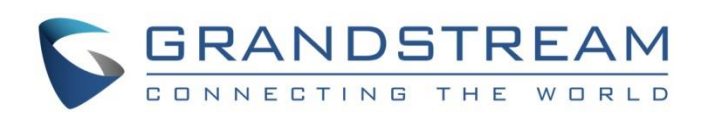

# Grandstream Networks, Inc.

## GVC3220

Ultra HD Multimedia Conferencing System

## **User Guide**

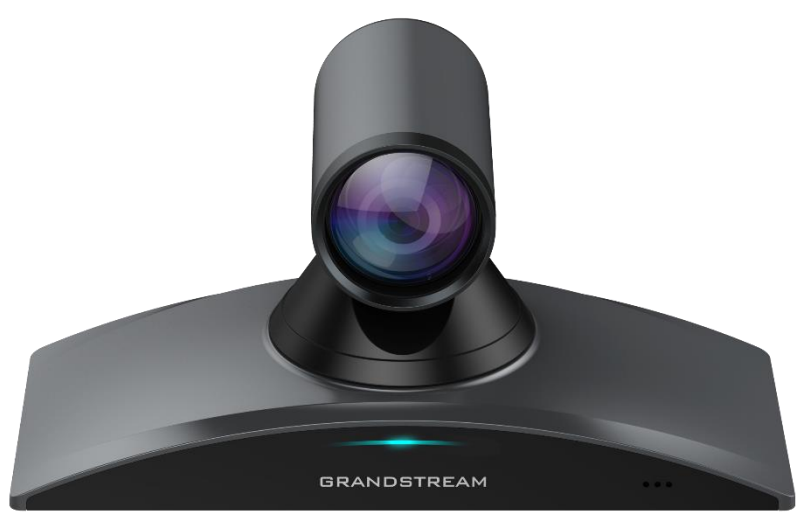

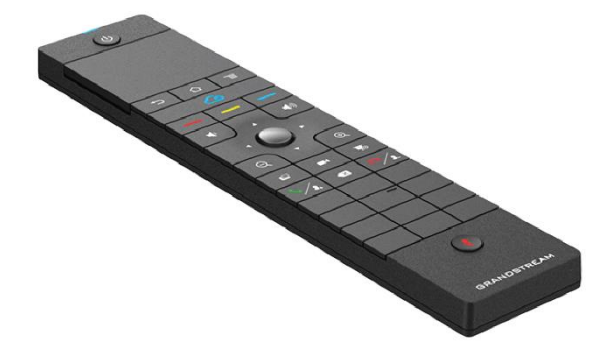

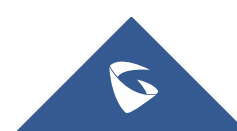

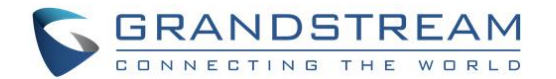

## **COPYRIGHT**

©2022 Grandstream Networks, Inc. [https://www.grandstream.com](https://www.grandstream.com/)

All rights reserved. Information in this document is subject to change without notice. Reproduction or transmittal of the entire or any part, in any form or by any means, electronic or print, for any purpose without the express written permission of Grandstream Networks, Inc. is not permitted.

The latest electronic version of this guide is available for download here:

#### <https://www.grandstream.com/support>

Grandstream is a registered trademark and Grandstream logo is trademark of Grandstream Networks, Inc. in the United States, Europe, and other countries.

## **CAUTION**

Changes or modifications to this product not expressly approved by Grandstream, or operation of this product in any way other than as detailed by this guide, could void your manufacturer warranty.

### **WARNING**

Please do not use a different power adaptor with devices as it may cause damage to the products and void the manufacturer warranty.

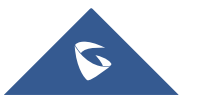

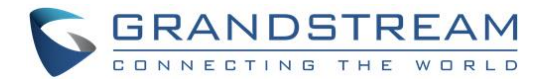

## **CE Authentication**

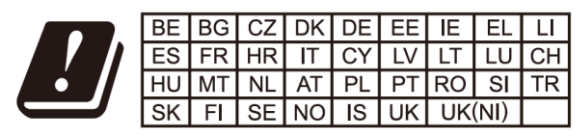

In the UK and EU member states, operation of 5150-5350 MHz is restricted to indoor use only.

Hereby, Grandstream Networks, Inc. declares that the radio equipment GVC3220 is in compliance with Directive 2014/53/EU.

The full text of the EU declaration of conformity is available at the following internet address:

<https://www.grandstream.com/support/resources/>

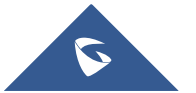

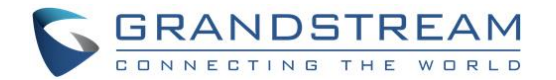

## **GNU GPL INFORMATION**

GVC3220 firmware contains third-party software licensed under the GNU General Public License (GPL).

Grandstream uses software under the specific terms of the GPL. Please see the GNU General Public License (GPL) for the exact terms and conditions of the license.

Grandstream GNU GPL related source code can be downloaded from Grandstream Web site from: <https://www.grandstream.com/sites/default/files/Resources/gvc32xx-gpl.tar.gz>

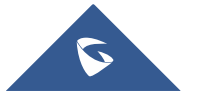

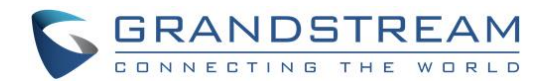

## **Table of Contents**

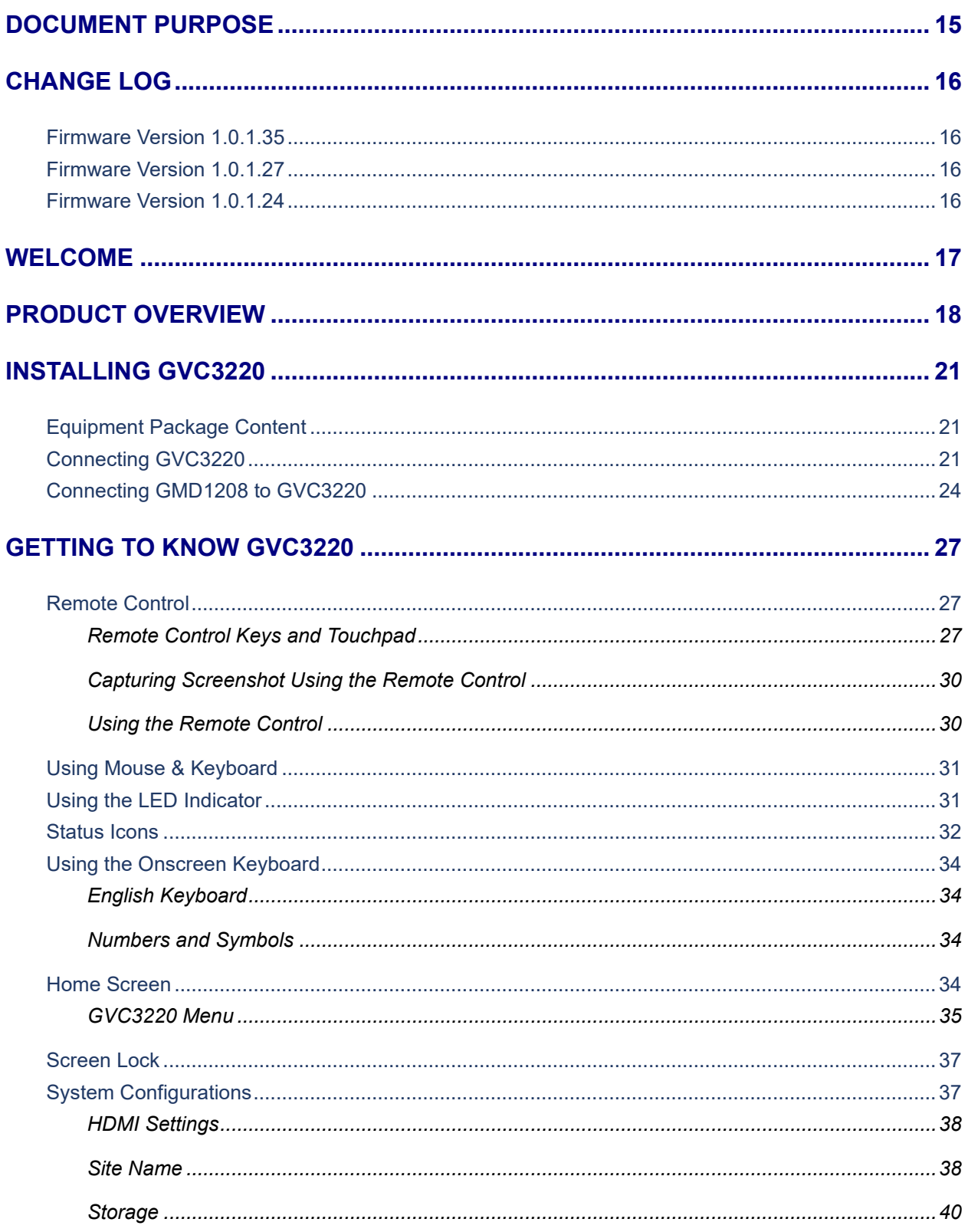

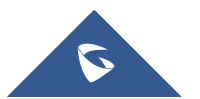

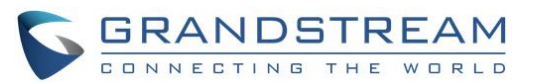

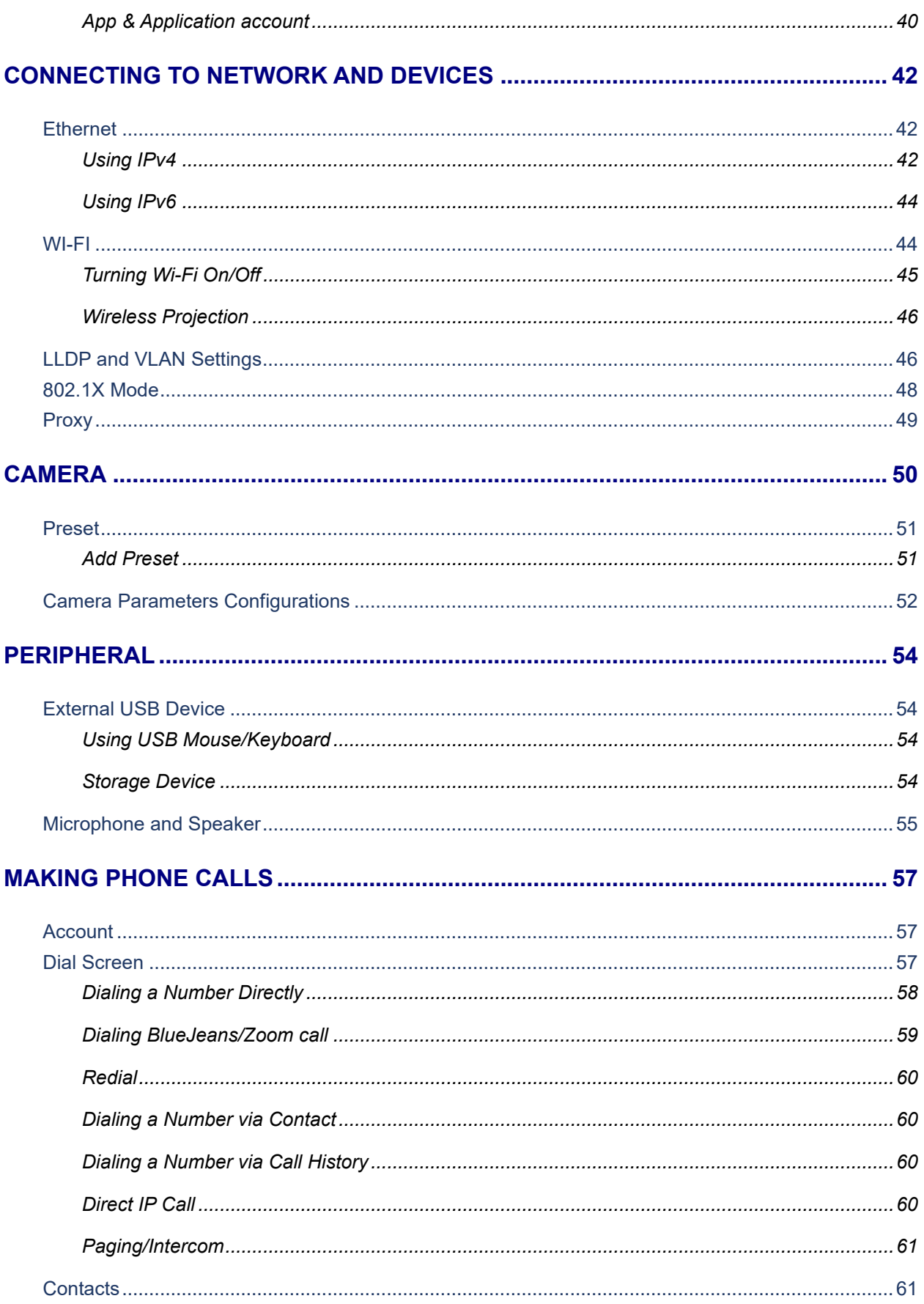

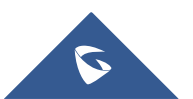

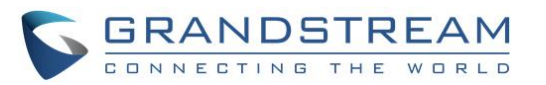

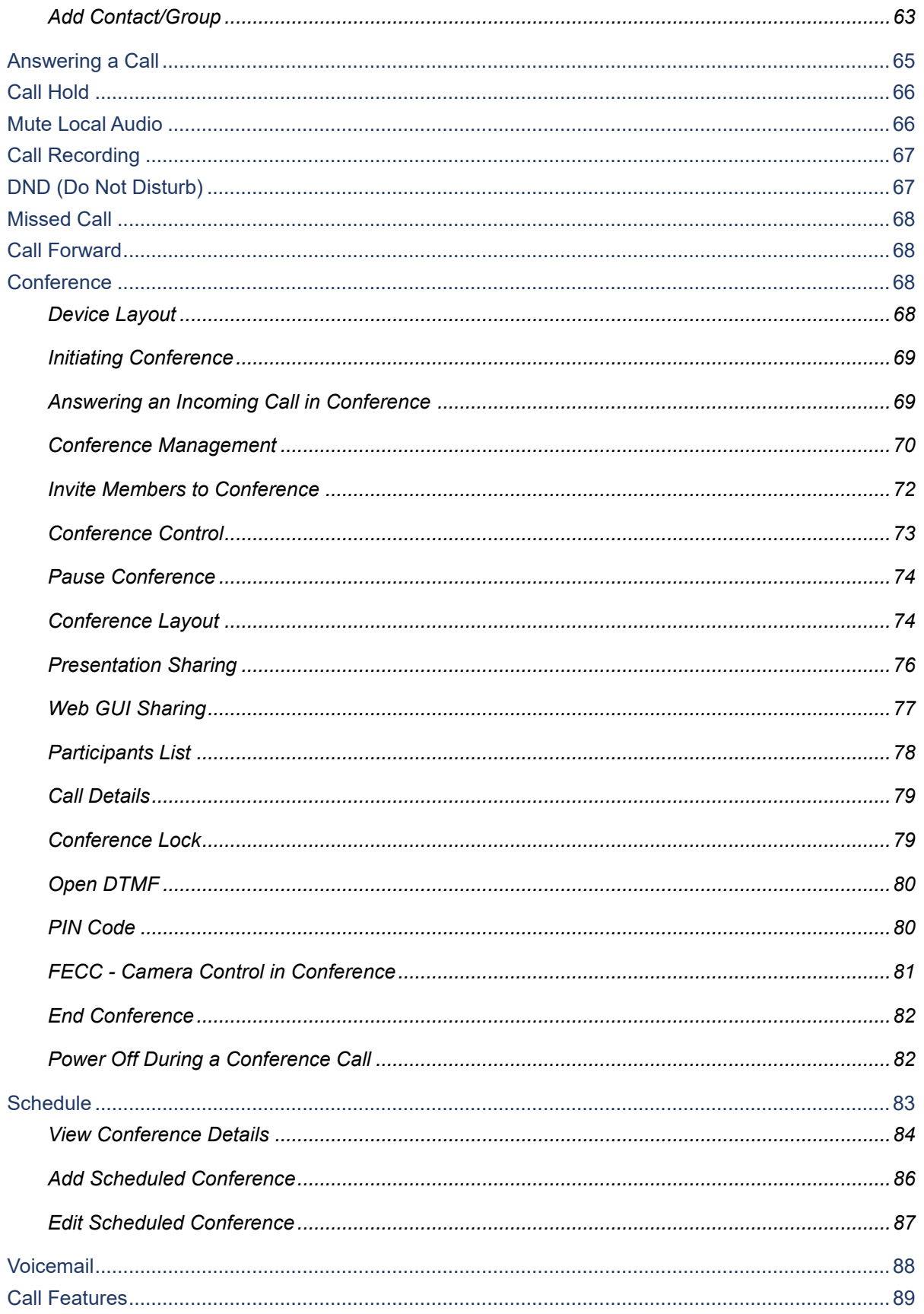

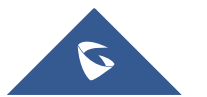

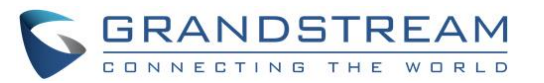

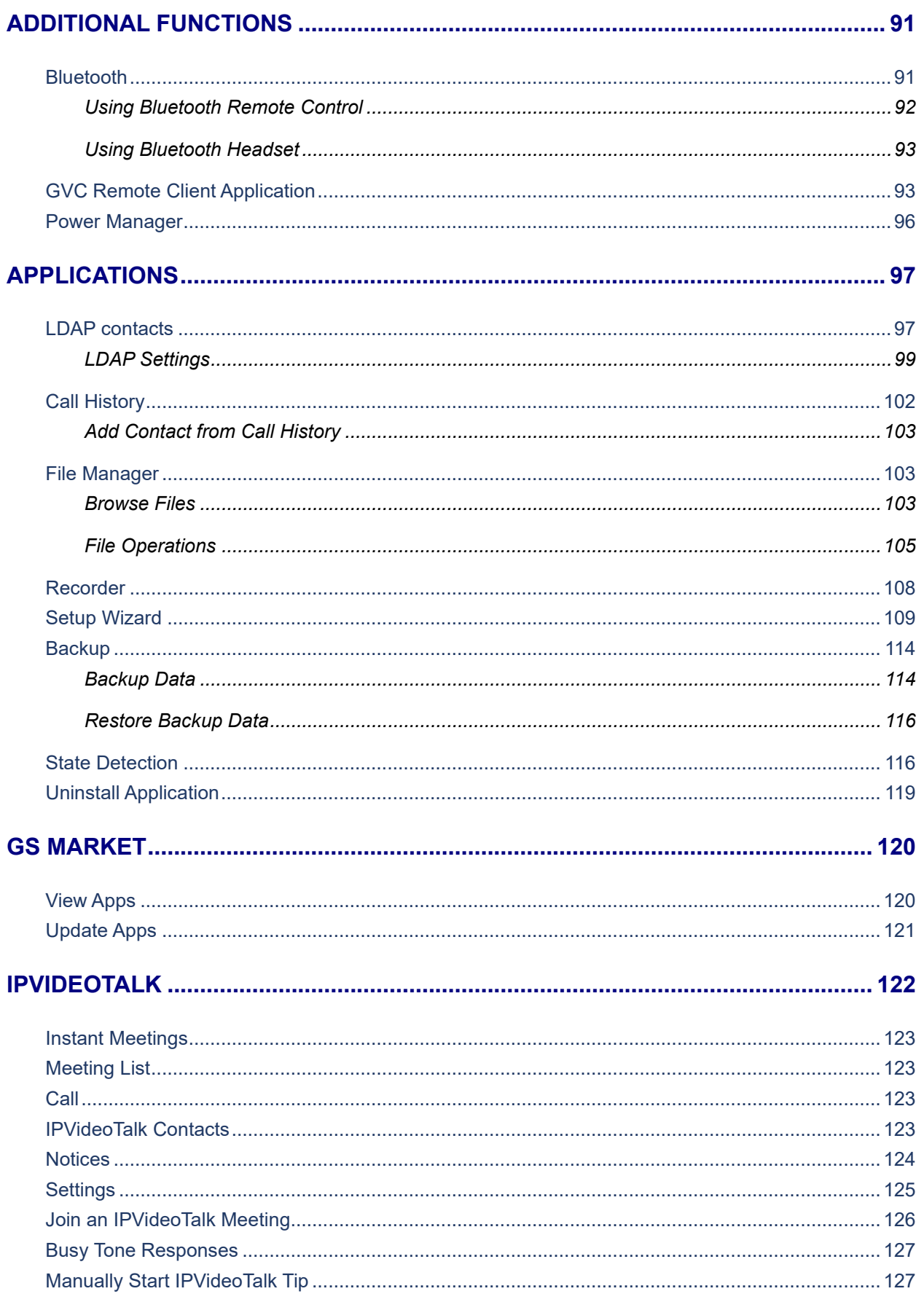

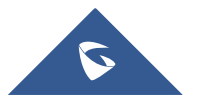

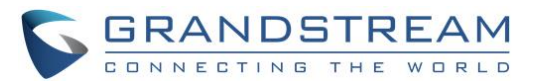

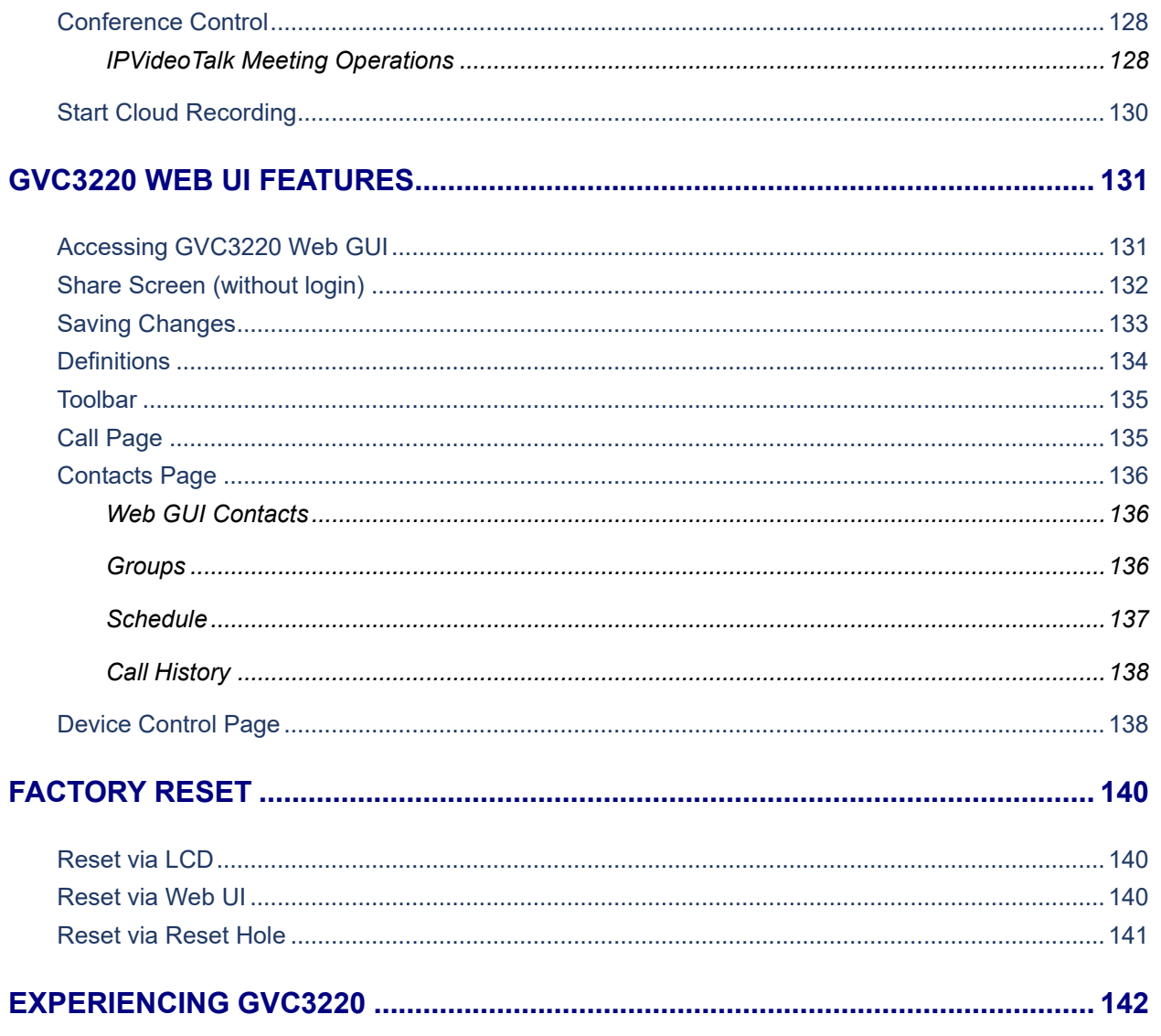

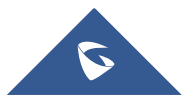

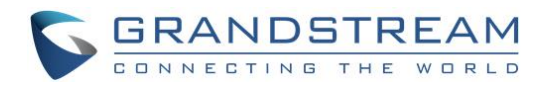

## **Table of Tables**

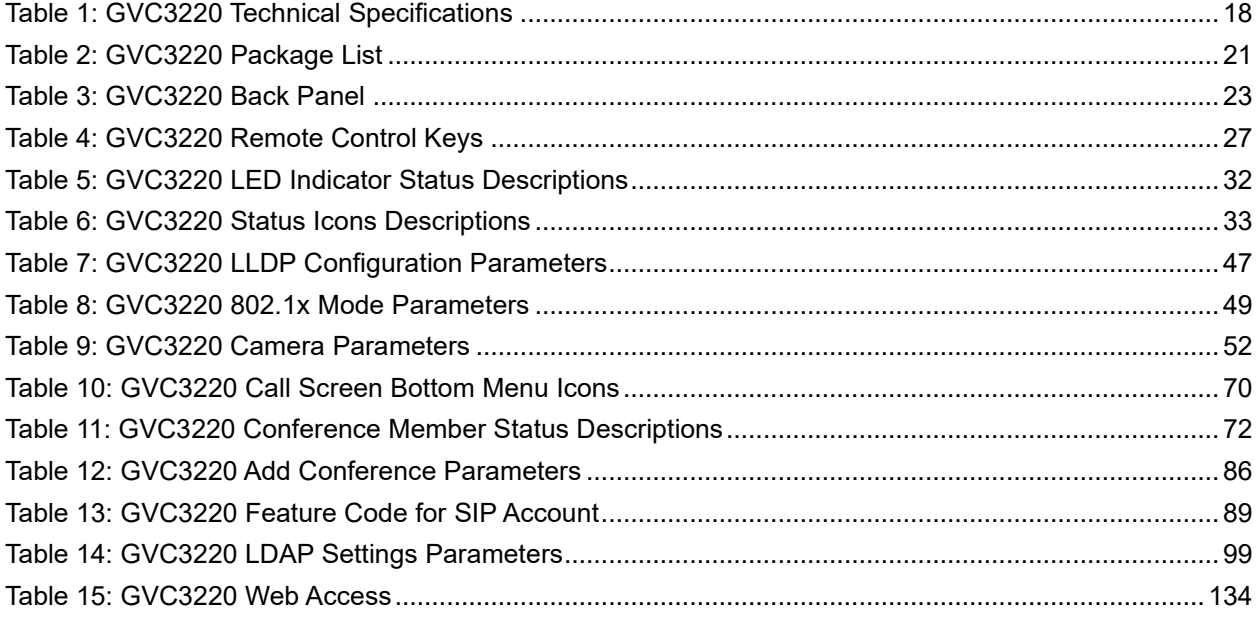

## **Table of Figures**

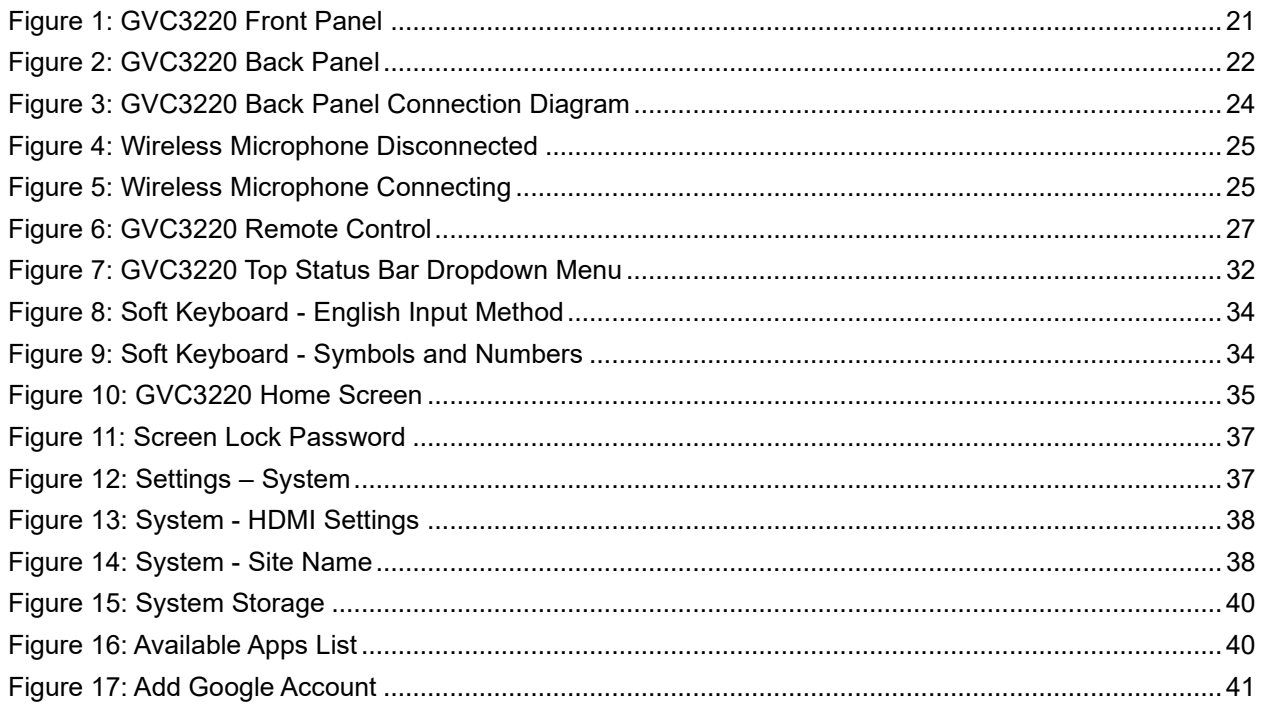

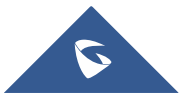

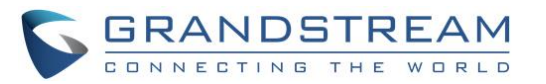

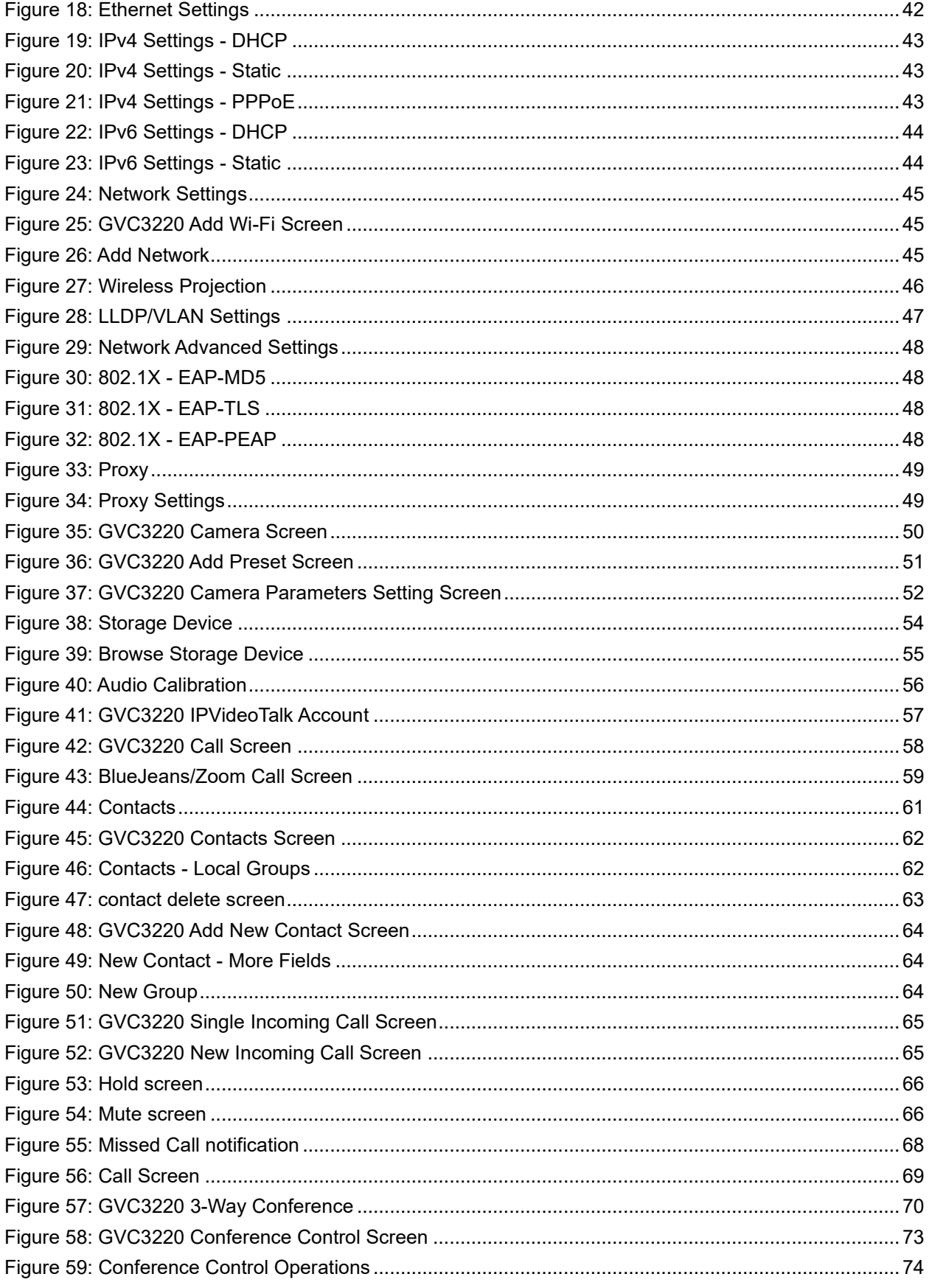

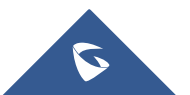

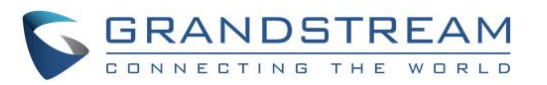

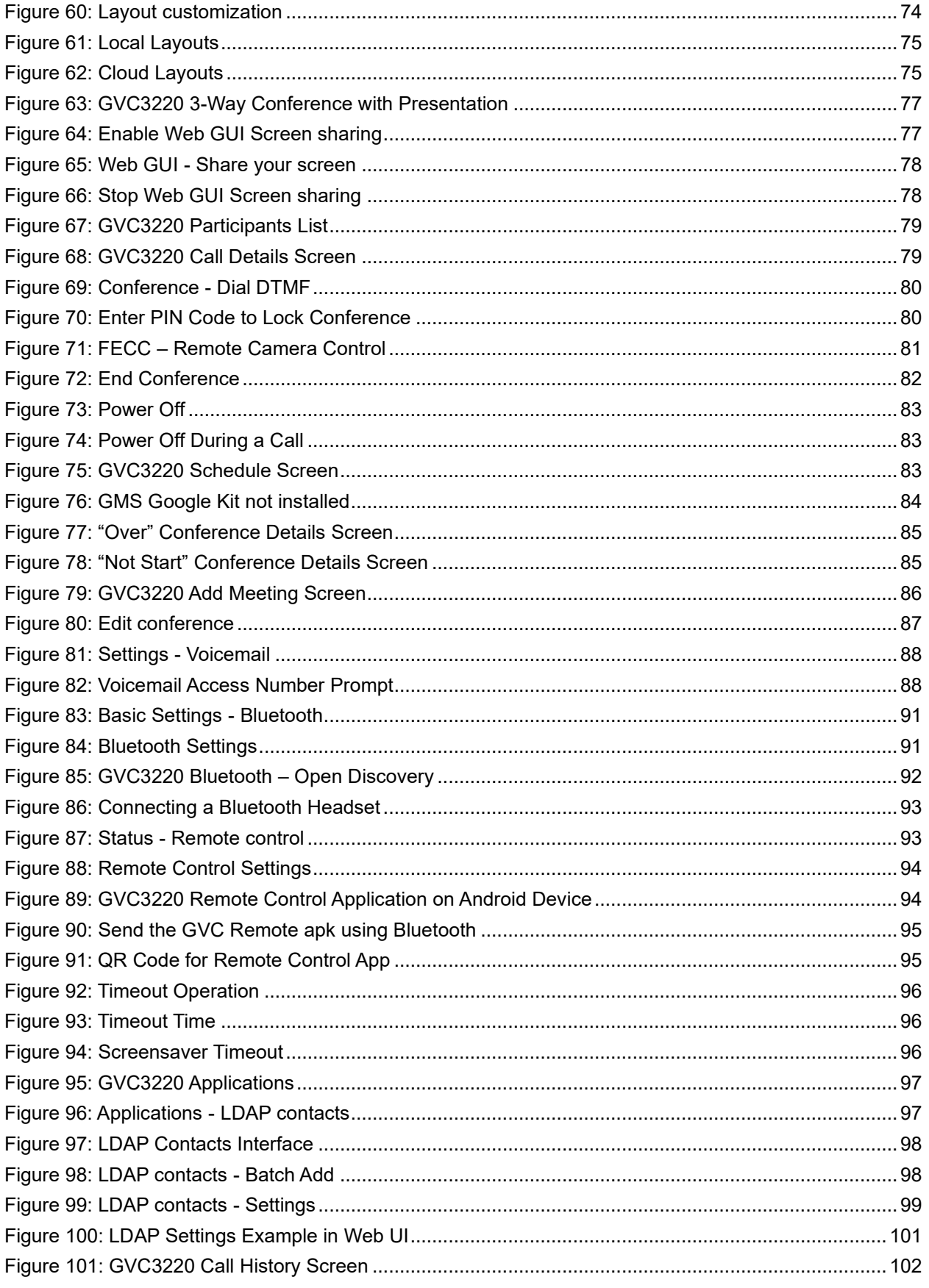

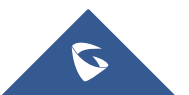

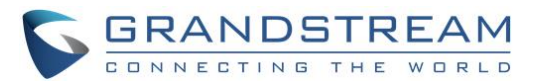

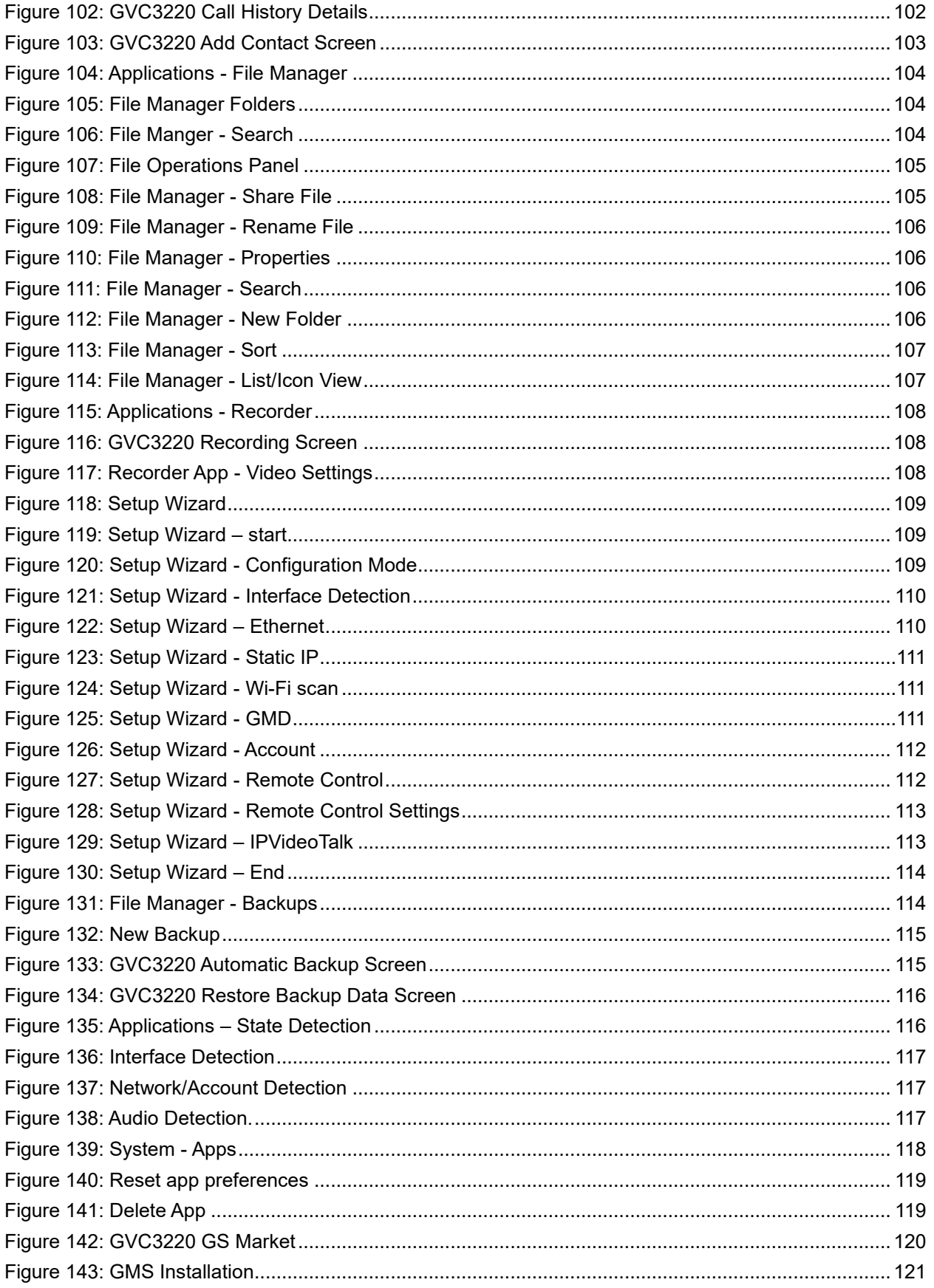

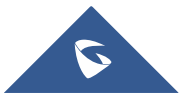

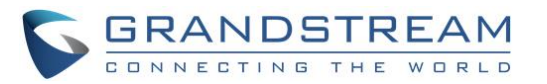

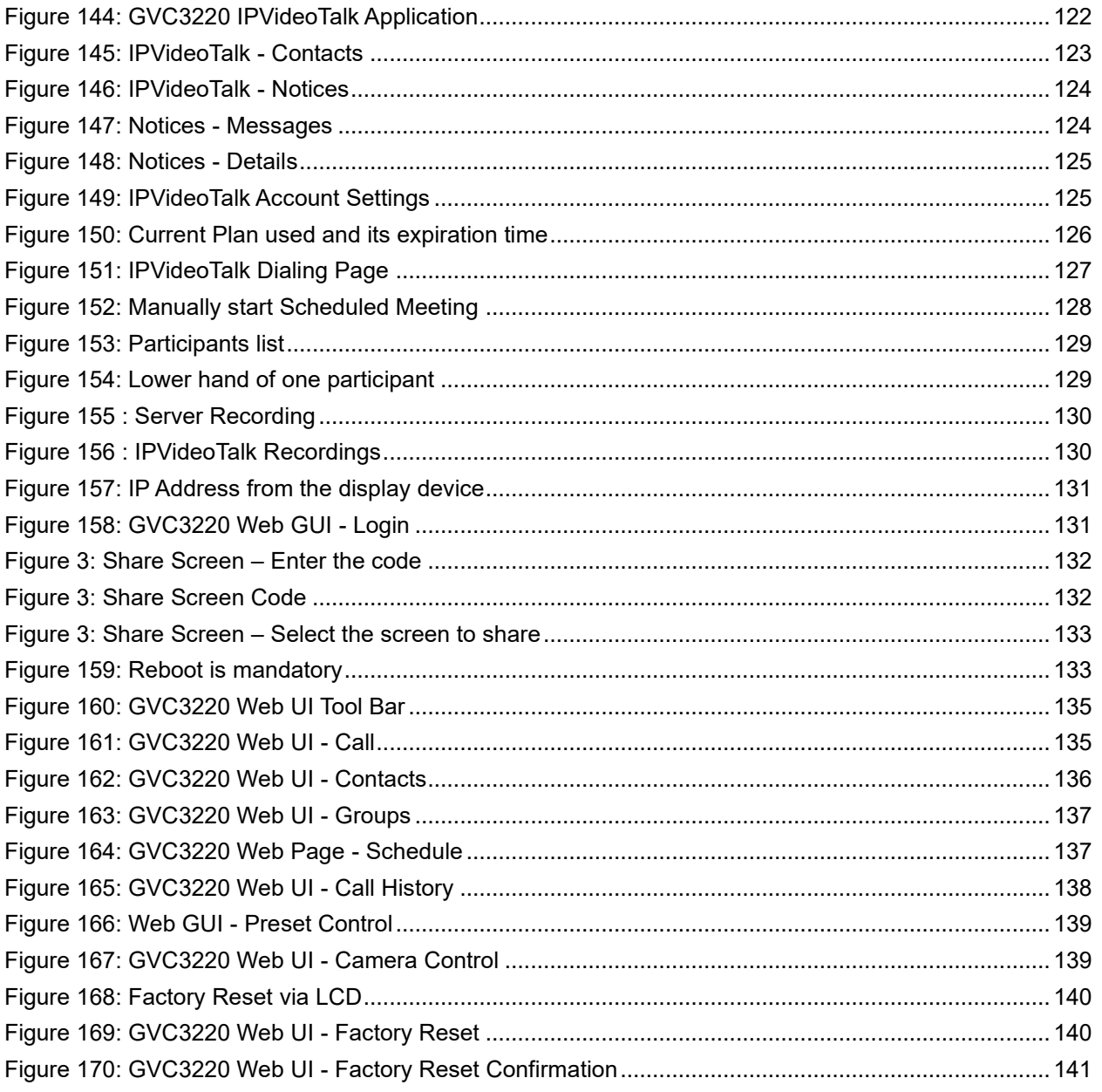

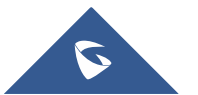

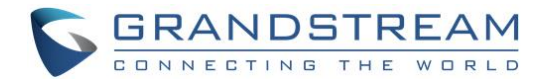

## <span id="page-14-0"></span>**DOCUMENT PURPOSE**

This User Guide describes the basic concept and tasks necessary to use and configure your GVC3220.

This document covers the topics of device installation, making basic conference calls and using basic call features.

To learn the advanced features and configurations, please visit<https://www.grandstream.com/support> to download the latest "GVC3220 Administration Guide".

This guide covers following topics:

- **[Product Overview](#page-17-0)**
- [Installing GVC3220](#page-20-0)
- [Getting to know GVC3220](#page-26-0)
- [Connecting to Network and Devices](#page-41-0)
- [Camera](#page-49-0)
- [Peripheral](#page-53-0)
- [Making Phone Calls](#page-56-0)
- [Additional Functions](#page-90-0)
- **[Applications](#page-96-0)**
- **[GS Market](#page-119-0)**
- [IPVideoTalk](#page-121-0)
- GVC3220 [Web UI Features](#page-130-0)
- **[Factory Reset](#page-139-0)**
- [Experiencing GVC3220](#page-141-0)

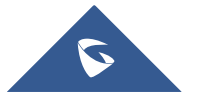

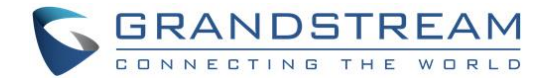

## <span id="page-15-0"></span>**CHANGE LOG**

This section documents significant changes from previous versions of GVC3220 user manuals. Only major new features or major document updates are listed here. Minor updates for corrections or editing are not documented here.

### <span id="page-15-1"></span>**Firmware Version 1.0.1.35**

- Added Screen sharing when web is not logged in. [\[Share Screen \(without login\)\]](#page-131-0)
- Added IPVT Layout function. [\[Conference Layout\]](#page-73-1)
- Added IPVT FECC function. [FECC [Camera Control in Conference\]](#page-80-0)
- Added USB pairing of GMD. [Connecting GMD1208 [to GVC3220\]](#page-23-0)
- Added GMD acoustic echo cancellation feature. [\[Microphone and Speaker\]](#page-54-0)
- Added ability to use camera zoom and PTZ when using Teams or Zoom application. [\[Using the Remote](#page-29-1)  [Control\]](#page-29-1)

### <span id="page-15-2"></span>**Firmware Version 1.0.1.27**

- Added camera PTZ/zoom functionalities in 3rd party apps such as Microsoft Teams and Zoom. [\[Using](#page-29-1)  [the Remote Control\]](#page-29-1)
- Improved device performance of 3rd party meetings such as system stability and echo issues.

### <span id="page-15-3"></span> **Firmware Version 1.0.1.24**

This is the initial version

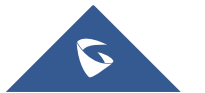

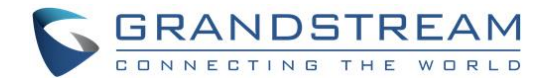

## <span id="page-16-0"></span>**WELCOME**

Thank you for purchasing Grandstream GVC3220 Ultra HD Multimedia Conferencing System. This document introduces the LCD settings, and basic configuration of the GVC3220. To learn Web GUI settings and advanced configuration, please visit <http://www.grandstream.com/support> to download the latest "GVC3220 Admin Guide".

The GVC3220 is a revolutionary video conferencing system that provides an interactive and immersive video conferencing environment to increase collaboration and productivity. This SIP-based GVC3220 allows the user to connect their video conferencing solutions with any 3rd-party SIP or H.323 video conferencing platform. Additionally, since the GVC3220 is based on an Android 9.0 operating system. Users will elevate their experience with its 4K Ultra-HD video, up to 5-way 1080P video conferences, screensharing capabilities, Integrated Wi-Fi, Bluetooth and more.

The GVC series supports Grandstream's IPVideoTalk Video and Web Conferencing platform. This paid subscription-based service allows users to turn any meeting hosted on any GVC device into an online meeting that can be joined seamlessly from a web browser or GVC. Turn any physical room into a virtual, online meeting place to offer your customers the tools they need to be successful, no matter where they are.

The GVC3220 eliminates the traditional barriers to video conferencing and sets a new bar for businessclass video conferencing solutions by offering industry-leading flexibility, interoperability, system compatibility, application richness and ease of use.

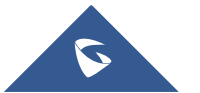

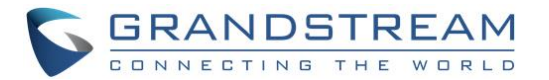

## <span id="page-17-0"></span>**PRODUCT OVERVIEW**

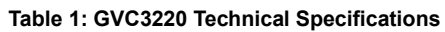

<span id="page-17-1"></span>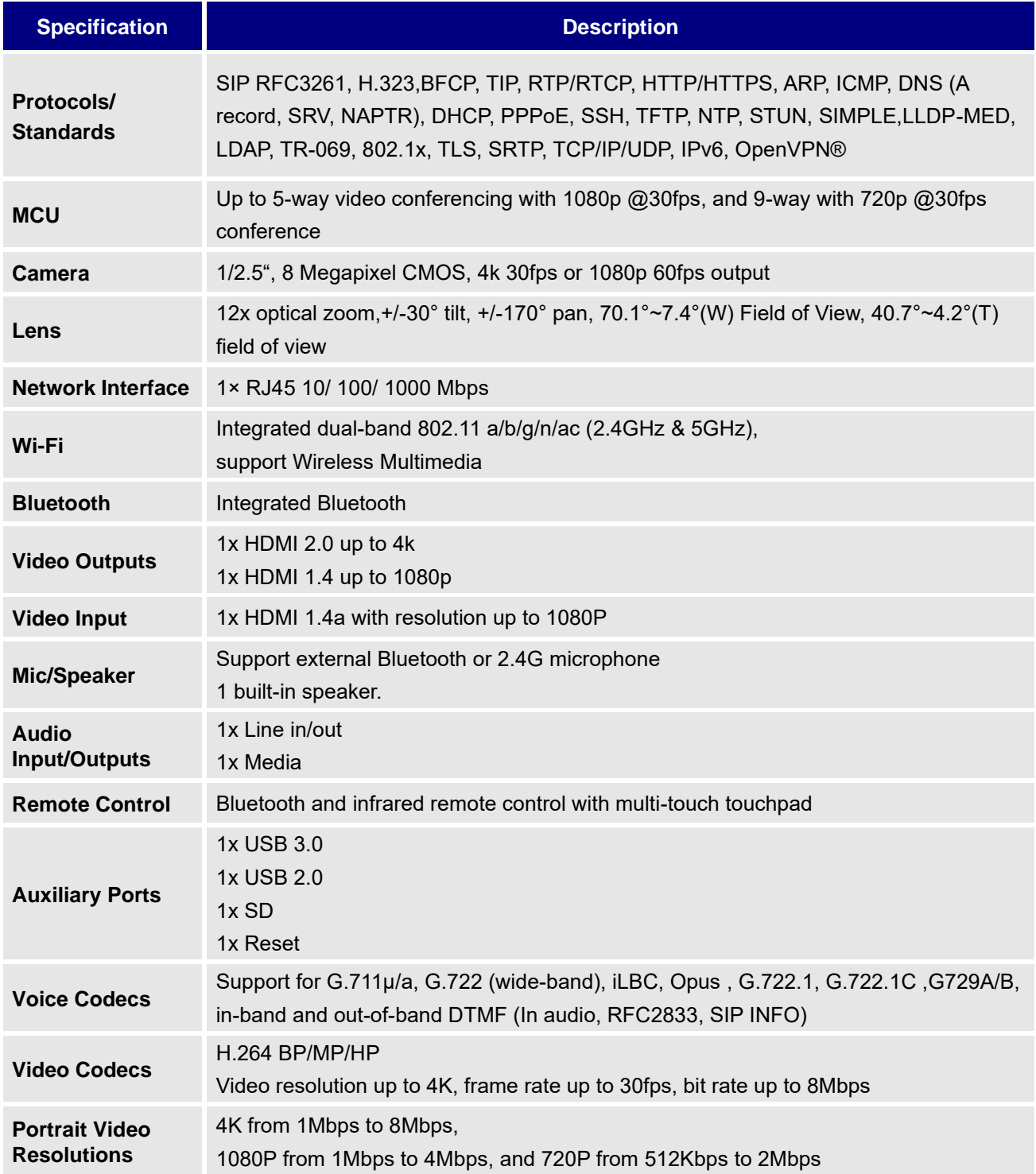

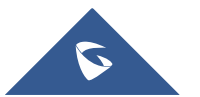

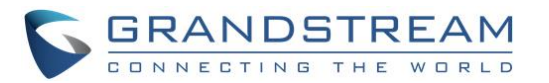

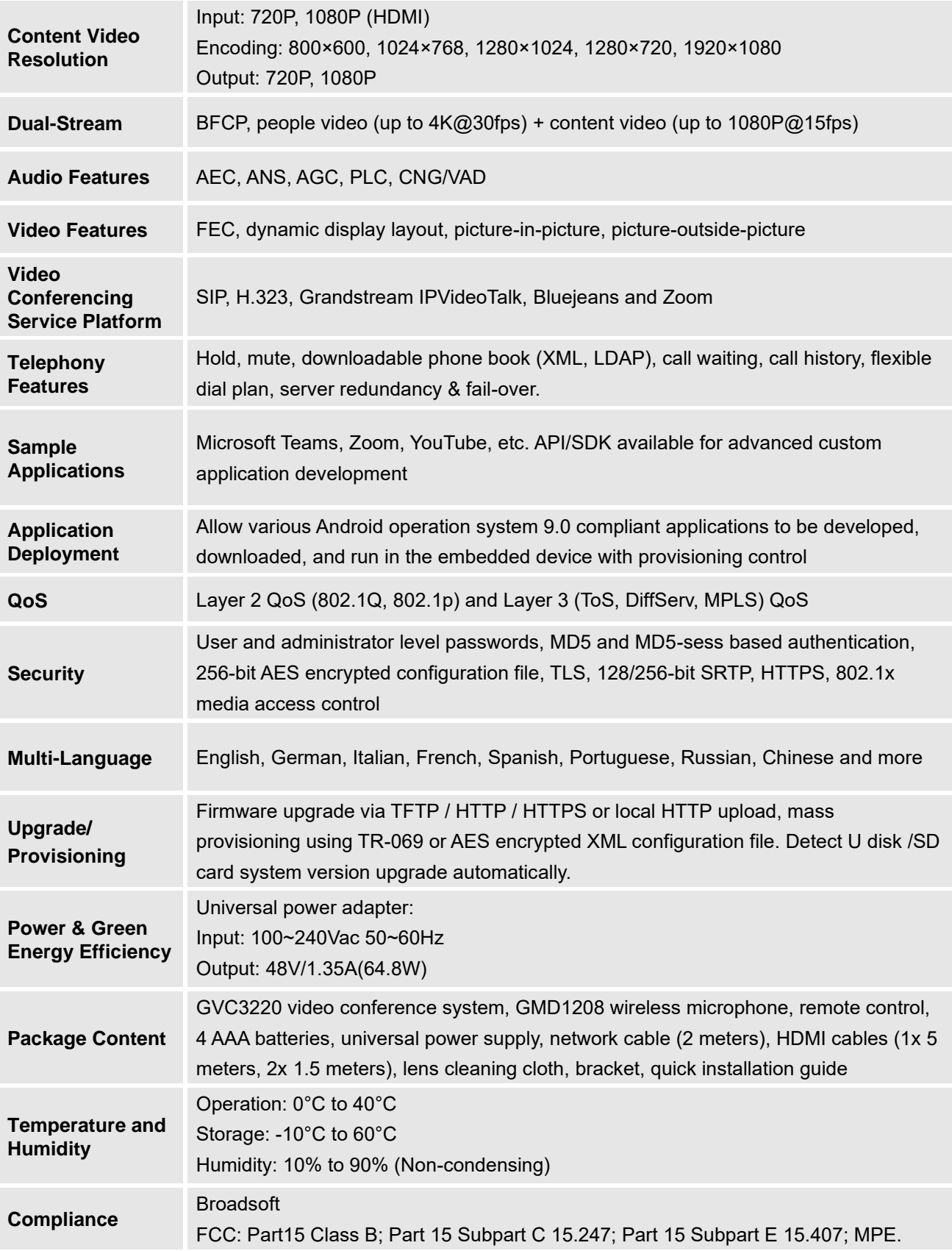

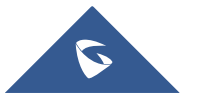

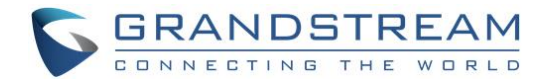

CE: EN 55032; EN 55035; EN 61000-3-2; EN 61000-3-3; EN 62368-1; EN 301 489-1; EN 301 489-17; EN 300 328; EN 301 893; EN 62311. RCM: AS/NZS CISPR32; AS/NZS 4268; AS/NZS 62368.1. IC: ICES-003; RSS-GEN; RSS-247; RSS-102(MPE). HDMI/EAC/REACH/ROHS/WEEE

### **Safety Compliances**

GVC3220 complies with FCC/CE and various safety standards. GVC3220 power adapter is compliant with the UL standard. Use the universal power adapter provided with the device package only. The manufacturer's warranty does not cover damages to the device caused by unsupported power adapters.

### **Warranty**

If GVC3220 is purchased from a reseller, please contact the company where the device is purchased for replacement, repair, or refund. If the device is purchased directly from Grandstream, please contact Grandstream Support for an RMA (Return Materials Authorization) number before the product is returned. Grandstream reserves the right to remedy warranty policy without prior notification.

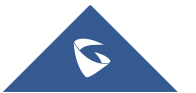

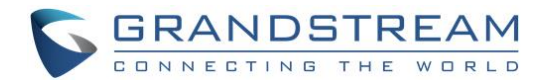

## <span id="page-20-0"></span>**INSTALLING GVC3220**

## <span id="page-20-1"></span>**Equipment Package Content**

GVC3220 package contains the following items:

<span id="page-20-3"></span>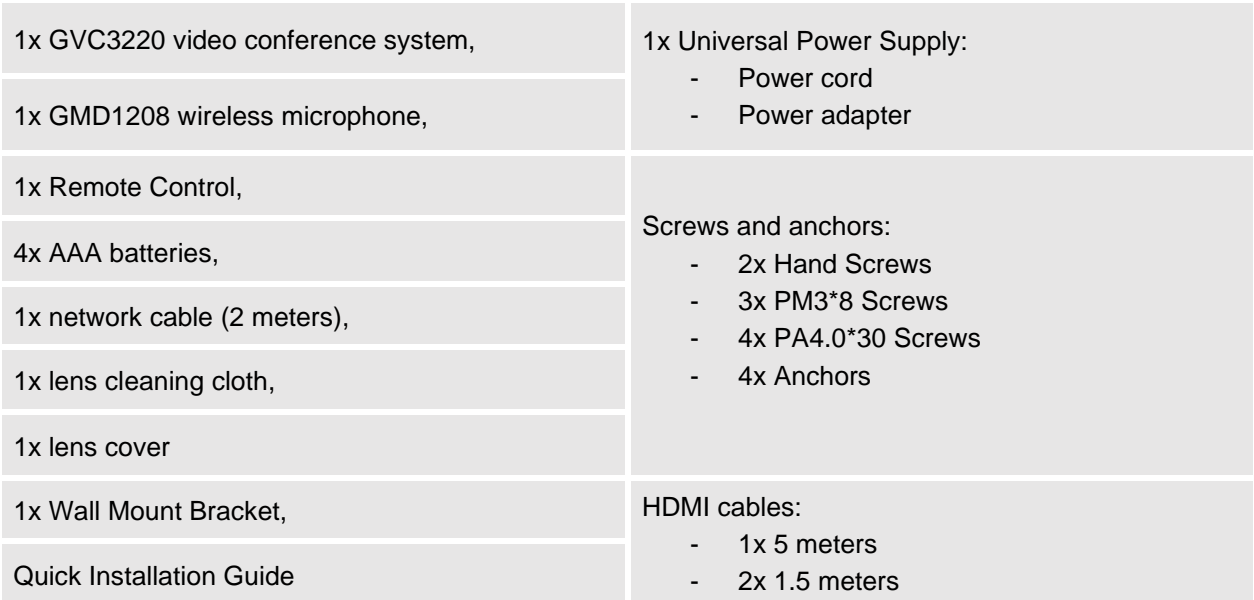

#### **Table 2: GVC3220 Package List**

### <span id="page-20-2"></span>**Connecting GVC3220**

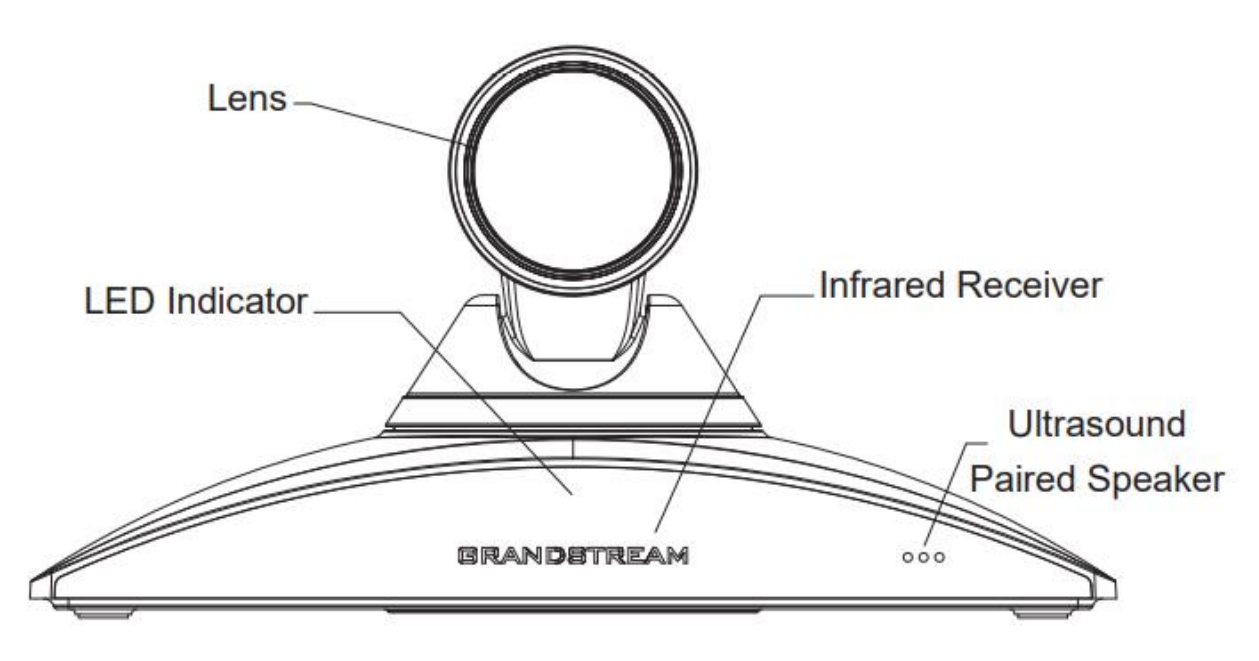

**Figure 1: GVC3220 Front Panel**

<span id="page-20-4"></span>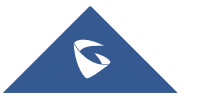

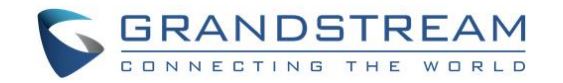

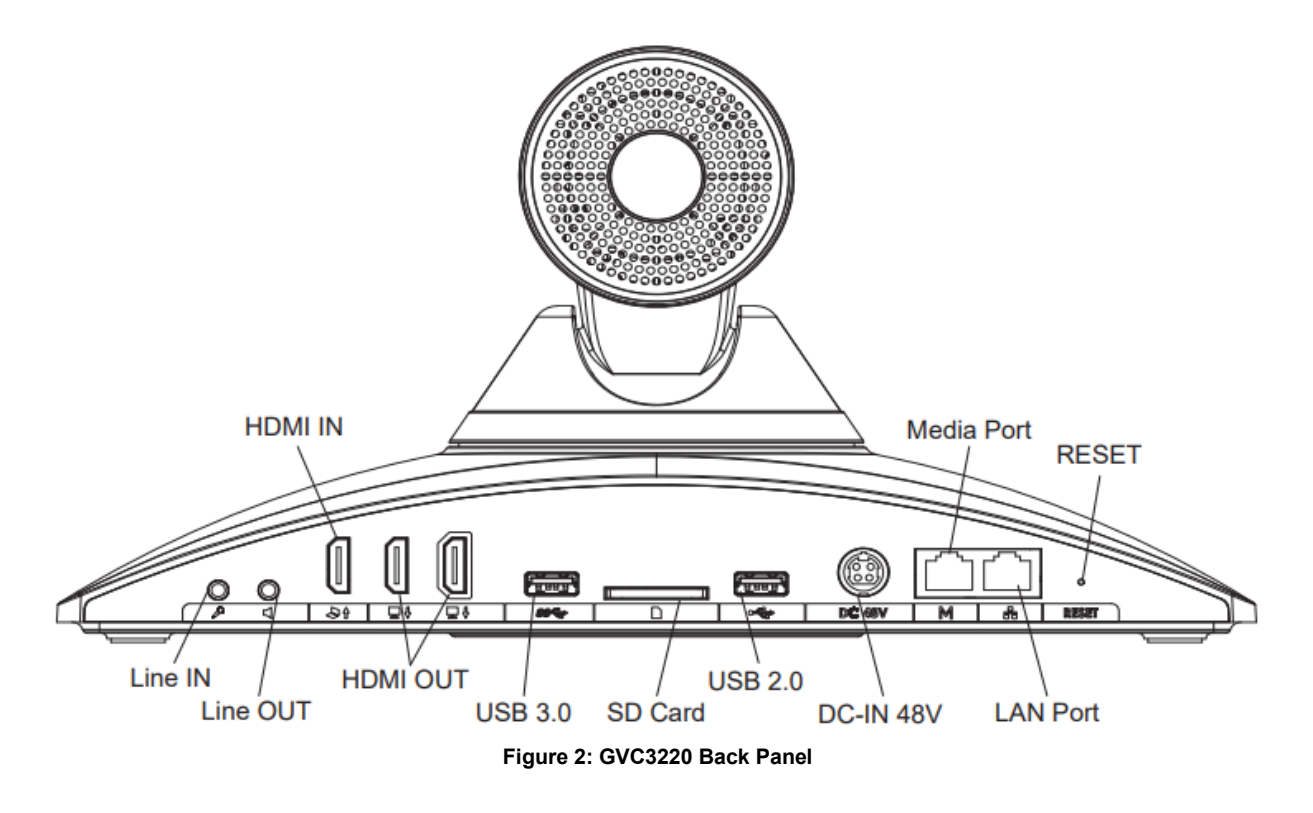

<span id="page-21-0"></span>Please connect GVC3220 according to the following procedures:

- 1. Connect the LAN port of the GVC3220 to the RJ-45 socket of a hub/switch or a router (LAN side of the router) using the Ethernet cable.
- 2. Connect the primary HDMI output port (marked with a blue highlight) of the GVC3220 to the HDMI port of the main display device (e.g., TV)

- Using the HDMI cable. Connect the second HDMI output port if you have additional display devices. **Note:** There are 2 HDMI output ports. The interface marked with a blue highlight is the primary interface to output primary video. Please make sure to follow the port order when connecting HDMI output ports. When there is only 1 HDMI output, it has to use the primary HDMI port. Connect the secondary HDMI output port only if you have additional display devices. GVC3220 will not work correctly if connecting the secondary HDMI output port without making sure primary HDMI output port is connected.

- 3. Connect the 48V DC output plug to the power jack on the GVC3220; plug the power adapter into an electrical outlet.
- 4. The display device (e.g., TV) will show the idle HOME screen with IP address on the top status bar.

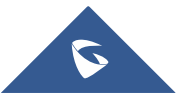

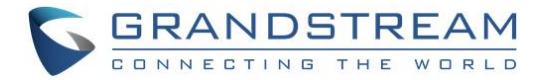

- 5. Insert your SD card into the SD card slot. The recording files will be saved in SD card.
- 6. (Optional) Connect presentation device (e.g., a laptop) to the GVC3220 HDMI IN port for presentation purpose during conference call.
- 7. (Optional) Connect USB accessory (e.g., mouse, keyboard, USB flash drive and etc.) to the USB port.

<span id="page-22-0"></span>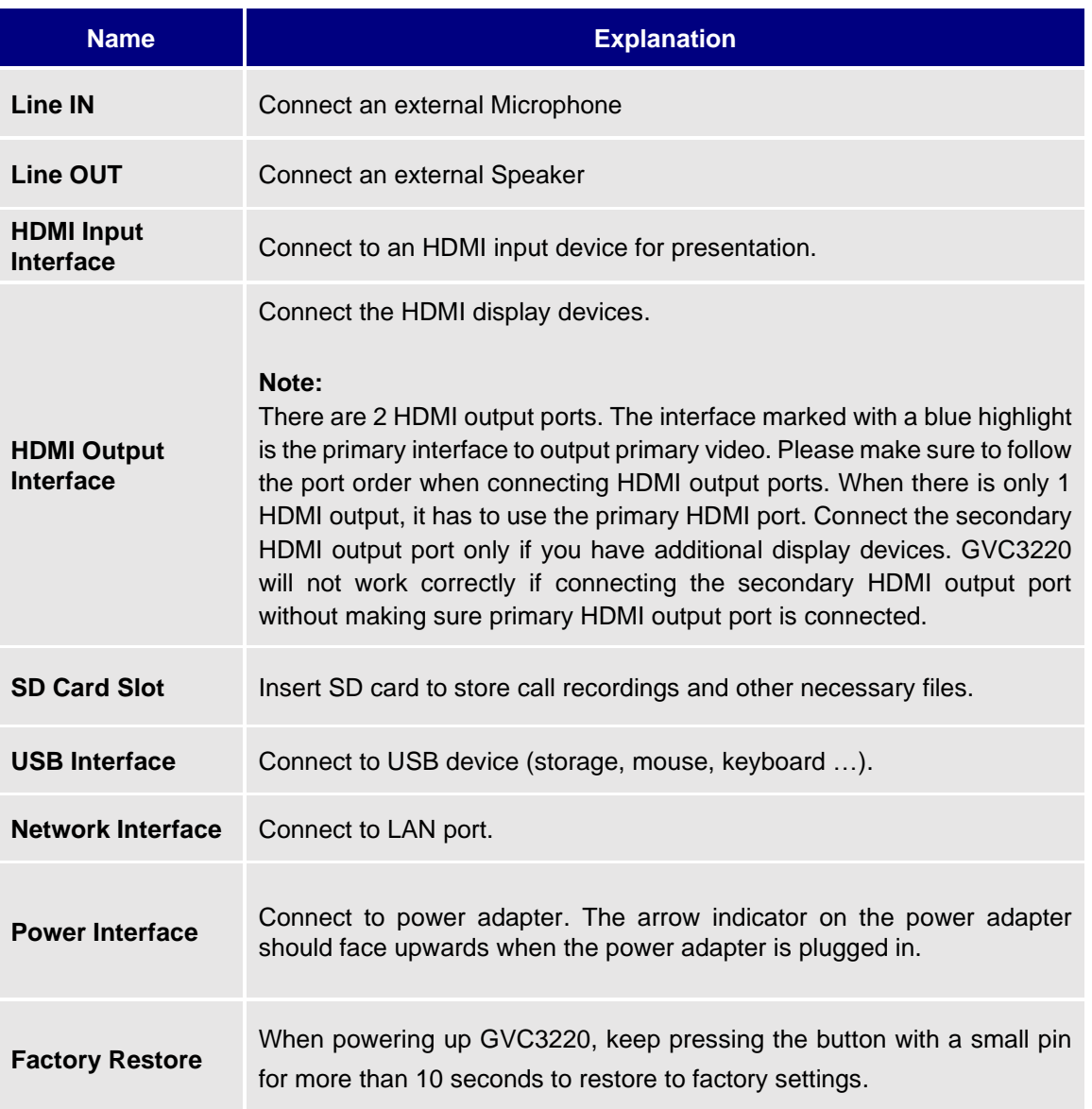

#### **Table 3: GVC3220 Back Panel**

**Note:** For detailed instructions about installing GVC3220 on wall mount and etc., please refer to the GVC3220 Quick Installation Guide on [www.grandstream.com.](file:///C:/Users/User/Desktop/Downloads/www.grandstream.com)

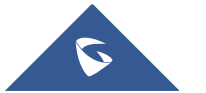

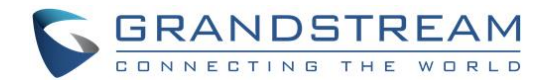

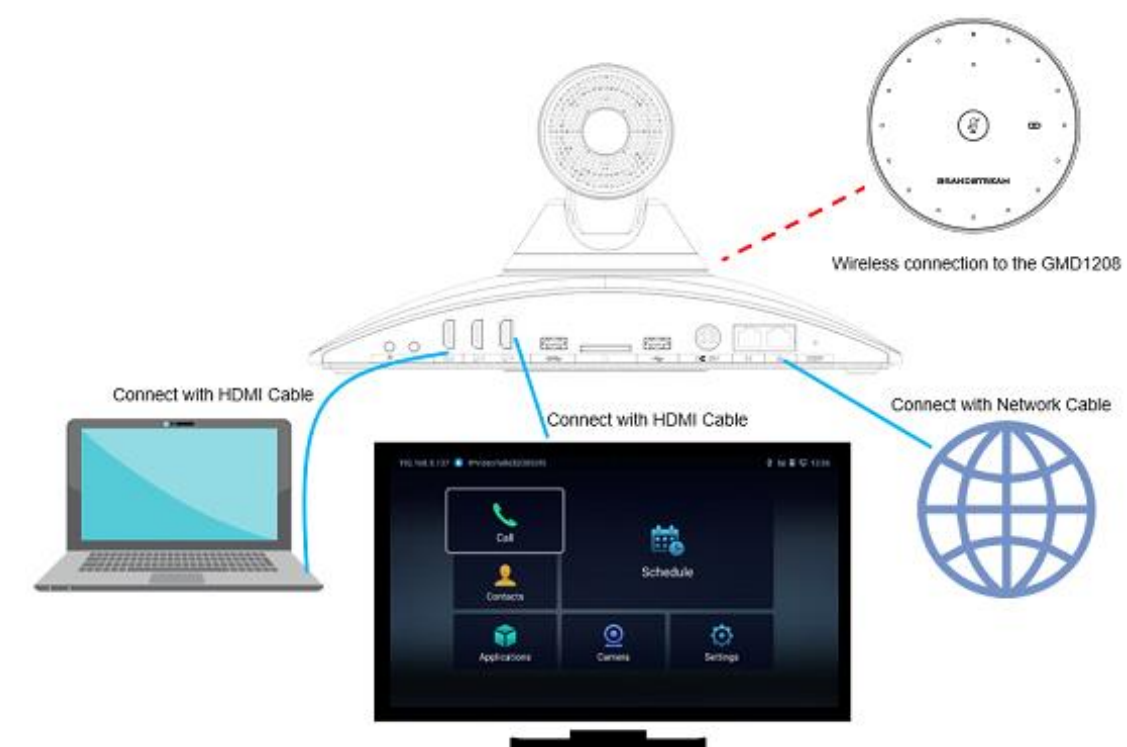

A sample of GVC3220 back panel connection is shown below:

**Figure 3: GVC3220 Back Panel Connection Diagram**

### <span id="page-23-1"></span><span id="page-23-0"></span>**Connecting GMD1208 to GVC3220**

- **2.4G Mode:**
- 1. Switch the GMD1208 to 2.4G mode (switch on the back of the device).
- 2. Press and hold the MUTE button of GMD1208 for 3 seconds until the working indicator light is green and the mute light is blinking.
- 3. Bring GMD1208 close to the GVC3220.
- 4. Go to "**Settings** ➔ **Basic** ➔ **GMD Wireless Microphone**" page on GVC3220 local GUI and click "Search". The devices will finish pairing and connection automatically.

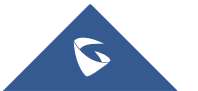

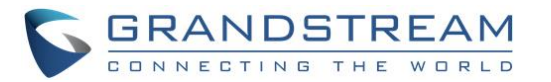

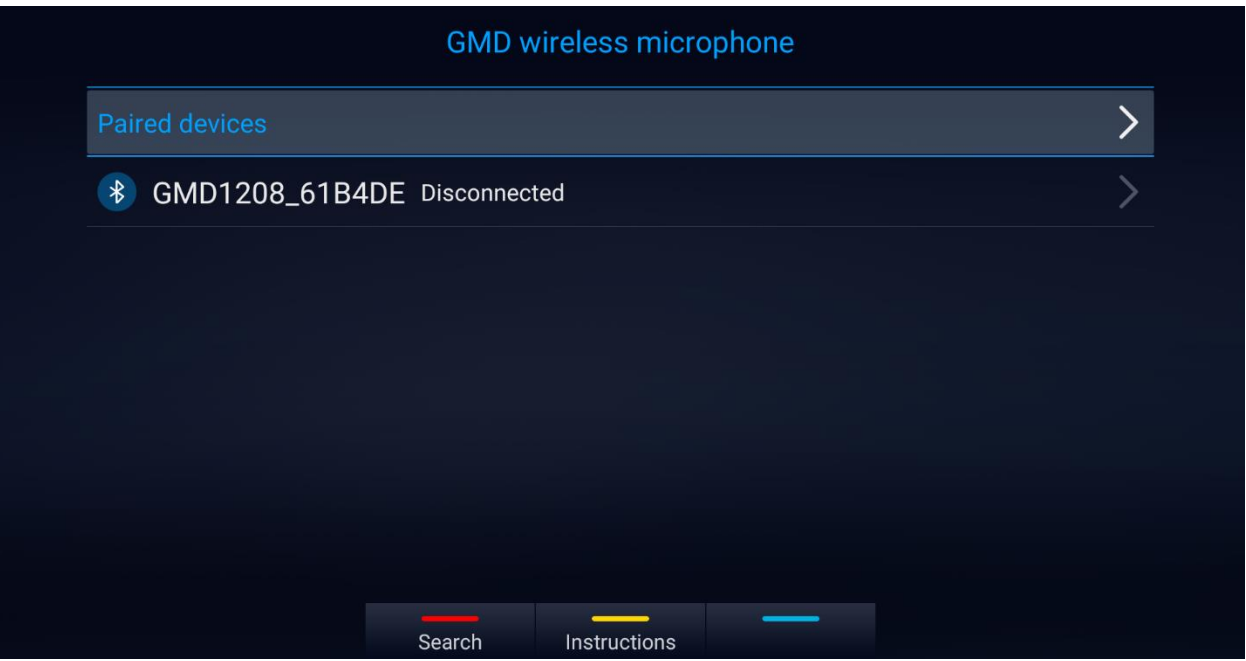

**Figure 4: Wireless Microphone Disconnected**

<span id="page-24-0"></span>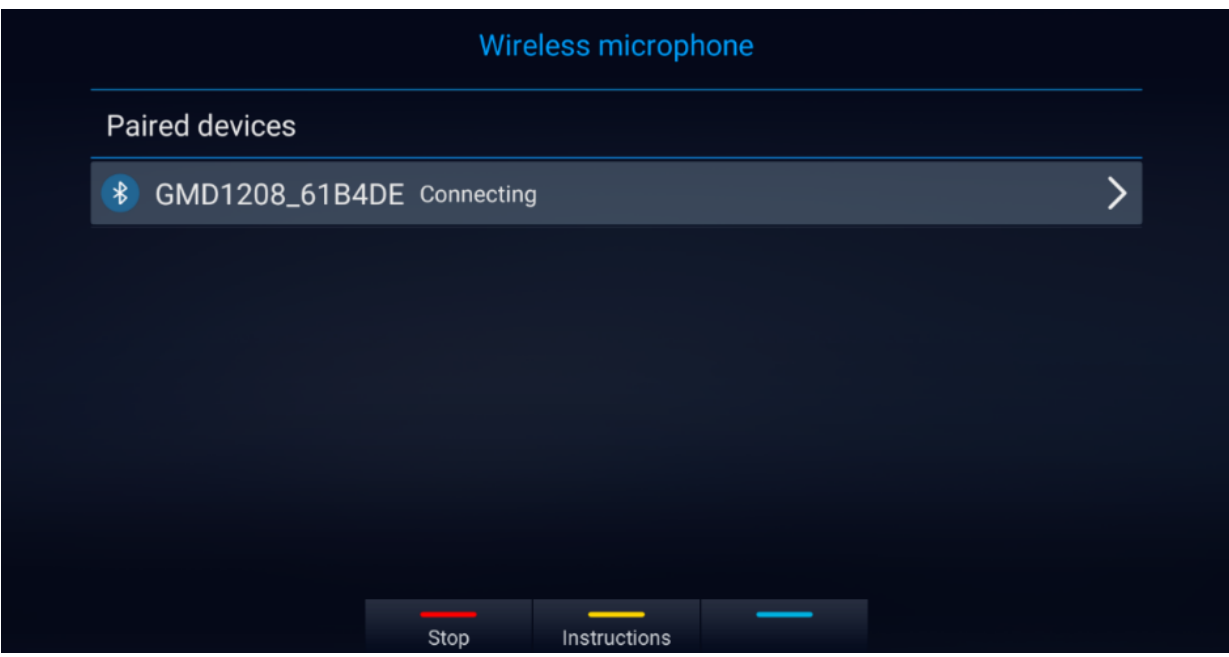

**Figure 5: Wireless Microphone Connecting**

- **BT Mode:**
- <span id="page-24-1"></span>1. Switch to BT mode. GMD1208 will enter pairing procedure automatically after bootup.
- 2. The Working Status Indicator flashing in blue meaning that GMD1208 is not paired yet.
- 3. When paired, Working Status Indicator will be solid blue.

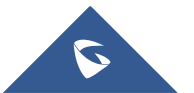

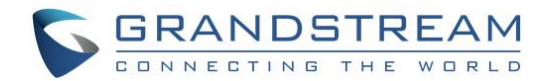

#### • **USB Mode:**

- 1. Switch the GMD1208 to 2.4G mode (switch on the back of the device).
- 2. Then the GMD1208 will automatically pair with GVC3220 when connected via USB.

For more information about GMD1208, please refer to the GMD1208 product page in [www.grandstream.com.](http://www.grandstream.com/)

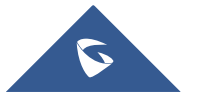

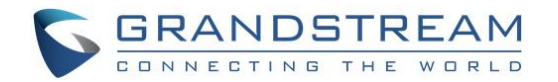

## <span id="page-26-0"></span>**GETTING TO KNOW GVC3220**

### <span id="page-26-1"></span>**Remote Control**

#### <span id="page-26-2"></span>**Remote Control Keys and Touchpad**

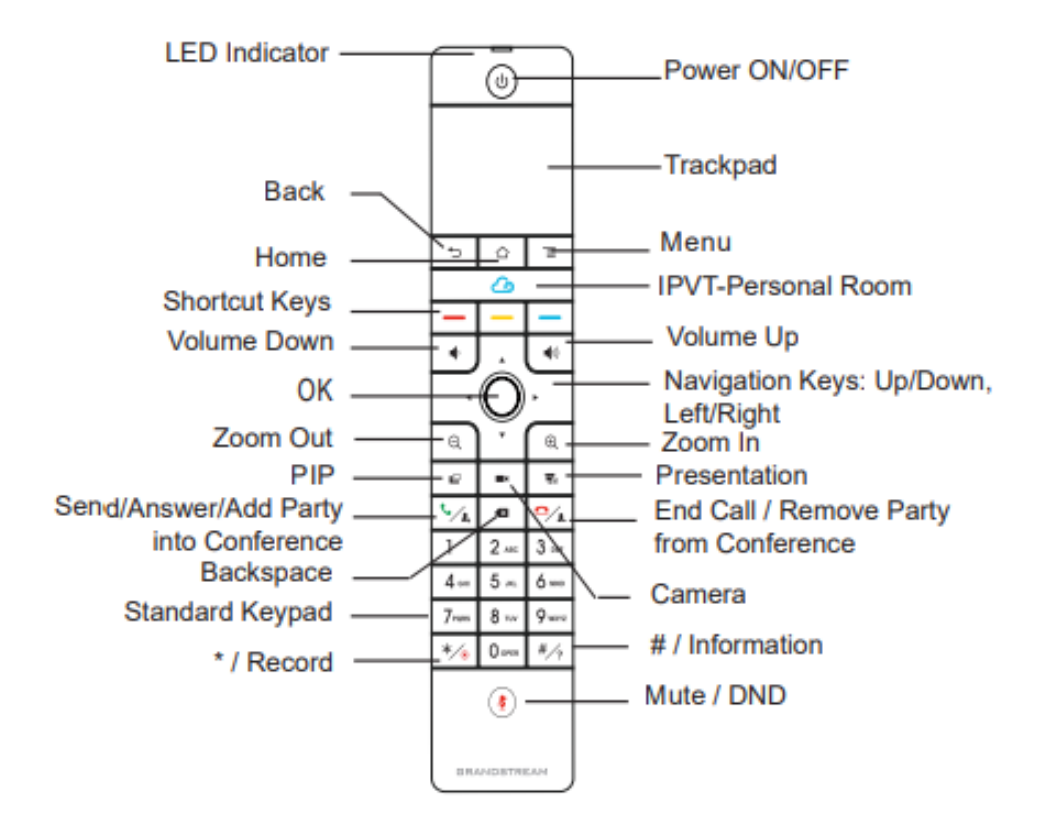

#### **Figure 6: GVC3220 Remote Control**

#### **Table 4: GVC3220 Remote Control Keys**

<span id="page-26-4"></span><span id="page-26-3"></span>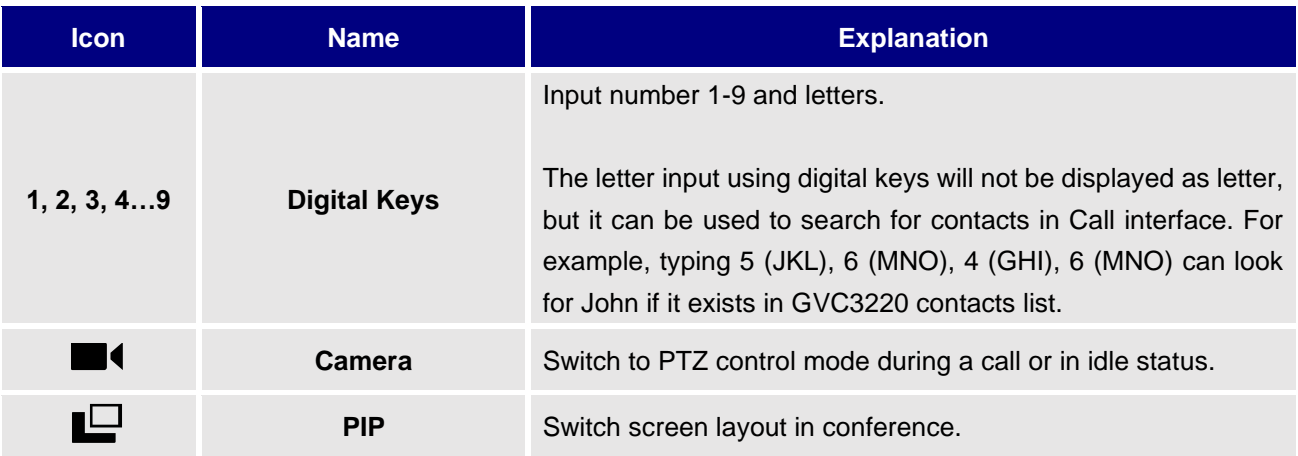

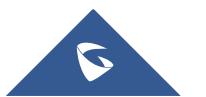

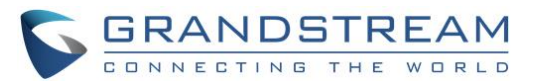

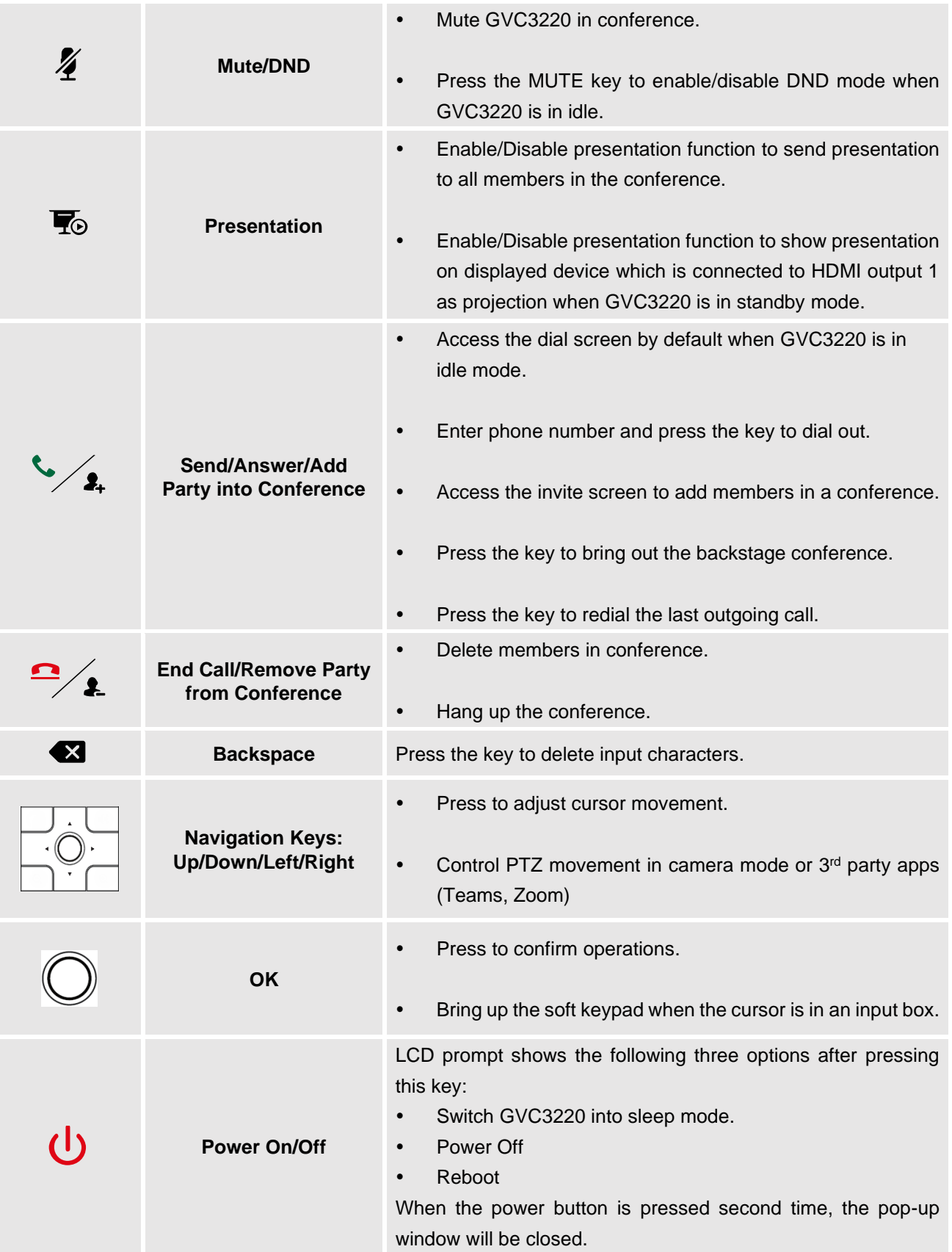

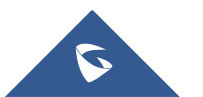

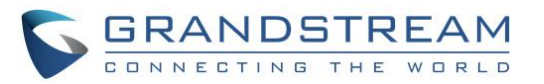

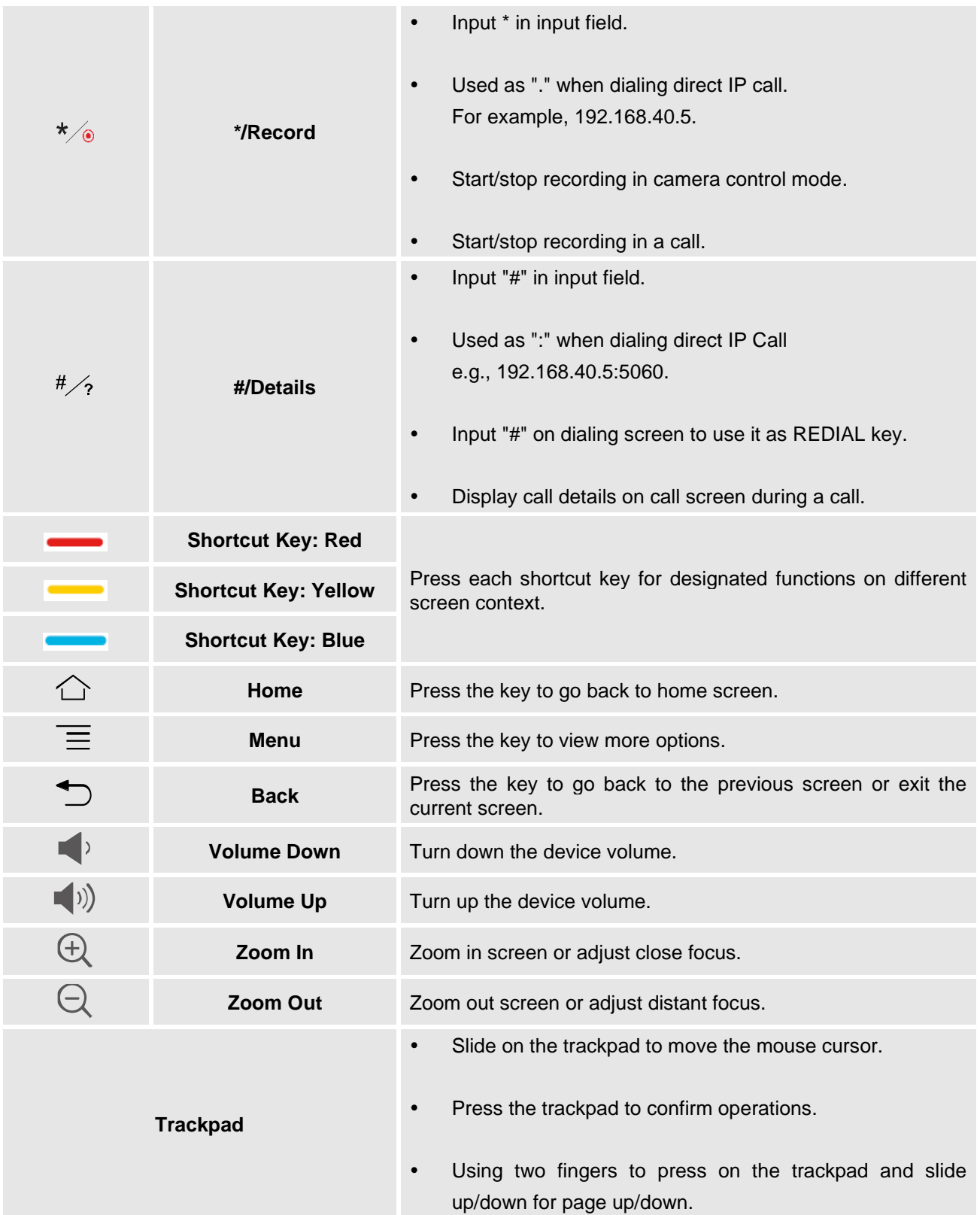

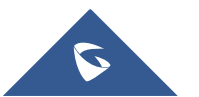

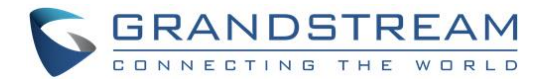

#### <span id="page-29-0"></span>**Capturing Screenshot Using the Remote Control**

To capture a screenshot on GVC3220, the users can press the red shortcut key  $\longrightarrow$  and blue shortcut key **at the same time for about 3 seconds**. The screenshot picture will be saved in the internal storage of GVC3220. The users can access the screenshot in GVC3220 LCD menu ➔ **Applications** ➔ **File Manager** ➔ **Internal Storage** ➔ **Pictures** ➔ **Screenshot**.

Please note the screenshot folder will include two pictures: The image captured from the camera and the TV/Monitor screenshot.

#### <span id="page-29-1"></span>**Using the Remote Control**

GVC3220 remote control is connected to GVC3220 via Bluetooth, and it is already pre-paired when the user receives GVC3220 packages. Before using the remote control, please make sure:

- 1. Four AAA batteries are correctly installed on the back of the remote control.
- 2. The remote control needs to be placed within the Bluetooth effective range, i.e., 10m from GVC3220.

After powering up GVC3220, pressing "OK" key on the remote control, it will initiate connection and the remote control can be used right away.

If the remote control fails to pair and connect to GVC3220, please follow the steps below to troubleshoot:

- Check the battery polarity when placed into the battery case. Make sure the batteries are placed in the correct direction in the remote control.
- Check the battery power.

#### **Notes:**

If GVC3220 remote control still does not work with the diagnosis above, please try another remote control or contact the device provider.

Starting from firmware 1.0.1.35, controlling the camera in Teams and Zoom Third Party Applications is supported via PTZ.

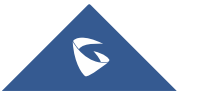

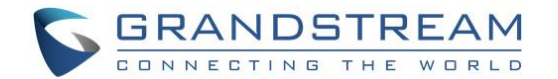

#### **For Teams meeting:**

- The navigation keys control the PTZ
- Double click the Trackpad to bring and navigate in the meeting settings.

#### **For Zoom meeting:**

- The navigation keys control the PTZ
- Use the trackpad to bring and navigate in the meeting settings.
- When the left button of the remote control is pressed it brings the safe driving mode, the video is stopped and the GVC camera moves accordingly.

#### <span id="page-30-0"></span>**Using Mouse & Keyboard**

When the USB mouse is plugged into GVC3220, users could make the following operations with the mouse.

- Single click the left key of the USB mouse to perform the following operations:
	- ➢ Access menu
	- $\triangleright$  Check in the checkbox or enable/disable an option.
	- $\triangleright$  Bring up the drop-down list when clicking on a combo box
	- $\triangleright$  Switch input methods in the input box, tap on the corresponding buttons on the soft keyboard to input characters
- Double left clicks **on the soft keyboard can switch to "Always use upper case" in English input** method.
- Single click the right key of the USB mouse to exit the current displayed menu. It will go back to the previous menu without saving the configurations.

### <span id="page-30-1"></span>**Using the LED Indicator**

GVC3220 LED indicator can be used to notify the users with current status of the device. Please refer to the status description below.

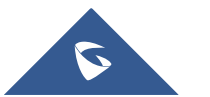

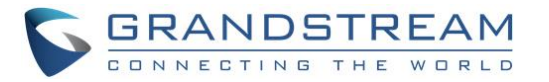

#### **Table 5: GVC3220 LED Indicator Status Descriptions**

<span id="page-31-1"></span>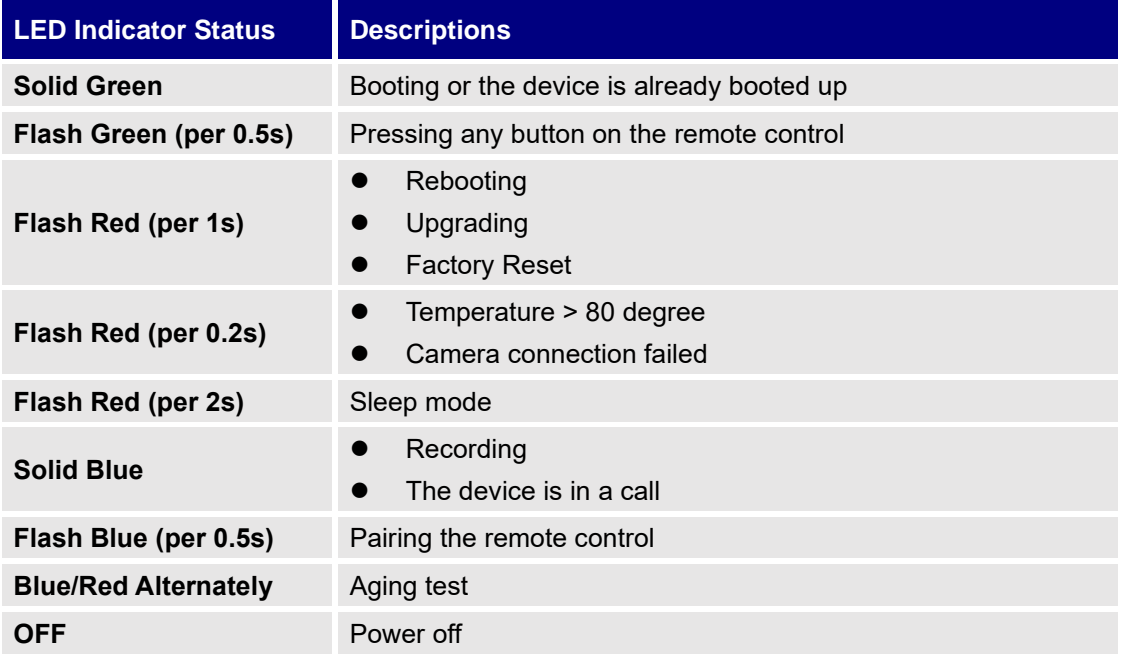

#### <span id="page-31-0"></span>**Status Icons**

GVC3220 status icons are displayed on the right side of top status bar on GVC3220 LCD display device. The users can view the top status bar notification details in drop-down panel by long pressing the MENU key on the GVC remote control or pressing UP button when the GVC3220 is in home screen.

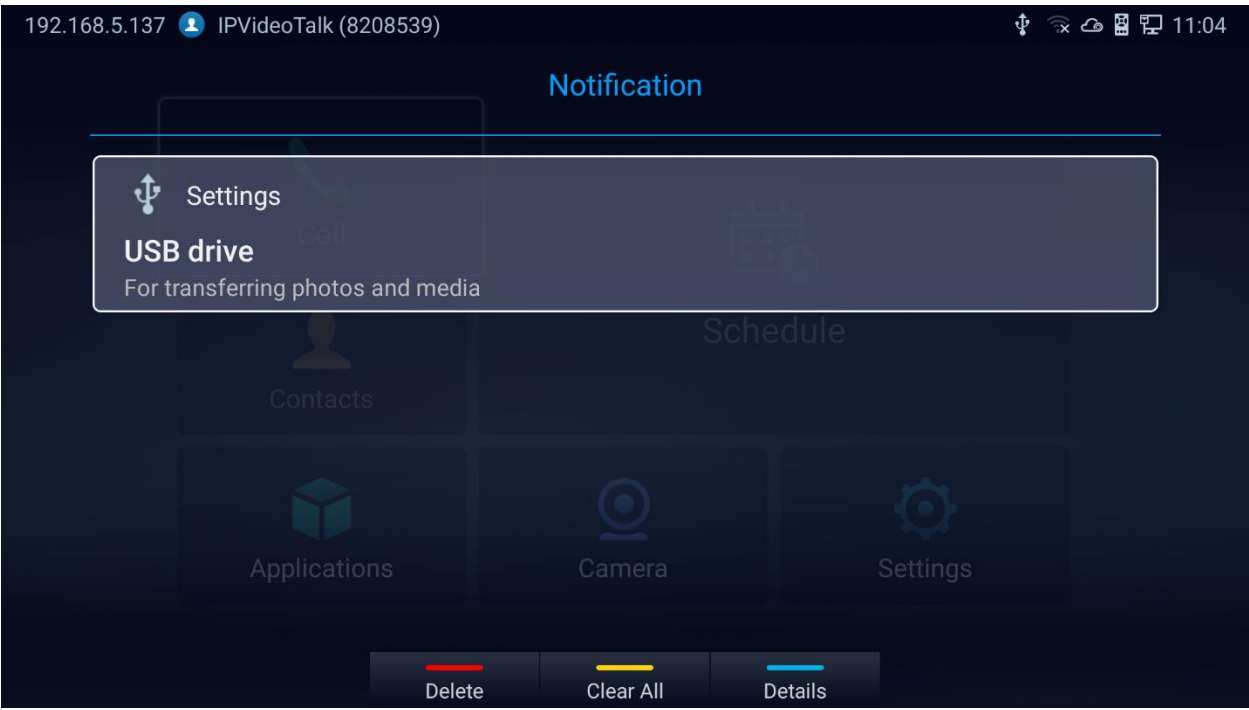

#### **Figure 7: GVC3220 Top Status Bar Dropdown Menu**

<span id="page-31-2"></span>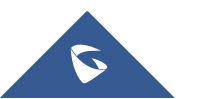

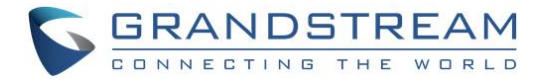

For some notifications such as Schedule, Voice Mail…, the users can use the GVC remote control trackpad to select it. It will navigate the users to the corresponding app.

The following table lists the main status icons used on GVC3220.

<span id="page-32-0"></span>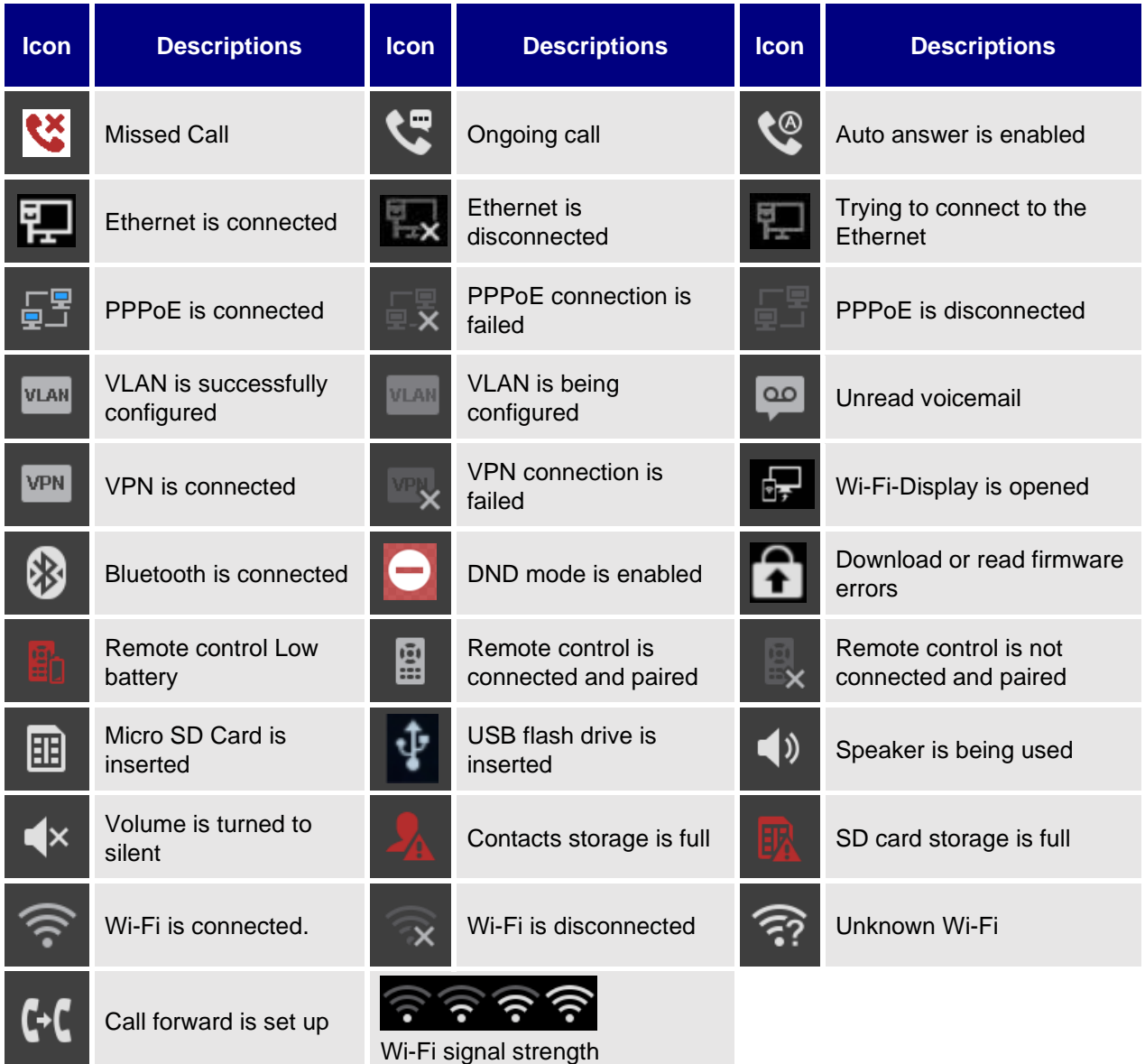

#### **Table 6: GVC3220 Status Icons Descriptions**

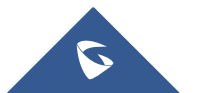

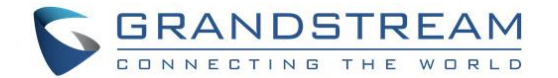

### <span id="page-33-0"></span>**Using the Onscreen Keyboard**

#### <span id="page-33-1"></span>**English Keyboard**

This is the default keyboard on GVC3220. The English keyboard supports multiple languages input methods. See figure below:

| q               | $\mathbf{w}$ | e                  |              | $r = -t$     | <u>и ул</u>  | $\mathsf{u}%$  | i. | $\mathbf{o}$      | p                                                                                                    | $\mathbf{x}$ |
|-----------------|--------------|--------------------|--------------|--------------|--------------|----------------|----|-------------------|----------------------------------------------------------------------------------------------------|--------------|
| $\mathbf a$     | $\mathbf{s}$ | $\mathbf d$        | $-f$         | <b>u</b> g h |              |                |    | <b>TIME</b>       | <u>All Barrison and State Books and State Books and State Books and State Books and State Books and State Books and State Books and State Books and State Books and State Books and State Books and State Books and State Books </u> | $\sim 100$   |
| $\blacklozenge$ | z            | $\pmb{\mathsf{x}}$ | $\mathbf{c}$ | $\mathbf{v}$ | $\mathbf{b}$ | $\blacksquare$ | m  | www.              | $^\copyright$                                                                                                    | .com         |
| ?123            |              |                    |              |              |              |                |    | <b>TELEVISION</b> | $\overline{?}$                                                                                                    | <b>Next</b>  |

**Figure 8: Soft Keyboard - English Input Method**

?123

<span id="page-33-4"></span>**Notes:** Tap on **the state of the switch Caps Lock:** 

#### <span id="page-33-2"></span>**Numbers and Symbols**

To input numbers and symbols, tap on button  $\Box$  on the default keyboard to switch to numbers/symbols.

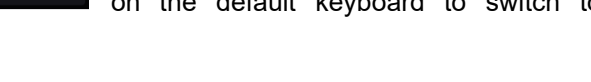

| ٠          | ī       | $\mathbf{2}$ | 3 | $\left( \mathbf{x}\right)$ |
|------------|---------|--------------|---|----------------------------|
| ٠<br>٠     | 4       | 5            | 6 | @                          |
| ?123       | 7       | 8            | 9 |                            |
| <b>ABC</b> | $\star$ | 0            | # | <b>Done</b>                |

**Figure 9: Soft Keyboard - Symbols and Numbers**

#### <span id="page-33-5"></span><span id="page-33-3"></span>**Home Screen**

GVC3220 Home screen displays the icons for users to easily access applications, camera, schedule, call,

contacts, and settings. Press the navigation keys on the GVC3220 remote control to select an option.

**Note:** GVC3220 will not automatically hide the main interface. You need to manually press the back key to

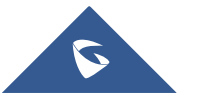

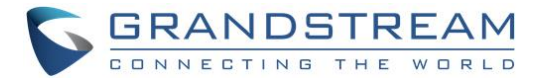

enter the Camera. Press OK button on the GVC3220 remote control to bring up the icons to display again.

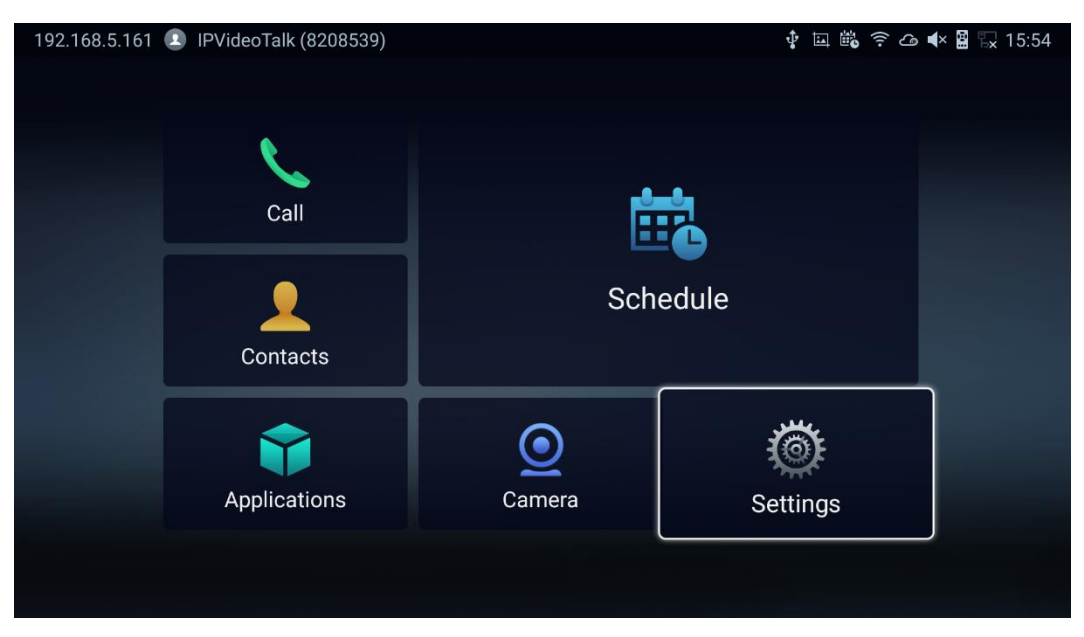

**Figure 10: GVC3220 Home Screen**

#### <span id="page-34-1"></span><span id="page-34-0"></span>**GVC3220 Menu**

Every menu opens a list of options. Press Arrow keys to navigate to the menu option you require. Then press "**OK"** to access further options or confirm the setting displayed. To go to the previous menu item,

press  $\rightarrow$  "Back". You can press  $\hat{\square}$  "Home" key at any time to cancel and return to Home screen.

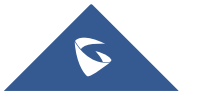

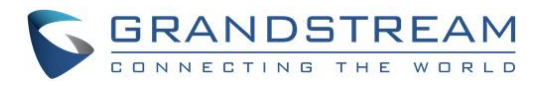

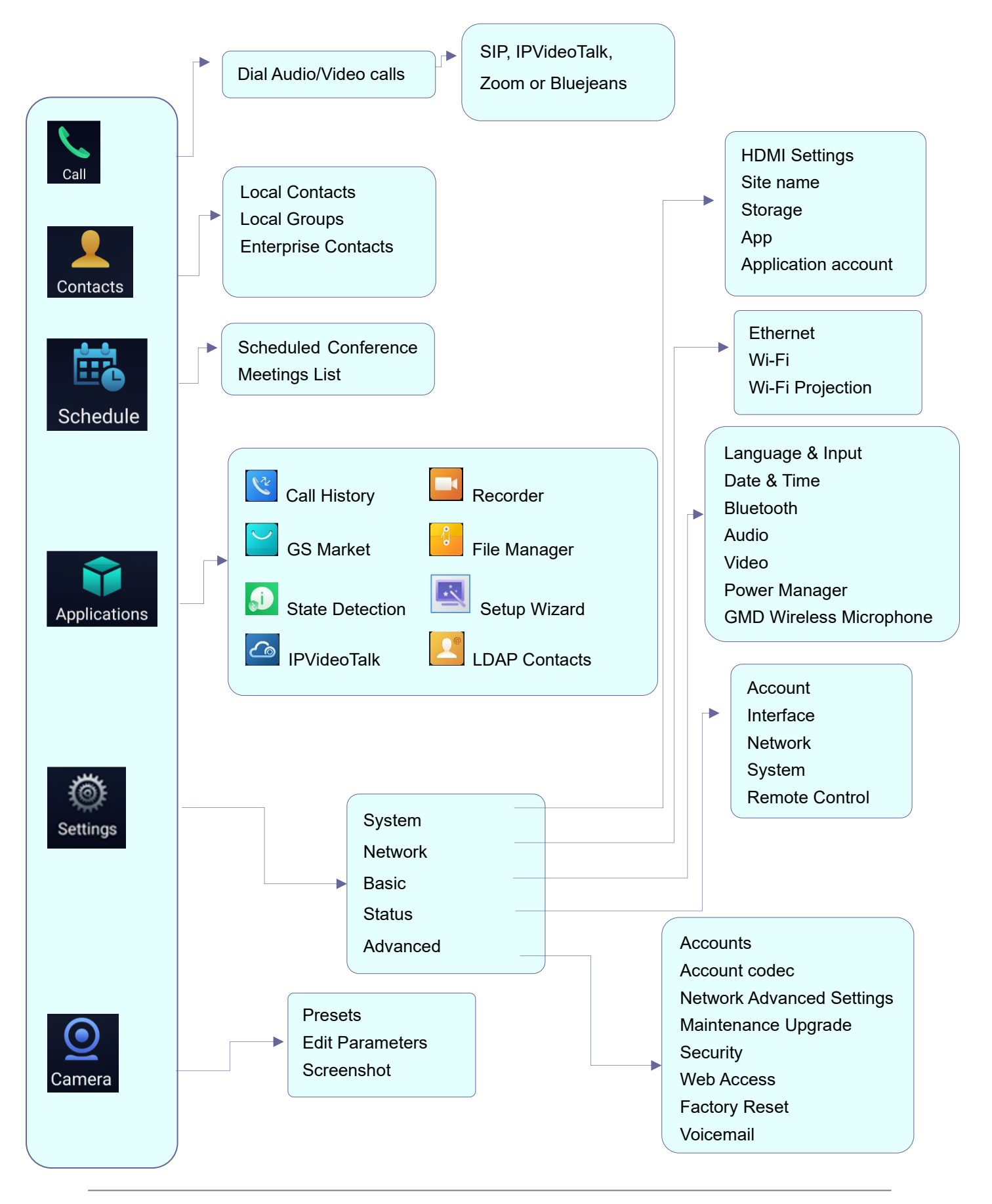

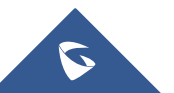
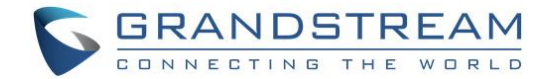

# **Screen Lock**

The GVC3220 supports screen lock. When it is enabled and configured, the user will be required to enter

the lock code to unlock on the home screen. To use this feature, follow the below steps:

- 1. On GVC3220 **LCD Menu** ➔ **Settings** ➔ **Advanced** ➔ **Security**,
- 2. Select "**Screen Lock and password**". Then, set Screen Lock code.

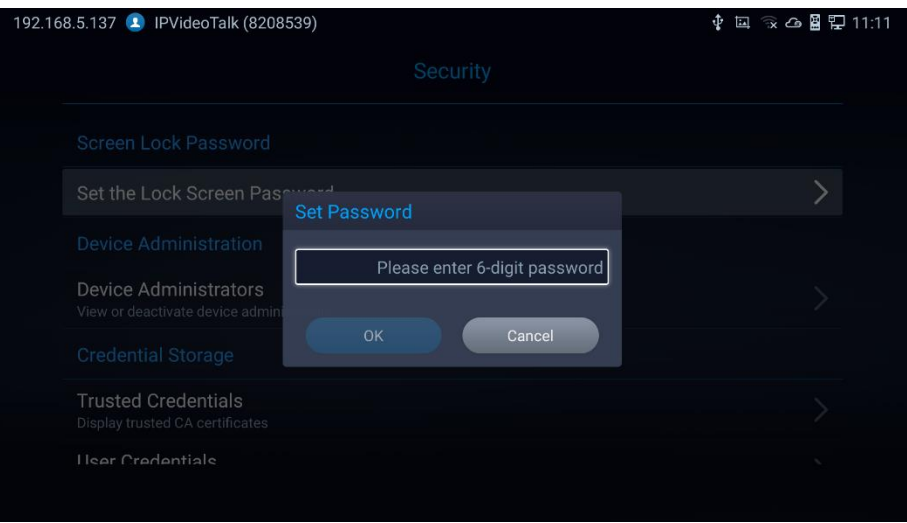

**Figure 11: Screen Lock Password**

- 3. Reboot, enter sleep mode or power off the GVC3220.
- 4. When the GVC3220 boots up again, a screen lock code will be required. The user can unlock the screen by entering the code using the GVC remote control.

# **System Configurations**

The users can adjust the GVC3220 system configuration under LCD Menu ➔ Settings ➔ System.

| <b>HDMI Settings</b>       |  |  |
|----------------------------|--|--|
| Site Name                  |  |  |
| Storage                    |  |  |
| App                        |  |  |
| <b>Application Account</b> |  |  |

**Figure 12: Settings – System**

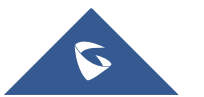

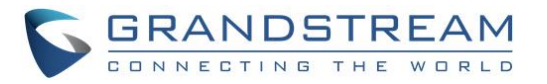

### **HDMI Settings**

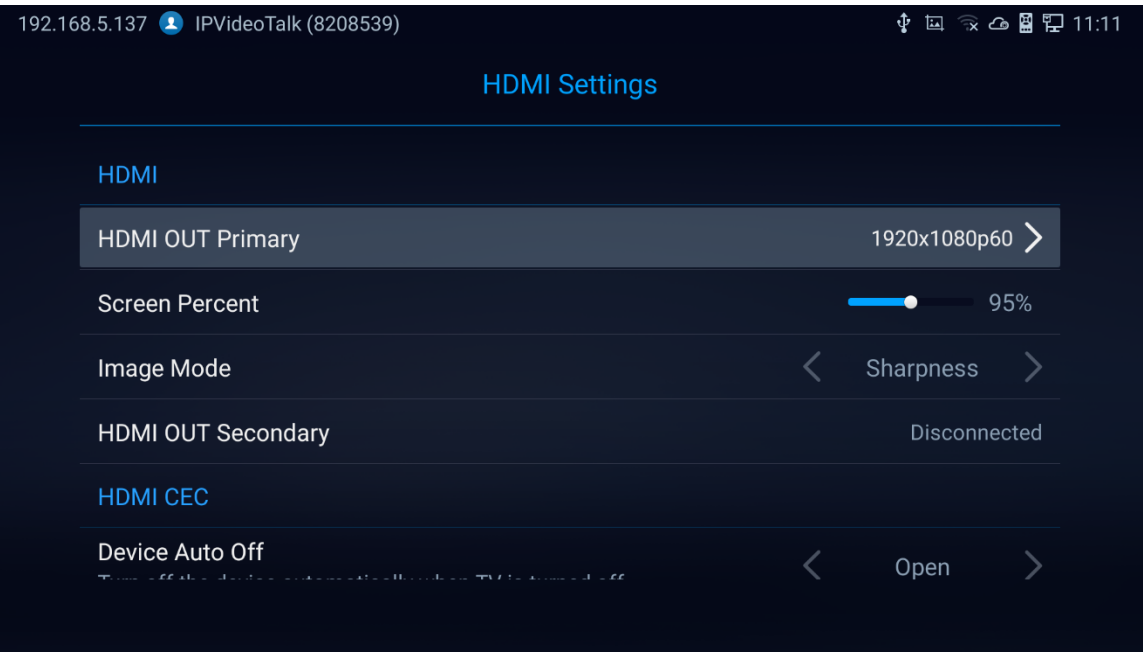

**Figure 13: System - HDMI Settings**

- **HDMI 1 Output**: Set HDMI 1 out resolution. Up to 1920x1080p60 resolution, default is 1080p (depending on TV resolution).
- **HDMI Screen percent**: The user can configure screen percent from 90% to 100%. This adjusts the image size displayed on the monitor. Use this option when output device (for example, LCD monitor or TV) is unable to display the GVC3220 screen completely.
- **Others**: Image Mode, HDMI 2 Output Resolution (This parameter will be set to "Disconnected" if the interface is not used) and HDMI Consumer Electronics Control (Auto turn off the Device/TV).

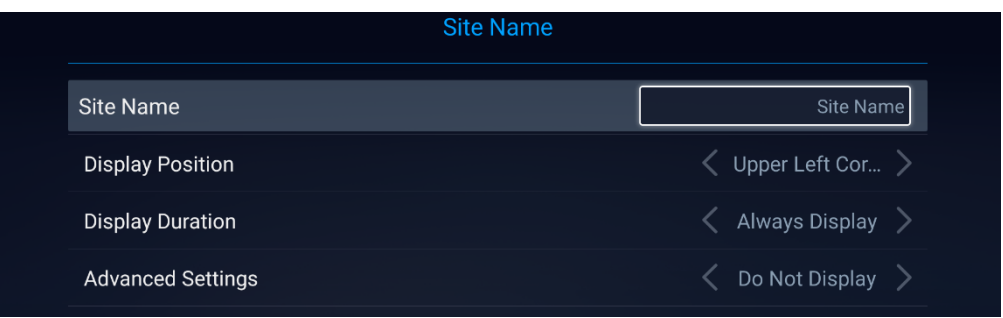

# **Site Name**

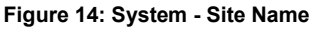

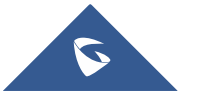

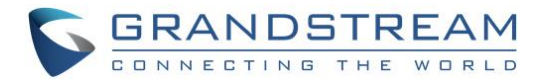

- **Site Name:** Configure the site name to be imposed on the video of local video.
- **Display Position:** Configure the site name's position to be at the Upper Left Corner, Upper Right Corner, Lower Left Corner or Lower Right Corner on the video. The default setting is "Upper Left Corner".
- **Display Duration**: Configure the duration to display the site name. The user can select Do No Display, 1 Minute, 5 Minute, 10 Minutes or Always display. The default setting is "Do Not Display".
- **Advanced settings**:
- Transparency Set the display background transparency to be Opaque, 5%, 10%,15% and 20%. The default setting is "Opaque".
- Horizontal Offset Slide left or right to adjust the horizontal position from 0 to 96 for the site to display on the screen. The default setting is 0.
- Vertical Offset Slide up or down to adjust the vertical position from 0 to 96 for the site to display on the screen. The default setting is 0.
- Font Color Select the color in which the site name is displayed. The default color is white.
- Font Size Select the font size from smallest to largest for the site name to display. The default value is Medium.
- Bold Configure whether the site name is displayed in bold. The default setting is "Disabled".

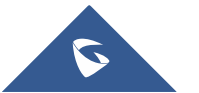

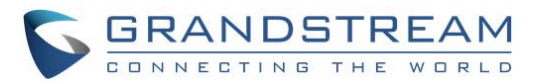

### **Storage**

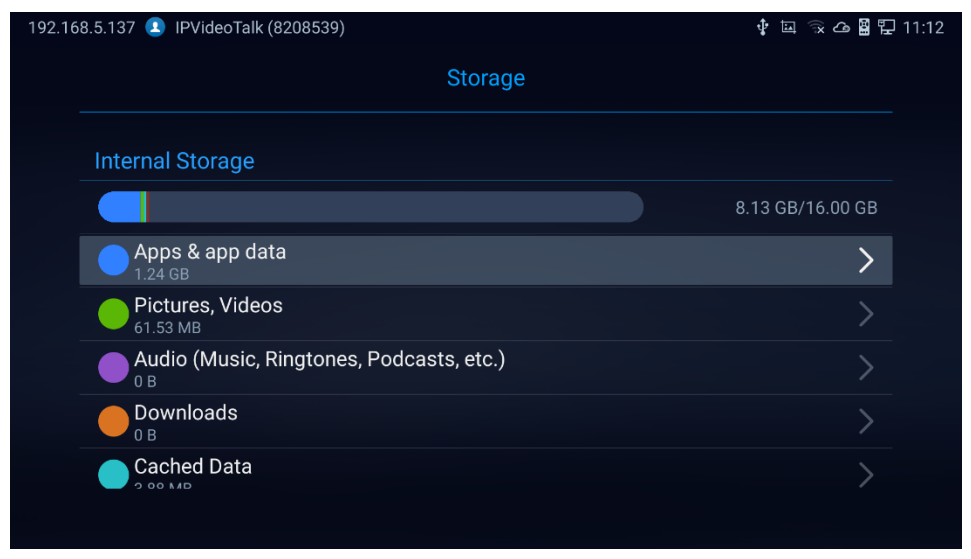

**Figure 15: System Storage**

• Display GVC3220 Internal storage details.

## **App & Application account**

The latter options display available/installed Applications and the related Google Accounts used

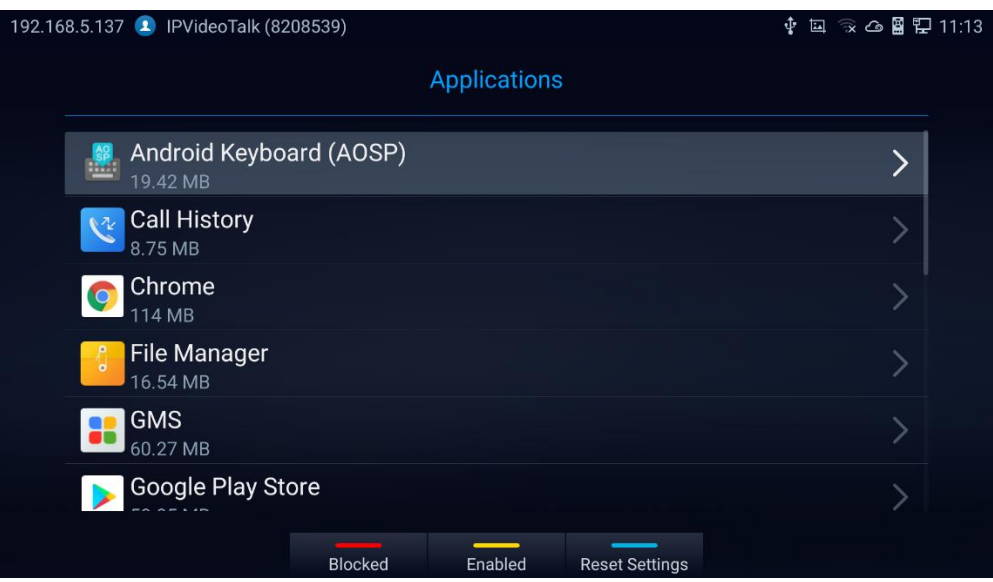

**Figure 16: Available Apps List**

**Note:** User can manage their google account through the "Application Account" section

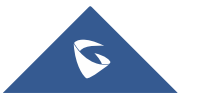

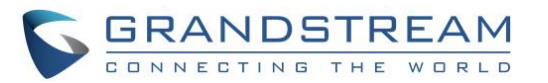

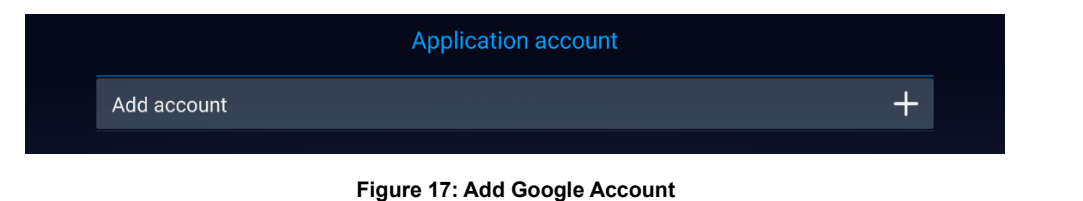

**Note:** The GVC3220 administrators have access to multiple advanced options through LCD Menu Settings. The "**Network**" section is dedicated for Ethernet/Wi-Fi connection parameters. The "**Basic**" section allows Language, Date/Time, Audio/Video, Power and Wireless Managers configurations. The "**Status**" section holds the Accounts, Interfaces and Remote control state detection and modifications. As for the "**Advanced**" section, it will provide Web Access configuration, Security Settings, Maintenance parameters (Upgrade…) and Troubleshooting tools.

--------------------------------------------------------------------------------------------------------------------------------------------

For more information, please refer to The GVC3220 Admin Guide.

-------------------------------------------------------------------------------------------------------------------------------------------

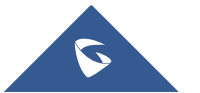

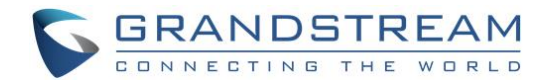

# **CONNECTING TO NETWORK AND DEVICES**

GVC3220 supports a variety of network connections (Ethernet, Wi-Fi) and device connections, including USB, SD card and Bluetooth devices. When the GVC3220 boots up for the first time, a setup wizard will guide the users to pair and connect the remote control to GVC3220 and get started with the basic configurations.

# **Ethernet**

If the user would like to use Ethernet connection for network access, please plug the Ethernet cable into the LAN port on the back of GVC3220. Ethernet connection is turned on as DHCP by default on both IPv4 and IPv6 protocols. To configure Ethernet settings on GVC3220, go to LCD menu ➔ **Settings** ➔ **Network**

### ➔ **Ethernet**.

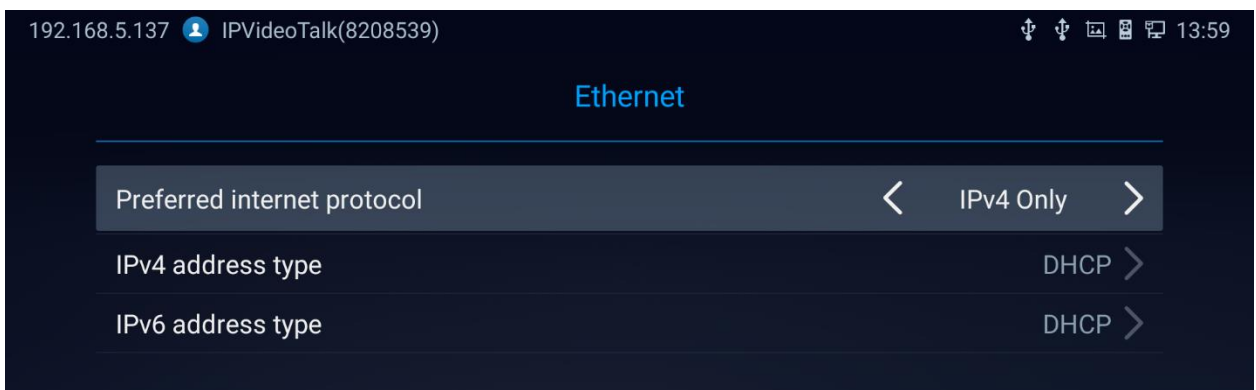

#### **Figure 18: Ethernet Settings**

The GVC3220 offers the possibility to prioritize a protocol over another by setting Preferred Internet protocol to IPv4 or IPv6.

## **Using IPv4**

To configure the GVC3220 using IPv4 protocol, follow the below steps:

- 1. Plug the Ethernet cable into the LAN port on the back of GVC3220.
- 2. Go to LCD menu ➔ **Settings** ➔ **Network** ➔ **Ethernet** ➔ **IPv4 Settings**.
- 3. Tap on "Address Type" to select DHCP, Static IP or PPPoE as the address type.
	- ➢ For DHCP, save the setting and GVC3220 should be able to get IP address from the DHCP server in the network.

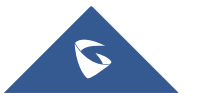

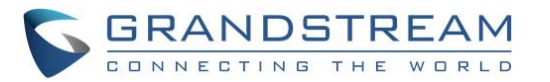

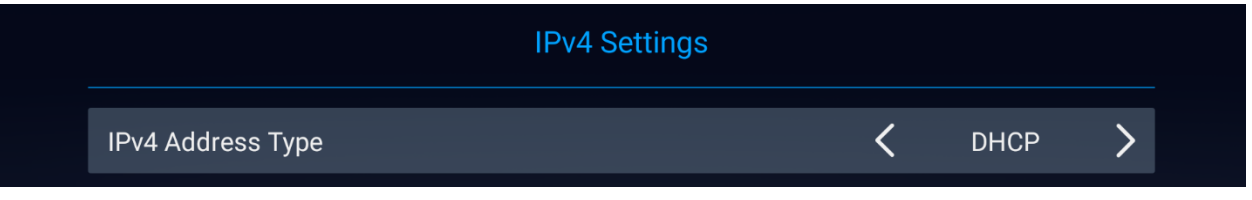

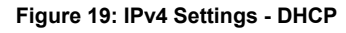

➢ For static IP, enter IP Address, Subnet Mask, Default Gateway, DNS Server, and Alternative DNS server for GVC3220 to correctly connect to the network.

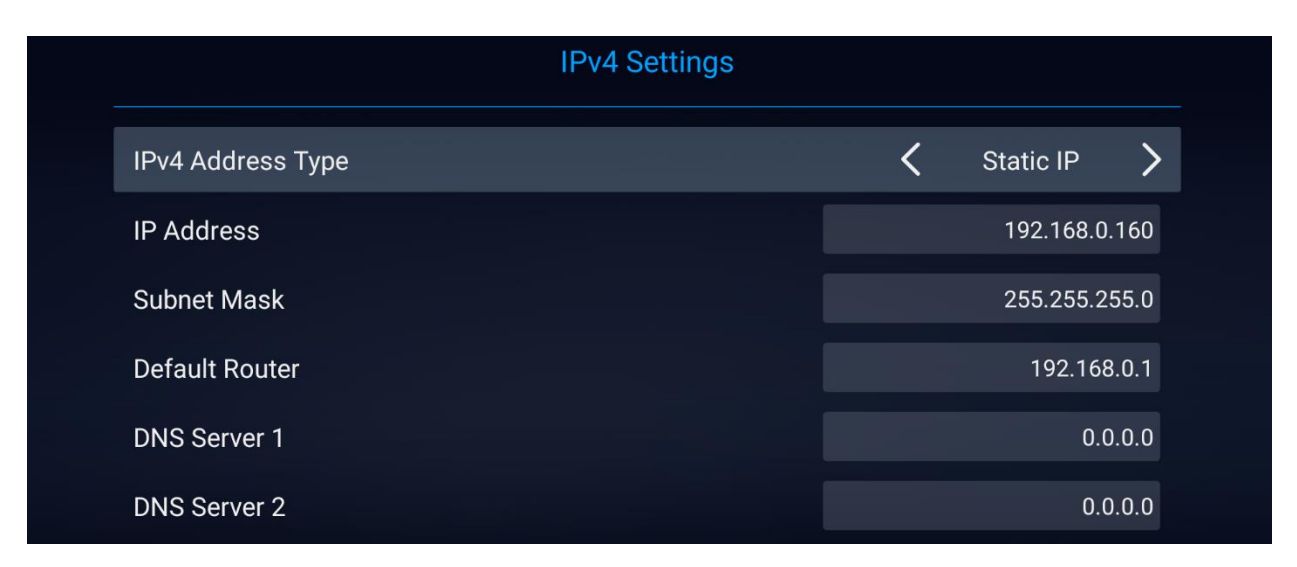

**Figure 20: IPv4 Settings - Static**

➢ For PPPoE, enter PPPoE account ID and password so that GVC3220 can get IP address from the PPPoE server.

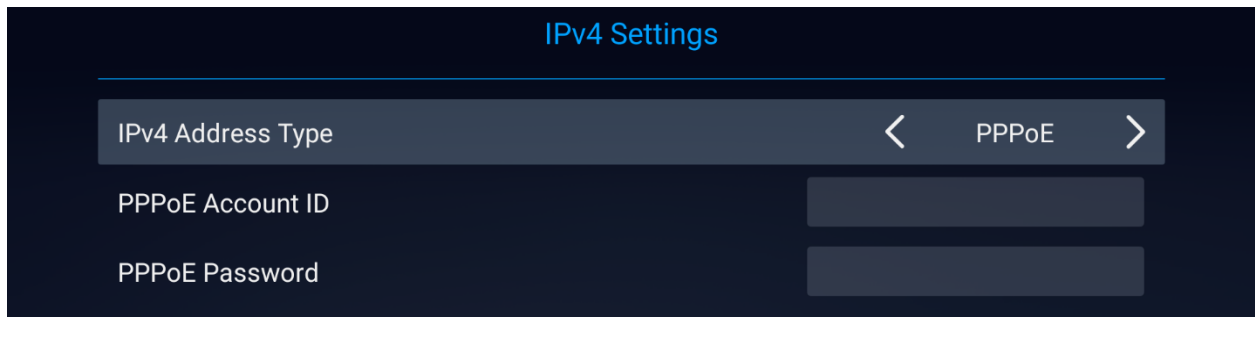

**Figure 21: IPv4 Settings - PPPoE**

### **Notes:**

- **Press** Save to Save configuration
- Press Cancel to Cancel configuration

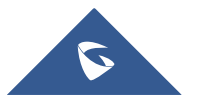

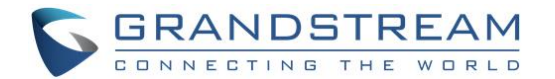

### **Using IPv6**

To configure the GVC3220 using IPv6 protocol, follow the below steps:

- 1. Plug the Ethernet cable into the LAN port on the back of the GVC3220
- 2. Go to LCD menu ➔ **Settings** ➔ **Network** ➔ **Ethernet** ➔ **IPv6 Settings**.
- 3. Tap "Address Type" to select DHCP or Static IP as the address type.
	- ➢ For DHCP, save the setting and GVC3220 should be able to get IP address from the DHCP server in the network.

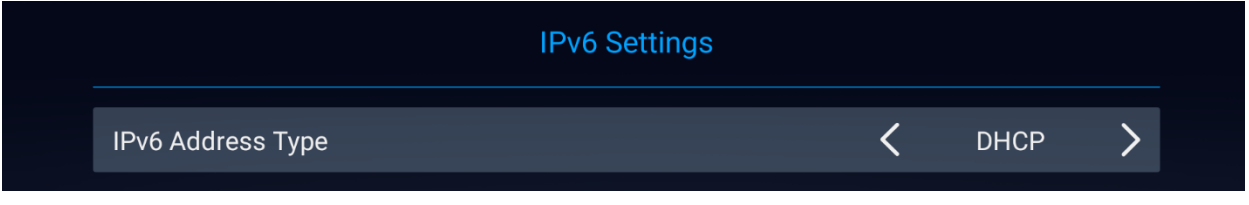

**Figure 22: IPv6 Settings - DHCP**

➢ For static IP, configure IPv6 address, DNS server 1, DNS server 2 and Preferred DNS server, enter the IPv6 address in the format of 2001:db8:1:2::3.

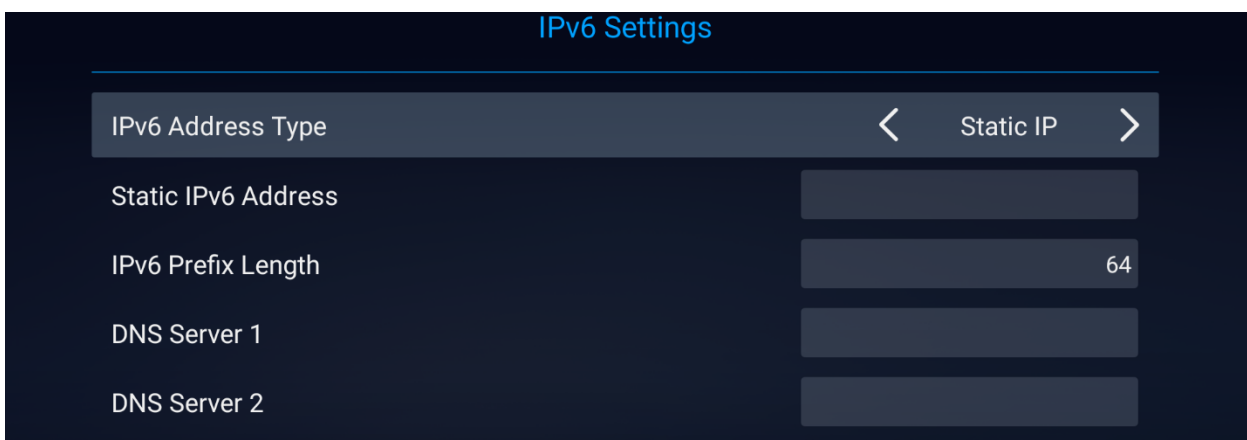

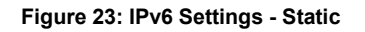

## **WI-FI**

Wi-Fi is supported and built-in on GVC3220 only. On the LCD display, go to **Settings** ➔ **Network** ➔ **Wi-Fi** to turn on and configure Wi-Fi.

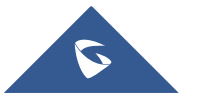

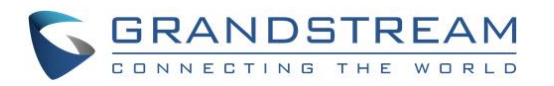

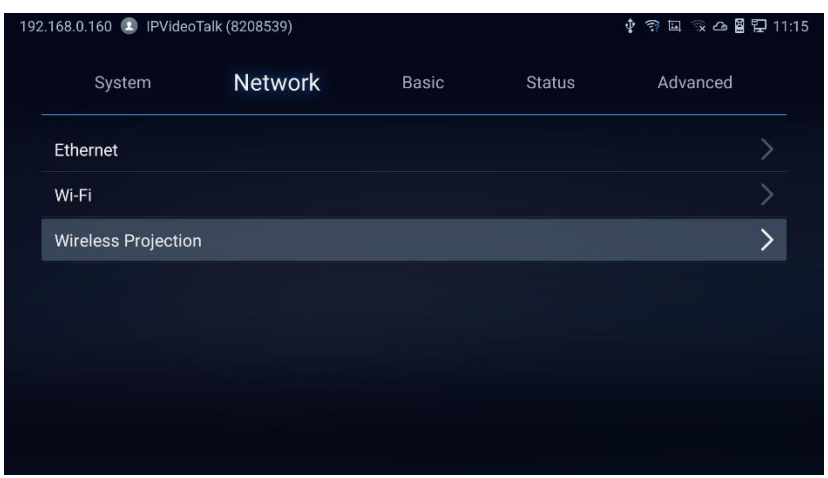

**Figure 24: Network Settings**

# **Turning Wi-Fi On/Off**

Once Wi-Fi is turned on, GVC3220 will automatically start the scanning within the range. A list of Wi-Fi networks will be displayed as scanning result. Tap on the SSID and enter the correct password information to connect to the selected Wi-Fi network.

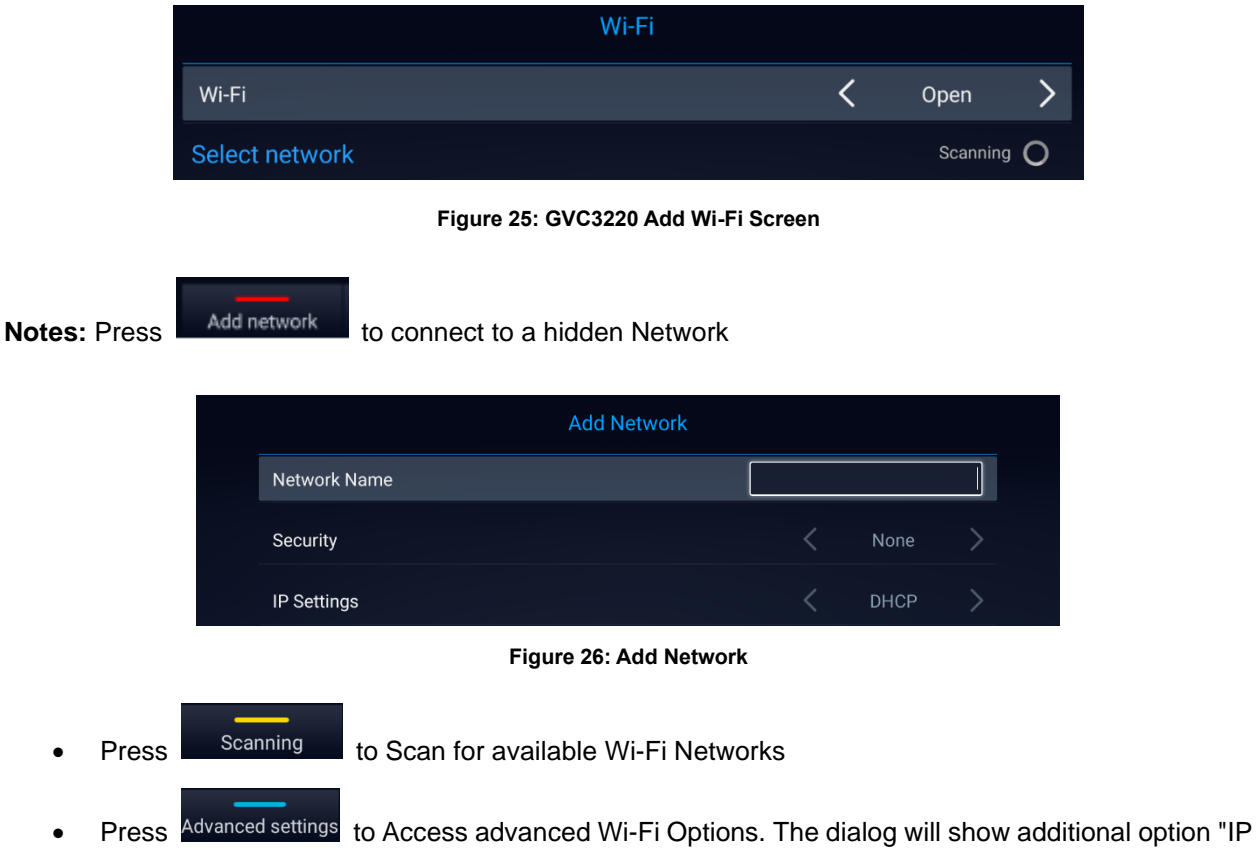

settings". Select Static IP, enter IP Address, Subnet Mask, and Default Gateway for GVC3220 to correctly connect to the network.

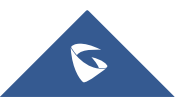

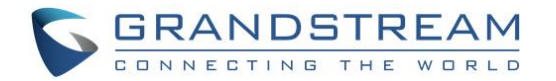

### **Wireless Projection**

Wi-Fi Projection feature is used for screen stream mirroring of other devices in the GVC3220 via Wi-Fi. Please refer to the following steps to display your device's screen on the GVC3220 screen:

- 1. On the LCD display, go to Settings ➔ Network ➔ Wireless Projection
	- Set "Open" to enable Wireless Projection Option.

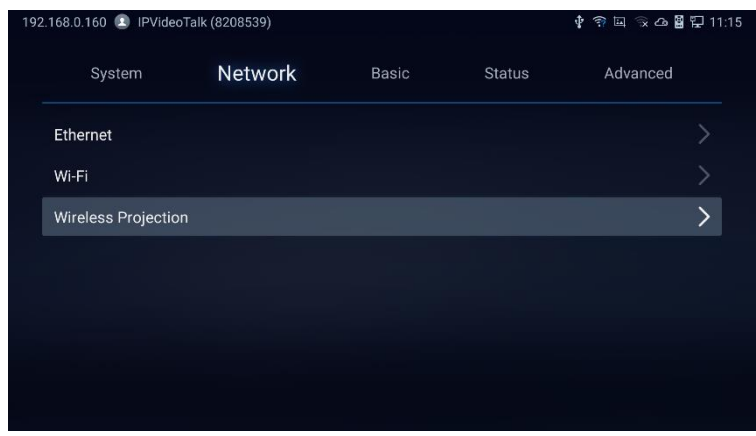

**Figure 27: Wireless Projection**

- 2. On the device you want to cast its screen, go to "Screen mirroring" feature page and enable Wireless projection.
- 3. The phone will show the GVC3220 in the available devices list.
- 4. Select the GVC3220. The screen mirroring will start immediately.

# **LLDP and VLAN Settings**

Access GVC3220 home screen, go to **Settings** ➔ **Advanced** ➔ **Network Advanced Settings** ➔ **Additional Network Settings** to configure LLDP settings on GVC3220.

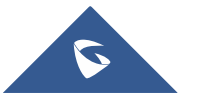

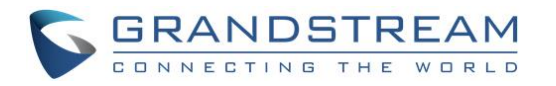

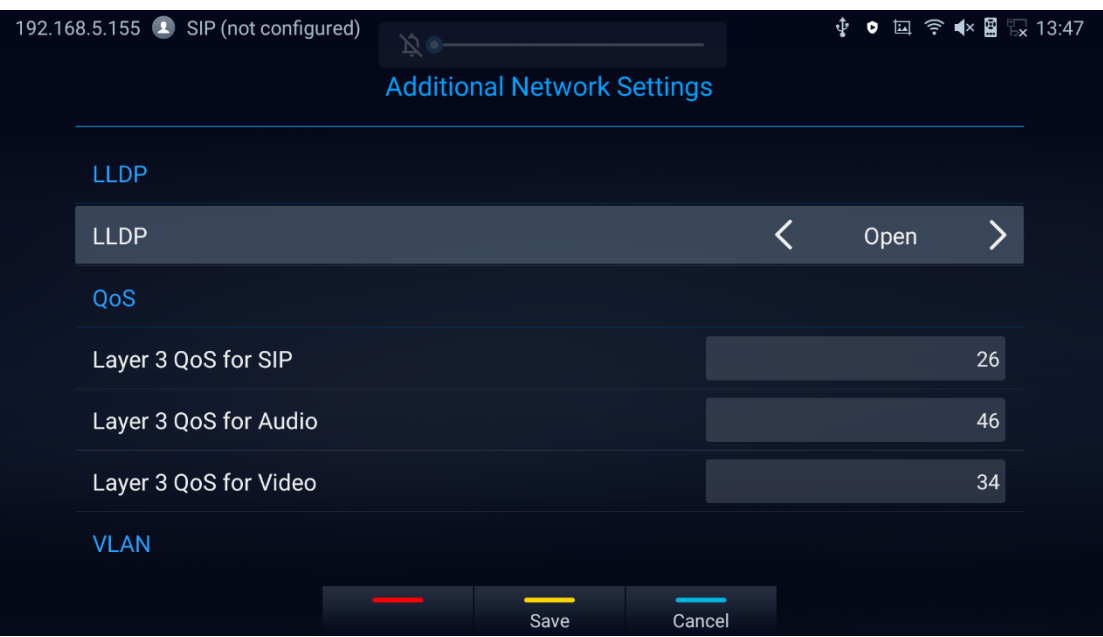

**Figure 28: LLDP/VLAN Settings**

### **Notes:**

• Press Save to Save configuration **Press Cancel configuration** to Cancel configuration

#### **Table 7: GVC3220 LLDP Configuration Parameters**

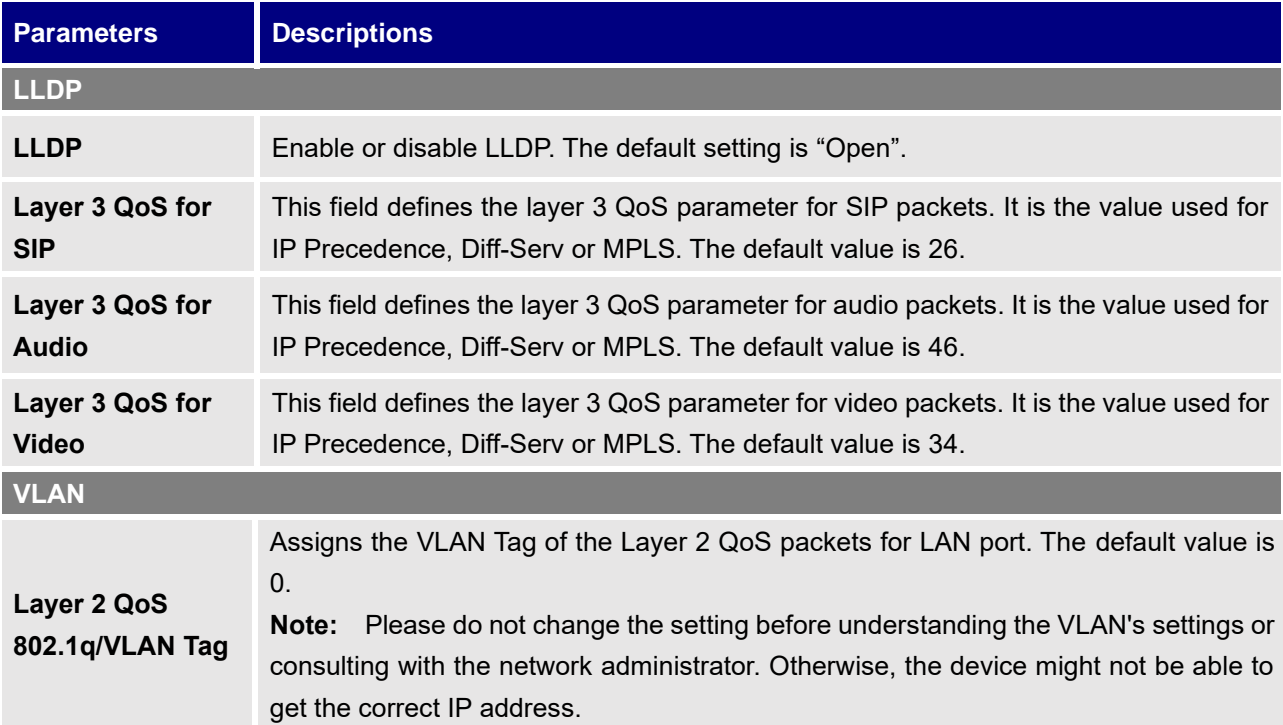

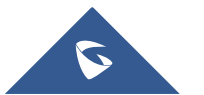

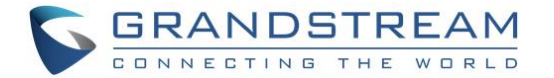

**Layer 2 QoS 802.1p Priority** Assigns the priority value of the Layer 2 QoS packets. The default value is 0.

# **802.1X Mode**

Under **Settings** ➔ **Advanced** ➔ **Network Advanced Settings** ➔ **802.1x**. By default, 802.1x is disabled. Selecting 802.1x mode to "EAP-MD5", "EAP-TLS5" or "EAP-PEAP" to turn on 802.1x. Once it is enabled, the user will be required to enter the identity and password to be authenticated in the network.

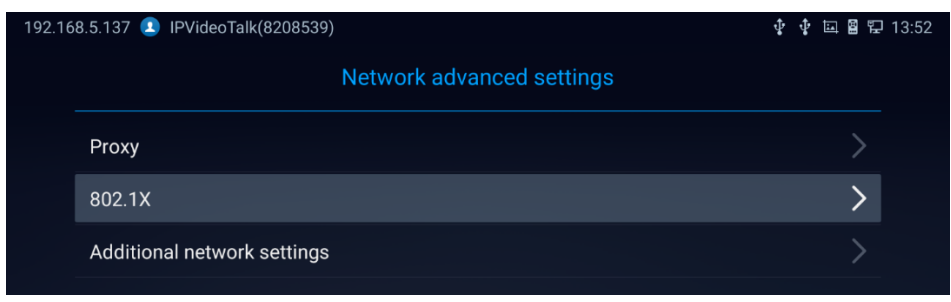

**Figure 29: Network Advanced Settings**

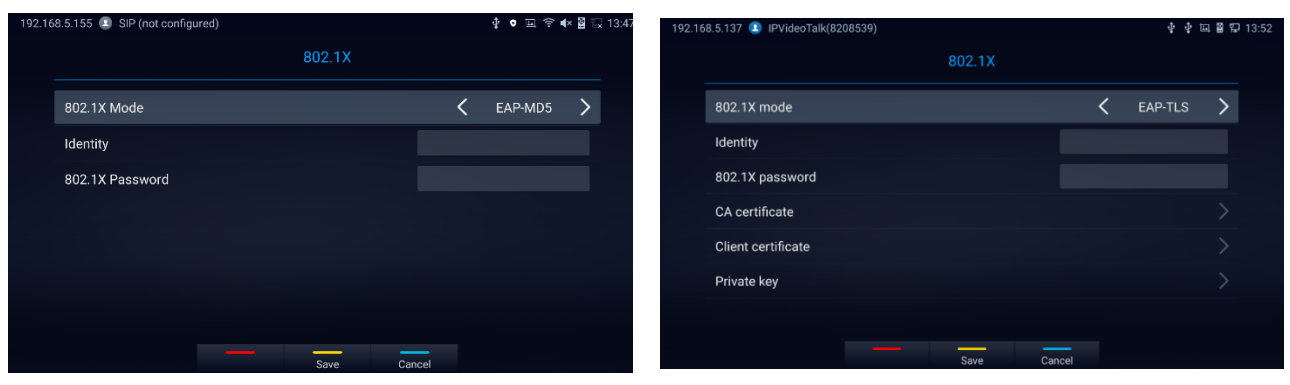

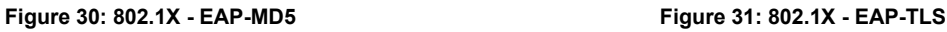

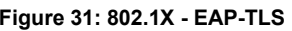

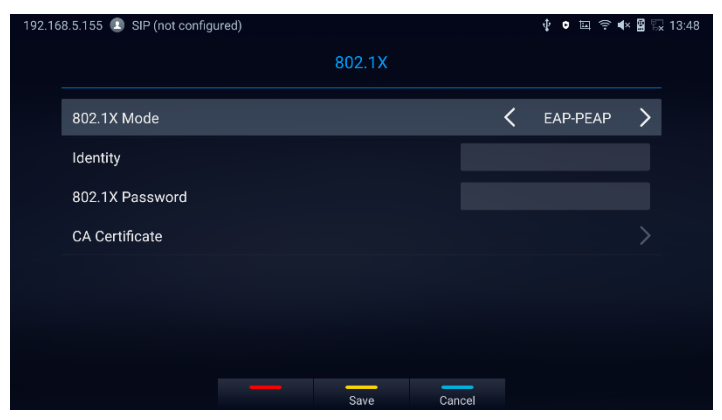

**Figure 32: 802.1X - EAP-PEAP**

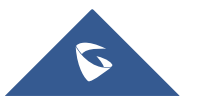

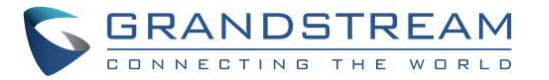

#### **Table 8: GVC3220 802.1x Mode Parameters**

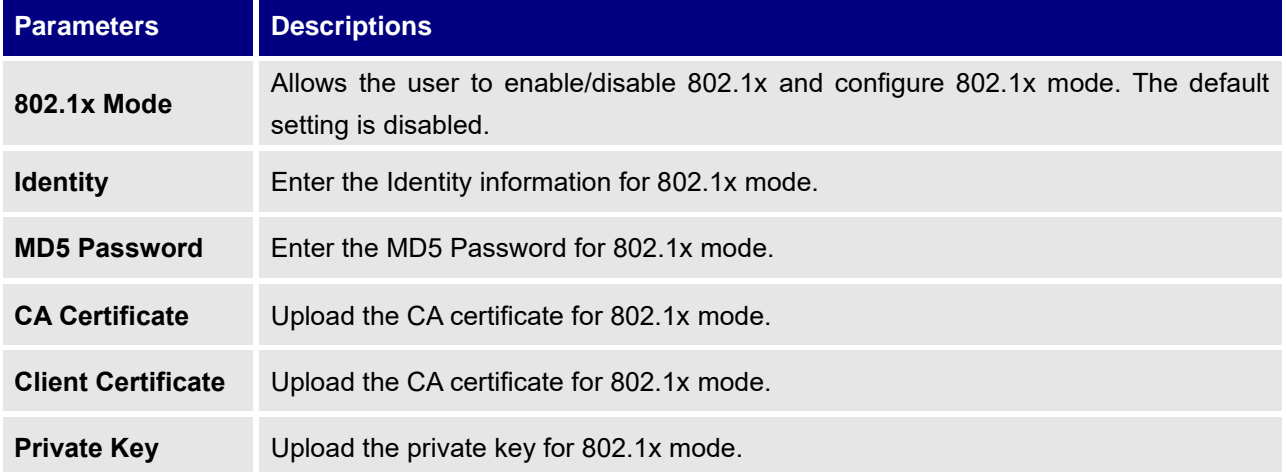

# **Proxy**

If your network requires going through a proxy, you can configure the proxy server, port, and bypass options

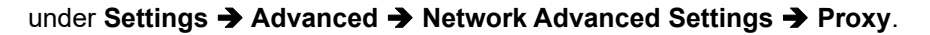

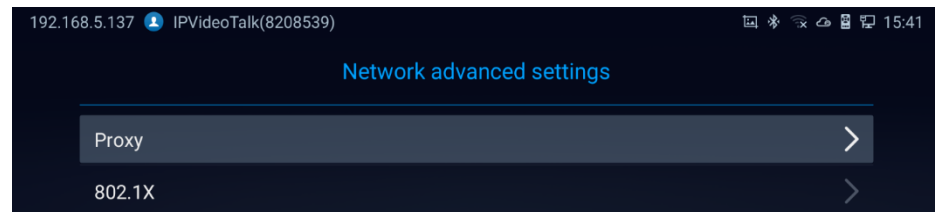

**Figure 33: Proxy**

| 192.168.5.137 DIPVideoTalk(8208539) |       |        | 回 ※ 《 △ 图 记 15:41           |  |
|-------------------------------------|-------|--------|-----------------------------|--|
|                                     | Proxy |        |                             |  |
| Proxy server host name              |       |        | proxy.example.com           |  |
| Proxy server port                   |       |        | 8080                        |  |
| Bypass proxy for                    |       |        | m,mycomp.test.com,localhost |  |
|                                     |       |        |                             |  |
|                                     |       |        |                             |  |
|                                     |       |        |                             |  |
|                                     |       |        |                             |  |
|                                     | Save  | Cancel |                             |  |

**Figure 34: Proxy Settings**

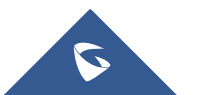

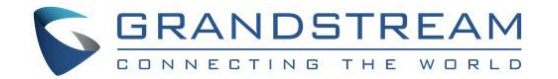

# **CAMERA**

Users could set preset, configure camera parameters, start recording and make screenshots on camera

screen. There are 3 ways to access camera screen:

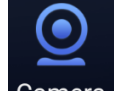

- Click on Camera icon on home screen.
- Press key  $\blacksquare$  on the remote control.

GVC3220 camera screen has the following options:

- Press recording button on the remote control to start or stop local recording.
- Press the red shortcut button on the remote control to edit preset.
- Press the yellow shortcut button on the remote control to edit image parameters such as scene, white balance, MF/AF and etc.
- Press the blue shortcut button on the remote control for screenshot.
- Press digit key on the remote control to apply a pre-configured preset.

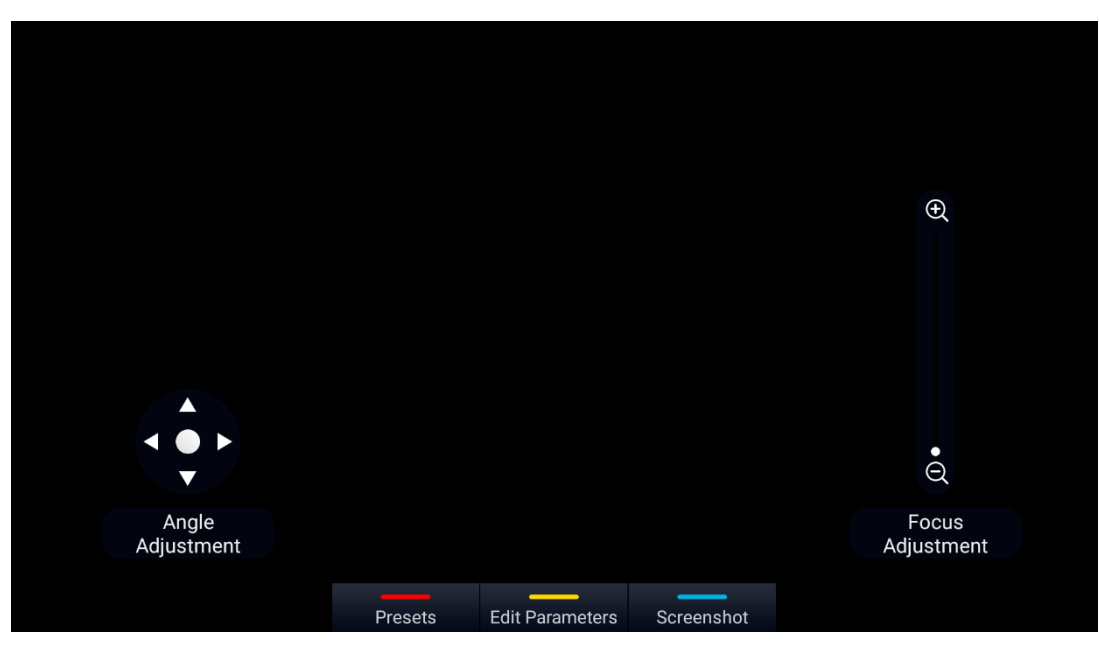

**Figure 35: GVC3220 Camera Screen**

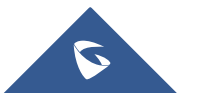

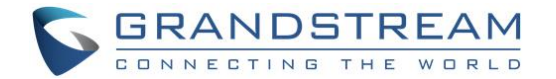

# **Preset**

## **Add Preset**

Users can create and save maximum of 24 camera presets, with each preset storing the camera position and focal length. Follow the steps below to add preset:

- 
- 1. Access camera screen and press **Presets** on the remote control to access preset screen.

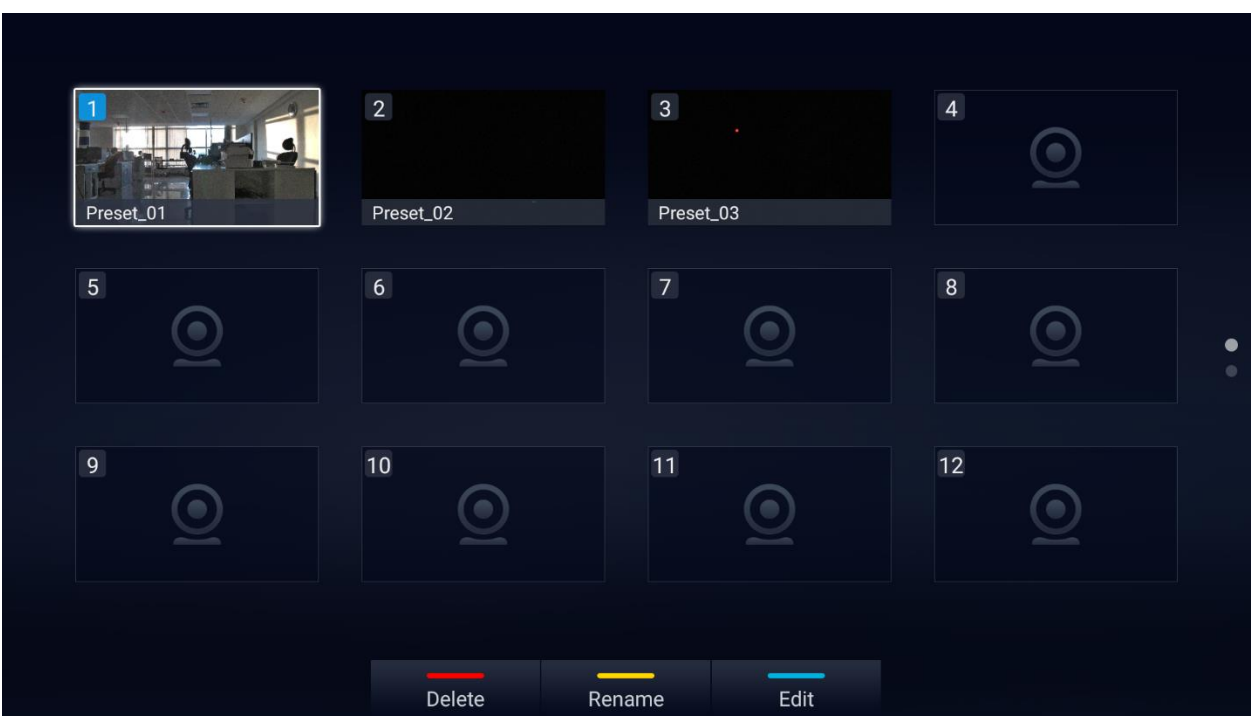

**Figure 36: GVC3220 Add Preset Screen**

- 2. Select the preset window and press the blue shortcut key on the remote control to access the editing screen.
- 3. Adjust camera position and zoom in/zoom out using the remote control.
- 4. On GVC3220 remote control, press "OK" key to save the preset, or press Back key  $\Rightarrow$  to cancel.

### **Notes:**

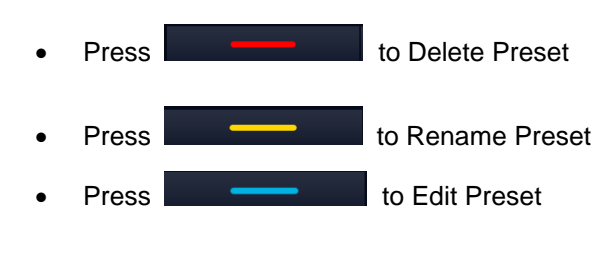

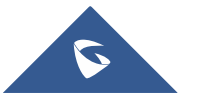

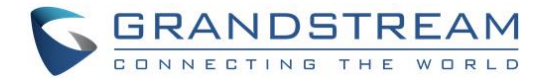

# **Camera Parameters Configurations**

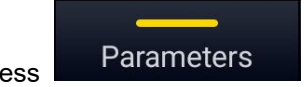

**Press** Parameters shortcut key on GVC3220 remote control to bring out camera parameters

setting screen as shown below. Refer to the table below and configure the parameters using navigation keys on the remote control.

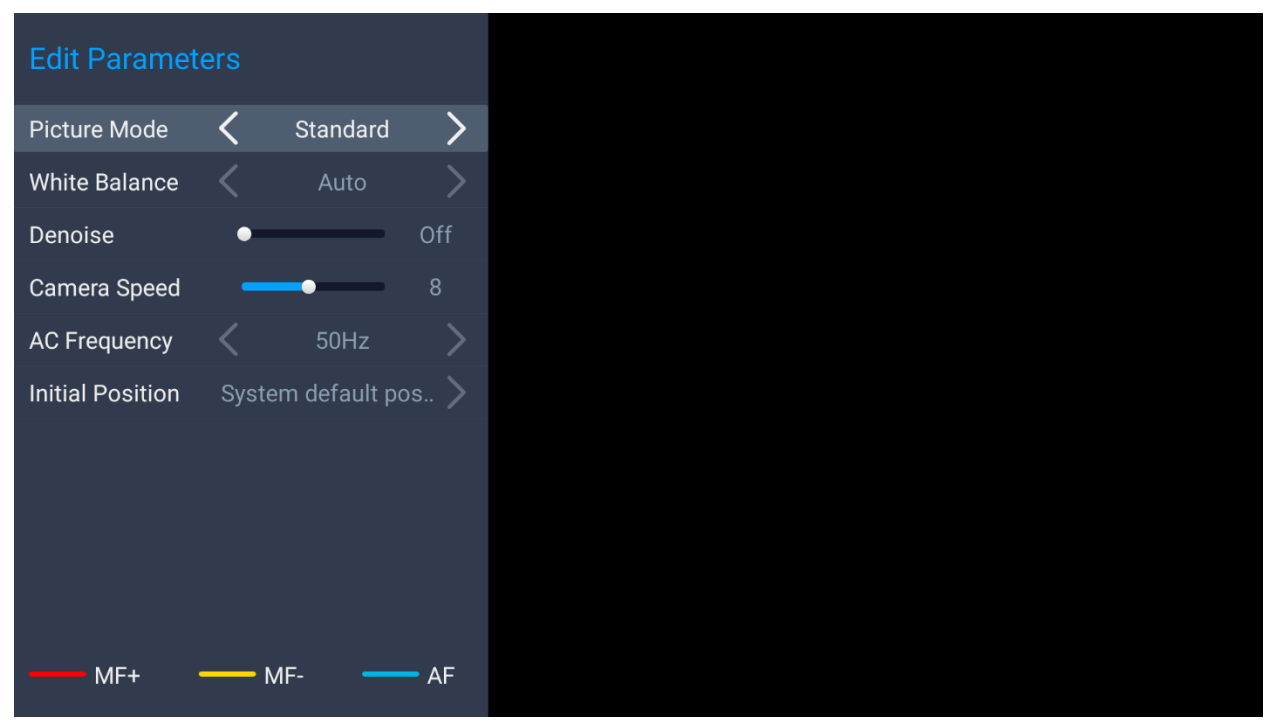

**Figure 37: GVC3220 Camera Parameters Setting Screen**

#### **Table 9: GVC3220 Camera Parameters**

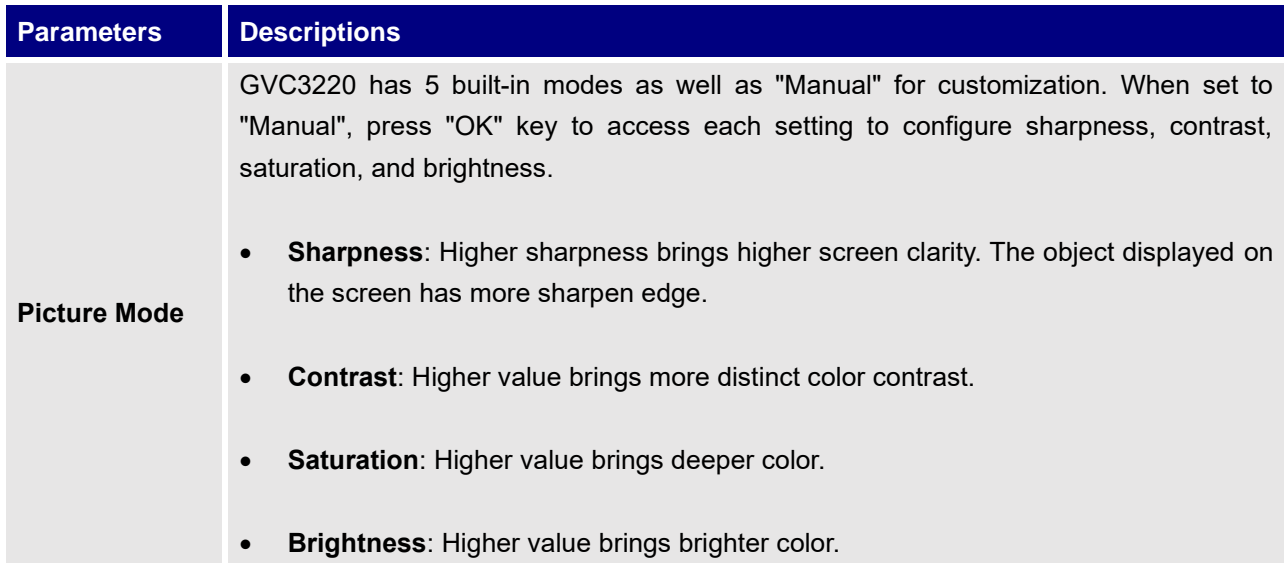

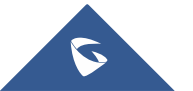

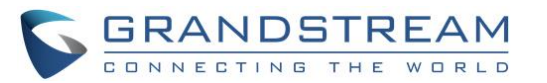

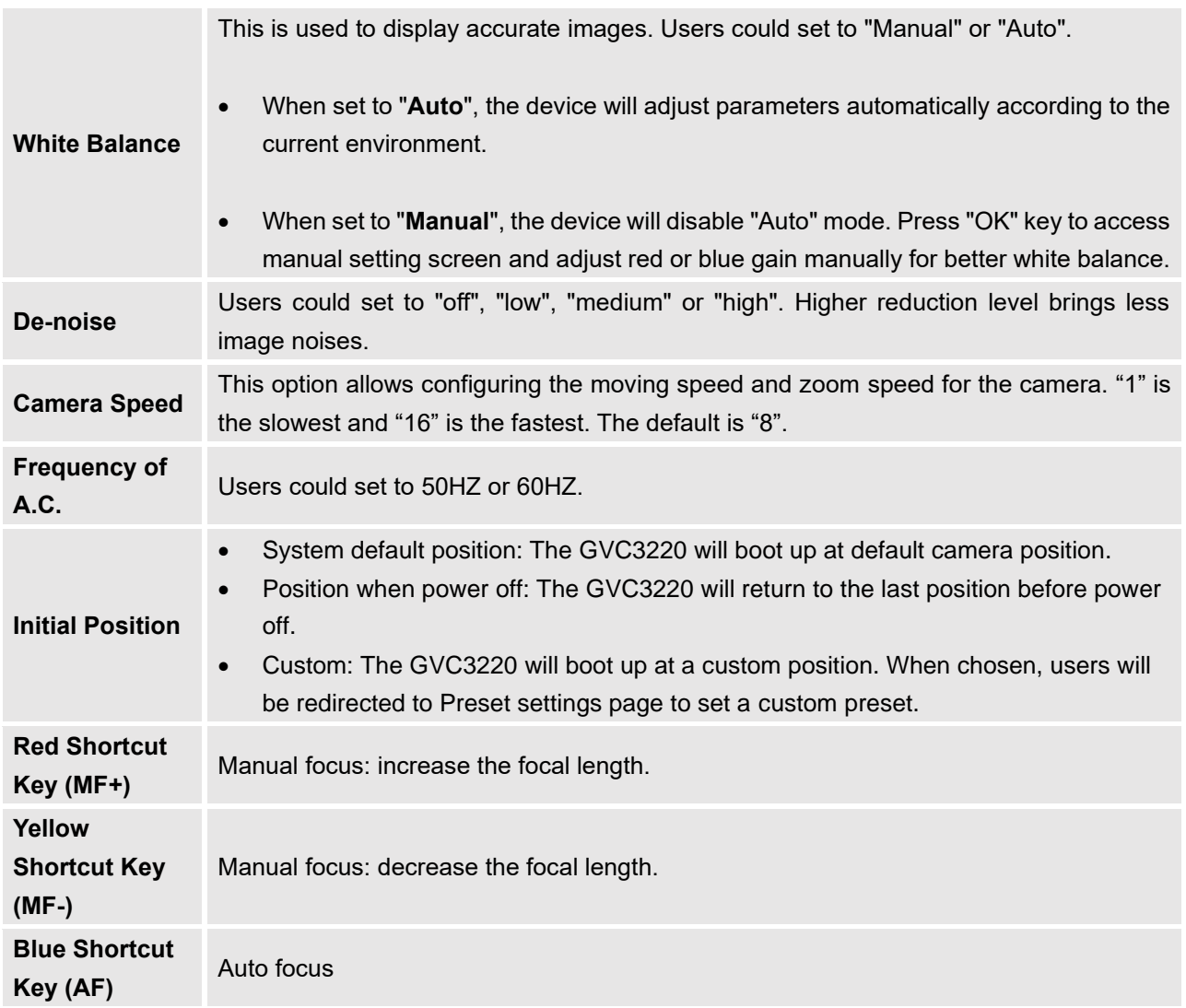

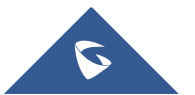

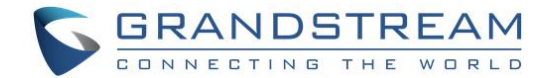

# **PERIPHERAL**

# **External USB Device**

GVC3220 USB interface could be connected with a USB mouse, a USB keyboard, or a USB storage device.

### **Using USB Mouse/Keyboard**

When a USB mouse is plugged into GVC3220, users could see the cursor on the screen, move the cursor to perform operations. When a USB keyboard is plugged into GVC3220, users could use GVC3220 remote control to navigate to an input interface and click on the keys on the keyboard to check if it is installed successfully.

#### **Storage Device**

To connect and access USB storage device:

- 1. Insert the storage device into the proper port at the back of GVC3220 (USB or SD Card).
- 2. It will take a few seconds for GVC3220 to prepare the connection.
- 3. Once it is installed successfully, the USB/SD Card icon will show up on the status bar. Users could go to GVC3220 LCD ➔ **Applications** ➔ **File Manager** ➔ **USB/SD Card** to access and manage your data.

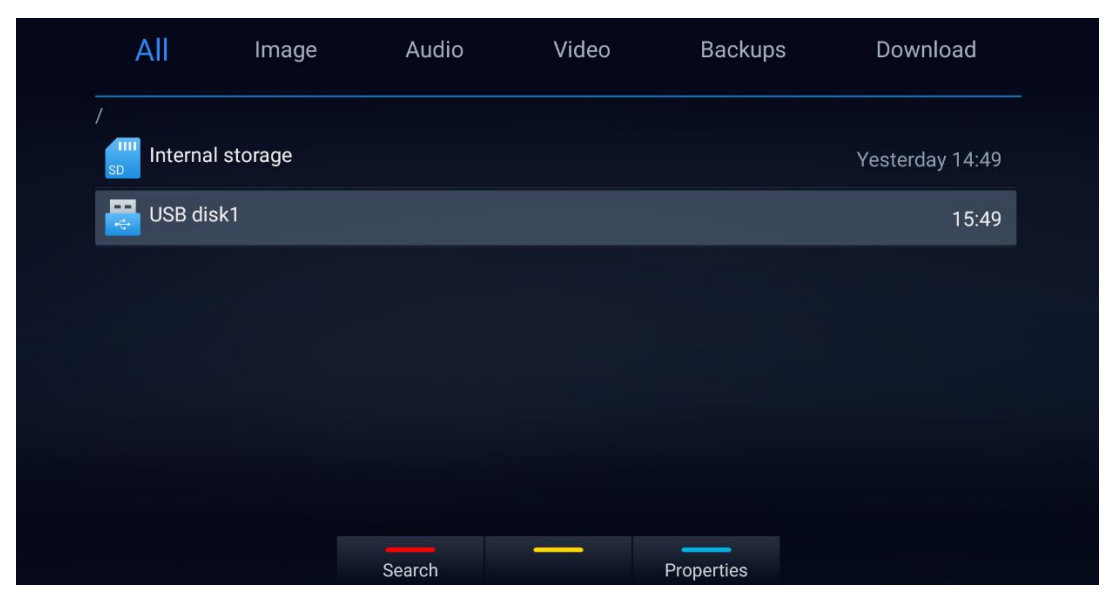

#### **Figure 38: Storage Device**

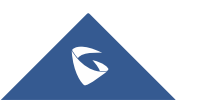

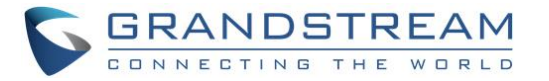

4. Users could view, copy/paste or delete files on the USB storage device.

| 192.168.5.137 | IPVideoTalk(8208539)      |        |       |                | ¢<br>→ △ ■ ロ 15:49<br>国 米 |  |
|---------------|---------------------------|--------|-------|----------------|---------------------------|--|
| All           | Image                     | Audio  | Video | <b>Backups</b> | Download                  |  |
| /USB disk1/   |                           |        |       |                |                           |  |
| LOST.DIR      |                           |        |       |                | 15:49                     |  |
|               | System Volume Information |        |       |                | 02/06 16:05               |  |
|               |                           |        |       |                |                           |  |
|               |                           |        |       |                |                           |  |
|               |                           |        |       |                |                           |  |
|               |                           |        |       |                |                           |  |
|               |                           |        |       |                |                           |  |
|               |                           | Delete | Copy  | Edit           | More $\equiv$             |  |

**Figure 39: Browse Storage Device**

#### **Notes:**

- The external SD card must be plugged in if the users would like to record calls and the recording files will be automatically saved in the external SD card. It is recommended to use an SD card with large capacity for call recording purpose.
- For more information, please refer to the [*[File Manager](#page-102-0)*] section in this document.

# **Microphone and Speaker**

Users can connect external audio devices as audio input/output sources. It is recommended to use the external speaker GMD1208 that comes with your GVC3220 package for better compatibility. For more information, please refer to the [*[Connecting GMD1](#page-23-0)208 to GVC3220*] section in this document.

If the external speaker supports Bluetooth, users could also pair and connect the speaker to the GVC3220 via Bluetooth. This will provide better mobility and make cabling easier when deploying the GVC3220 conference system in your conference room.

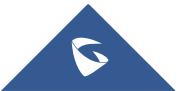

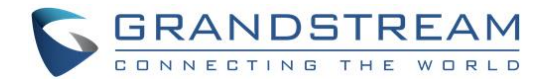

#### **Notes:**

- Users could go to GVC3220's **Menu** ➔ **Settings** ➔ **Basic** ➔ **Audio** to check the current Audio Input/output device. Kindly refer to the screenshot for the new adding feature:
- The Audio Calibration will help filter the HDMI to improve the output audio quality of the external HDMI device.

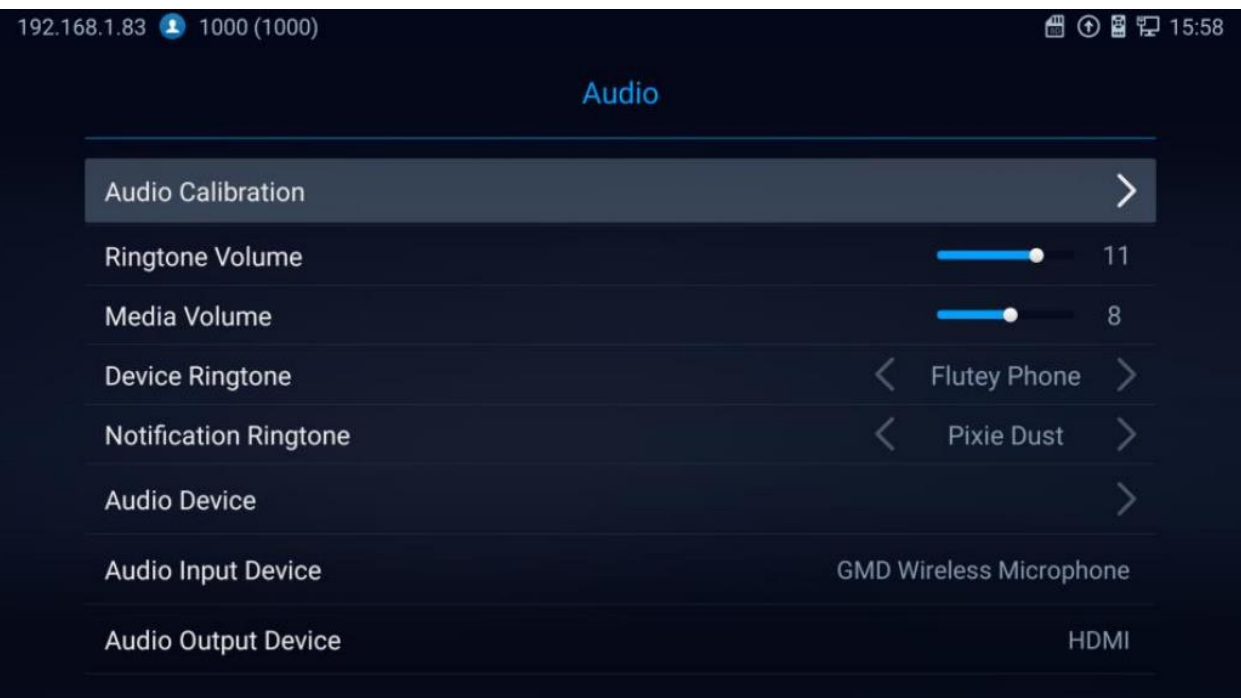

**Figure 40: Audio Calibration**

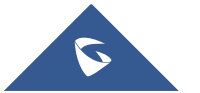

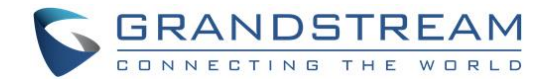

# **MAKING PHONE CALLS**

# **Account**

GVC3220 comes with one IPVideoTalk account, supports one configurable SIP account registration, one H.323 account, one Blue Jeans account and one Zoom account. Please enable the IPVideoTalk account or register SIP account to a SIP server before making calls. The following figure shows the IPVideoTalk account is registered successfully. This displays on the left side of the top status bar on your LCD display device.

# 

**Figure 41: GVC3220 IPVideoTalk Account**

# **Dial Screen**

Once the account is registered successfully, users could use one of the following 2 ways to bring up dial screen to start making calls.

- **Press the SEND button from the remote control.**
- On the LCD display device, click on icon call on home screen.

Enter digits in the dial-up box. If the digits or the letters for the digit match contacts and call history in GVC3220, a dropdown list of numbers will be displayed. For example, entering 5 (JKL), 6 (MNO), 4 (GHI) and 6 (MNO) will display "5646" or "john" if contact "john" exists. The matching characters will be highlighted in red.

- Press the BLUE shortcut key on the GVC3220 remote control to switch accounts
- Press the RED shortcut key to switch between Audio/Video Call
- **Press END CALL**  button on the remote control to cancel the call.

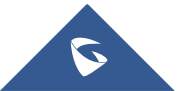

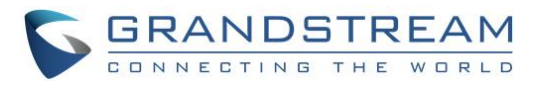

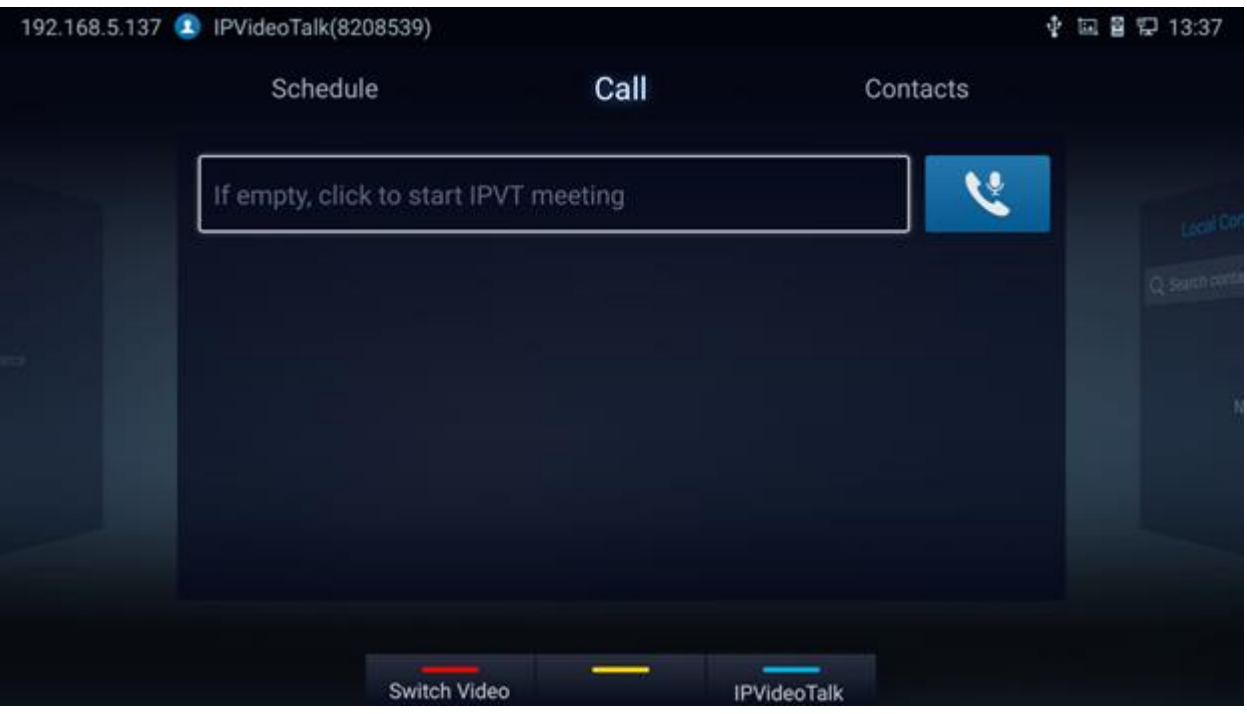

**Figure 42: GVC3220 Call Screen**

# **Dialing a Number Directly**

- 1. On the dial screen. Use the remote control keyboard to enter digits or click the input box to enter digits using the pop out soft keyboard.
- 2. Press on the remote control OR move the cursor to the icon (Audio Call) / (Video call) on the dial screen to dial out.

#### **Notes:**

- By default, GVC3220 allows users to press # key as SEND key. This behavior can be disabled via option "Use # as Dial Key" in web GUI ➔ **Account** ➔ **SIP/Bluejeans/Zoom** ➔ **Call Settings**
- When entering initials or full spellings of a name that exists in the contact, this contact will show up in the dropdown list. For example, if the user inputs Amy by pressing the corresponding digits "2" (ABC), "6" (MNO), "9" (WXYZ) on the remote control, Amy's name and number will be displayed in the list if it exists in the contact, users can select it to dial out.

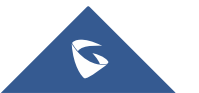

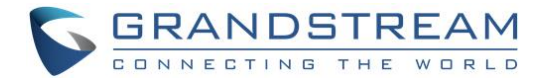

# **Dialing BlueJeans/Zoom call**

GVC3220 has built-in access for users to dial BlueJeans/Zoom calls. Follow the steps below:

1. On the LCD dial screen, press the BLUE shortcut key on GVC3220 remote control to switch call mode from SIP Call to **BlueJeans** or **Zoom** Call.

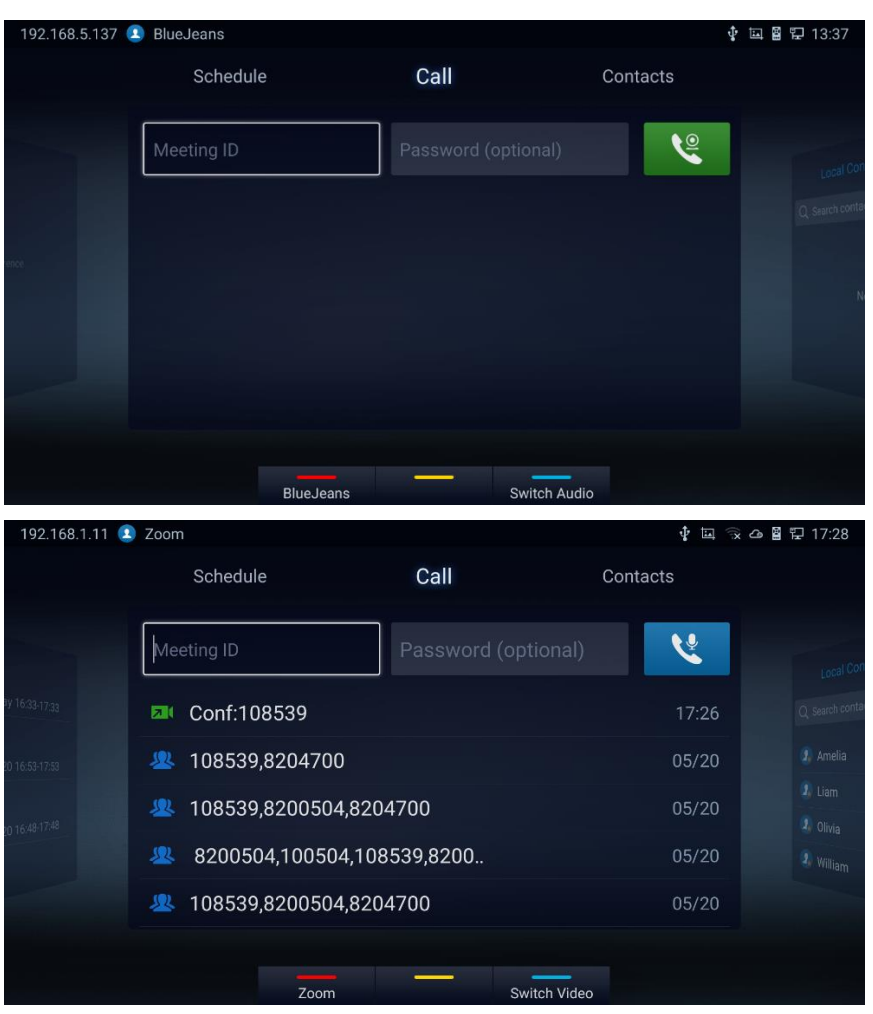

**Figure 43: BlueJeans/Zoom Call Screen**

- 2. When the call mode shows **BlueJeans** or **Zoom**, input BlueJeans/Zoom conference ID and conference password.
- 3. Press on the remote control or click on the screen buttons **the set of the click** to dial out a video\Audio call.
	-
	- Click on **for the state of the state of the state of the Click** of audio)

For more information about how to use BlueJeans on GVC3220, please refer to the link below: [http://www.grandstream.com/sites/default/files/Resources/GVC3220\\_BlueJeans\\_application\\_note.pdf](http://www.grandstream.com/sites/default/files/Resources/gvc320x_BlueJeans_application_note.pdf)

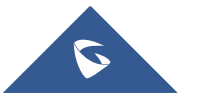

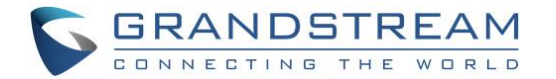

### **Redial**

Users can dial out the last dialed number if there is dialed call log. Access the dial screen, and then press

"#" key or  $\bullet$  on the remote control to dial out.

### **Dialing a Number via Contact**

Follow the steps below to dial a number via Contacts:

- 1. On the LCD display device, access Contacts by tapping on button Contacts on home screen.
- 2. Navigate and select in the contacts entries using the remote control navigation keys.
- $3.$  Press  $\bullet$  on the remote control to dial out.

### **Dialing a Number via Call History**

1. On the LCD display device, access Applications on home screen and access call history by selecting

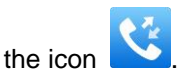

- 2. The LCD will display all call history types. Navigate in the call history list by selecting the call history category. Select the call history entry you would like to dial out.
- 3. Press  $\bullet$  on the remote control to dial out.

## **Direct IP Call**

Direct IP Call allows GVC3220 and another VoIP device to talk to each other in an ad-hoc fashion without a SIP proxy. Direct IP calls can be made if:

- Both GVC3220 and VoIP phone have public IP addresses, Or
- Both GVC3220 and VoIP phone are under the same LAN / VPN using private or public IP addresses, Or
- NAT is disabled or GVC3220 NAT is disabled.

Both devices can be connected through a router using public or private IP addresses (with necessary port

forwarding or DMZ).

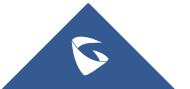

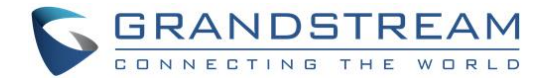

To make a direct IP call, please follow the steps below:

- 1. Access the dial screen on GVC3220 LCD.
- 2. Press **the RED** shortcut key on the remote control to bring up call mode setting screen, set the mode to "SIP".
- 3. Input the target IP address. For example, if the target IP address is 192.168.124.123 and the port is 5062, input the following:

192\*168\*124\*123#5062

The \* key represents the dot (.) and the # key represents the colon (:).

- 4. Press the BLUE shortcut key on the remote control to select "Audio Call" or "Video Call".
- 5. Press  $\bullet$  on the remote control to dial out.

#### **Paging/Intercom**

Before placing paging/intercom, please make sure the callee has paging/intercom enabled so that it can answer the paging/intercom call automatically. To make paging/intercom call:

- 1. Access the dial screen on GVC3220.
- 2. Enter the number to dial followed by \*74. Please refer to [*Call [Features\]](#page-88-0)* for more details.
- 3. Press the BLUE shortcut key on the remote control to select "Audio Call" or "Video Call".
- 4. Press  $\bullet$  on the remote control to dial out.

## **Contacts**

GVC3220 Contacts app helps users to easily store and manage phone numbers and contacts information. Users can add contacts on GVC3220 or import contacts from external devices as well as download from a server. On GVC3220 home screen, click on "Contacts".

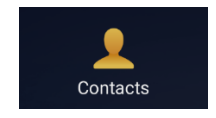

**Figure 44: Contacts**

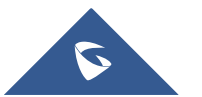

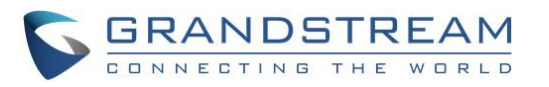

| 192.168.5.137  | IPVideoTalk(8208539)                 |              |                            | 囸    | ☆△■ ロ 16:53                         |
|----------------|--------------------------------------|--------------|----------------------------|------|-------------------------------------|
|                | Call                                 | Contacts     | Schedule                   |      |                                     |
|                | <b>Local Contacts</b>                | Local Groups | <b>Enterprise Contacts</b> |      | over                                |
| <b>G</b>       | Search contacts                      |              |                            |      | <b>JR</b> Conference<br>Convener:   |
| 16:53<br>16:46 | 2 <sub>k</sub><br>Amelia             |              |                            | 4000 | Over<br>Meeting_0<br>墨<br>Convener: |
| 16:44          | $\frac{1}{2\pi}$ Liam                |              |                            | 3000 |                                     |
| 16:38<br>16:29 | 2 <sub>1</sub><br>Olivia             |              |                            | 2000 |                                     |
|                | $\mathbf{2}_{\mathrm{a}}$<br>William |              |                            | 1000 |                                     |
|                |                                      |              |                            |      |                                     |
|                | <b>Batch remove</b>                  | Edit         | <b>New</b>                 |      |                                     |

**Figure 45: GVC3220 Contacts Screen**

- **Local Contacts:** It is used to display all contacts.
- **Local Groups**: It is used to view groups. Select one group to view group details.

|                |              | Call                  |              | Contacts            |            | Schedule                   |                |                                  |
|----------------|--------------|-----------------------|--------------|---------------------|------------|----------------------------|----------------|----------------------------------|
|                |              | <b>Local Contacts</b> |              | <b>Local Groups</b> |            | <b>Enterprise Contacts</b> |                |                                  |
| <b>C</b>       | $\mathbf{2}$ | <b>Managers</b>       |              |                     |            |                            | $\sqrt{2}$     | over<br>要 Conferent<br>Convener: |
| 16:54<br>16:46 | $\mathbf{2}$ | Sales                 |              |                     |            |                            | $\overline{4}$ | Over<br>要 Meeting_(<br>Convener: |
| 16:44          |              |                       |              |                     |            |                            |                |                                  |
| 16:38          |              |                       |              |                     |            |                            |                |                                  |
| 16:29          |              |                       |              |                     |            |                            |                |                                  |
|                |              |                       |              |                     |            |                            |                |                                  |
|                |              |                       |              |                     |            |                            |                |                                  |
|                |              |                       |              |                     |            |                            |                |                                  |
|                |              |                       | Batch remove | Edit                | <b>New</b> |                            |                |                                  |

**Figure 46: Contacts - Local Groups**

• **Enterprise Contacts:** It is used to view IPVideoTalk contacts

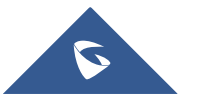

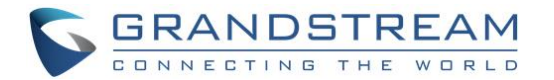

#### • **Operations**

- **Search**: Users could input keyword to search in the dialog. GVC3220 will display contacts automatically which is related to the search keyword. Fuzzy search and precise search are both supported.
- **Call**: Select the contact and press OK or on GVC3220 remote control or click on the screen button to dial the contact users would like to call.
- Add: Press New Shortcut key on the remote control to access New Contact screen, fill in contact information and press the yellow shortcut key on the remote control to save it.
- **Edit:** Press the yellow shortcut button on the remote control
- **Batch remove**: Press the red shortcut key to access the contact delete screen. Select the unwanted contacts and delete using the RED button.

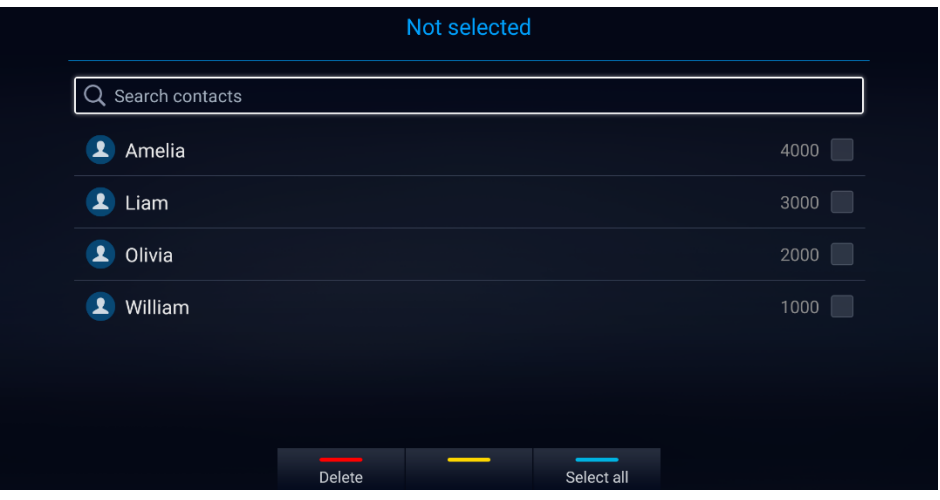

**Figure 47: contact delete screen**

- **Contact Details:** Select one contact and press "OK" key on the remote control to dial

#### **Add Contact/Group**

#### **Add Single Contact**

Follow the steps below to add one single contact:

1. Press the blue shortcut key on GVC3220 remote control to access New Contact screen.

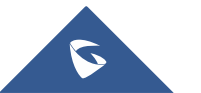

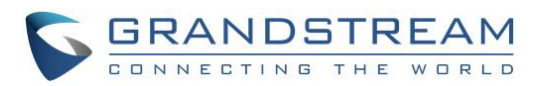

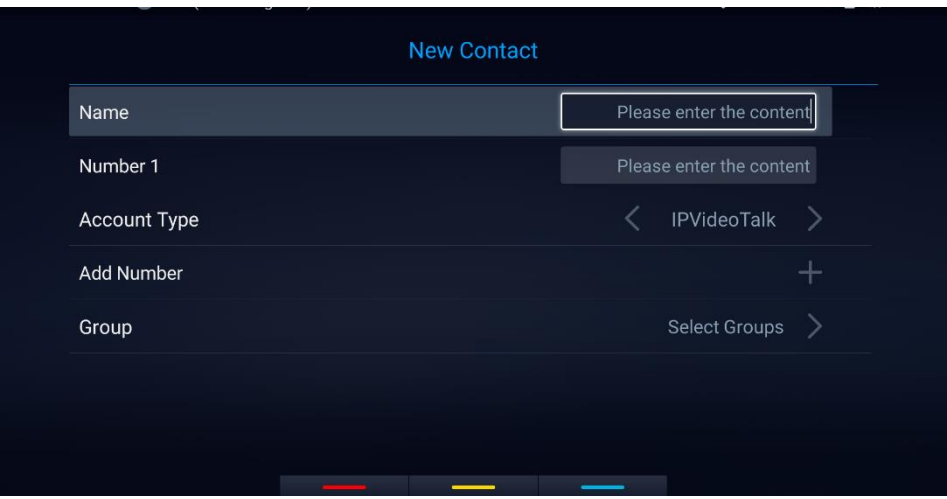

**Figure 48: GVC3220 Add New Contact Screen**

2. Enter the contact information.

**Note:** This screen allows assigning the Contact to a Local Group

- 3. Press the red shortcut key to add more contact information.
- 4. Press the yellow shortcut key to save the contact information.

| More fields    |  |
|----------------|--|
| <b>Address</b> |  |
| <b>Notes</b>   |  |
| <b>Website</b> |  |
| Email          |  |

**Figure 49: New Contact - More Fields**

### **Add Group**

Available under **LCD Menu** ➔ **Contacts** ➔ **Local Groups** ➔ New.

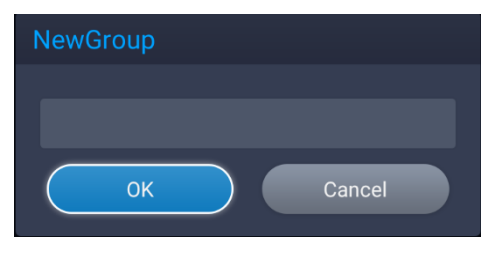

**Figure 50: New Group**

- 1. Input a group name and tap on "OK" to add a new group.
- 2. Go to Contacts Screen to find the group you just added and access it.

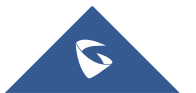

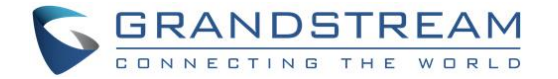

- 3. Press the YELLOW shortcut key on the remote control to access Groups editing screen.
- 4. Select the contacts to add to this group.
- 5. Press the YELLOW shortcut key on GVC3220 remote control to save.

# **Answering a Call**

When the device is in idle and there is an incoming video call made by SIP or IPVideoTalk account, the device will show the call screen as below:

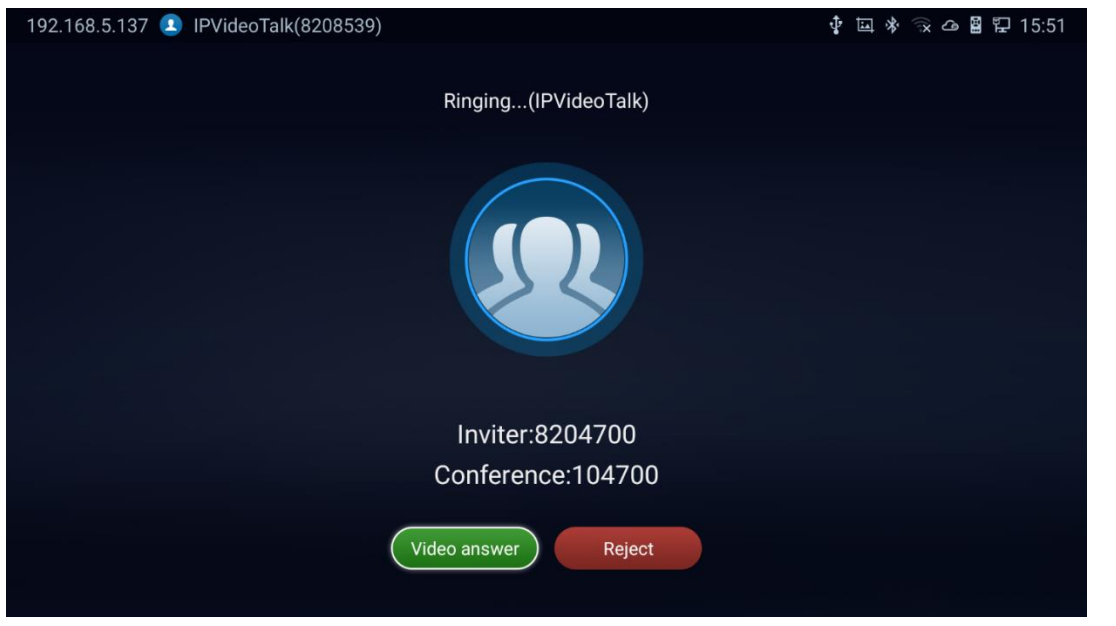

**Figure 51: GVC3220 Single Incoming Call Screen**

- Video answer or "Pick up" button on the remote control. or select **the regist of reading the regist** to reject the call.
- When there is an incoming call during an active call, users will hear a call waiting tone with the LCD displaying the caller name and ID for the incoming call.

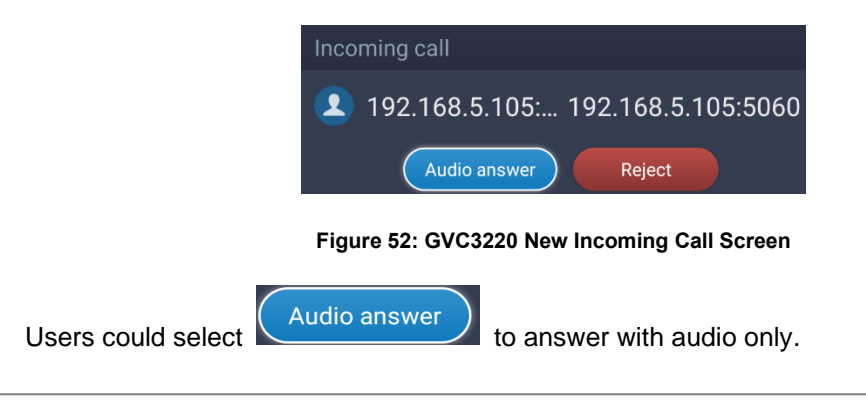

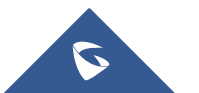

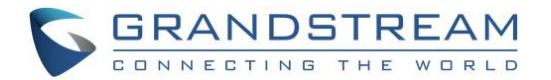

# **Call Hold**

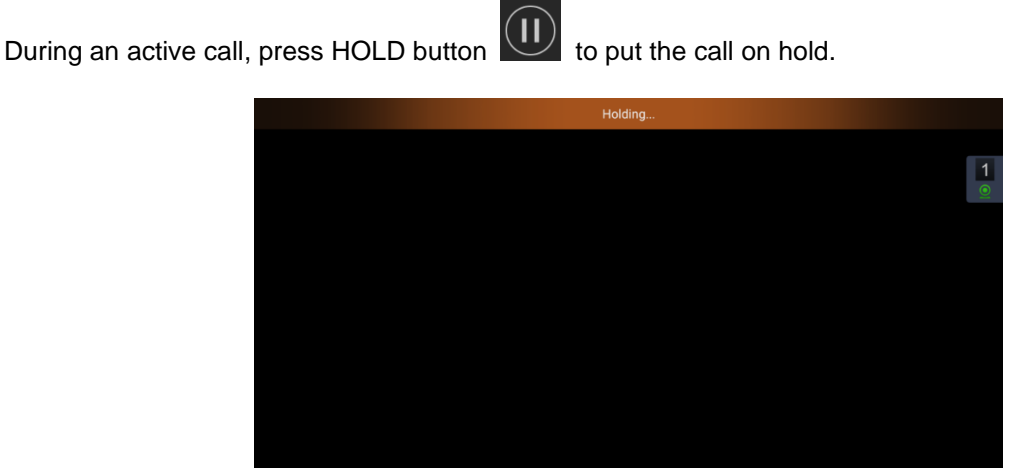

**Figure 53: Hold screen**

• The GVC3220 displays the ongoing conversation time on the bottom right of the screen

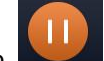

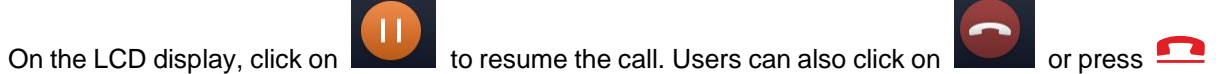

 $00:01:3$ 

- on the remote control if they wish to end the call.
- If the current call is a video call, the screen will not display remote video when the call is on hold.

# **Mute Local Audio**

During an active call, press the MUTE button  $\tilde{\mathbf{4}}$  to mute the call, press the button again to unmute the call.

OR, go to GVC3220 Call screen → Menu

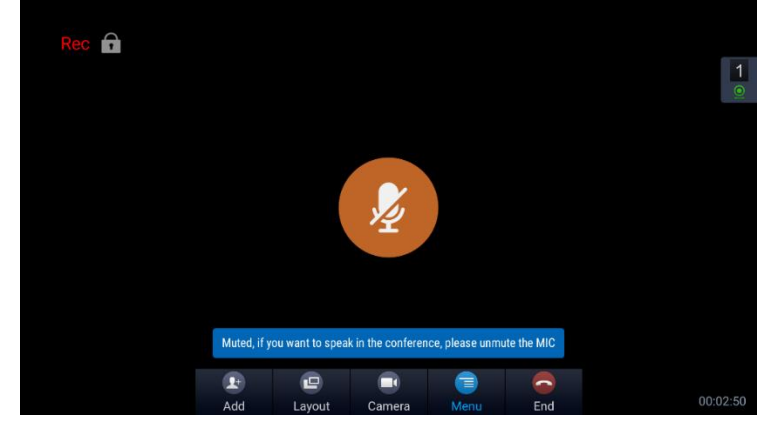

**Figure 54: Mute screen**

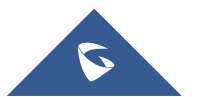

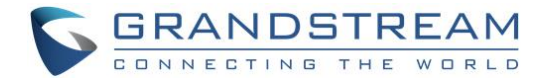

# **Call Recording**

During an active call, users could record the video to the external SD card plugged into GVC3220. Once recorded, users can view the recorded video in Recorder application, and download the video from web UI

➔ **Maintenance** ➔ **Recording**. For more details, please refer to the chapter [*[Record\]](#page-107-0).*

- 1. During an active call, press the recording key  $\sqrt[*]{\circ}$  on the remote control. A red Rec icon will show up on the upper left of the screen.
- 2. The recording files will be saved to the configured save path automatically when the call is finished.

Users could also press  $\sqrt[*]{\bullet}$  on the remote control to stop recording anytime.

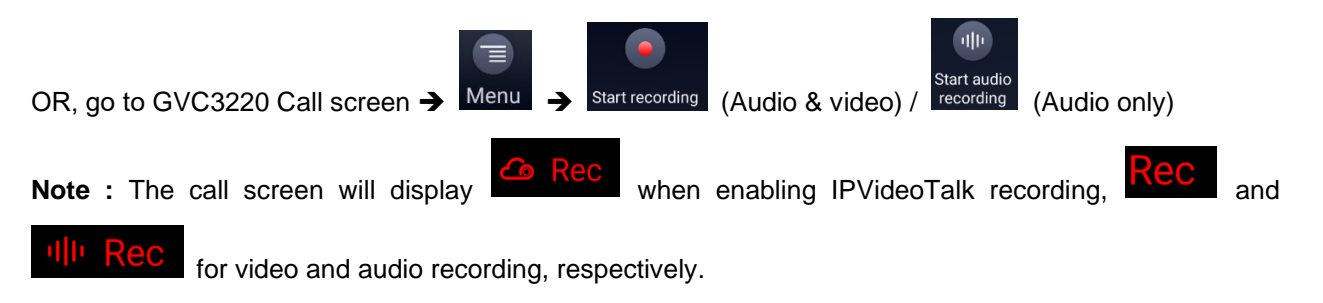

# **DND (Do Not Disturb)**

When DND is on, the incoming calls to GVC3220 will be blocked without ringing. Users could see the blocked calls in call history. Once it is enabled, the DND icon  $\Box$  DND will be displayed in the status bar on the top of the screen.

- When GVC3220 is in idle screen, users can press  $\tilde{\mathcal{L}}$  button on the remote control to turn on/off DND.
- When GVC3220 is in an active call, users could turn on/off DND in call screen. This will not affect the current call, and it will take effect starting from the next incoming call.
- At any time, users could log in GVC3220 Call screen  $\rightarrow$  Menu  $\rightarrow$  DND mode to turn on/turn off DND.
- The status bar will notify that DND is activated:

192.168.5.142 1 IPVideoTalk (8208539) Do Not Disturb has been enabled  $\boldsymbol{\Phi}$  四夏今日《四日》 11:33

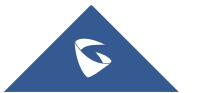

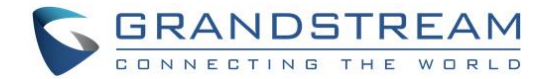

# **Missed Call**

When there is a missed call, the call icon  $\begin{bmatrix} \text{Call} \\ \text{On} \text{home screen} \text{will show the number of missed calls.} \end{bmatrix}$ 

Once accessed the dial screen, the reminder icon will disappear.

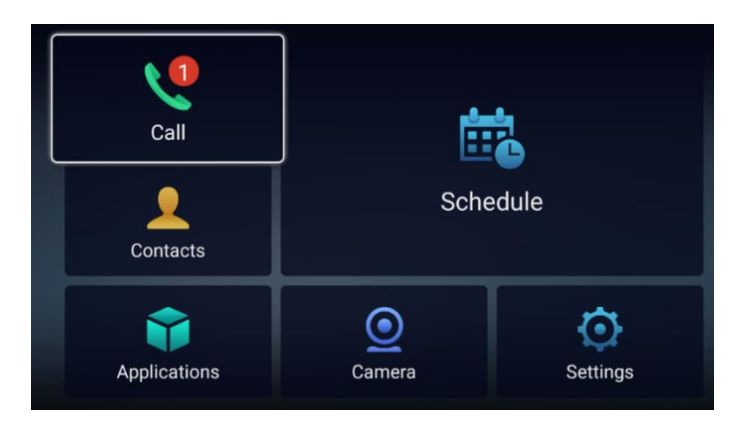

**Figure 55: Missed Call notification**

# **Call Forward**

Call forward (Unconditional/No Answer/Busy/Time Based) can be set up from web GUI. Log in GVC3220 web GUI and go to **Account** ➔ **SIP** ➔ **Call settings**. For details, please refer to "GVC3220 Administration Guide".

# **Conference**

## **Device Layout**

GVC3220 supports up to 5-way 1080P video conferences. it can either be the host to initiate a conference or join other conferences as a member.

Users can connect multiple HDMI output devices for conference. HDMI 1 interface is the primary output when plugging in multiple HDMI display devices. The device connected to HDMI 1 interface will display local site by default while other devices automatically display remote sites. If the HDMI IN device is plugged in to GVC3220, the device connected to HDMI 1 interface displays presentation of HDMI input while other devices will display video view.

During a conference, user can tap on  $\Rightarrow$  button on GVC3220 remote control to go back to HOME screen, with the conference video displayed in the background.

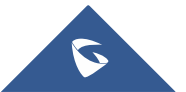

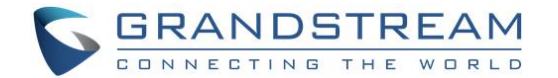

## **Initiating Conference**

The conference can be initiated in multiple ways:

#### • **From Call Screen:**

- 1. Access the call screen, enter the numbers in the text box or select members from the list below.
- 2. Press on the remote control or click on "Call" button on the screen to dial out.

|             | Schedule                                 | Call       | Contacts                  |                      |
|-------------|------------------------------------------|------------|---------------------------|----------------------|
|             | Please enter the number<br>192.168.      |            | $\widetilde{\mathcal{C}}$ | Local Co             |
| 14:00-15:00 | 192.168.5.105:5060                       | <b>SIP</b> | 15:56                     | Q search conti       |
|             | Conf:104700,8204700<br>见                 |            | 15:55                     | 2 Amelia             |
|             | Conf:104700,8204700<br>见                 | 15:52      | $2.$ Liam<br>$2.$ Olivia  |                      |
|             | Conf:108539<br>园                         |            | 15:43                     | <sup>2</sup> William |
|             | 3333,2222, Olivia, Liam, Amelia, Wi<br>鬼 |            | 05/18                     |                      |
|             | <b>IPVideoTalk</b>                       |            | <b>Switch Audio</b>       |                      |

**Figure 56: Call Screen**

• **From Schedule:**

For more details, please refer to section [*[Schedule](#page-82-0)***]** from this document.

## **Answering an Incoming Call in Conference**

You can specify how your GVC3220 handles incoming calls. Depending on your configuration, your GVC3220 answers a call automatically or prompts you to answer a call manually:

- Log in GVC3220 web GUI and go to **Account** ➔ **SIP/H323** ➔ **Call settings** and set "Auto-answer" option to "Yes". All incoming calls will be answered automatically. If it is a video call, it will be answered with video as well.
- If "Auto Answer" is set to "No", users will need to select to answer with video manually, audio or reject the call using the remote control on the LCD prompt.
- If the conference host answers the call, the caller will join into the current active conference.

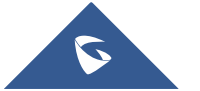

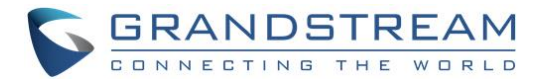

# **Conference Management**

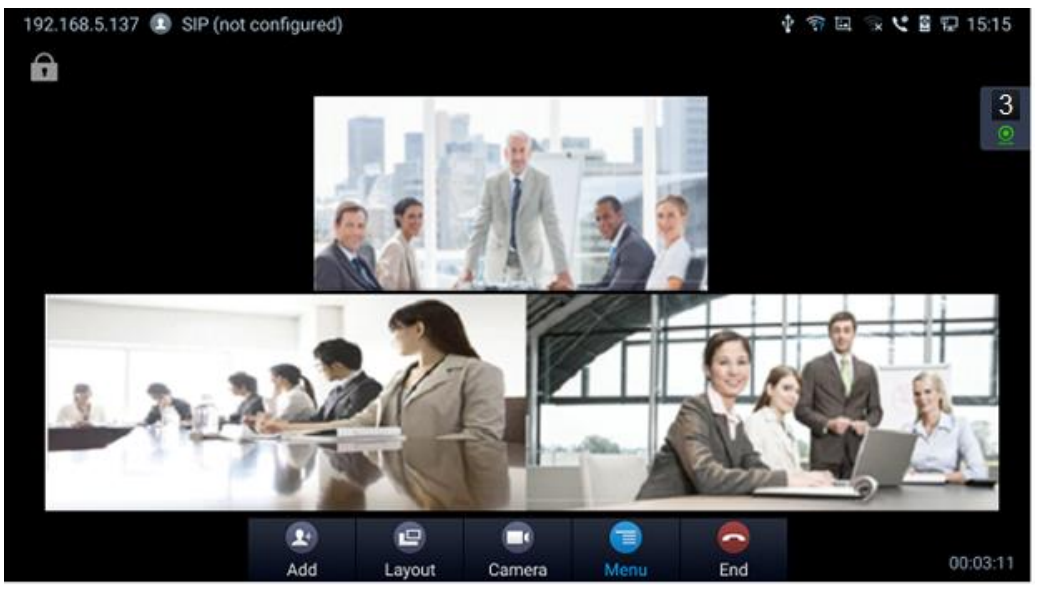

The following figure shows a 3-way conference:

**Figure 57: GVC3220 3-Way Conference**

On the bottom of the call screen, users will see a list of icons for menu options. This menu will be automatically hidden if there is no operation in 5 seconds. Press any key to bring up the menu options again. Here are the functions for each icon.

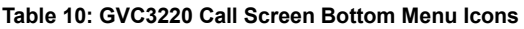

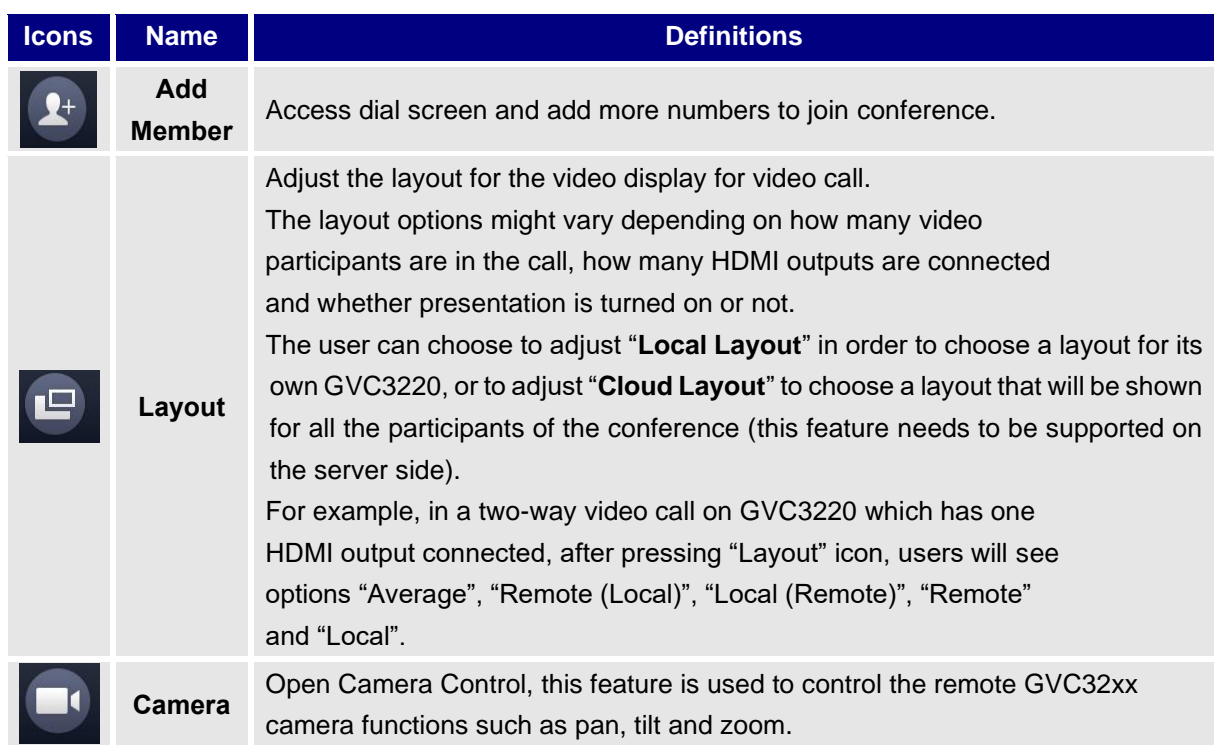

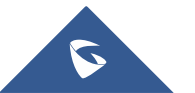

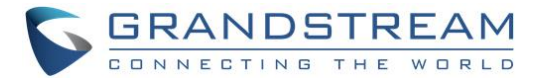

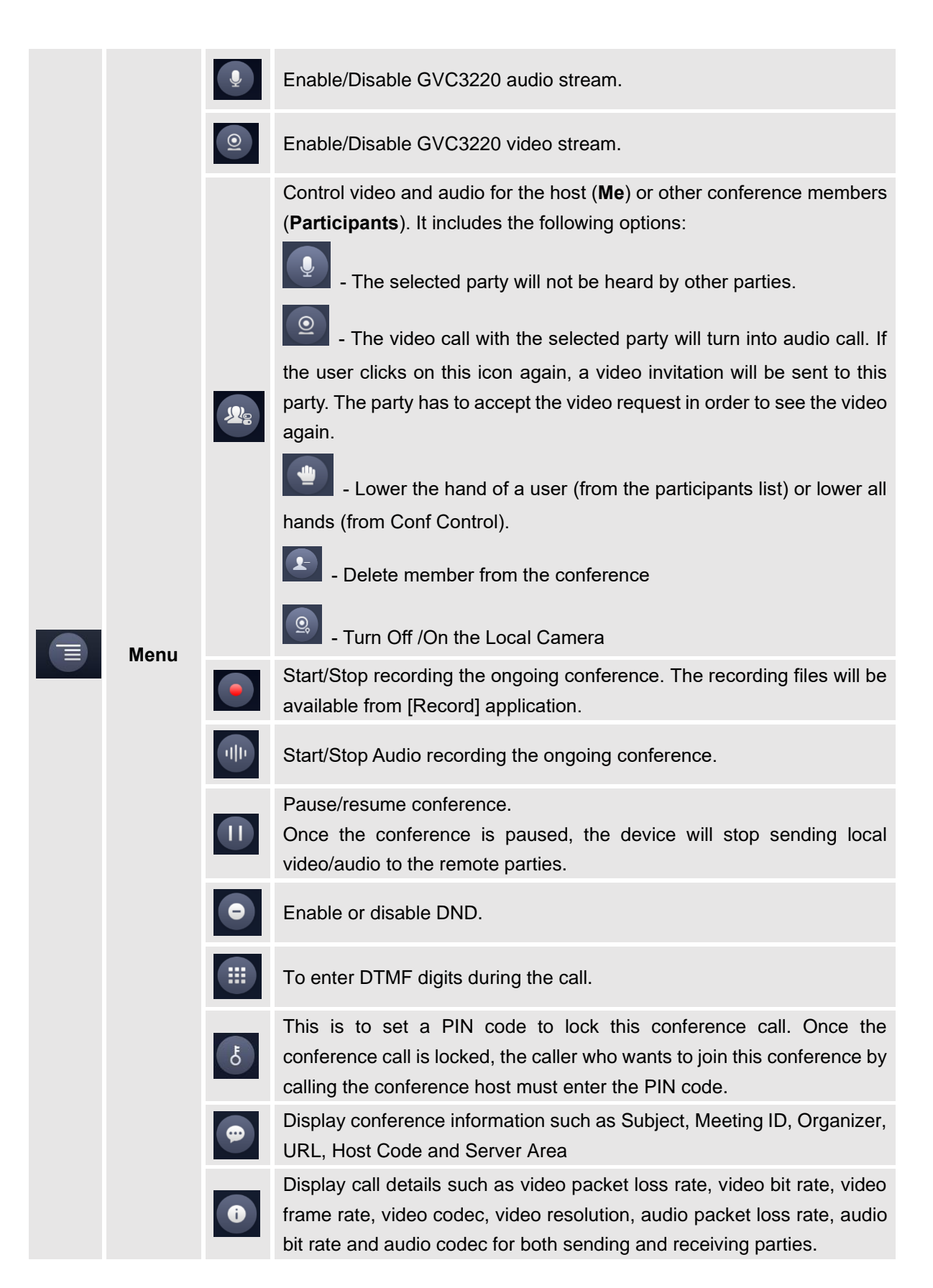

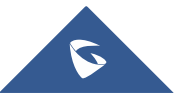

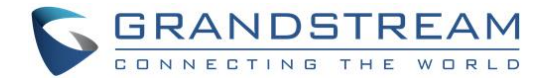

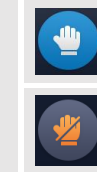

Click to raise hand

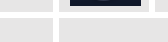

**End** End conference and go back to home screen.

Click to put hand down

- If the remote party is also a GVC3220, you can press the camera key  $\blacksquare$  on the remote control to control PTZ device for the remote party.
- During an active conference call, if there is a new member joining conference, an outgoing call failed or a member hanging up, there will be a prompt box on the left side of the conference screen showing notifications. The notification prompt will be hidden automatically if there is no new notification in 2 seconds.
- On the right side of the video conference screen, users can see member status such as audio/video calls, or whether if the call is being muted.

#### **Table 11: GVC3220 Conference Member Status Descriptions**

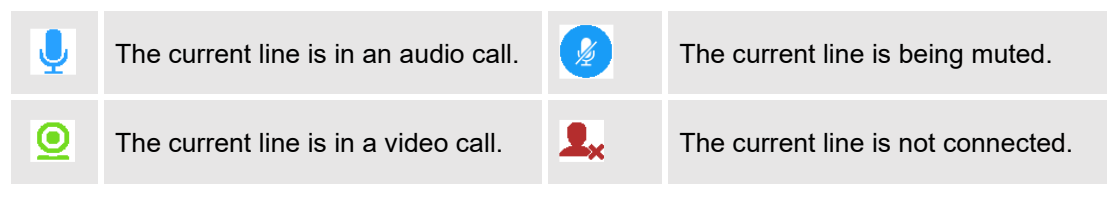

On the upper left side of the video conference screen, users can see an icon  $\mathbb{R}$  to indicate network unstable condition, which means the current network condition is not good enough for the video call using the selected resolution/bit rate.

## **Invite Members to Conference**

Users could use one of the following ways to add members:

- Access the dial screen by clicking on the ADD icon  $\Box$  on conference screen. Then, enter the number to dial out. Once the member answers the call, it will be connected into the conference automatically.
- When GVC3220 is on conference screen, press  $\bullet$  on the remote control to access the call screen. Then, enter the number to dial out. Once the member answers the call, it will be connected into the conference automatically.

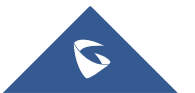
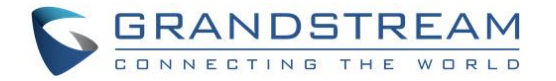

The member calls the conference number. If the host answers the call, the member will be added into conference automatically.

# **Conference Control**

Tap on to make operations such as mute, disable sound, camera control and suspend video. The conference control screen is as shown below:

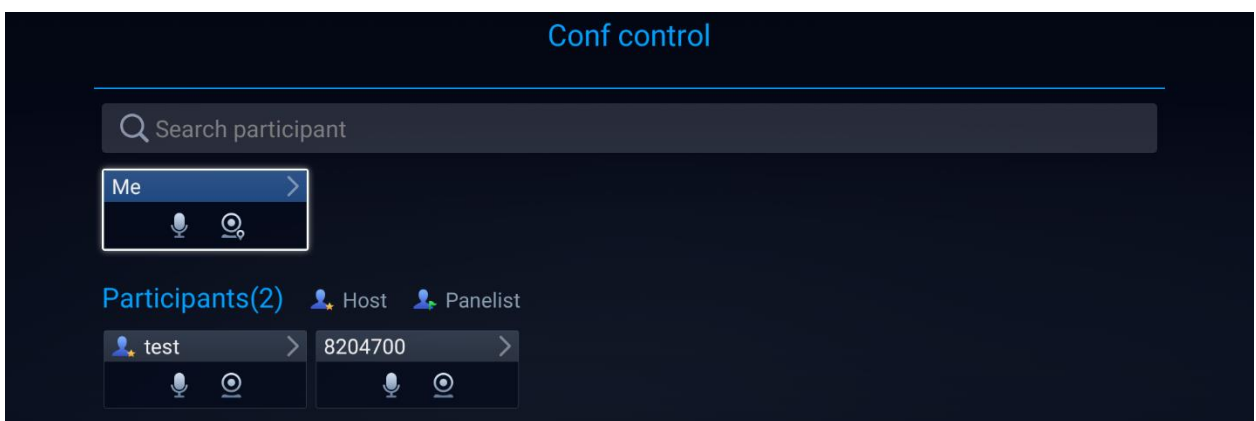

**Figure 58: GVC3220 Conference Control Screen**

- 1. Use Up/Down navigation keys on GVC3220 remote control to select conference member.
- 2. Use Left/Right navigation keys on GVC3220 remote control to make operations, press "OK" key to confirm the operation, press "OK" key again to cancel, e.g. tap on to mute one member and the icon will turn to tap on it again to restore.
- 3. To remove a member from the conference, click on the DELETE icon on conference screen. Select the member from the member list and press "OK" key to delete it.

**Note:** Users can press the "Meeting Control" card on the meeting control screen to mute all, block all or suspend videos.

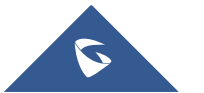

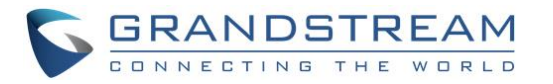

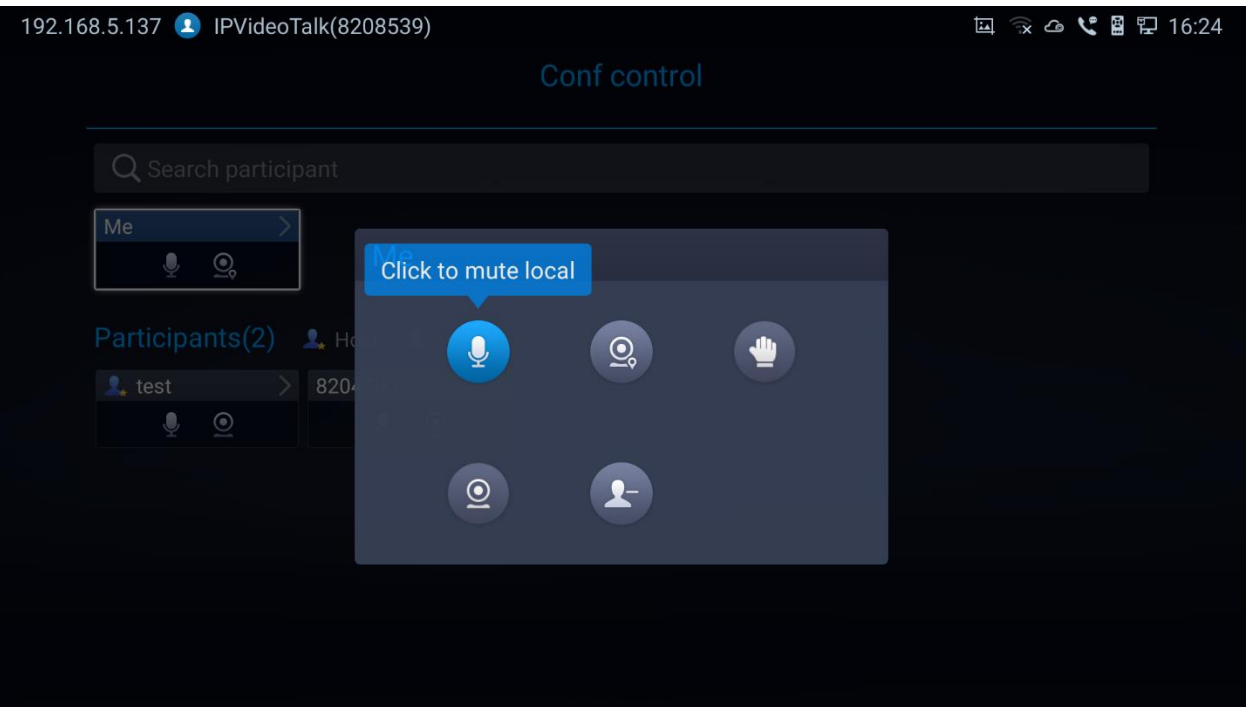

**Figure 59: Conference Control Operations**

# **Pause Conference**

The video will be stopped if the conference is paused. You will not see the video view of the members and the other members will not see your video either.

#### **Notes:**

- 1. The new incoming call will be rejected if the conference is paused.
- 2. The presentation will be displayed normally when the conference is paused.

# **Conference Layout**

During a video conference, users can customize screen layout when using multiple connected HDMI outputs, to specify particular video feeds to be displayed on each screen.

Under GVC **Call screen** ➔ **Layout**, users can choose the most convenient layout.

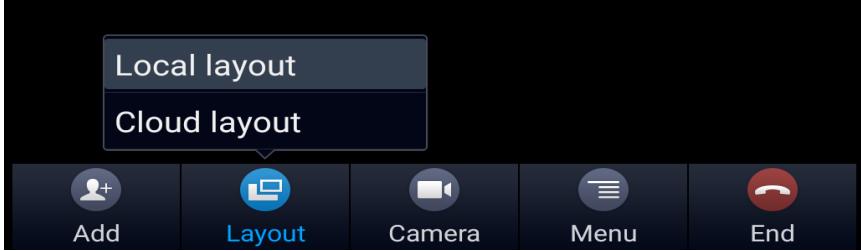

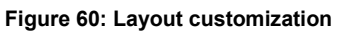

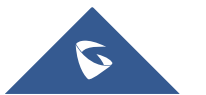

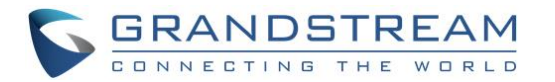

• **Local Layout**: Users can choose the local layout that will be shown only on the GVC3220 where the local layout was adjusted, and not for all the participants. The available local layouts are: Average, PIP (Picture in picture) and Full screen display.

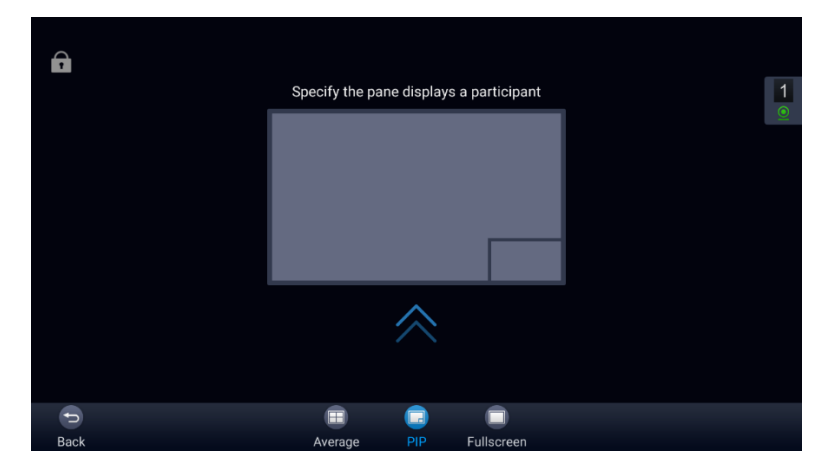

**Figure 61: Local Layouts**

• **Cloud Layout**: The host user can choose a cloud layout to be used for the whole conference and will be shown for users as well (this feature needs to be supported by the server as well). The available Cloud Layouts are: Tile, Solo, 1+3, 1+5, 1+7, Speaker.

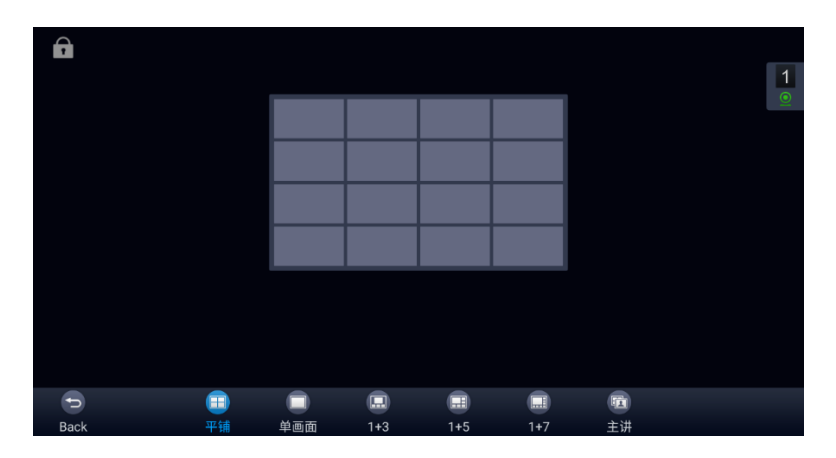

**Figure 62: Cloud Layouts**

- When **solo mode** meeting layout is set: Users could specify a pane to display a certain participant.
- When **Speaker mode** meeting layout is set: Users could specify a pane to display a certain participant. The speaker can view all participants video images, and the participants can only view the speaker's video image.

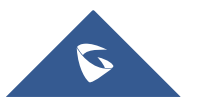

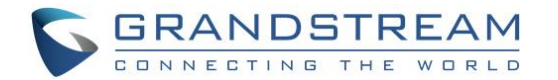

• **Focus 1+N:** There are 3 modes for users: "1+3" layout, "1+5" layout, and "1+7" layout, which means one large video image with N smaller video images (polling mode).

### **Presentation Sharing**

GVC3220 supports dual stream video, with the presentation sharing function, you can connect HDMI input devices or wireless devices (that support screen mirroring). And share the input sources with remote parties while they can still view the local video.

To share a presentation please follow the below steps:

- 1. Link the GVC to your presentation device
	- **Cable link**: Users can connect a PC/Laptop to the HDMI in port
	- **Wireless link**: Users can enable Wi-Fi and use Wi-Fi Projection option under **Settings** ➔ **Network**

For more information please refer to [**[Wireless Projection\]](#page-45-0)** section in this document.

- 2. Share screen during an ongoing conference call
	- Users can simply press the presentation button  $\overline{\mathbf{T}}$  on the Remote control. Or, click on presentation from the call menu
- 3. All the participants should be able to visualize the mirrored screen as shown on the figure below.

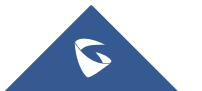

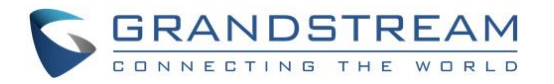

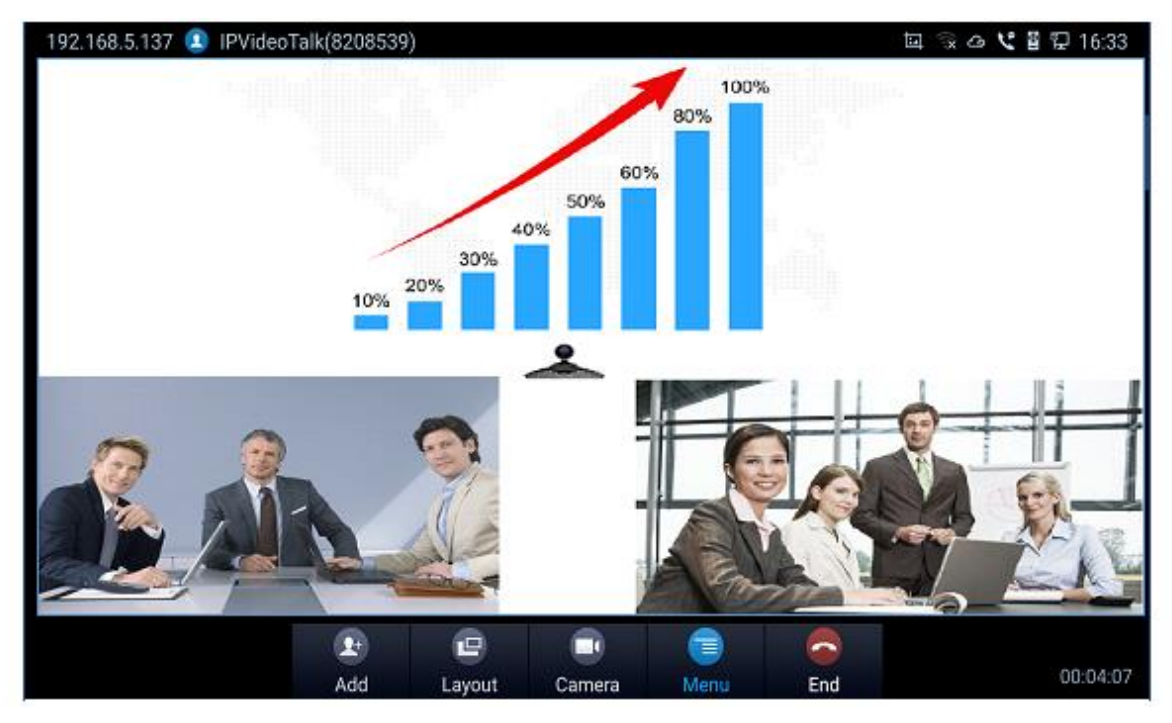

**Figure 63: GVC3220 3-Way Conference with Presentation**

# **Web GUI Sharing**

The GVC3220 allows sharing the management device screen during a conference call. This applies to any device from where you can log in and access the GVC3220 web configuration interface. The feature can be enabled by proceeding as follows:

- 1. Set HTTPS as Web Access Mode under **GUI** ➔ **System Settings** ➔ **Security Settings**.
- 2. During an ongoing conference call, click "**Share Screen**" option from the Web GUI tool bar.

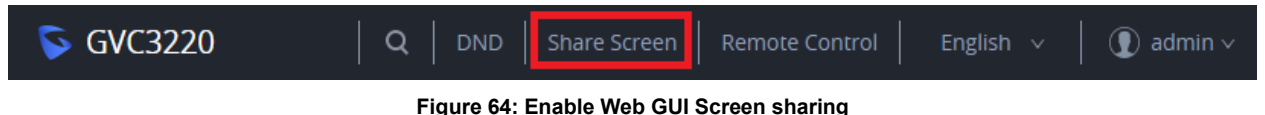

- 
- 3. A pop-up window will allow you to choose which screen to share
	- The GVC3220 will include two of the available screens, open browser and running

applications on the device from where you have accessed the Web GUI.

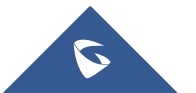

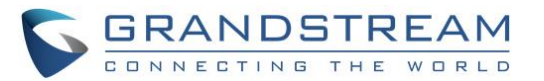

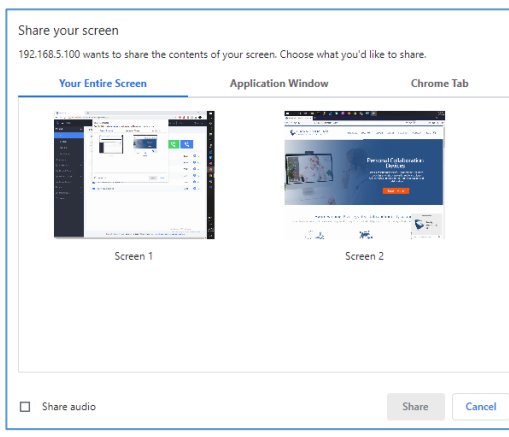

**Figure 65: Web GUI - Share your screen**

- Audio sharing can be enabled/disabled at the bottom of the pop-up window
- Complete your selection. Then, click on "**Share**".
- 4. Notice the RED ball on the browser window, indicating that screen sharing is enabled
- 5. Stop the Web GUI screen sharing at any given moment by pressing the related button from the tool bar.

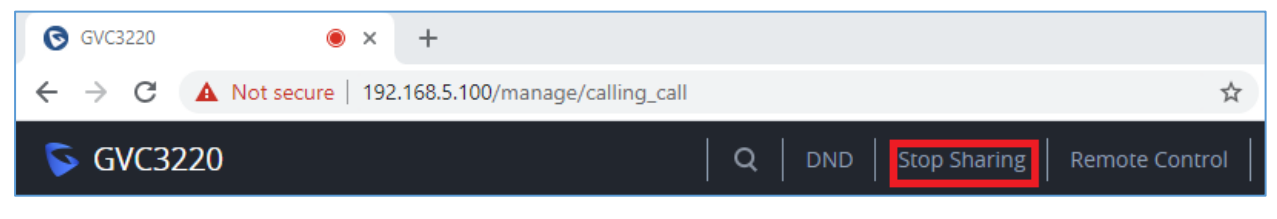

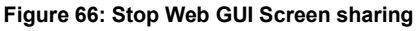

# **Participants List**

Users could check all participants in the current IPVideoTalk meeting. If the meeting host does not allow the participants to check all members, the participants cannot see all members in the meeting.

During IPVideoTalk meeting, click on "Conf control" **(2)** and GVC3220 will show all participants in the current IPVideoTalk meeting, including all participants with all types of clients.

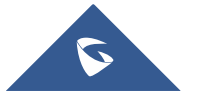

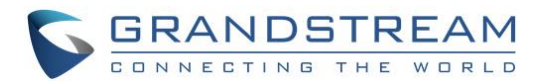

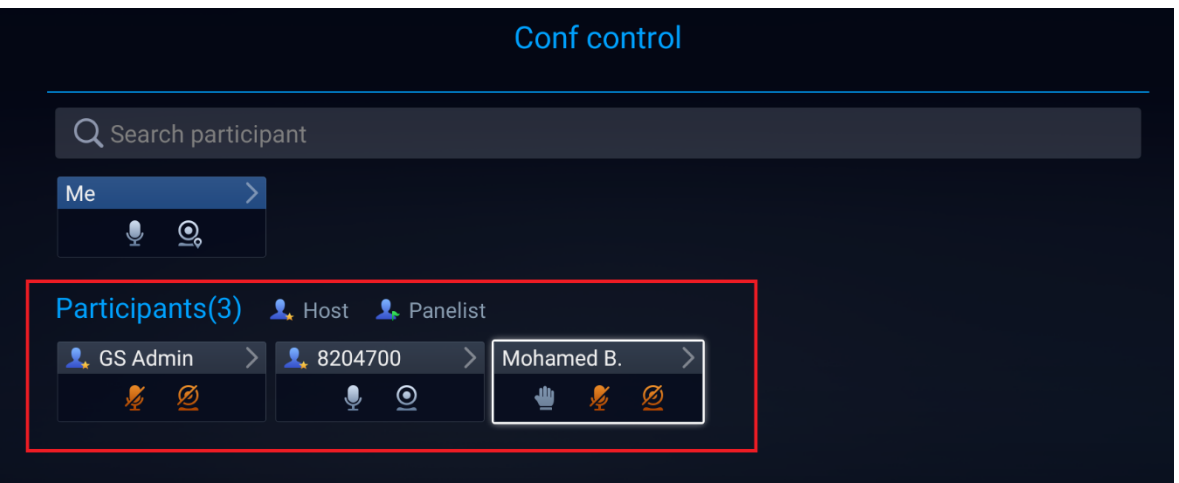

**Figure 67: GVC3220 Participants List**

### **Call Details**

Users could view audio and video details of the conference members. On the conference screen, click on

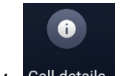

Menu and select Call details

|             |       | <b>Call details</b>                                                           |                                                       |                                                                               |                                                       |  |
|-------------|-------|-------------------------------------------------------------------------------|-------------------------------------------------------|-------------------------------------------------------------------------------|-------------------------------------------------------|--|
| 108539<br>▶ |       |                                                                               | Send                                                  |                                                                               | Receive                                               |  |
|             | Video | Packet loss r<br>Video bit rate<br>Video frame r<br>Video codec<br>Resolution | 0.0%<br>69Kbps<br>15fps<br><b>H264/BP</b><br>1280x720 | Packet loss r<br>Video bit rate<br>Video frame r<br>Video codec<br>Resolution | 0.0%<br>26Kbps<br>15fps<br><b>H264/BP</b><br>1280x720 |  |
|             | Audio | Packet loss r<br>Audio bit rate<br>Audio codec                                | 0.0%<br>16Kbps<br><b>OPUS</b>                         | Packet loss r<br>Audio bit rate<br>Audio codec                                | 0.0%<br>44Kbps<br><b>OPUS</b>                         |  |
|             |       |                                                                               |                                                       |                                                                               |                                                       |  |

**Figure 68: GVC3220 Call Details Screen**

# **Conference Lock**

Users could lock/unlock the scheduled conference. Once it is locked, the other incoming calls will not be

able to join the conference. The locked scheduled conference will display **in the scheen.** 

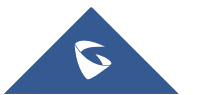

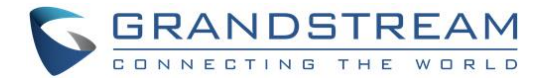

### **Open DTMF**

Users can dial DTMF during a conference.

1. On GVC3220 remote control, click on Menu button then select <sup>Dial keyboard</sup> on the conference screen to bring up the DTMF input screen.

**B** 

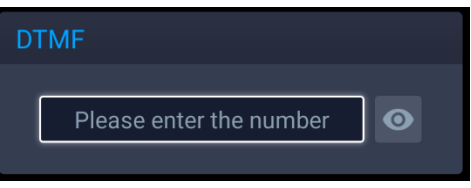

**Figure 69: Conference - Dial DTMF**

2. Press the digital keys on the remote control to input DTMF. Press  $\Rightarrow$  to cancel the operation if needed.

### **PIN Code**

During the conference call, the conference host can set a PIN code to lock the call. Once the conference call is locked, the caller who wants to join this conference by calling the conference host must enter the PIN code.

Here is how to use PIN code to lock the conference call:

- 1. During the call, in the GVC3220 display LCD call screen Click the Menu bottom then **PIN code**
- 2. Enter the PIN Code to lock the conference call. If it is empty, the conference call is not locked. Click on OK to confirm.

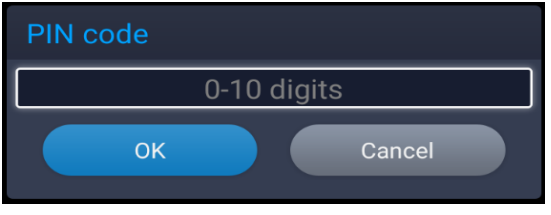

**Figure 70: Enter PIN Code to Lock Conference**

3. Now the conference call is locked. If someone wants to join the conference call by calling this GVC3220,

the same PIN code will be required to be entered before the call goes through.

Here is an example on how to use PIN code to enter the locked conference call:

1. Make a video call to the GVC3220 that has locks the conference call from another GVC3220.

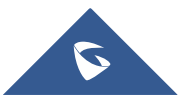

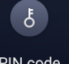

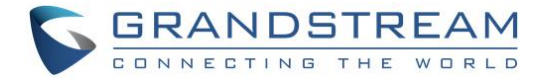

- 2. The GVC3220 caller will show a video windows with voice prompt asking for PIN code.
- 靈 3. On the GVC3220 caller's call screen Menu  $\rightarrow$  Dial DTMF  $\cdots$ . Then input the DTMF with PIN code followed by #.
- 4. The GVC3220 caller joins the conference call after entering correct PIN code in DTMF.

### **FECC - Camera Control in Conference**

During the video call, if the local party (GVC3220) and remote party support FECC, the remote camera can be controlled on the GVC3220.

Here is how to use FECC on the GVC3220 to control remote party's camera:

- 1. Make sure the GVC3220 and the remote party support FECC and it is enabled on both parties. For GVC3220, FECC setting is under web UI ➔ **Account** ➔ **SIP/Bluejeans/Zoom** ➔ **Codec Settings**: "Enable FECC". If the remote party is another vendor's video device, please check the documentation from the vendor to enable FECC.
- 2. Establish video call between GVC3220 and the remote party.
- 3. On the GVC3220 remote control, press the camera button  $\Box$  and the following prompt pops up on GVC3220 display device.

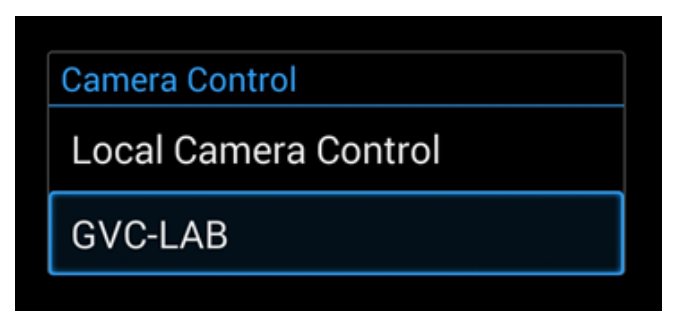

**Figure 71: FECC – Remote Camera Control**

- 4. Use UP/DOWN/OK navigation keys on the GVC3220 remote control to select the remote party, e.g., GVC-LAB in the above figure. This will bring up camera control interface.
- 5. On the GVC3220 remote control, press the navigation keys and zoom in/zoom out buttons to adjust camera.

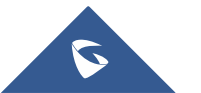

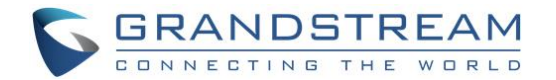

### **End Conference**

To end the conference, tap on END button  $\Box$  or press key  $\Box$  on GVC3220 remote control to either "Exit Conference" or "End Conference". If GVC3220 is the conference host:

• Select "Exit conference" so that the GVC host will leave the conference itself while the IPVT conference will still be going on. The GVC host can join back the conference by pressing the remote control's button  $\sqrt{\cdot}$  in order to continue/end the meeting.

**Note**: The conference can be ended by WebRTC host or admin through web portal afterwards as well.

• Select "End conference" so that the IPVT conference will be ended and all of the other participants will be disconnected from the IPVT server.

If the conference member hangs up the call, it will be disconnected from the conference, but other parties in the conference will stay in the conference.

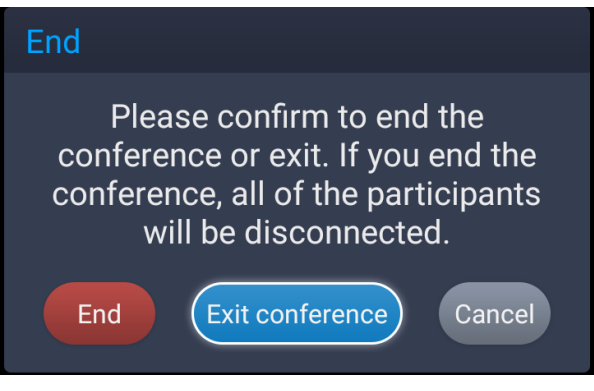

**Figure 72: End Conference**

# **Power Off During a Conference Call**

During the meeting, if the user presses Power ON/OFF button, a new dialog will be prompted that allows user to end the current call and shutdown GVC3220 immediately.

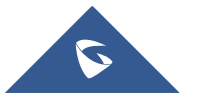

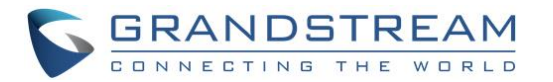

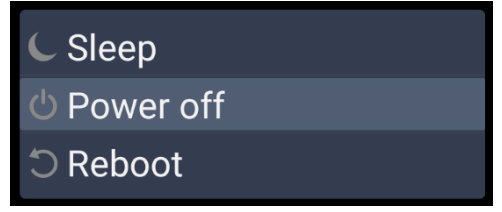

**Figure 73: Power Off**

Choose "Power off" to end the conference call and power off the GVC3220 immediately or choose "Power off when idle" to shut down the device when the conference call is ended.

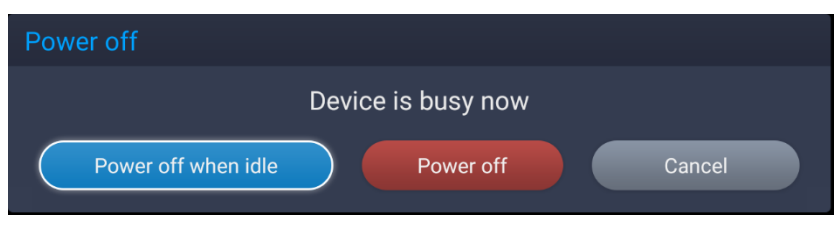

**Figure 74: Power Off During a Call**

# **Schedule**

Schedule feature allows users to set a specific time to host a conference in advance, with conference reminder and members.

Follow one of the ways below to access schedule conference screen:

On the home screen, click on **Fig.** "Schedule" button.

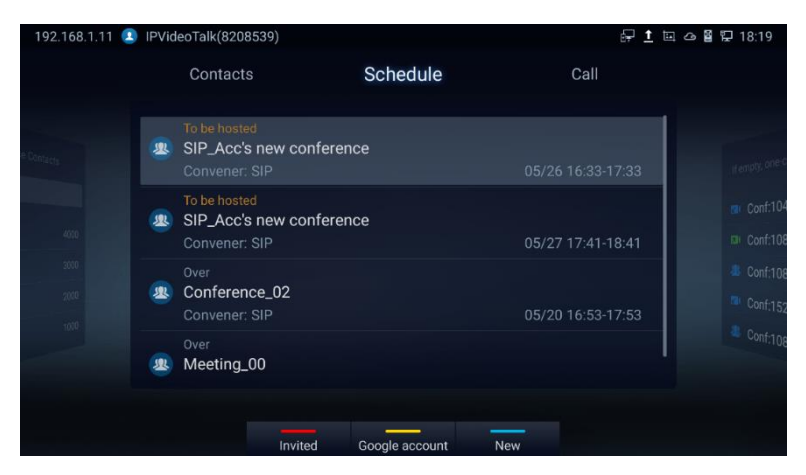

**Figure 75: GVC3220 Schedule Screen**

Users will see the scheduled conferences (after the current time) in the schedule screen. Select one conference entry to view details.

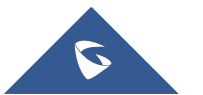

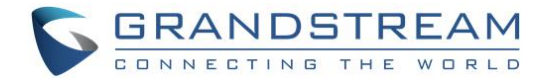

- User may proceed as follows:
	- o Press **the Studie of the studied** to switch between "Invited" and "Mine", where it shows meetings where the GVC is invited (participant) to and meetings to host.
	- $\circ$  Press  $\sim$  to access google account setting

**Note:** You will be asked to install GMS App Google Kit first if not available. Which is a collection of

Google applications and APIs that help support functionality across the device. The apps are working

together seamlessly to ensure the GVC android device provides a great user experience.

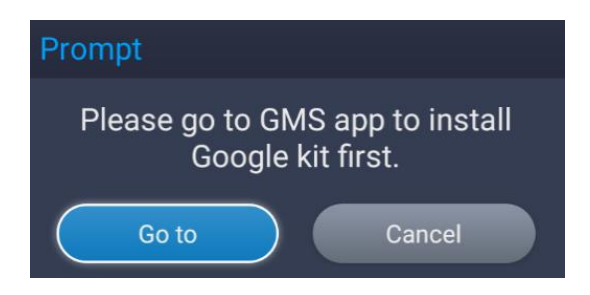

**Figure 76: GMS Google Kit not installed**

# **View Conference Details**

Users could view scheduled conference details after the current time. Select one conference and press

"OK" key on GVC3220 remote control to view conference details.

• **If the Conference was already established**: Schedule status is "Over", the user can then choose

to "Delete" or Reschedule the conference.

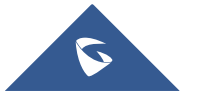

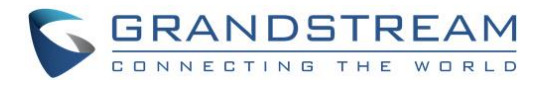

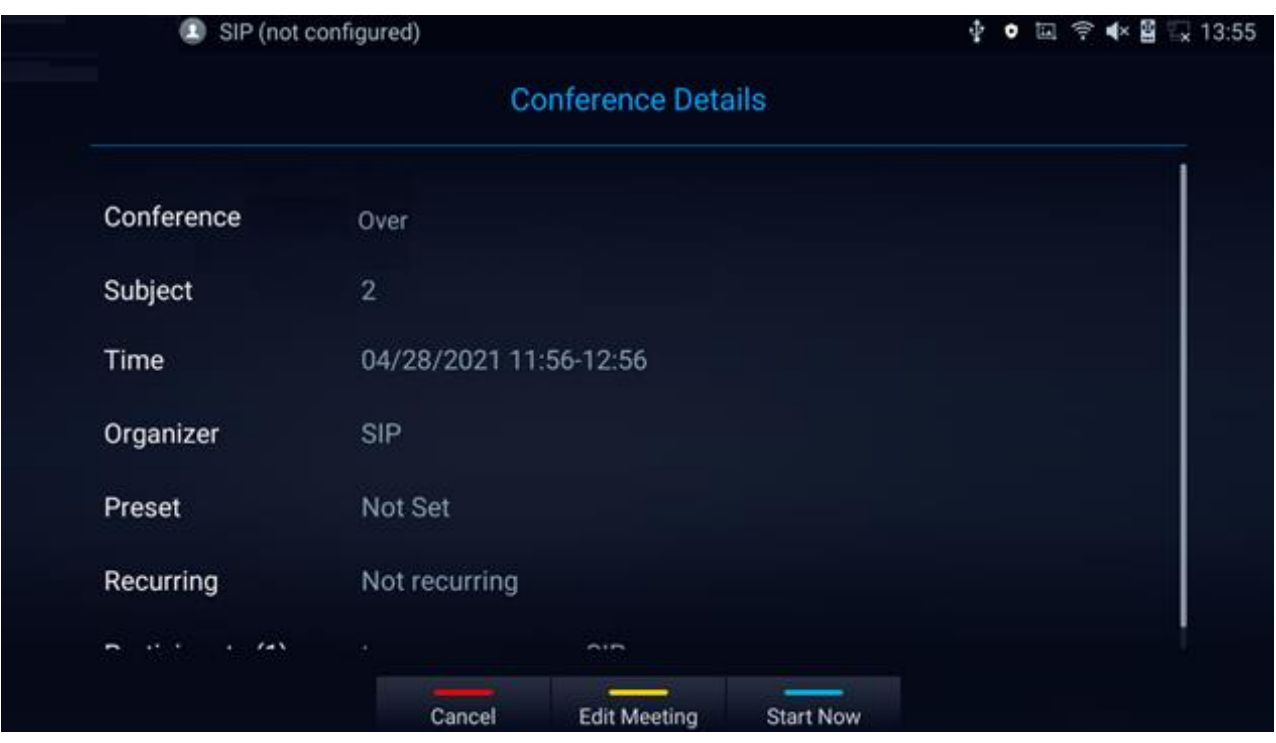

**Figure 77: "Over" Conference Details Screen**

• **If the Conference was not established yet**: Schedule status is "Not Start", the user can then choose "Cancel" to delete it, "Edit" or "Start" the conference.

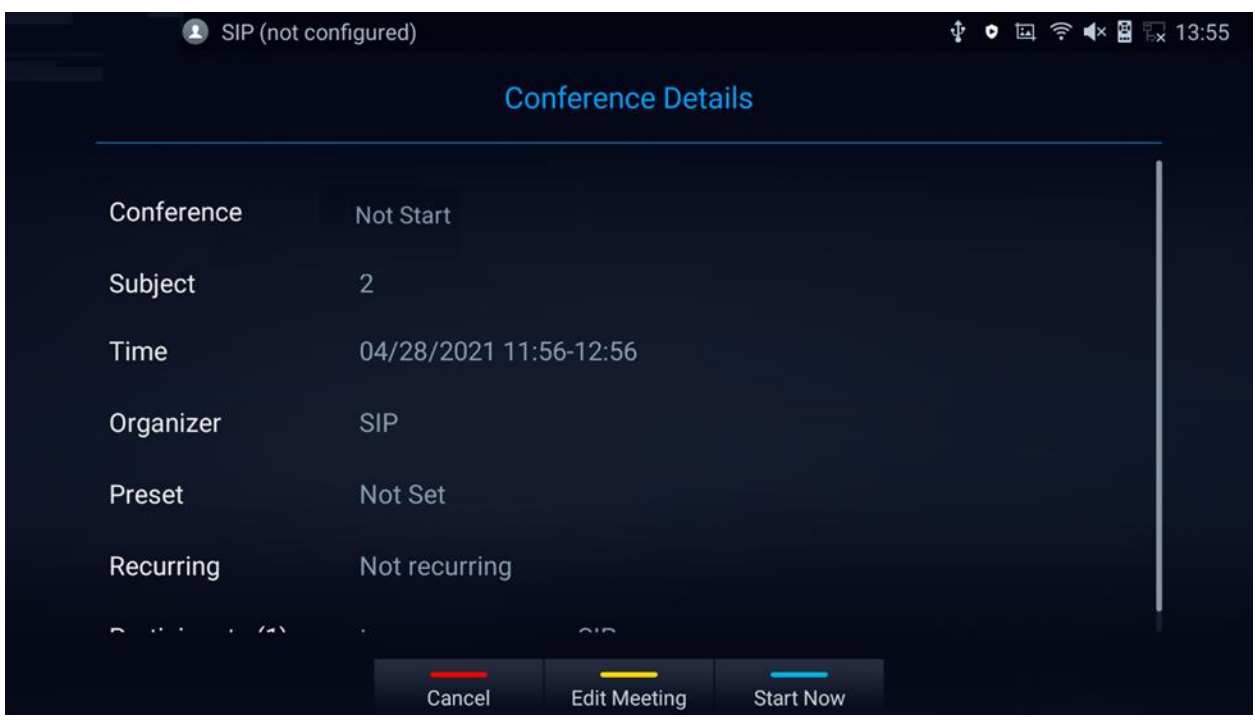

**Figure 78: "Not Start" Conference Details Screen**

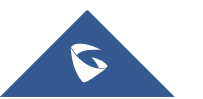

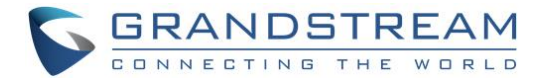

# **Add Scheduled Conference**

Follow the steps below to add a scheduled conference:

ĤP.

1. On the home screen, select schedule to access schedule screen.

2. On GVC3220 remote control, press the shortcut key to create a new conference.

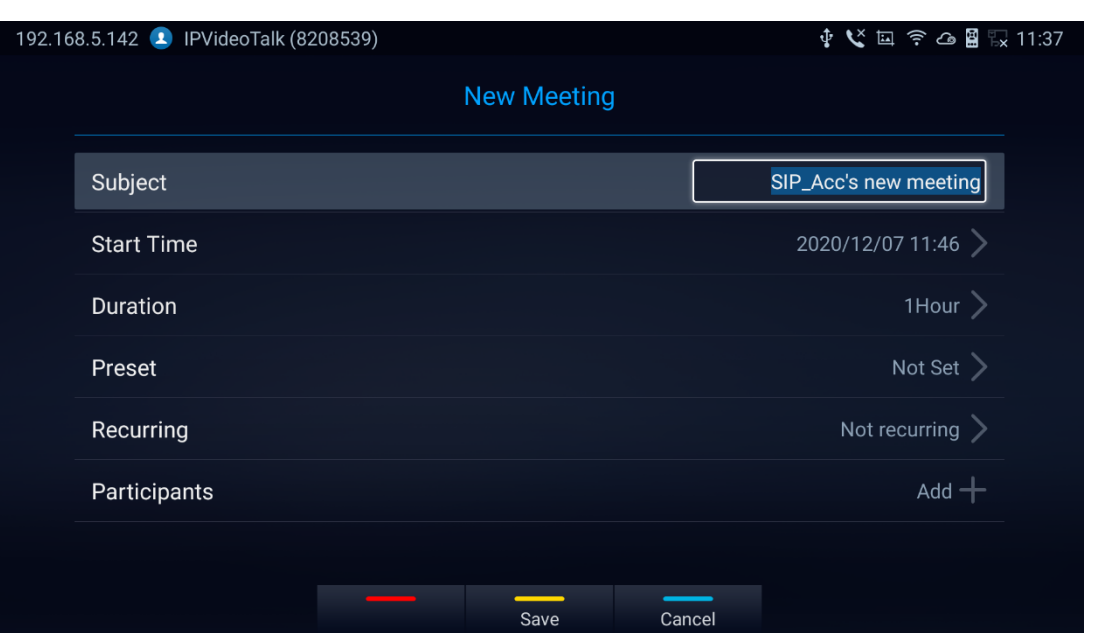

**Figure 79: GVC3220 Add Meeting Screen**

- 3. Fill in conference name, members, start time, conference duration and etc.
- 4. Press the yellow shortcut key on the remote control to save the scheduled conference.

**Table 12: GVC3220 Add Conference Parameters**

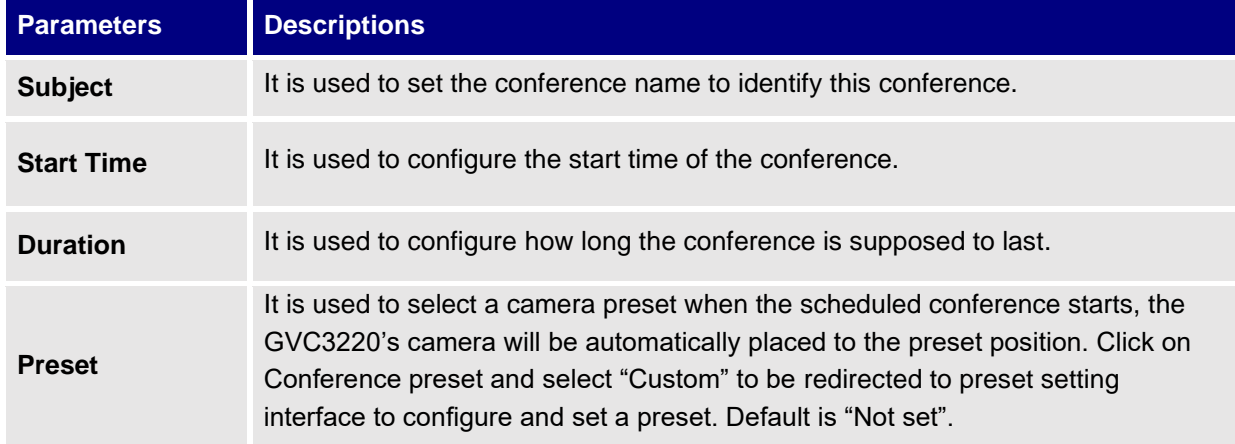

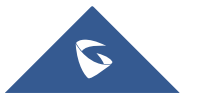

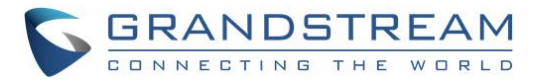

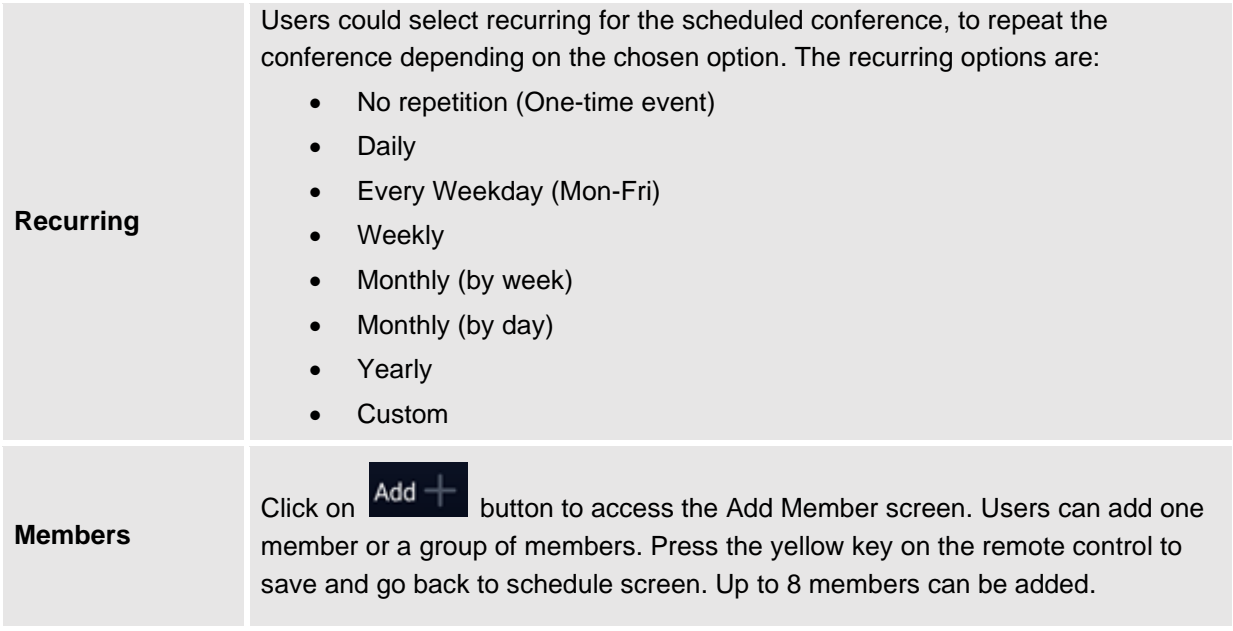

# **Edit Scheduled Conference**

Follow the steps below to edit scheduled conference:

- 1. Access conference schedule screen and select the conference entry users would like to edit.
- 2. Select the conference and press YELLOW shortcut key from the GVC3220 remote control to access edit screen.
- 3. Press the yellow shortcut key on the remote control to save changes and go back to schedule screen.

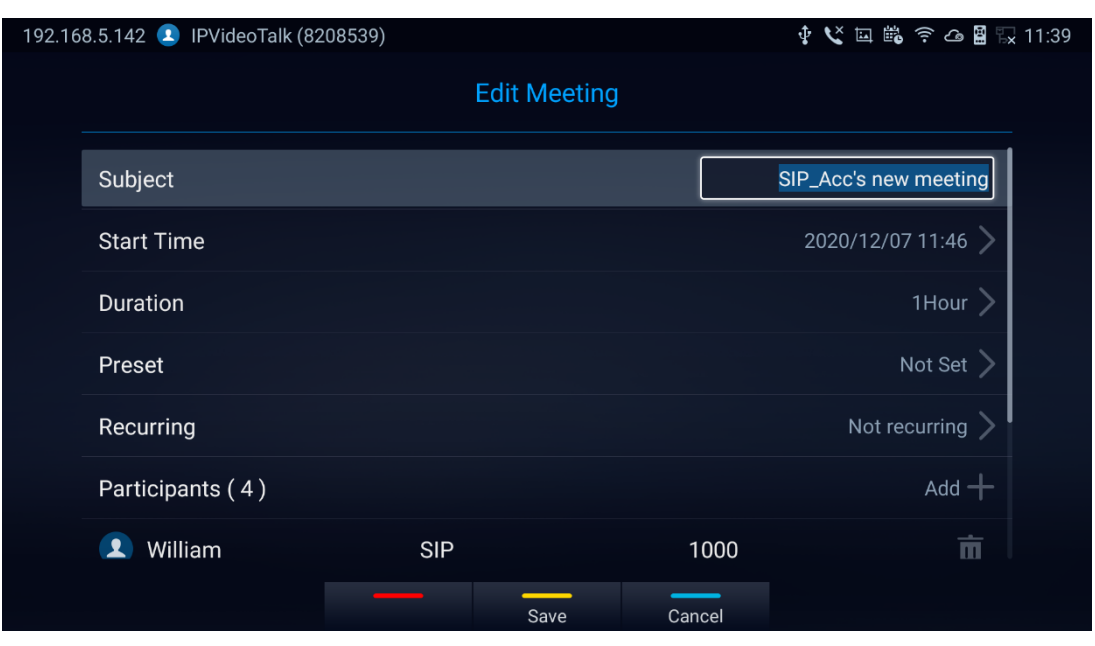

#### **Figure 80: Edit conference**

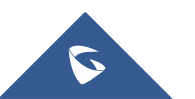

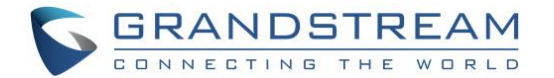

# **Voicemail**

When there is a new voicemail, the voice mail icon will show up as a notification in the status bar. Users could login the web UI ➔ **Account** ➔ **SIP/IPVideoTalk/H323** ➔ **General Settings** to configure the access number for the voicemail.

Follow the steps below to access voicemail:

- 1. Access the dial screen and input voicemail access number.
- 2. Press on GVC3220 remote control or click on button **the call screen to dial into the** voicemail box.
- 3. Follow the Interactive Voice Response (IVR) for the message retrieval process.

Voice mail is accessible under **Settings** ➔ **Advanced** ➔ **Voicemail**.

| System                    | Network | Basic | <b>Status</b> | Advanced |
|---------------------------|---------|-------|---------------|----------|
| <b>ALLUUIILS</b>          |         |       |               | ∕        |
| Account codec             |         |       |               |          |
| Network advanced settings |         |       |               |          |
| Maintenance upgrade       |         |       |               |          |
| Security                  |         |       |               |          |
| Web access                |         |       |               |          |
| Factory reset             |         |       |               |          |
| Voicemail                 |         |       |               |          |

**Figure 81: Settings - Voicemail**

• The users will be asked to configure the Voicemail Access Number before being able to access:

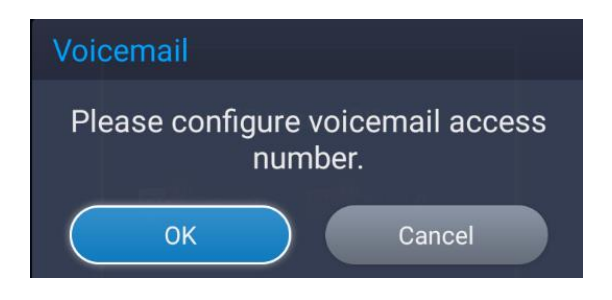

#### **Figure 82: Voicemail Access Number Prompt**

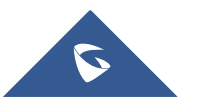

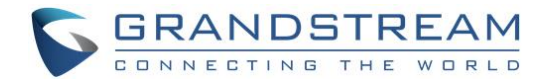

# **Call Features**

The GVC3220 support traditional and advanced telephony features including caller ID, caller ID with caller Name, call waiting, call forward and etc. for the SIP account. Before using the following feature code, please make sure "Enable Call Features" option is set to "Yes" under **web GUI** ➔ **Account** ➔ **SIP** ➔ **Call Settings**. Please note this feature does not apply to IPVideoTalk account or H.323/BlueJeans/Zoom account.

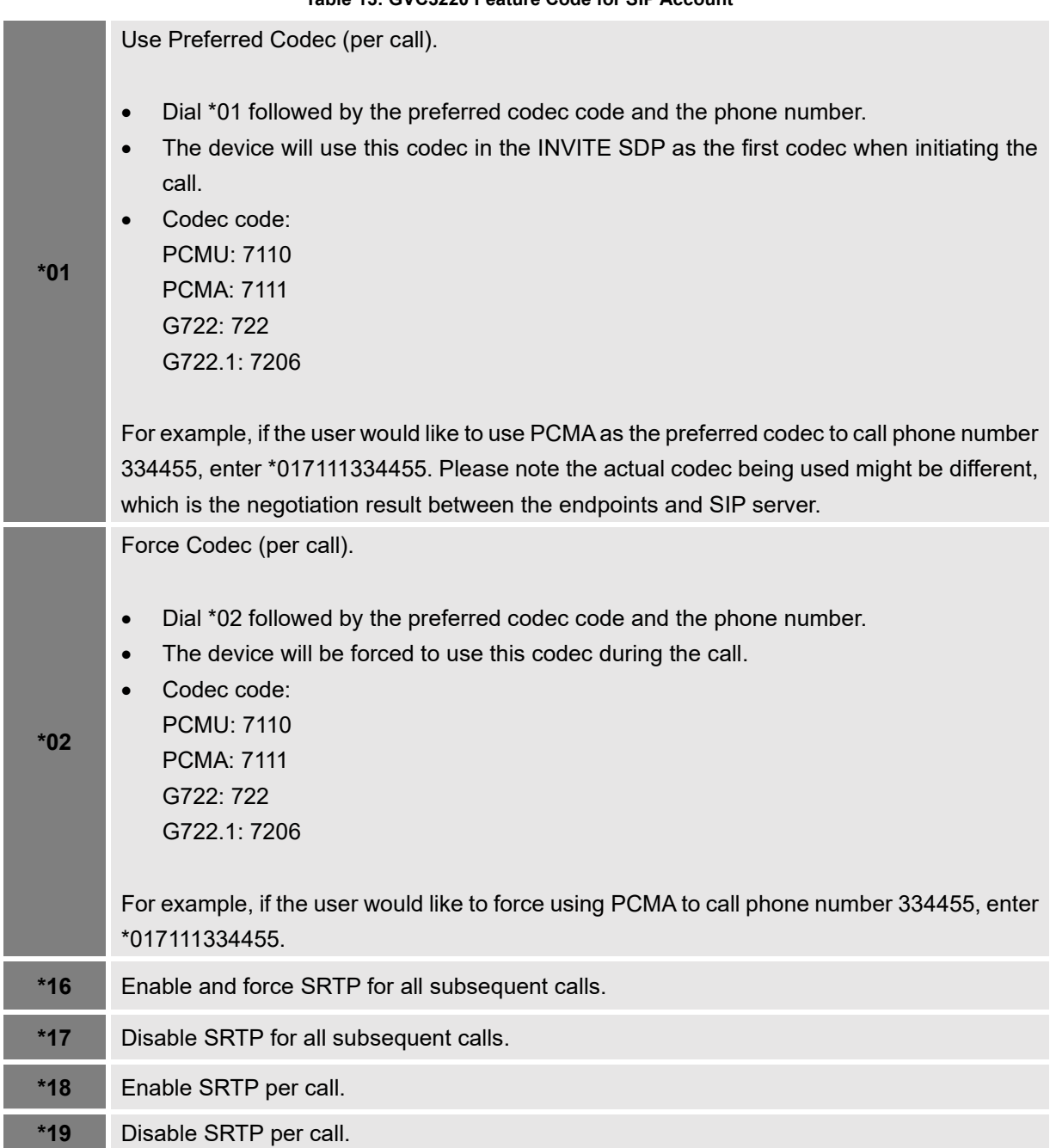

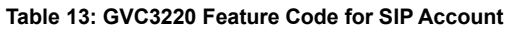

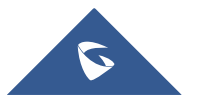

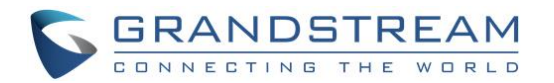

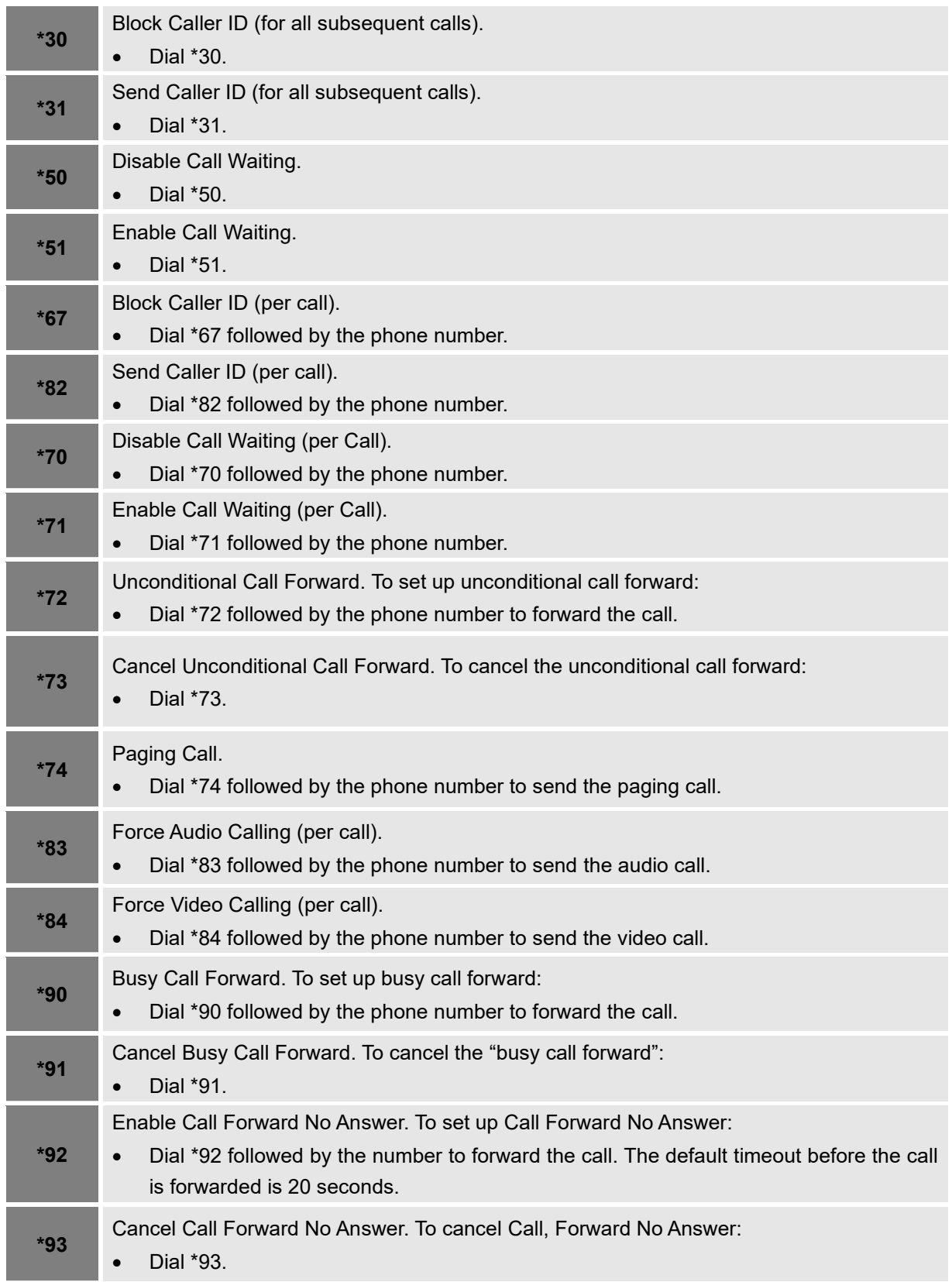

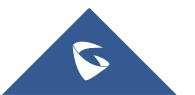

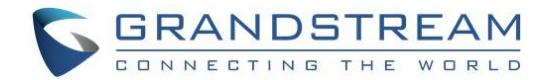

# **ADDITIONAL FUNCTIONS**

# **Bluetooth**

On GVC3220, Bluetooth is enabled by default. Users could connect Bluetooth by remote control, send or receive files to cellphone, or use Bluetooth speaker and etc. on GVC3220.

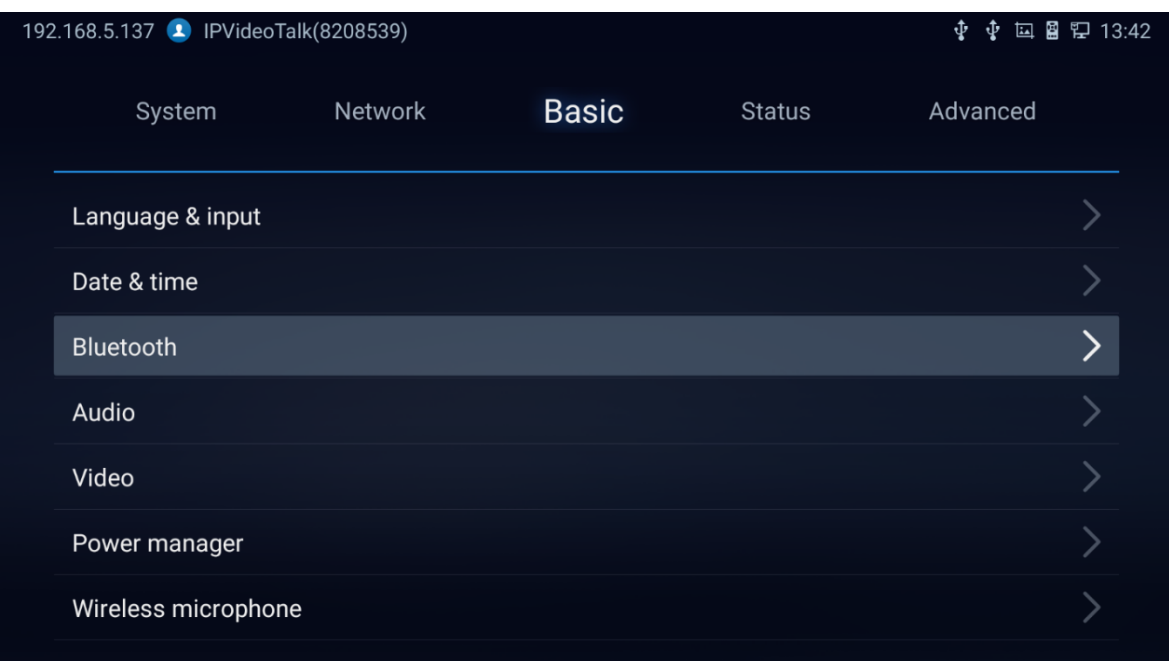

#### **Figure 83: Basic Settings - Bluetooth**

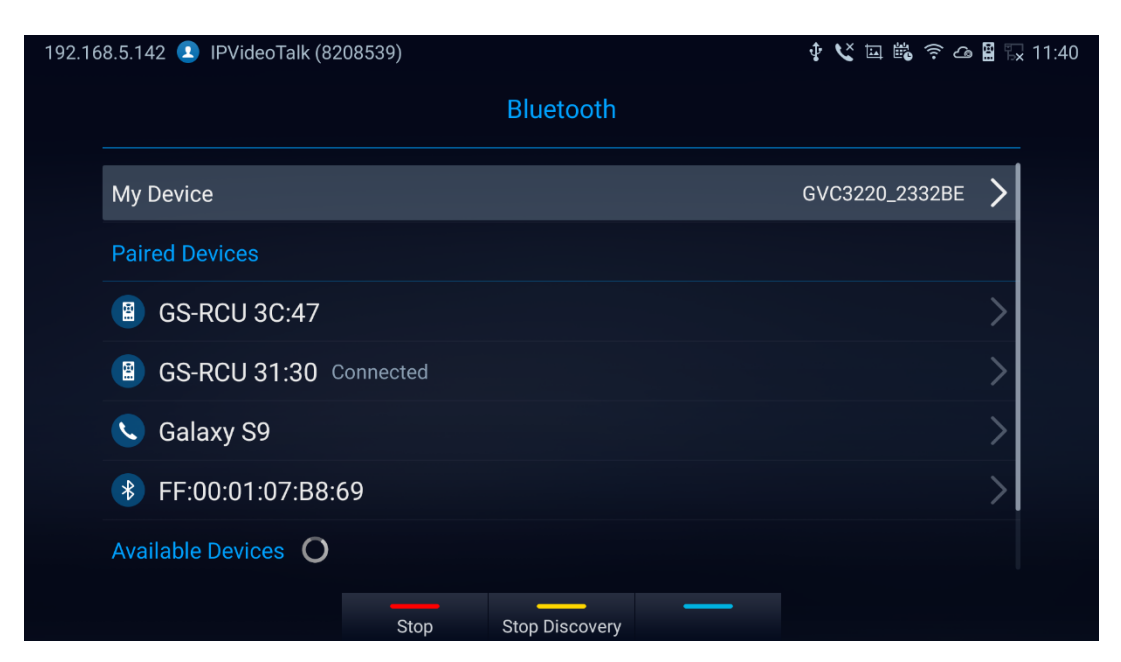

**Figure 84: Bluetooth Settings**

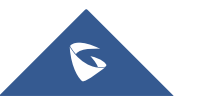

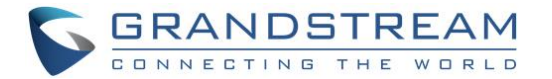

#### **Notes:**

- **Press** Stop to Cancel the Bluetooth connection
- Press open Discovery to allow the GVC3220 to be visible for other Bluetooth devices. Confirm by pressing OK on the pop window:

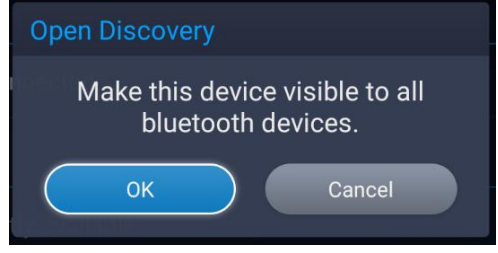

**Figure 85: GVC3220 Bluetooth – Open Discovery**

### **Using Bluetooth Remote Control**

Users could use GVC3220 Bluetooth remote control that comes with the GVC3220 packaging to control and configure a GVC3220. When the GVC3220 boots up for the first time, a setup wizard will guide the users to pair and connect the remote control to the GVC3220. Or you can refer to the steps below:

- 1. Open the battery cover on the back of the remote control. Place four AAA batteries properly and put the cover back on, the remote control can be used normally. At this time, the remote control is in infrared mode, and the LED light of the remote control shows green color when used.
- 2. You can also choose to pair the remote control with GVC3220 main case according to the interface prompts: Please align the remote control to the device, long press OK and 5 on the remote control to connect to the GVC, when the LED on the top of the remote control flashes, the keys can be released. At this time, the remote control will be automatically paired and connected, and the LED light of the remote control shows blue color when used.

#### **Notes:**

- Users can also download GVC3220 Bluetooth remote control app for Android™ and install to your Android™ device. This app can be used as an alternative for the remote control in the GVC3220 package.
- After the remote control is paired, users could follow the setup wizard to initiate GVC3220 step-bystep, or skip the setup wizard.

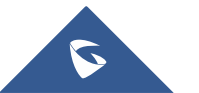

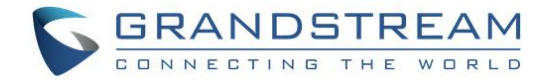

#### **Using Bluetooth Headset**

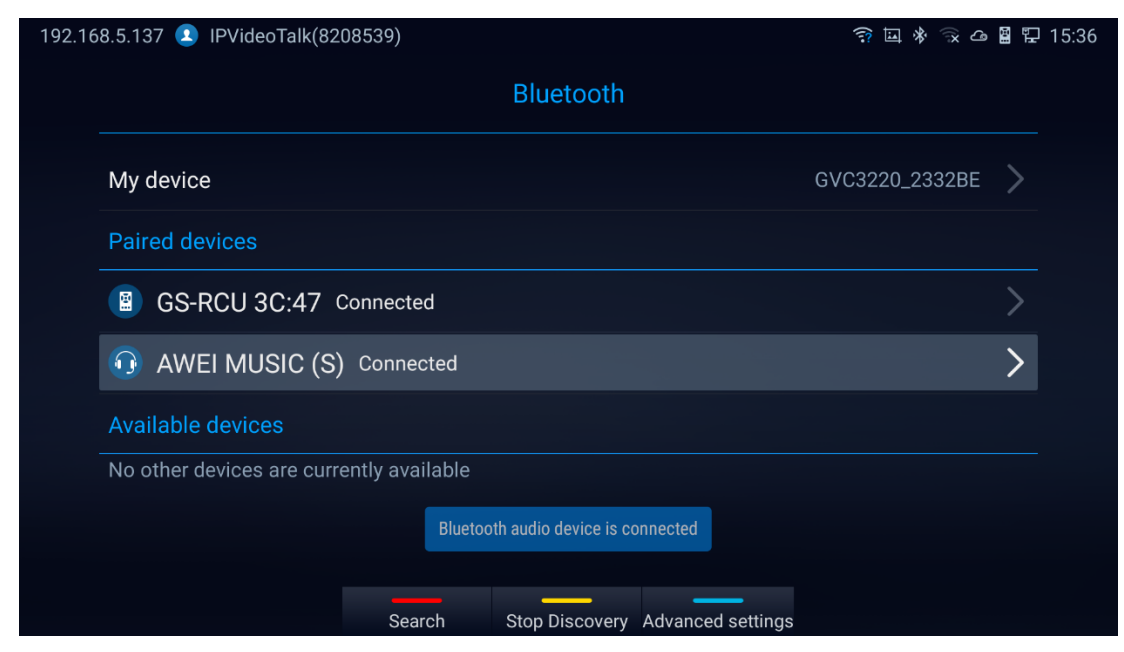

Once the Bluetooth headset is connected with GVC3220, it will automatically use Bluetooth headset for calls.

**Figure 86: Connecting a Bluetooth Headset**

# **GVC Remote Client Application**

Besides using GVC3220 Bluetooth remote control in the package, users could also download the Grandstream GVC Remote Client application, and install it on an Android device. GVC3220 remote control application is used via Bluetooth protocol. Follow the steps below to install the remote control application:

1. Please go to GVC3220 LCD **menu** ➔ **Settings** ➔ **Status** ➔ **Remote control** to send GVC Remote apk to Bluetooth device or scan the QR code.

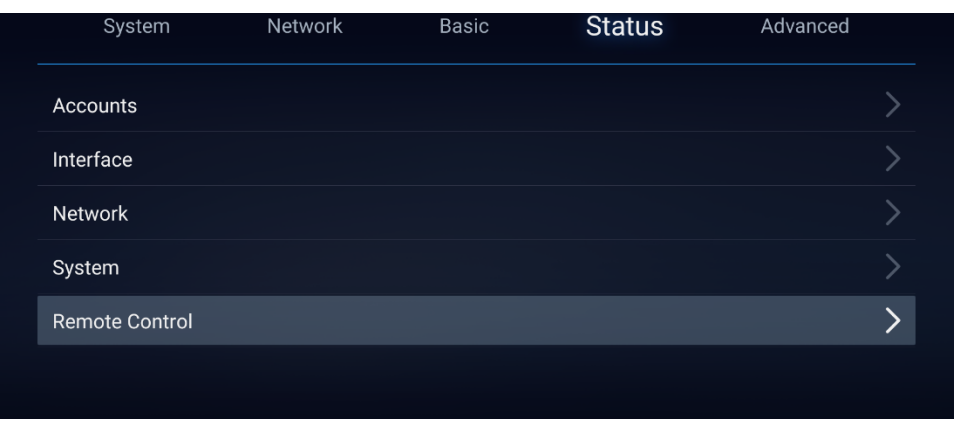

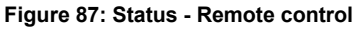

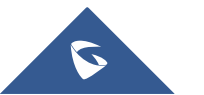

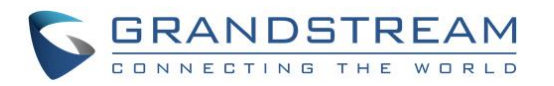

| <b>Remote Control</b>                             |               |
|---------------------------------------------------|---------------|
| <b>Hardware Version</b>                           | V1.1A         |
| <b>Software Version</b>                           | 1.0.1.9       |
| <b>Patch Version</b>                              | 18615         |
| <b>Remote Control Battery</b>                     | 69%           |
| <b>Firmware Upgrade</b>                           | Check Updates |
| Send "GVC Remote" APK to Bluetooth device         | Send          |
| Scan the QR code to download the "GVC Remote" APK |               |

**Figure 88: Remote Control Settings**

- 2. Once GVC Remote app is installed on your Android device, open it and access settings screen.
- 3. Select the GVC3220 device that users would like to connect to. Each discovered GVC3220 could be distinguished by the last 6 digits of its MAC address.
- 4. Pair GVC Remote app with GVC3220 via Bluetooth. Users might see prompt on GVC3220, and Android device to confirm the passcode during pairing and connection process.
- 5. After pairing and connecting the remote control application, users can use the keys and options on the Android device touch screen to control GVC3220.

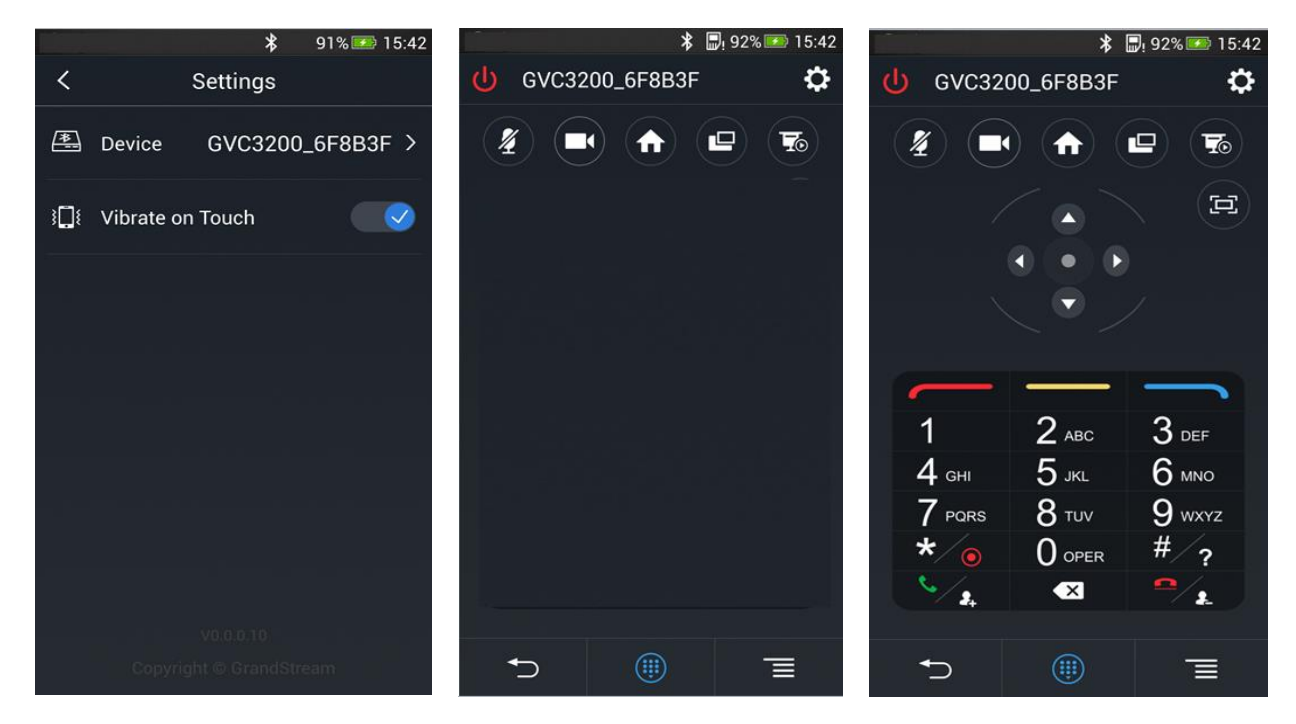

**Figure 89: GVC3220 Remote Control Application on Android Device**

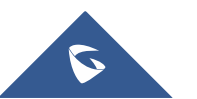

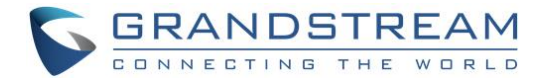

- Tap on button **10.** at the upper right corner to access settings screen as the left figure shows above.
- Tap on button  $\leq$  to go back to home screen as the figure in the middle shows above.
- Tap on button  $\bigoplus$  to bring up navigation panel and digital keyboard as the right figure shows above,

tap on  $\overline{\mathbf{a}}$  again to hide the keyboard.

**Note:** Users can Send the GVC Remote apk using Bluetooth feature:

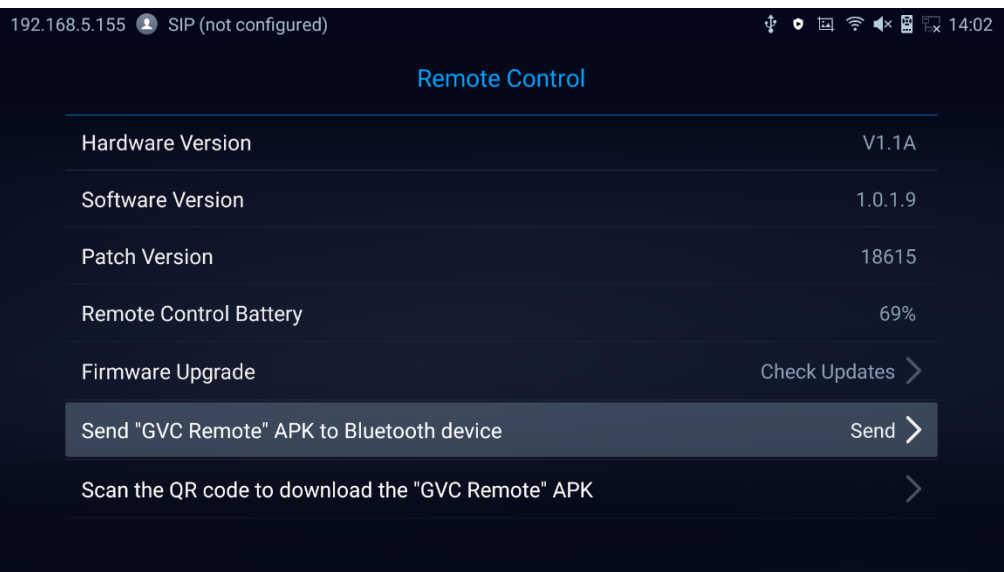

**Figure 90: Send the GVC Remote apk using Bluetooth**

o User can also use QR code to acquire the "GVC Remote" App:

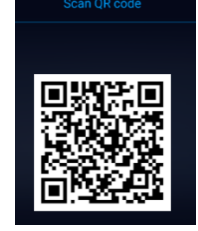

**Figure 91: QR Code for Remote Control App**

For more information about how to use GVC remote apk on your Android device, please refer to the GVC3220 remote control client quick start guide below:

[http://www.grandstream.com/sites/default/files/Resources/GVC3220\\_Remote\\_Control\\_Client\\_Quick\\_Star](http://www.grandstream.com/sites/default/files/Resources/GVC320x_Remote_Control_Client_Quick_Start_Guide.pdf)

[t\\_Guide.pdf](http://www.grandstream.com/sites/default/files/Resources/GVC320x_Remote_Control_Client_Quick_Start_Guide.pdf)

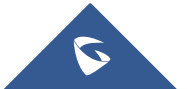

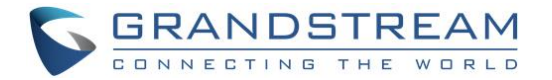

# **Power Manager**

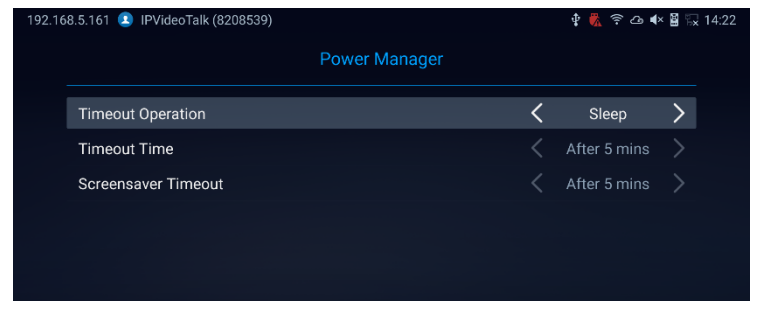

Timeout Operation: Choose either to put the GVC3220 in Sleep Mode or to shut it down.

**Figure 92: Timeout Operation**

Timeout Time: Select the interval before the device enters sleep mode or shutdown. The available intervals are 1 minute, 5 minutes, 10 minutes, 15 minutes, 30 minutes and 60 minutes. The default setting is "Never".

| 192.168.5.161 PVideoTalk (8208539) | 国 字 △ < ■ 汉 14:22<br>重视 |              |  |
|------------------------------------|-------------------------|--------------|--|
|                                    | Power Manager           |              |  |
| <b>Timeout Operation</b>           | <b>Timeout Time</b>     | Sleep        |  |
| <b>Timeout Time</b>                | Never                   | After 5 mins |  |
| Screensaver Timeout                | After 1 min             | After 5 mins |  |
|                                    | After 5 mins            |              |  |
|                                    | After 10 mins           |              |  |
|                                    | After 15 mins           |              |  |
|                                    | After 30 mins           |              |  |
|                                    | After 60 mins           |              |  |

**Figure 93: Timeout Time**

Screensaver Timeout: Set the screensaver timeout for the GVC to enter screensaver mode. The default value is 5 minutes. Options are: Never, after 1, 3, 5 or 10 minutes.

| 192.168.5.161 PVideoTalk (8208539) |  |              | ◆ ■ 全 △ ■ ■ 最 14:22 |  |  |
|------------------------------------|--|--------------|---------------------|--|--|
| <b>Power Manager</b>               |  |              |                     |  |  |
|                                    |  | Sleep        |                     |  |  |
| <b>Screensaver Timeout</b>         |  | After 5 mins |                     |  |  |
| Never                              |  | After 5 mins |                     |  |  |
| After 1 min                        |  |              |                     |  |  |
| After 3 mins                       |  |              |                     |  |  |
| After 5 mins                       |  |              |                     |  |  |
| After 10 mins                      |  |              |                     |  |  |
|                                    |  |              |                     |  |  |

**Figure 94: Screensaver Timeout**

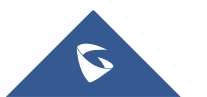

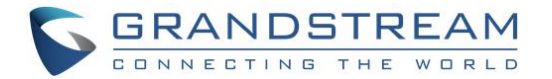

# **APPLICATIONS**

GVC3220 provides built-in applications such as Call History, File Manager, Recorder, etc. Users could also download the apps from GS market to install on GVC3220.

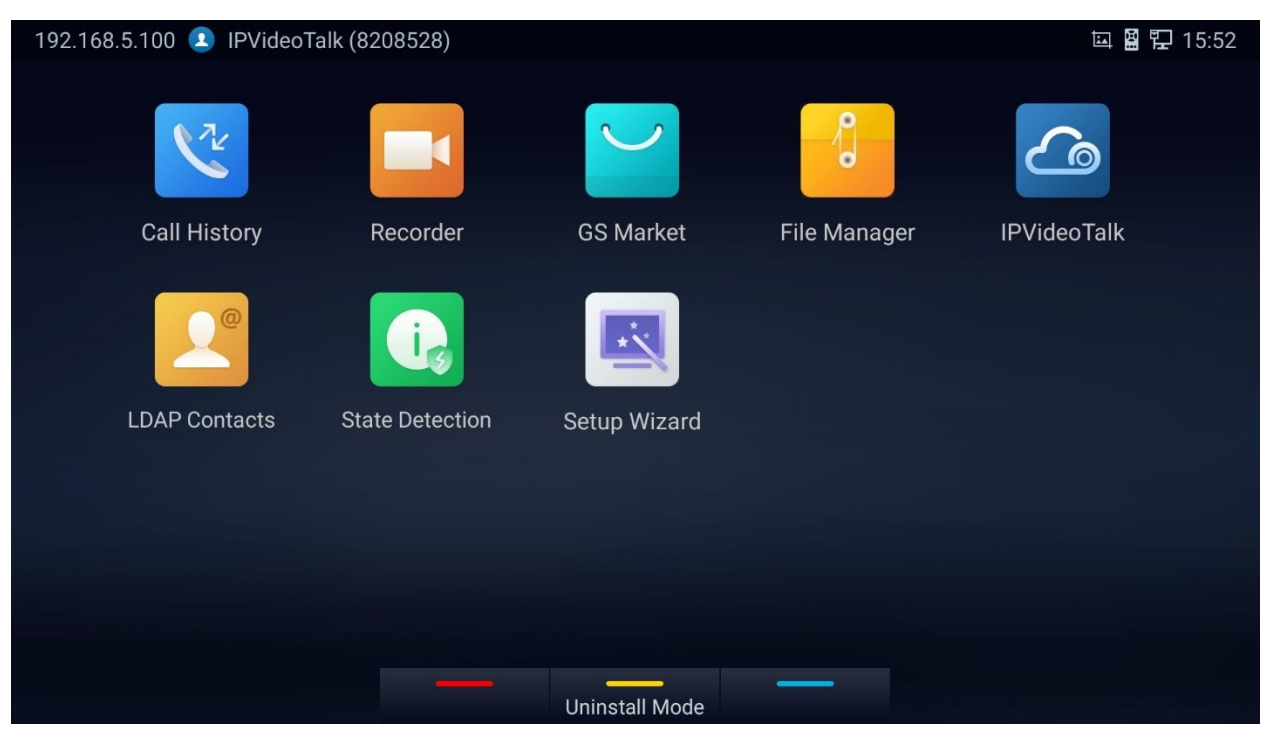

**Figure 95: GVC3220 Applications**

# **LDAP contacts**

LDAP contacts application can be accessed in GVC3220 display device LCD➔ **Applications** ➔ **LDAP**

**Contacts**. It helps users to access and manage the contacts at ease.

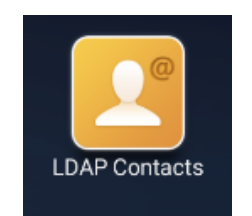

**Figure 96: Applications - LDAP contacts**

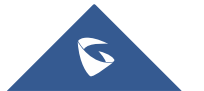

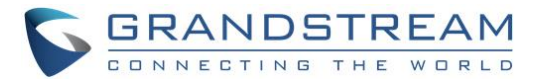

Here is the main interface of LDAP contacts:

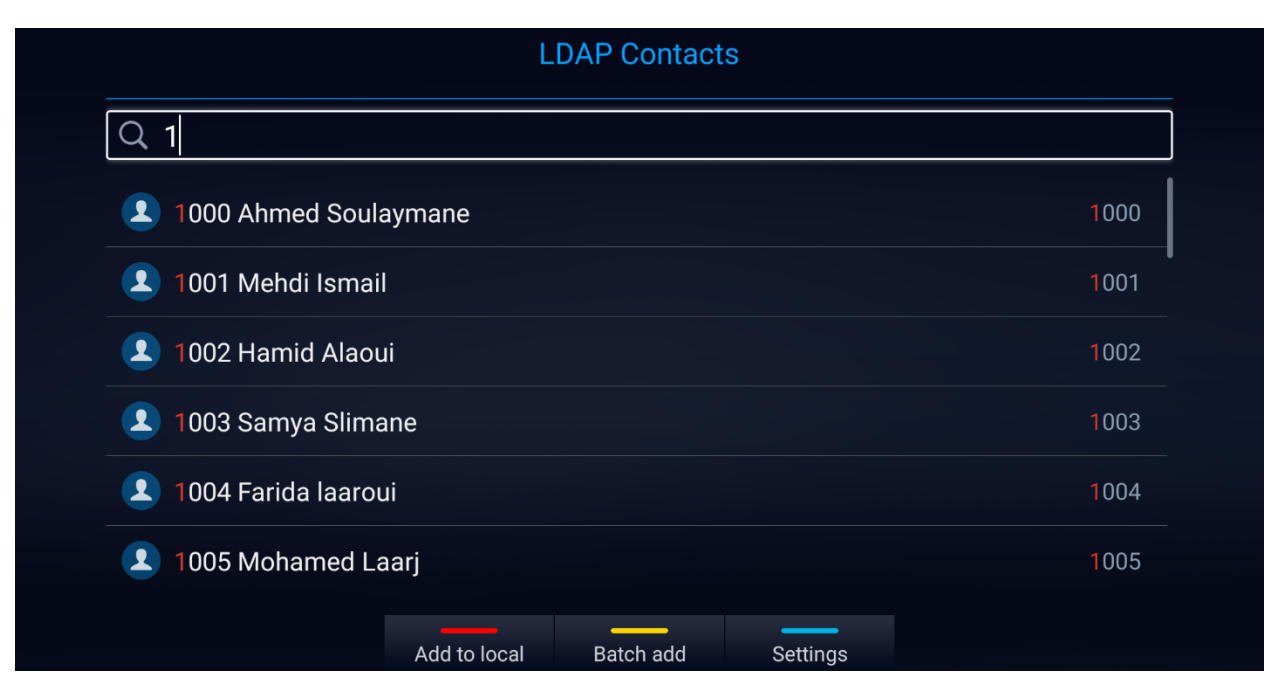

#### **Figure 97: LDAP Contacts Interface**

- **Press <b>The Contact** to Add the selected LDAP contact to the local phonebook
- **Press Form Form Batch Add, the below screen will show up:**

![](_page_97_Figure_6.jpeg)

![](_page_97_Figure_7.jpeg)

![](_page_97_Picture_8.jpeg)

![](_page_98_Picture_0.jpeg)

![](_page_98_Figure_1.jpeg)

#### **Figure 99: LDAP contacts - Settings**

#### **LDAP Settings**

Before starting using LDAP on GVC3220, the users must configure the LDAP settings first. Press

Settings shortcut key on the GVC3220 remote control to access LDAP settings, or the users can configure it under GVC3220 Web UI ➔ **App** ➔ **LDAP** page.

![](_page_98_Picture_144.jpeg)

#### **Table 14: GVC3220 LDAP Settings Parameters**

![](_page_98_Picture_8.jpeg)

![](_page_99_Picture_0.jpeg)

![](_page_99_Picture_176.jpeg)

![](_page_99_Picture_2.jpeg)

![](_page_100_Picture_0.jpeg)

![](_page_100_Picture_80.jpeg)

Here is an example configuration on GVC3220 LDAP settings in web UI. The LDAP server is the built-in LDAP server in Grandstream UCM6xxx:

![](_page_100_Picture_81.jpeg)

![](_page_100_Figure_4.jpeg)

![](_page_100_Picture_5.jpeg)

![](_page_101_Picture_0.jpeg)

# **Call History**

Call History provides users access to phone's recent call records. Users can view all records, or select

different categories for incoming calls, outgoing calls, missed call and conference.

To access Call History,

1. go to Home screen➔ **Applications** ➔ **Call History**

![](_page_101_Picture_6.jpeg)

**Figure 101: GVC3220 Call History Screen**

2. Click on a record in the call history and press **to dial out this number directly. Press "OK" key** 

on GVC3220 remote control to view call details for this number.

|                                                |                     | <b>Call History</b> |            |       |  |
|------------------------------------------------|---------------------|---------------------|------------|-------|--|
| 108539<br>团                                    |                     |                     |            | 16:14 |  |
| 108539, 8204700<br>舉                           |                     |                     |            | 05/20 |  |
| 108539, 8200504, 8204700<br>銞                  |                     |                     |            | 05/20 |  |
| 8200504, 100504, 108539, 8200504, 8204700<br>銞 |                     |                     |            | 05/20 |  |
| 108539, 8200504, 8204700<br>鑍                  |                     |                     |            | 05/20 |  |
| 8200504, 108539, 8204700<br>夓                  |                     |                     |            | 05/20 |  |
| 100504, 108539, 8200504, 8204700, test<br>舉    |                     |                     |            | 05/20 |  |
|                                                | <b>Batch remove</b> | <b>Details</b>      | Reschedule |       |  |

**Figure 102: GVC3220 Call History Details** 

3. Users can choose to "**Batch remove**" history logs, show the log "**Details**" or "**Reschedule**" the call/conference

Note: Call history displays all conference call histories as well. Press "OK" key or **the dial out directly**, and there is no need to input the password again. However, if the conference does not exist or the password has been changed, the re-dial will fail.

![](_page_101_Picture_14.jpeg)

![](_page_102_Picture_0.jpeg)

## **Add Contact from Call History**

- 1. Access Call History screen and Press the yellow shortcut key to bring up the details screen.
- 2. Press again the yellow shortcut to "Add" to contacts
- 3. Select to add as new or existing contact.

![](_page_102_Picture_120.jpeg)

**Figure 103: GVC3220 Add Contact Screen**

- 4. Select existing contact or press the blue shortcut key on GVC3220 remote control to access edit screen.
- 5. Fill in contact information and press the yellow shortcut key on the remote control to save the contact.

# **File Manager**

File Manager allows users to delete, move, copy, paste, send, rename files (including files on storage device such as USB flash drive and SD card), and query file properties on GVC3220.

#### **Browse Files**

- 1. Insert USB/SD storage device into USB port on GVC3220. It will take a few seconds for GVC3220 to prepare the connection.
- 2. The USB storage icon will show up on the status bar.
- 3. Go to Home screen ➔ **Applications** ➔ **File Manager**.

![](_page_102_Picture_15.jpeg)

![](_page_103_Picture_0.jpeg)

![](_page_103_Picture_1.jpeg)

#### **Figure 104: Applications - File Manager**

#### 4. Open the target folder:

- **All**: Internal storage and Storage devices (USB or SD Card)
- **Image:** image files and screenshot
- **Audio:** audio files only
- **Video:** video files only
- **Backups:** Saved backups
- **Downloads:** Saved download files

![](_page_103_Picture_103.jpeg)

**Figure 105: File Manager Folders**

5. Press starch shortcut key to search for a file.

|              | 192.168.1.11 PVideoTalk(8208539) |                             |              |              |             |              |              |              | ■国家△图型16:36          |                         |
|--------------|----------------------------------|-----------------------------|--------------|--------------|-------------|--------------|--------------|--------------|----------------------|-------------------------|
|              | All                              | Image                       |              | Audio        | Video       |              | Backups      |              | Download             |                         |
|              |                                  | Q Please input keywords.    |              |              |             |              |              |              |                      |                         |
|              | TIII<br><b>SD</b>                | Internal storage            |              |              |             |              |              |              | 05/19 14:49          |                         |
|              |                                  |                             |              |              |             |              |              |              |                      |                         |
|              |                                  |                             |              |              |             |              |              |              |                      |                         |
| q            | W                                | $\mathbf{e}$                | $\mathbf{r}$ | $\mathbf t$  | y           | $\mathbf{u}$ | $\mathbf{i}$ | $\mathbf{o}$ | p                    | $\overline{\mathbf{x}}$ |
| $\mathbf{a}$ | $\boldsymbol{\mathsf{s}}$        | $\operatorname{\mathbf{d}}$ | $\mathbf f$  | g            | $\mathbf h$ | j            | $\mathbf k$  | T            | $\pmb{\cdot}$        | $\bullet$               |
| $\bullet$    | $\mathbf z$                      | $\pmb{\mathsf{x}}$          | $\mathbf c$  | $\mathbf{v}$ | $\mathbf b$ | $\mathsf{n}$ | m            | www.         | $^\copyright$        | .com                    |
| ?123         |                                  |                             |              | $\Box$       |             |              |              | Ţ            | $\ddot{\phantom{0}}$ | <b>Done</b>             |

**Figure 106: File Manger - Search**

6. Press Properties shortcut key for properties

![](_page_103_Picture_17.jpeg)

![](_page_104_Picture_0.jpeg)

### **File Operations**

- 1. Go to Home screen ➔ **Applications** ➔ **File Manager**.
- 2. Open the target folder and select the file.
- 3. Possible File operations are available on the bottom panel

| 192.168.1.11                   | IPVideoTalk(8208539)                                                                                                    |                                                                                                    |                                                                                                 |                | 国路 4 图 12 09:39<br>$\mathbf{t}$                                                                                     |
|--------------------------------|----------------------------------------------------------------------------------------------------|----------------------------------------------------------------------------------------------------|-------------------------------------------------------------------------------------------------|----------------|----------------------------------------------------------------------------------------------------|
| All                            | Image                                                                                                    | Audio                                                                                                   | Video                                                                                           | <b>Backups</b> | Download                                                                                                    |
| /Internal storage/Screenshots/ |                                                                                                    |                                                                                                    |                                                                                                 |                |                                                                                                    |
| $\frac{1}{2}$ $\frac{5}{2}$    | $\begin{array}{ c c c c c }\hline & 1 & 0 & \dots & 0 & \dots$ | $\begin{array}{ c c c c }\hline \lambda & \Delta & \\ \hline \Delta & \Delta & 2 \\ \hline \end{array}$ | $\begin{array}{ c c c }\hline 1 & \Delta & \\ \hline 2 & \Delta & \Delta \\ \hline \end{array}$ |                | $\begin{array}{ c c c c }\hline \lambda & \Delta & \Delta \\ \hline \Delta & \Delta & \Delta \\ \hline \end{array}$ |
| hot_20200                      | Screensh                                                                                                    | Screensh                                                                                                | Screensh                                                                                        | Screensh       | Screensh                                                                                                    |
|                                |                                                                                                    |                                                                                                    |                                                                                                 |                |                                                                                                    |
|                                |                                                                                                    |                                                                                                    |                                                                                                 |                |                                                                                                    |
| Screensh                       | Screensh                                                                                                    | Screensh                                                                                                | Screensh                                                                                        | Screensh       | Screensh                                                                                                    |
|                                |                                                                                                    |                                                                                                    |                                                                                                 |                |                                                                                                    |
|                                |                                                                                                    |                                                                                                    |                                                                                                 |                |                                                                                                    |
|                                |                                                                                                    | Delete                                                                                                  | Copy                                                                                            | Edit           | More $\equiv$                                                                                                    |

**Figure 107: File Operations Panel**

- Press the red shortcut key to "Delete" the selected file
- Press the yellow shortcut key to "Copy" the selected file
- Press the blue shortcut key to "Edit" the selected file, it provides "Select all" option to batch Delete/Copy files.
- Press  $\overline{\mathbb{P}}$  to show the operation panel :

o Click <sup>1</sup> "Back" to bring the previous screen

o Click  $\Box$  to send the file via Bluetooth or other 3<sup>rd</sup> party applications such as MS Teams:

![](_page_104_Picture_13.jpeg)

**Figure 108: File Manager - Share File**

![](_page_104_Picture_15.jpeg)

![](_page_105_Picture_0.jpeg)

![](_page_105_Picture_88.jpeg)

**Figure 110: File Manager - Properties**

 $\circ$  Click  $\boxed{Q}$  to search file:

| All            | Image                  | Audio                              | Video | <b>Backups</b> | Download    |
|----------------|------------------------|------------------------------------|-------|----------------|-------------|
|                | Please input keywords. |                                    |       |                |             |
| $\mathbb{R}$   |                        | Screenshot_20200511-13365 (595 kB) |       |                | 05/11 13:36 |
| <b>DEST</b>    |                        | Screenshot_20200511-13370 (588 kB) |       |                | 05/11 13:37 |
| $\mathbb{R}^n$ |                        | Screenshot_20200511-13370 (587 kB) |       |                | 05/11 13:37 |

**Figure 111: File Manager - Search**

 $\circ$  Click  $\Box$  to create a new folder: A popup will appear to name the new folder

![](_page_105_Picture_7.jpeg)

**Figure 112: File Manager - New Folder**

![](_page_105_Picture_9.jpeg)

![](_page_106_Picture_0.jpeg)

 $\circ$  Click  $\overline{1^{\downarrow}}$  to sort files: A popup will appear to allow choosing the Sort option

| Sort by       |  |
|---------------|--|
| <b>Name</b>   |  |
| Last modified |  |
| <b>Size</b>   |  |
| <b>Type</b>   |  |

**Figure 113: File Manager - Sort**

o Click **to change the display mode between icon or list.** 

|                | All                                                                                                 | Image                              | Audio                       | Video                       | <b>Backups</b>              | Download      |  |
|----------------|----------------------------------------------------------------------------------------------------|------------------------------------|-----------------------------|-----------------------------|-----------------------------|---------------|--|
|                |                                                                                                    | /Internal storage/Screenshots/     |                             |                             |                             |               |  |
|                |                                                                                                    | Screenshot_20200511-13365 (595 kB) |                             |                             |                             | 05/11 13:36   |  |
|                | <b>GENERAL</b>                                                                                      | Screenshot_20200511-13370 (588 kB) |                             |                             |                             | 05/11 13:37   |  |
|                | sistem                                                                                              | Screenshot_20200511-13370 (587 kB) |                             |                             |                             | 05/11 13:37   |  |
|                | 原料                                                                                                  | Screenshot_20200511-13370 (585 kB) |                             |                             |                             | 05/11 13:37   |  |
|                | 前击                                                                                                  | Screenshot_20200511-13371 (587 kB) |                             |                             |                             | 05/11 13:37   |  |
|                | <b>Birthd</b>                                                                                       | Screenshot_20200511-13371 (587 kB) |                             |                             |                             | 05/11 13:37   |  |
|                |                                                                                                    | 0000051                            | (20015)<br>10070            |                             |                             |               |  |
| $\overline{C}$ | $\blacktriangleleft$                                                                                | $\mathbb Z$                        | $\odot$                     | $\alpha$                    | 11                          | (III)         |  |
| <b>Back</b>    | Send                                                                                                | Rename                             | <b>Properties</b>           | Search                      | Sort by<br>Folder           | Icon          |  |
|                |                                                                                                    |                                    |                             |                             |                             |               |  |
|                | All                                                                                                 | Image                              | Audio                       | Video                       | Backups                     | Download      |  |
|                |                                                                                                    | /Internal storage/Screenshots/     |                             |                             |                             |               |  |
|                | $\begin{array}{ c c c c c } \hline \lambda & B & \\\hline \Lambda & \Lambda & \\\hline \end{array}$ | $\frac{1}{2}$ $\frac{1}{2}$        | $\frac{1}{2}$ $\frac{5}{2}$ | $\frac{1}{2}$ $\frac{5}{2}$ | $\frac{1}{2}$ $\frac{5}{2}$ | $\frac{1}{4}$ |  |
|                | Screensh                                                                                            | Screensh                           | Screensh                    | Screensh                    | Screensh                    | Screensh      |  |
|                |                                                                                                    |                                    |                             |                             |                             |               |  |
|                |                                                                                                    |                                    |                             |                             |                             |               |  |
|                | Screensh                                                                                            | Screensh                           | Screensh                    | Screensh                    | Screensh                    | Screensh      |  |
|                |                                                                                                    |                                    |                             |                             |                             |               |  |
|                |                                                                                                    |                                    | Į,                          |                             |                             |               |  |
|                |                                                                                                    | $\boxed{\mathbb{Z}}$               | $\bigcap$                   | $\alpha$                    | $\overline{11}$             |               |  |

**Figure 114: File Manager - List/Icon View**

![](_page_106_Picture_7.jpeg)

![](_page_107_Picture_0.jpeg)

# **Recorder**

The GVC3220 Recorder Application is used for the storage of call recording files for both video and audio conferencing. Users can play, export, lock/unlock, send, rename, or delete these recordings and etc.

![](_page_107_Picture_3.jpeg)

#### **Figure 115: Applications - Recorder**

The recording screen is as shown below:

![](_page_107_Picture_123.jpeg)

**Figure 116: GVC3220 Recording Screen**

#### **Notes**:

- Recording files can be saved to an external SD card, USB flash drive, FTP server or NAS extended storage.
- The locked files cannot be deleted or overwritten, and cannot be shown in the third-party application, but can be viewed in GVC3220 Recorder application.
- When the recording size exceeds 1.9G, the GVC3220 will create a new file automatically to continue recording. There will be a prompt to indicate the storage space is insufficient if the disk storage is full.

 $\ddot{\mathbf{C}}$ 

Users can access Video Settings by clicking  $\frac{More}{}$   $\Rightarrow$   $\frac{Setting}{}$ 

![](_page_107_Picture_124.jpeg)

#### **Figure 117: Recorder App - Video Settings**

![](_page_107_Picture_15.jpeg)
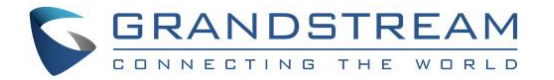

### **Setup Wizard**

GVC3220 offers a Setup Wizard tool to guide users into configuring their units step by step, the setup wizard appears automatically at factory reset, or it can be accessed anytime from LCD **menu** ➔ **Applications** ➔ **Setup Wizard**.

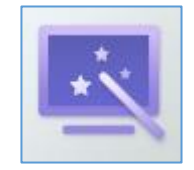

#### **Figure 118: Setup Wizard**

Users can follow the steps using the remote control to setup fields, skip, return, or confirm the action. Setup wizard tool is useful to lead users to check and configure the GVC3220 settings such as language, accounts, interface status and etc.

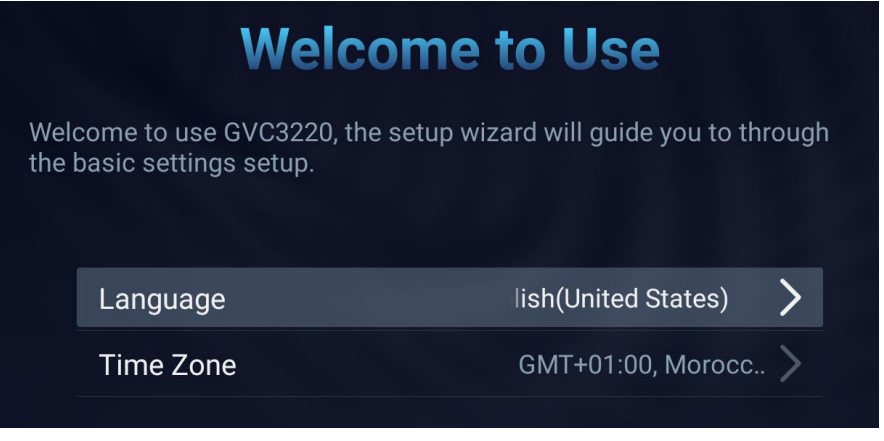

#### **Figure 119: Setup Wizard – start**

• Choose Language and Time Zone Then, click Next Step to proceed.

- The following step is "Remote Control Pairing":
	- o Follow the displayed steps to properly pair your remote-control device
- Configuration Mode: Users can choose to either complete the configuration through the wizard or through the mobile App.

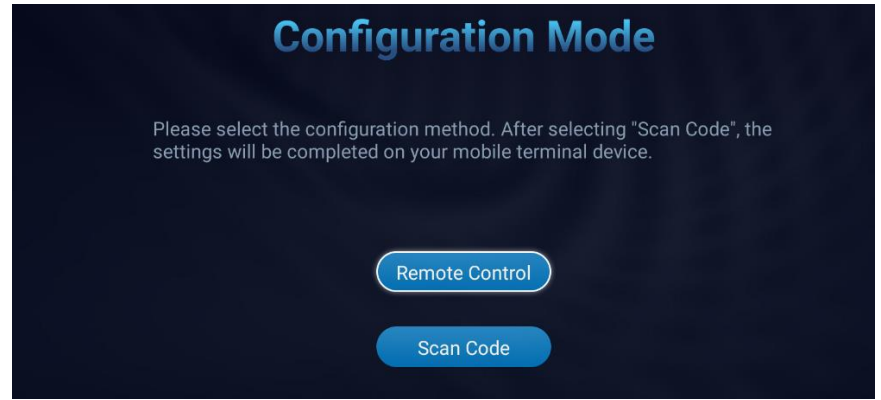

**Figure 120: Setup Wizard - Configuration Mode**

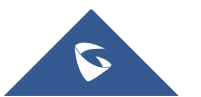

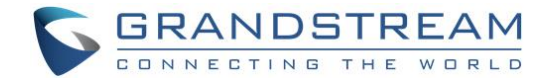

**Remote Control** 

After pressing **the GVC3220** Setup Wizard will initiate.

- 1. Detect active GVC3220 ports:
	- ➢ This allows users to make sure that all the connected interfaces are working properly.

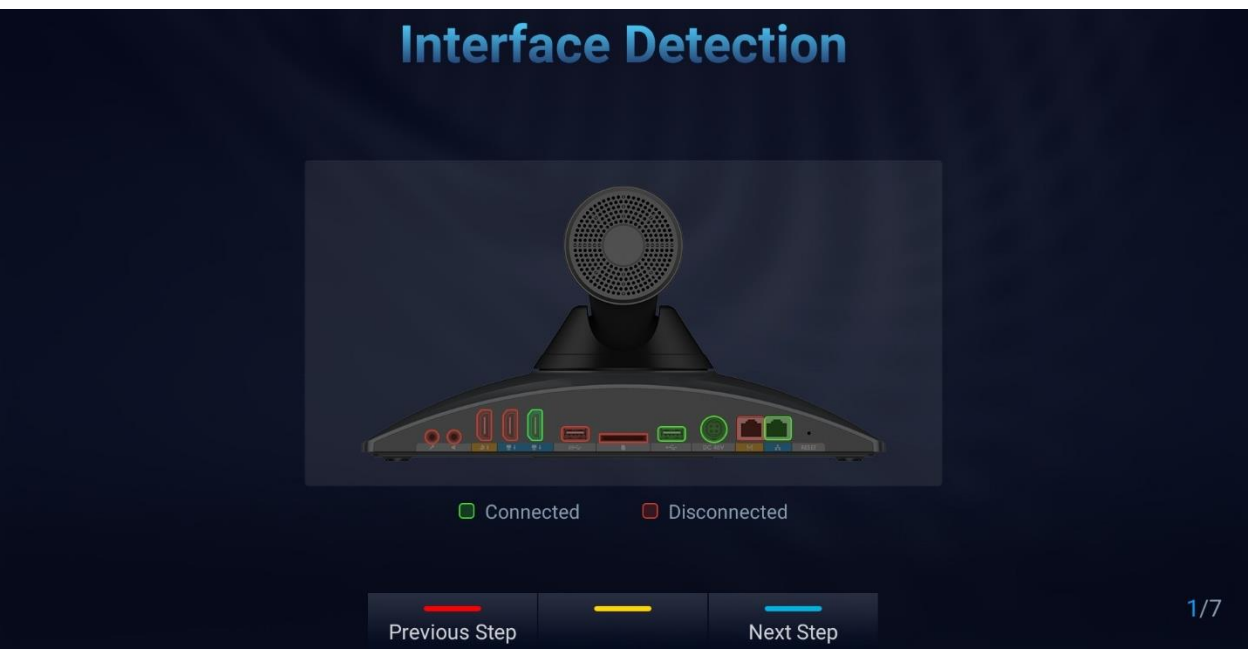

**Figure 121: Setup Wizard - Interface Detection**

- 2. Network Configuration:
	- ➢ Ethernet: Set DHCP or a Static IP

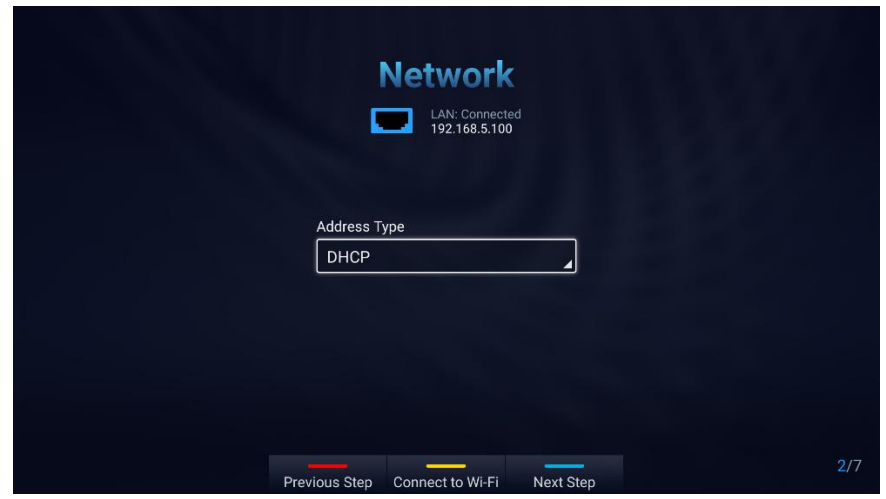

**Figure 122: Setup Wizard – Ethernet**

➢ Fill in the Static IP parameters:

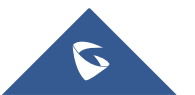

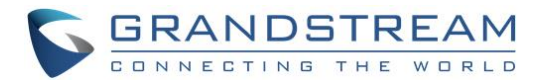

|                         |          | Network                        |          |
|-------------------------|----------|--------------------------------|----------|
|                         |          | LAN: connected<br>192.168.1.11 |          |
| <b>Address type</b>     |          |                                |          |
| <b>Static IP</b>        |          |                                |          |
| <b>IP Address</b>       |          |                                |          |
| 192.168.0.160           |          |                                |          |
| Subnet mask             |          |                                |          |
| $255$ . $255$ . $255$ . |          |                                | $\Omega$ |
| Default router          |          |                                |          |
| $192$ $.168$ $.0$ $.$   |          |                                |          |
| <b>DNS Server</b>       |          |                                |          |
| n                       | $\Omega$ | ŋ                              | 0        |
|                         |          |                                |          |

**Figure 123: Setup Wizard - Static IP**

➢ Press the Yellow shortcut key to connect a Wi-Fi Network:

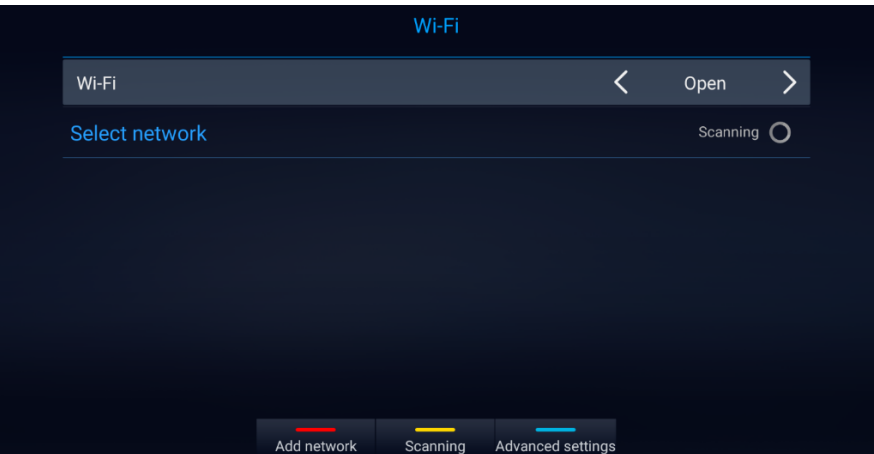

**Figure 124: Setup Wizard - Wi-Fi scan**

3. Launch GMD wireless microphone paring process:

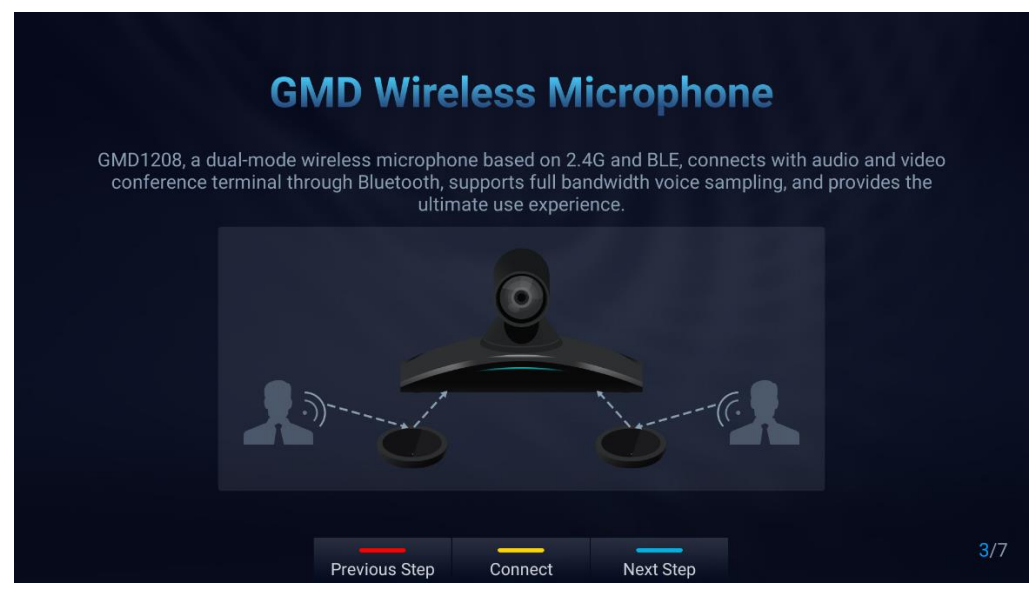

**Figure 125: Setup Wizard - GMD**

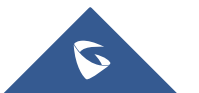

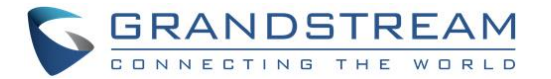

4. SIP Account configuration:

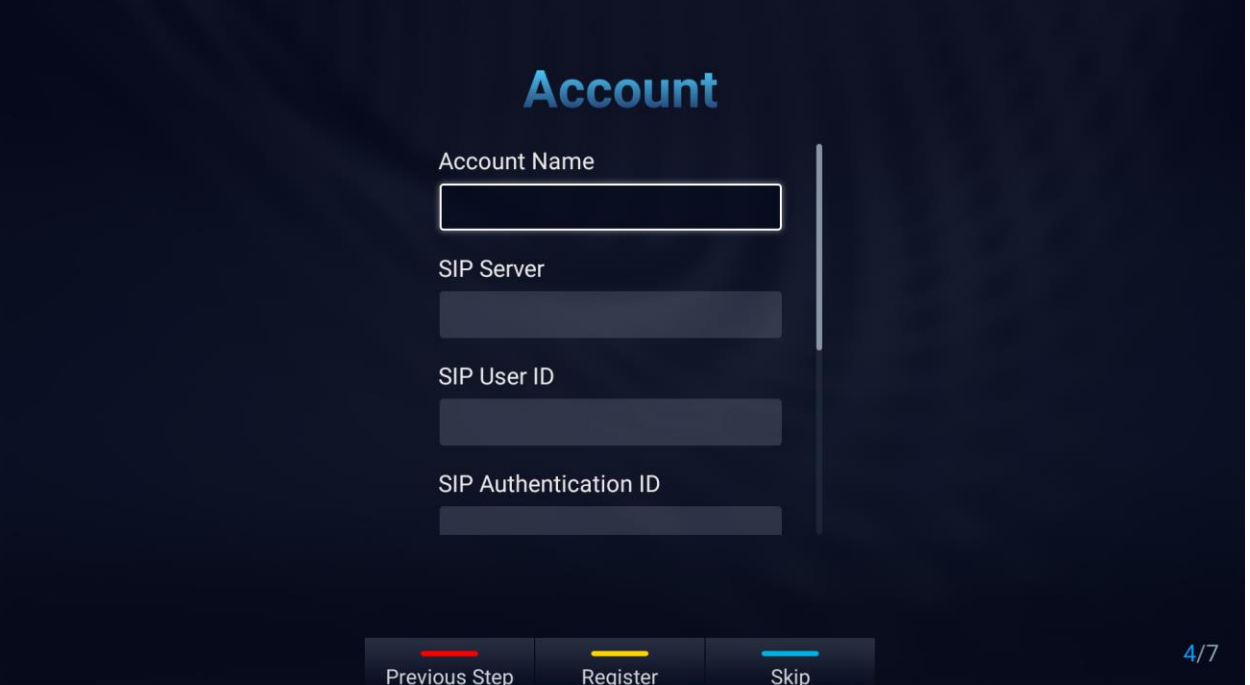

**Figure 126: Setup Wizard - Account**

5. Remote Control Description:

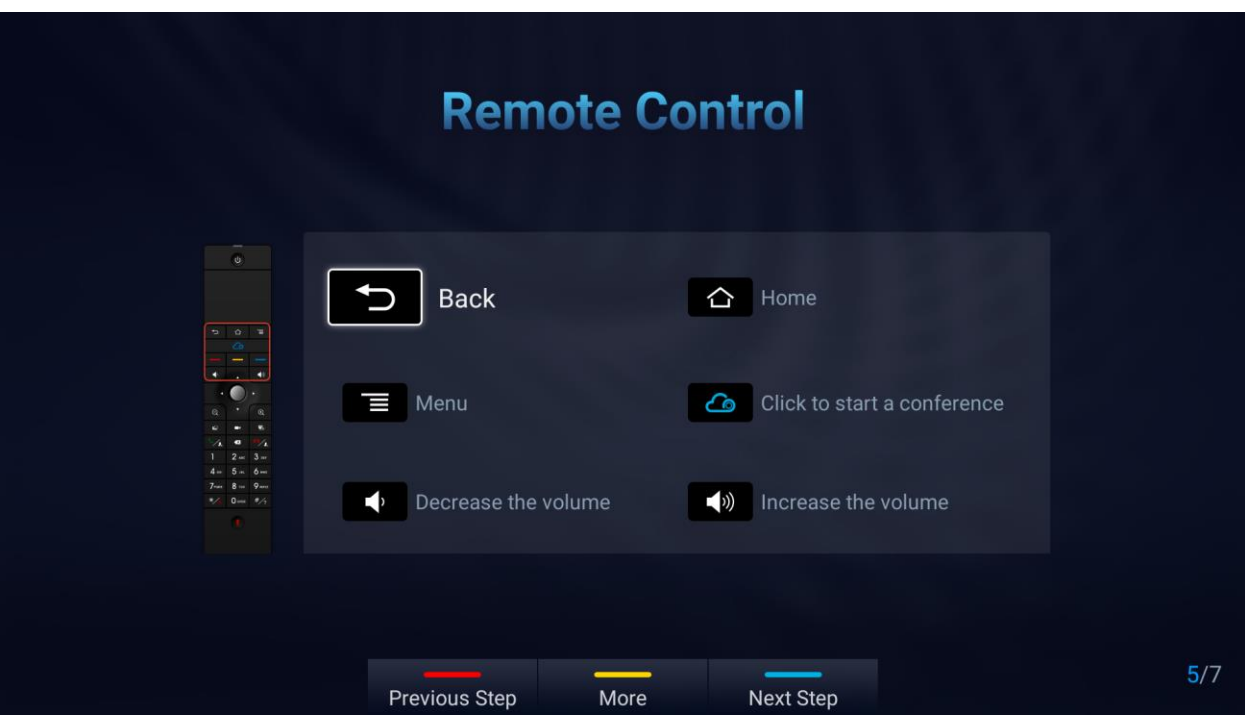

**Figure 127: Setup Wizard - Remote Control**

• Click "More" for advanced options: Users can check the hardware/software version, upgrade firmware or download "GVC Remote" apk …

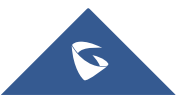

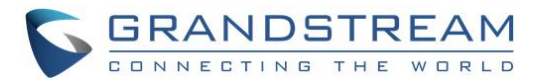

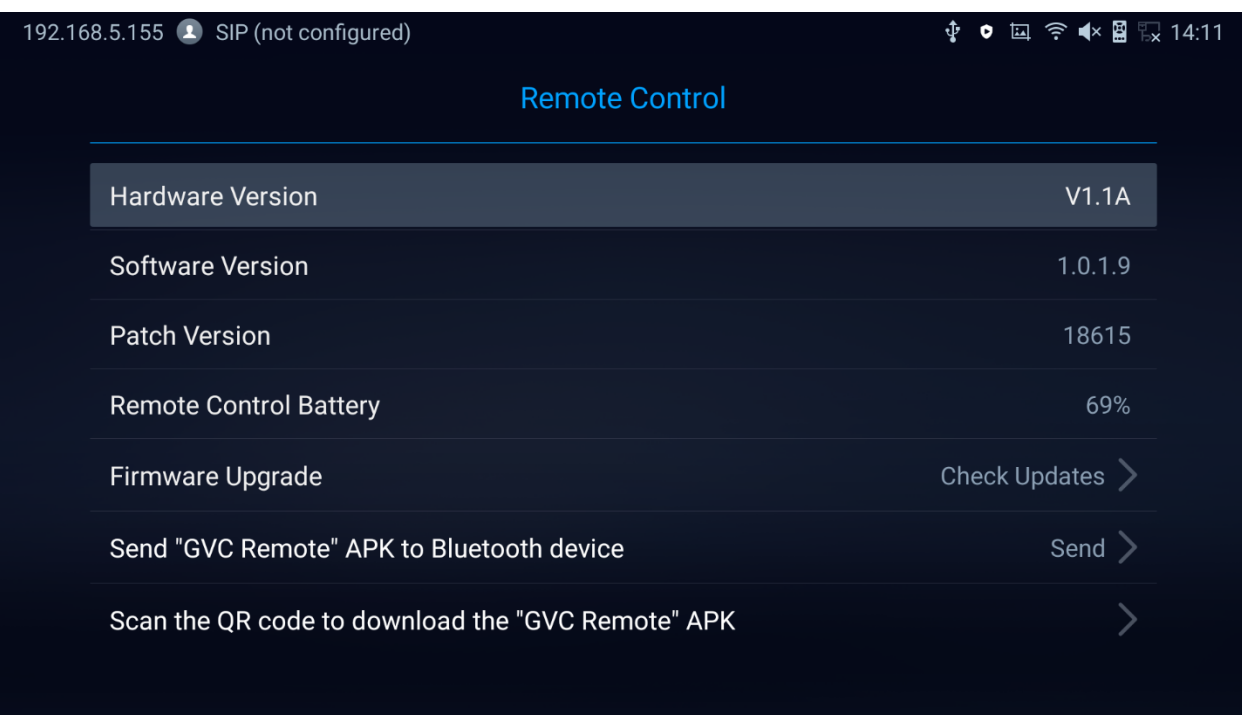

#### **Figure 128: Setup Wizard - Remote Control Settings**

6. Introduction to IPVideoTalk Service:

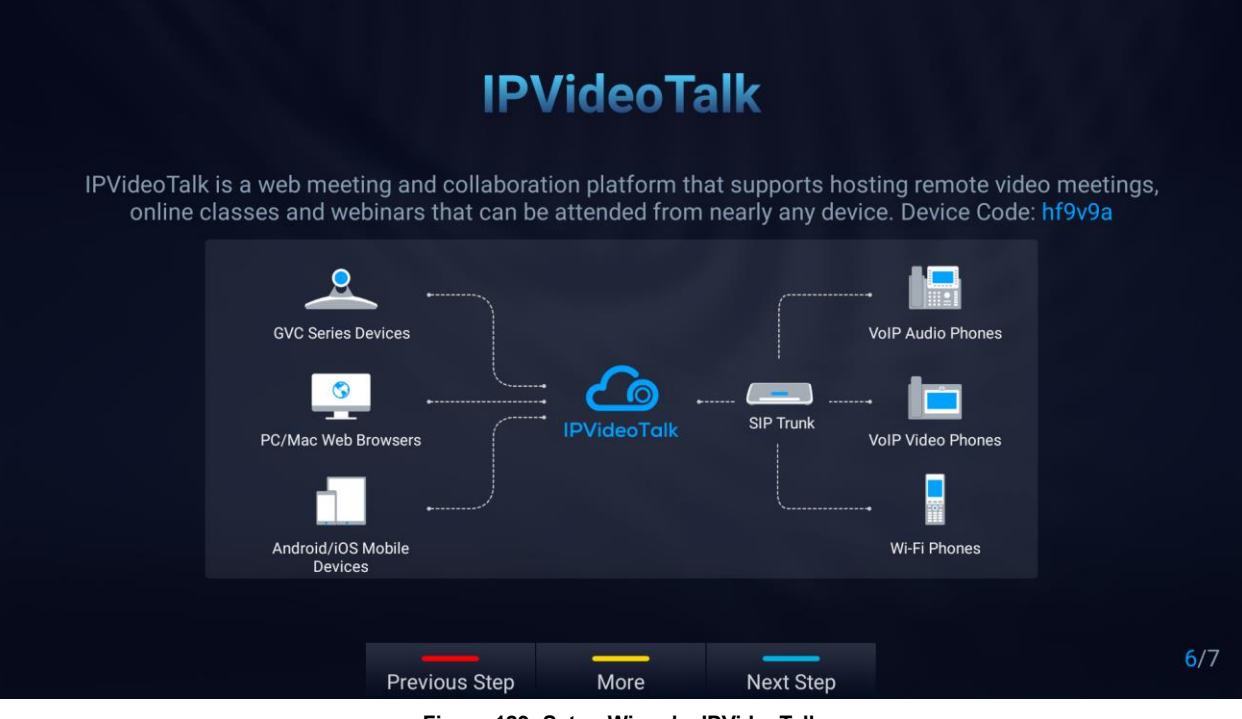

**Figure 129: Setup Wizard – IPVideoTalk**

7. Completing the Setup Wizard:

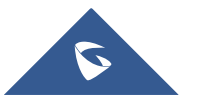

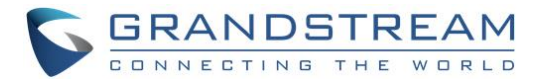

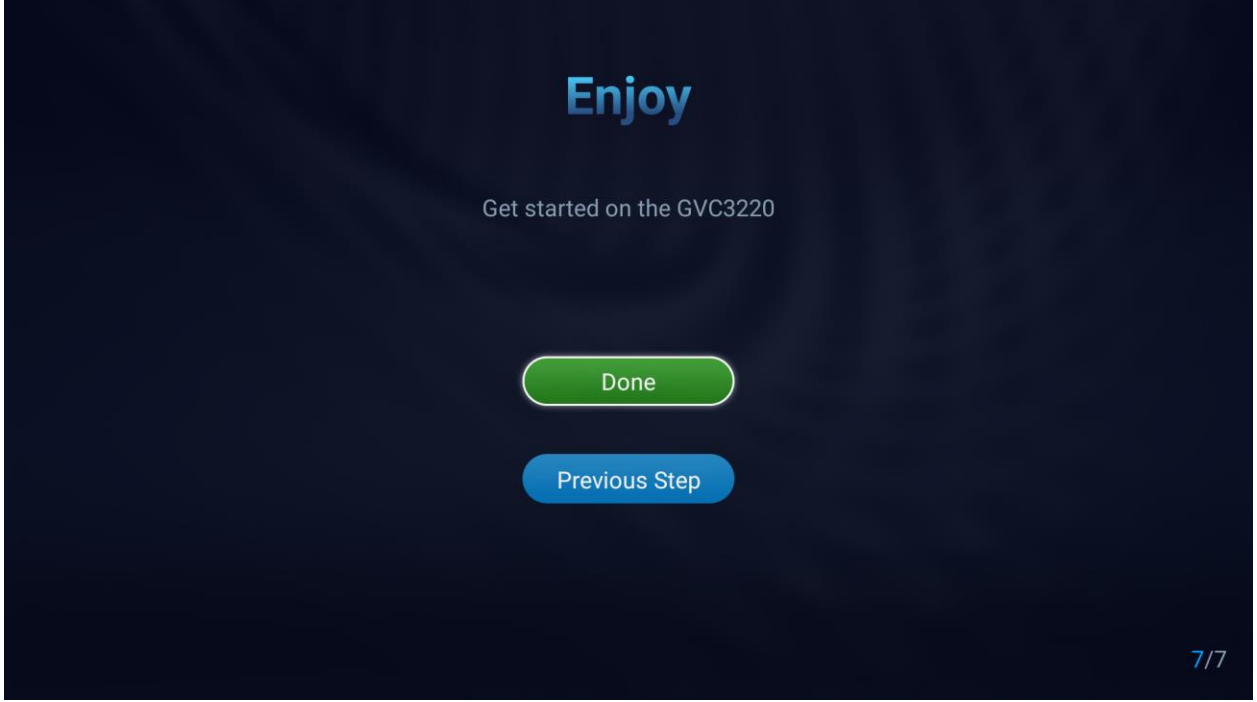

**Figure 130: Setup Wizard – End**

• Click "Done" to finish the Setup Wizard and start using the GVC3220.

### **Backup**

### **Backup Data**

GVC3220 BACKUP application is used to back up data or import backup files to restore data. It can be

accessed from Home screen ➔ **Applications** ➔ **File Manager** → **Backups**

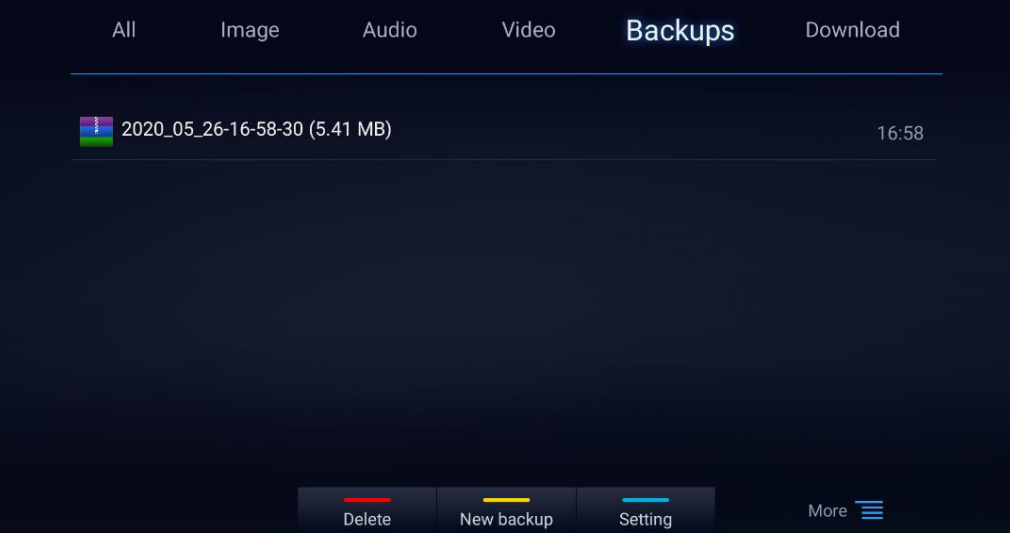

**Figure 131: File Manager - Backups**

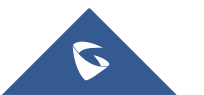

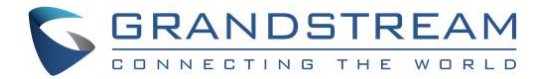

GVC3220 supports manual backup and automatic backup:

• Press the yellow shortcut key on the remote control to create new backup manually. The user will select preferred backup data and press the yellow shortcut key again to start backup.

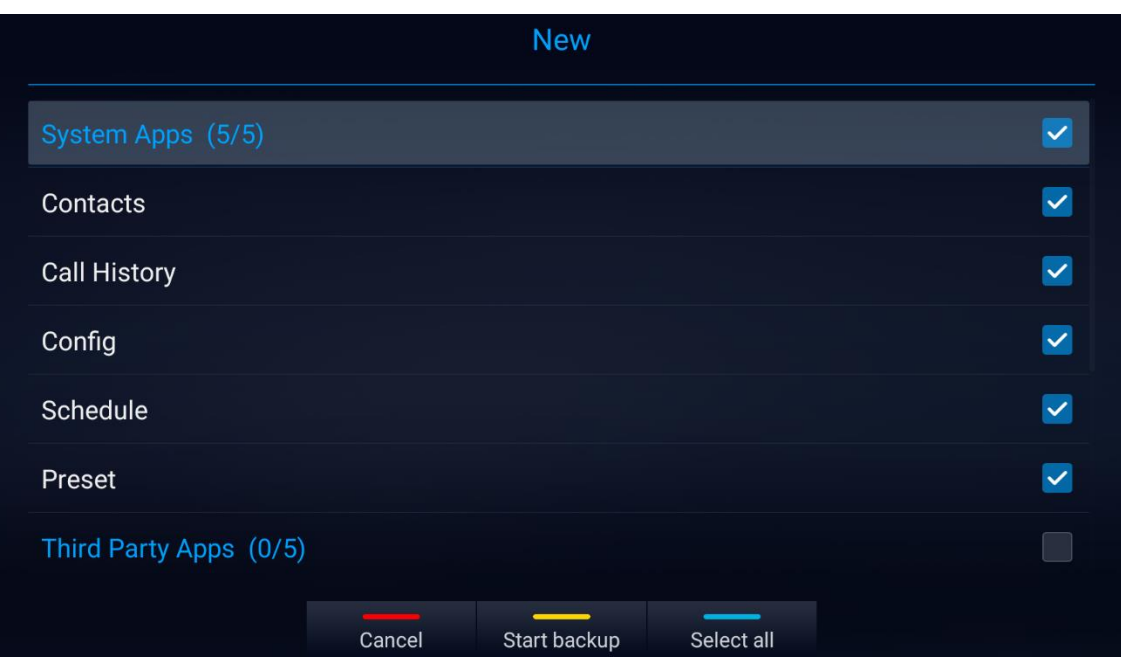

**Figure 132: New Backup**

• Press the blue shortcut key on the remote control to enable and configure automatic backup Settings:

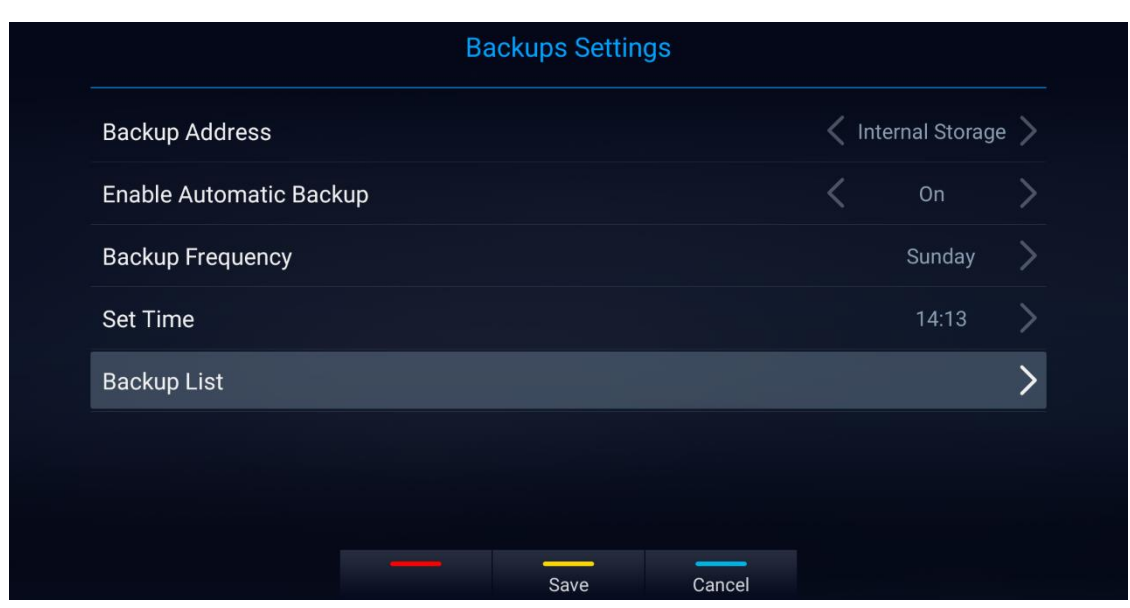

**Figure 133: GVC3220 Automatic Backup Screen**

**Note:** Insert SD card or USB flash drive to the GVC3220 before configuring backup path/address.

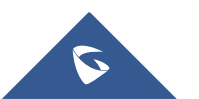

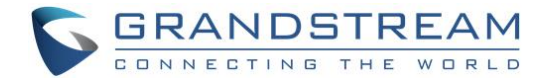

#### **Restore Backup Data**

Select one backup data and press "OK" key to access restore screen, select the preferred data, and press the yellow shortcut key to start the restore process:

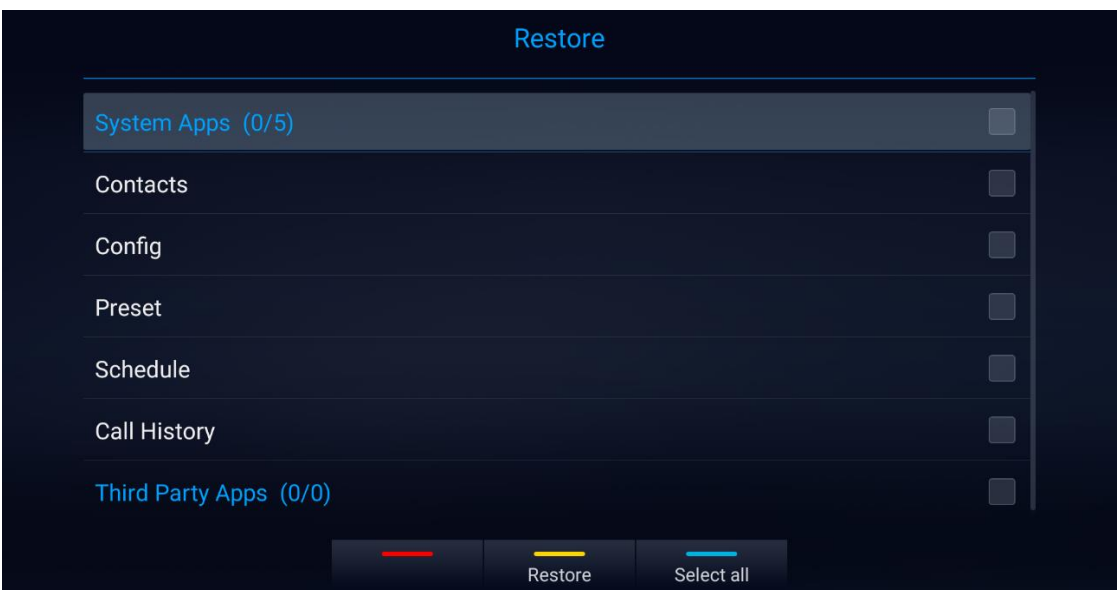

**Figure 134: GVC3220 Restore Backup Data Screen**

### **State Detection**

When troubleshooting GVC3220, users could go to GVC3220 home screen ➔ **Applications** ➔ **State Detection**

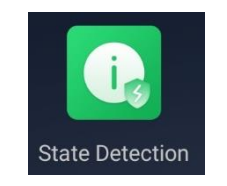

**Figure 135: Applications – State Detection**

Then, users can have access to the below information:

- **Interface Detection**: To verify that all the connected interfaces are working properly.
- **Network Detection**: To make sure that the active Network Interfaces are connected
- **Account Detection**: To double check the account registration status
- **Audio Detection**: Users can perform an Audio loopback test to verify if the Audio Output device is working fine. (Follow the displayed instructions to record audio input then play it back)

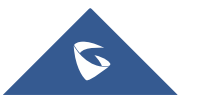

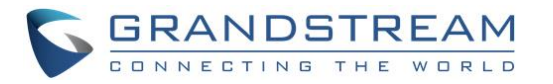

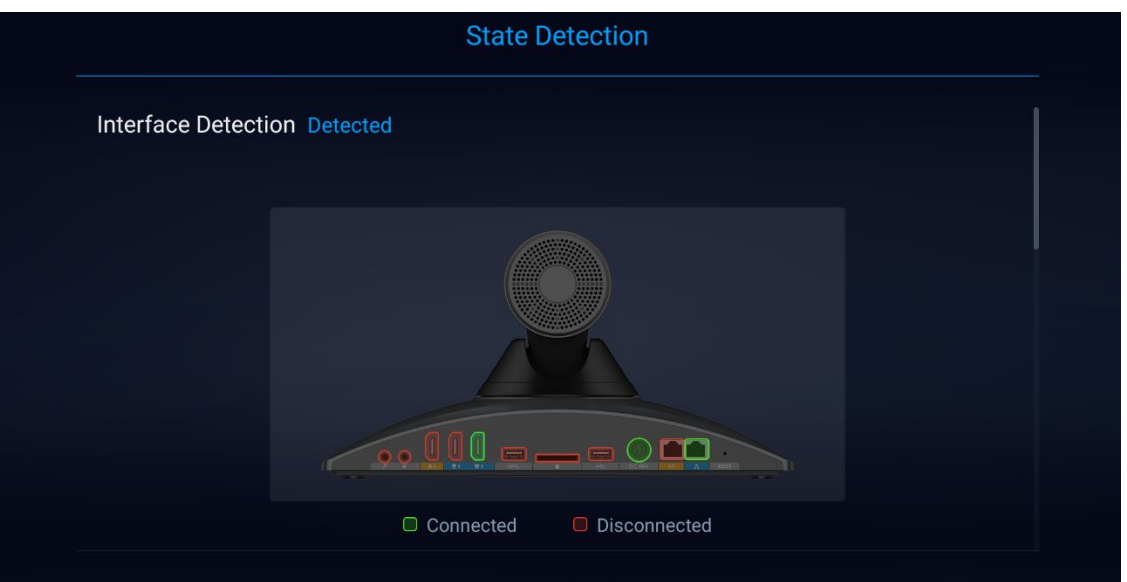

**Figure 136: Interface Detection**

| <b>State Detection</b>            |              |  |  |
|-----------------------------------|--------------|--|--|
| <b>Network Detection Detected</b> |              |  |  |
| Ethernet: Wired Network           | Connected    |  |  |
| IP Address: 192.168.5.100         | Normal       |  |  |
| Gateway: 192.168.5.1              | Normal       |  |  |
| <b>DNS Server: 8.8.8.8</b>        | Normal       |  |  |
| Alternate DNS Server: 8.8.4.4     | Normal       |  |  |
| <b>Account Detection Detected</b> |              |  |  |
| SIP Account:                      | Unregistered |  |  |
| Outbound Proxy:                   |              |  |  |

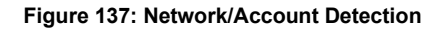

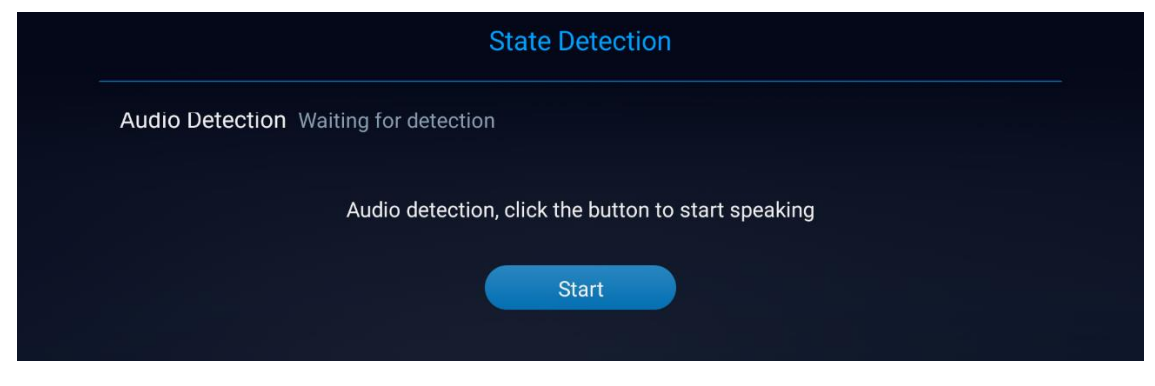

**Figure 138: Audio Detection.**

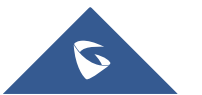

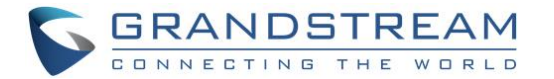

## **Move App to SD Card**

The apps that are not built-in on GVC3220 can be moved to an external SD card plugged to the GVC3220

from GVC3220 LCD ➔ **Settings** ➔ **System** ➔ **Apps** page.

• Users could check the apps list on the external SD card by pressing OK on the Remote Control:

| 192.168.5.155 1 SIP (not configured)                                         |         |                     |               | ◆ ● 国 字 < 图 双 14:14           |
|------------------------------------------------------------------------------|---------|---------------------|---------------|-------------------------------|
| System                                                                       | Network | Basic               | <b>Status</b> | Advanced                      |
| <b>HDMI Settings</b>                                                         |         |                     |               | $\geq$                        |
| <b>Site Name</b>                                                             |         |                     |               | $\left\langle \right\rangle$  |
| Storage                                                                      |         |                     |               | $\frac{1}{2}$                 |
| App                                                                          |         |                     |               | $\left\langle \right\rangle$  |
| <b>Application Account</b>                                                   |         |                     |               |                               |
|                                                                              |         |                     |               |                               |
|                                                                              |         |                     |               |                               |
|                                                                              |         |                     |               | $\Phi$ $\Phi$ in $B$ in 13:59 |
|                                                                              |         | <b>Applications</b> |               |                               |
| GVCLauncher<br>151 MB                                                        |         |                     |               | ⇒                             |
| 192.168.5.137 2 IPVideoTalk(8208539)<br><b>IPVideoTalk</b><br>∂ ⁄<br>9.31 MB |         |                     |               |                               |
| <b>LDAP Contacts</b><br>36.86 kB                                             |         |                     |               | ⋋                             |
| Settings<br>$\Theta$<br>151 MB                                               |         |                     |               |                               |
| Setup Wizard<br>$\mathbf{r}$<br>151 MB                                       |         |                     |               |                               |

Enabled **Figure 139: System - Apps**

Blocked

**Reset Settings** 

#### **Notes:**

**Press** Blocked to show Blocked Applications, **Press** Enabled to display the allowed Applications **Press** Reset Settings for Reset app preferences:

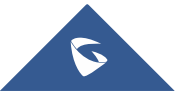

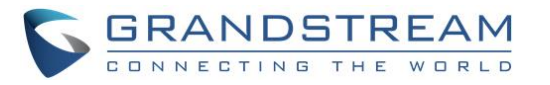

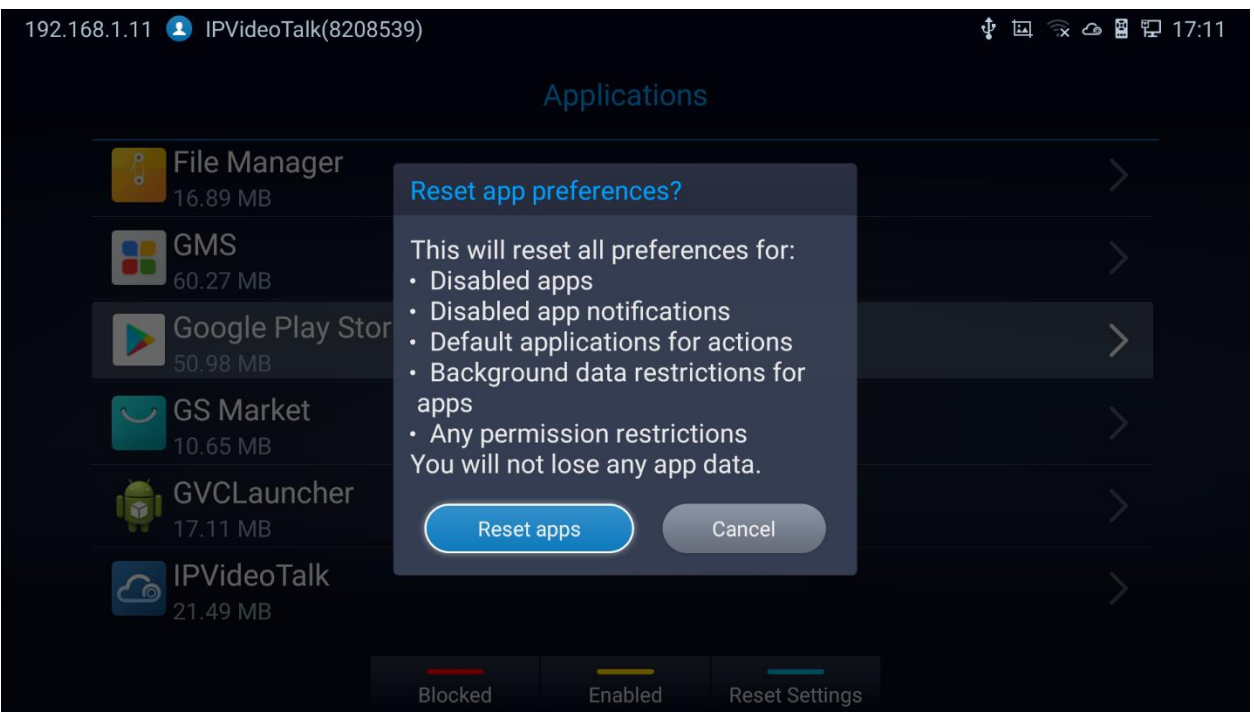

**Figure 140: Reset app preferences**

## **Uninstall Application**

The applications (except the system applications) on GVC3220 can be uninstalled. Go to **LCD Home screen** ➔ **Applications**, click on YELLOW shortcut key to enter the "**Uninstall Mode**".

Users will see the apps that can be deleted shown with  $\vert{\mathbf{X}}\vert$  icon. Select and confirm the uninstallation:

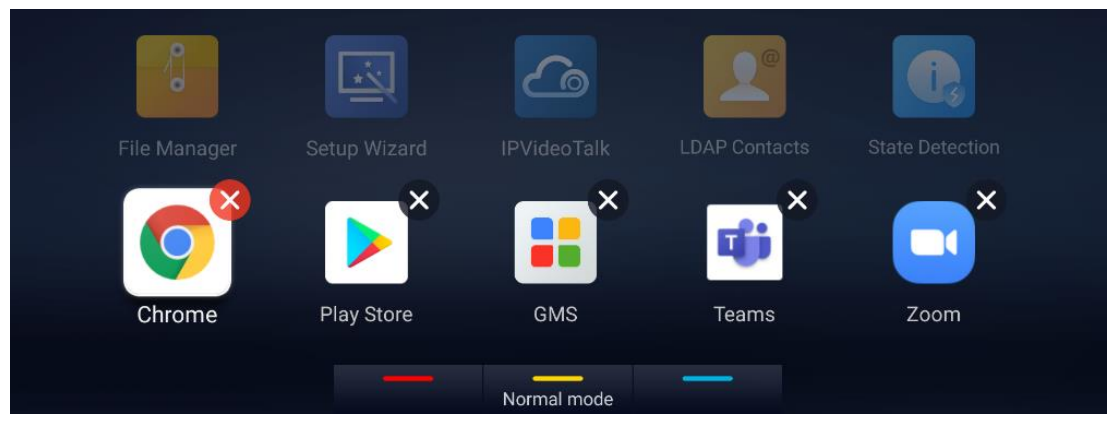

**Figure 141: Delete App**

• Once done, press the yellow shortcut key on the remote control to go back to normal mode.

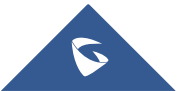

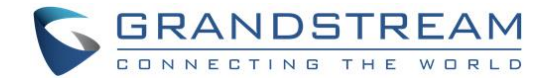

# **GS MARKET**

GVC3220 provides access to apps directly via built-in GS market. Users could download the apps from the market and install to GVC3220.

### **View Apps**

On GVC3220 Home screen, click on **Applications** ➔ **GS Market** Users could view the apps by category:

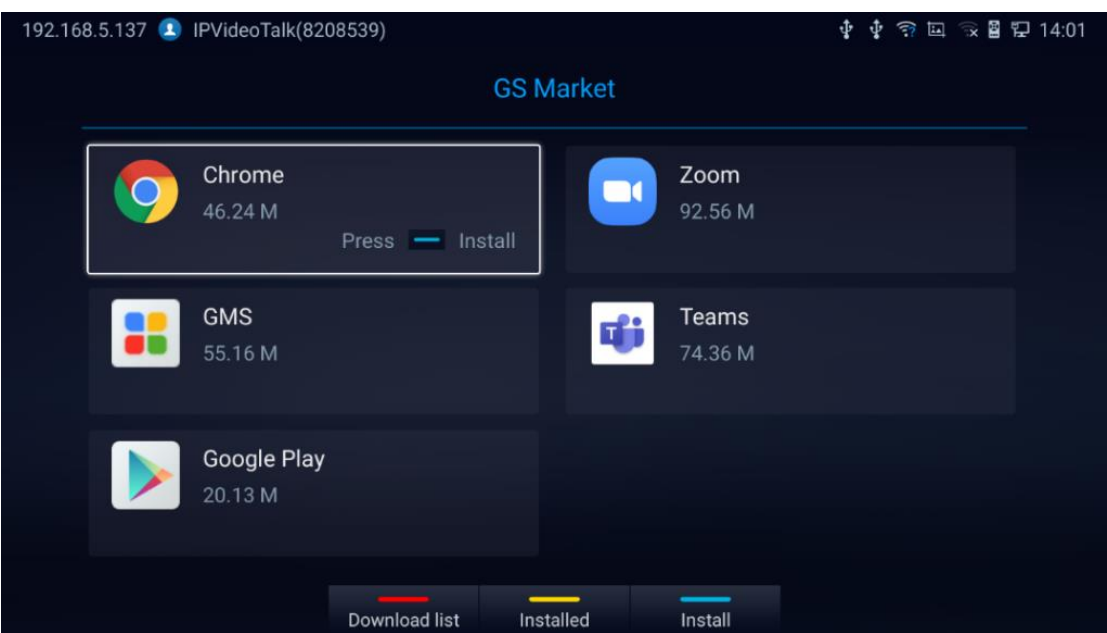

**Figure 142: GVC3220 GS Market**

#### **Notes:**

- **Press** Download list to show the download history,
- **Press** Installed to display available/installed APPs
- **Press** Install to start/stop installing the selected App.
- GS Market provides pre-downloaded proprietary application versions that are guaranteed to work best with the GVC3220: Chrome, GMS, Google Play, Zoom and Teams.
- Users need to deploy/install GMS in order to use Google Play and other Google services properly.
	- o Click on GMS to install the whole kit in one click:

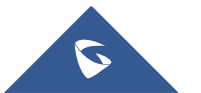

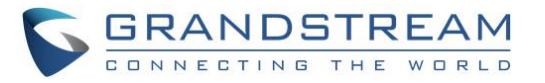

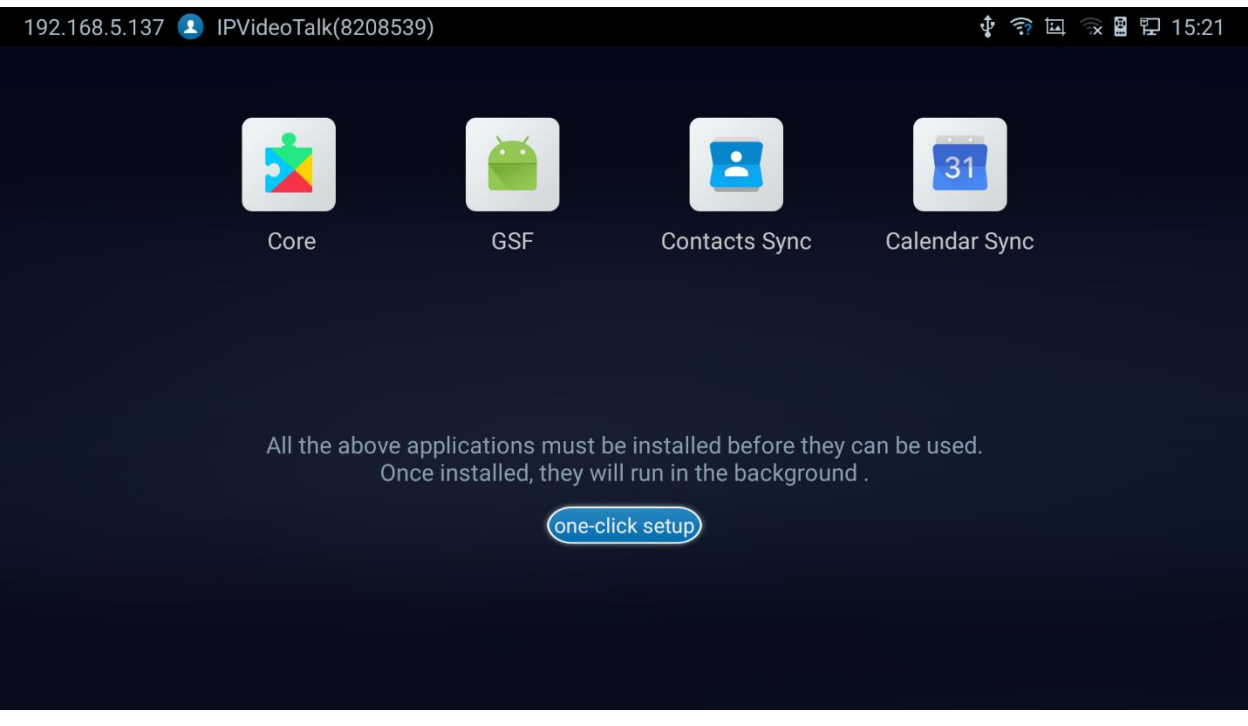

**Figure 143: GMS Installation**

## **Update Apps**

GVC3220 will detect to update automatically if there is new version available for the installed apps when the network connection is normal. Users can view the relevant information, and update apps on the "Installed" screen.

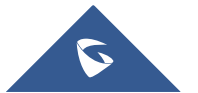

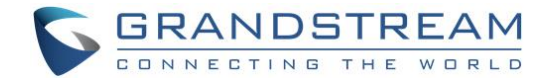

# **IPVIDEOTALK**

The GVC3220 has a built-in IPVideoTalk account (active by default). The IPVideoTalk application provides an interface for the user to manage this service on the GVC3220, e.g., view enterprise directory contacts, check and reply to notices from IPVideoTalk server as well as change IPVideoTalk settings. The user can access IPVideoTalk application from LCD ➔ **Applications** ➔ **IPVideoTalk**.

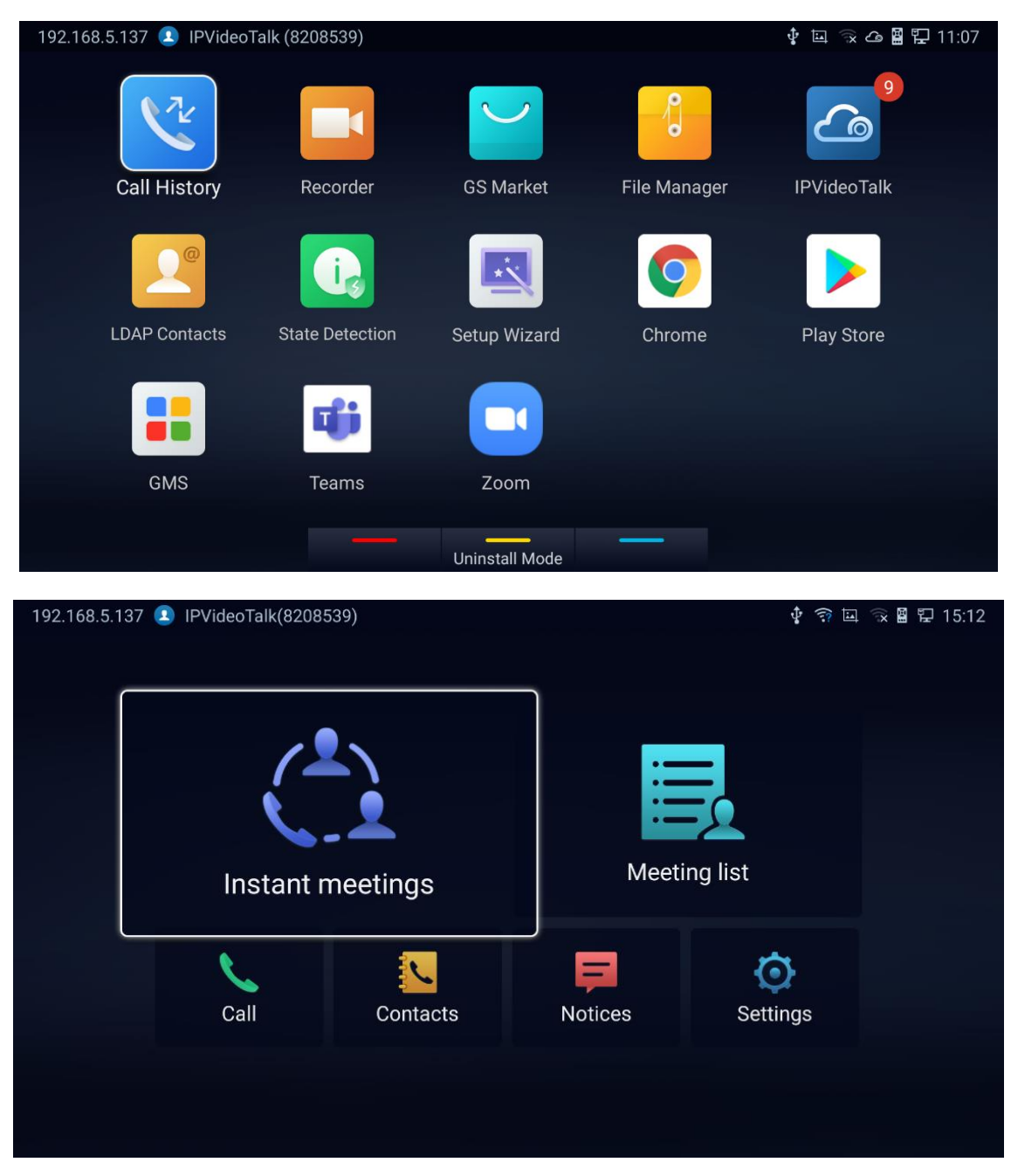

#### **Figure 144: GVC3220 IPVideoTalk Application**

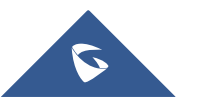

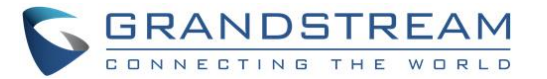

### **Instant Meetings**

Users can start an instant meeting just by selecting Instant meetings to display IPVideoTalk Call Screen. Once it is done, the user will be the host of this instant conference and will be able to add more participants and manage everything about the conference.

## **Meeting List**

Users can view all the scheduled meetings by selecting Meeting list, this will take the user to the meetings list page where all the scheduled conferences are listed.

### **Call**

Users can select call in order to directly go to the dial page.

### **IPVideoTalk Contacts**

The contacts are managed centrally in the server side. Users can access by selecting Contacts . This will show the Enterprise Contacts screen.

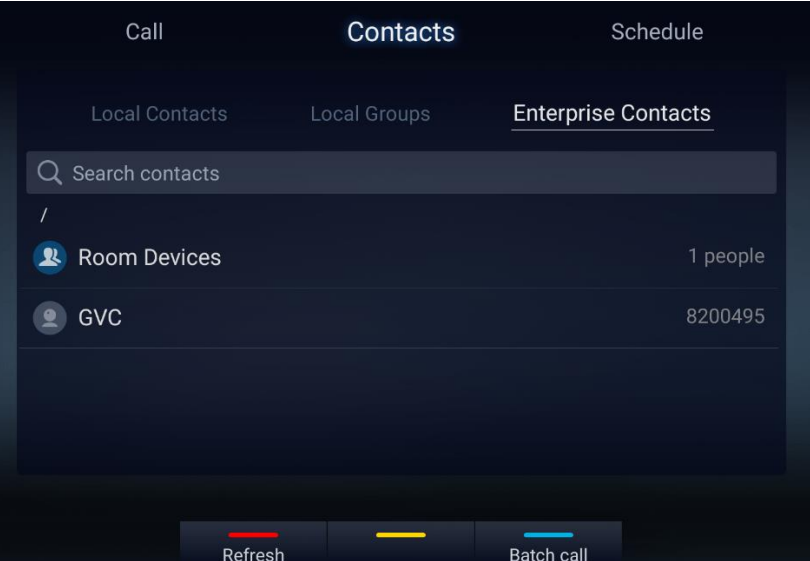

#### **Figure 145: IPVideoTalk - Contacts**

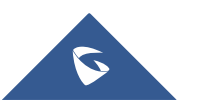

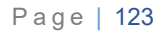

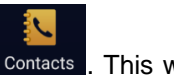

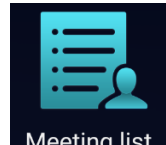

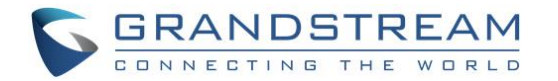

- Select an entry in the directory and press the Green Call button **Communisher COV** on the GVC3220 remote control to call this contact.
- Press the red shortcut key on the GVC3220 remote control to refresh the directory.
- Press the yellow shortcut key on the GVC3220 remote control to search contacts in the directory.
- Press the blue shortcut key on the GVC3220 remote control to select entries and make a batch call to multiple contacts in the directory.

### **Notices**

In the IPVideoTalk application, any incoming messages from the server side will be displayed in "**Notices**". In the following figure, "4" indicates the number of new/unread messages.

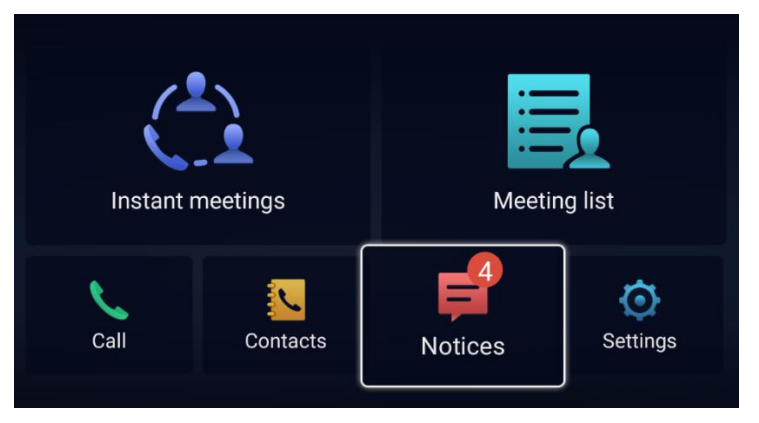

**Figure 146: IPVideoTalk - Notices**

• Click on "Notices" to access the messages. Use the navigations keys/OK keys on the GVC3220 remote control to select and read the messages.

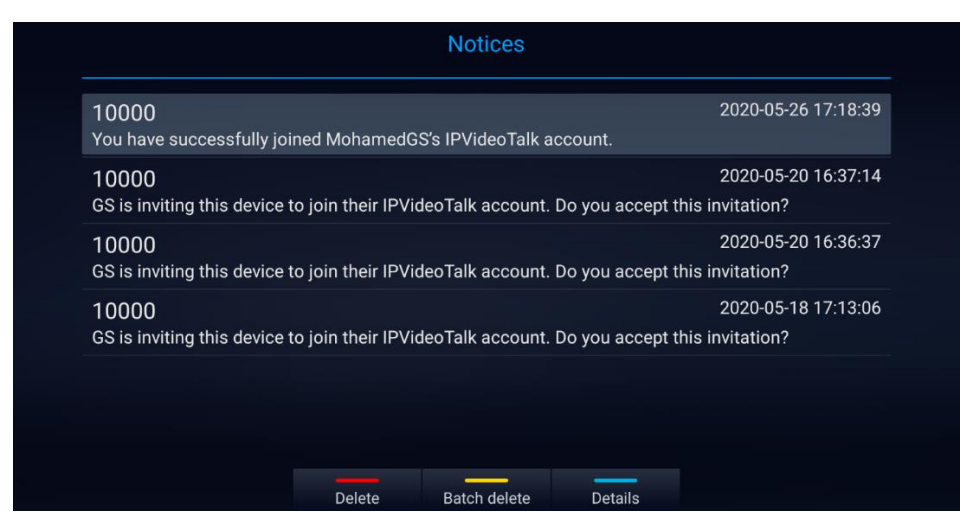

**Figure 147: Notices - Messages**

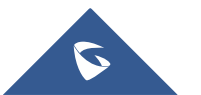

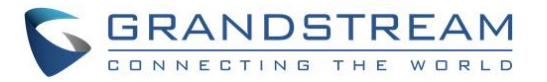

• Press the blue shortcut key on the remote control to show details:

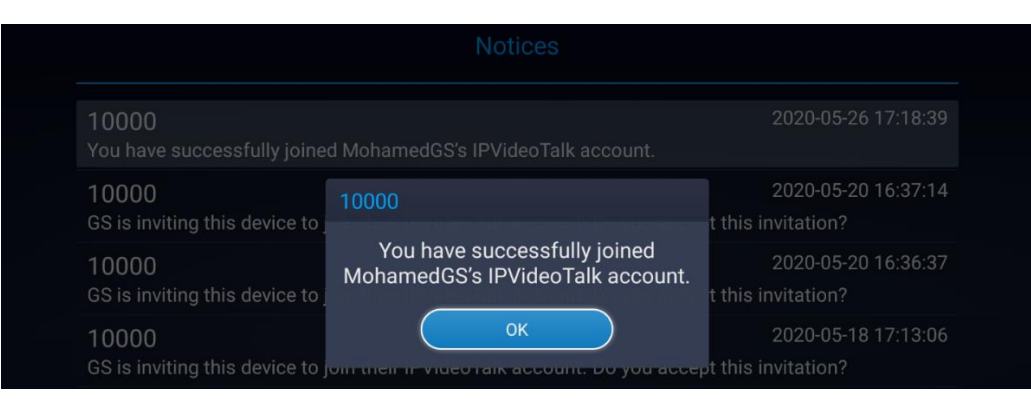

**Figure 148: Notices - Details**

### **Settings**

In the IPVideoTalk application, click on settings to configure "Account Active" and "Display Name" for the IPVideoTalk account on GVC3220. The user can also enter the IP address of his IPVideoTalk Server, or restore it to the default, then click on "Save" to link the GVC3220 unit with the IPVideoTalk Server configured. Current IPVideoTalk version information will be shown under "Application Information".

6

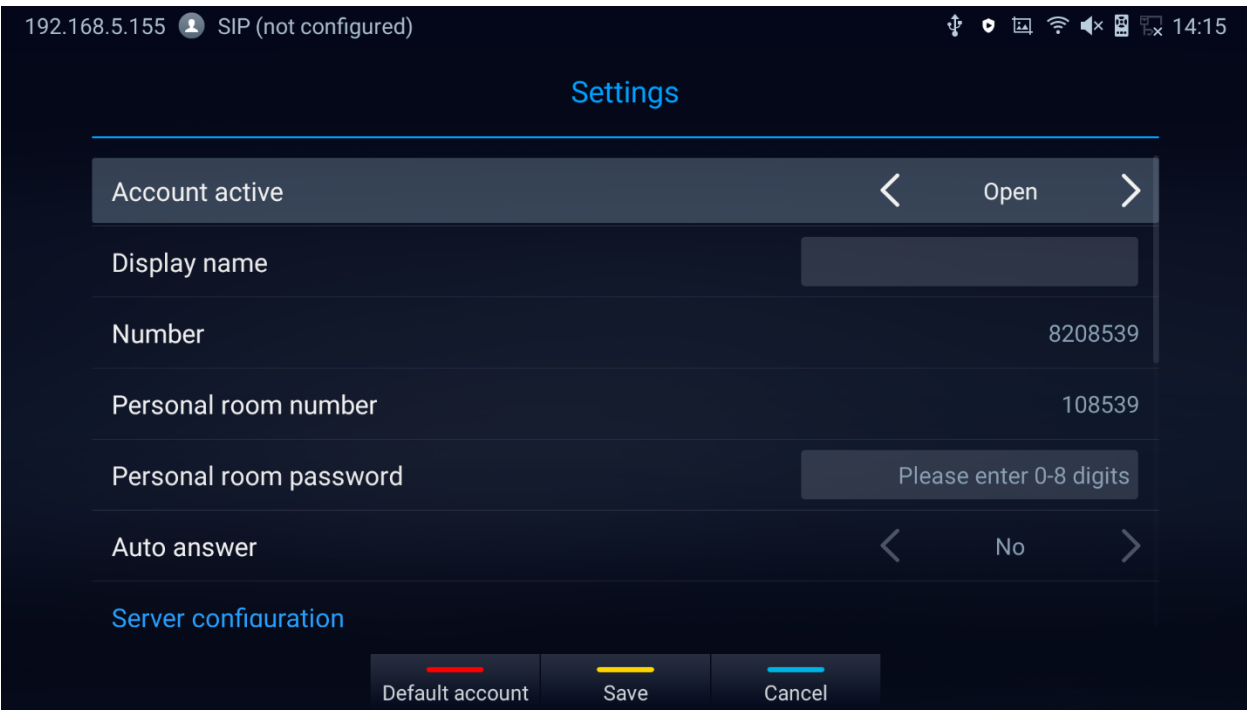

**Figure 149: IPVideoTalk Account Settings**

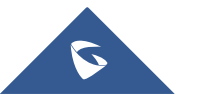

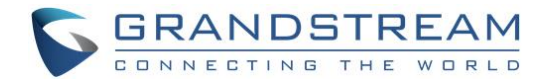

#### **Notes:**

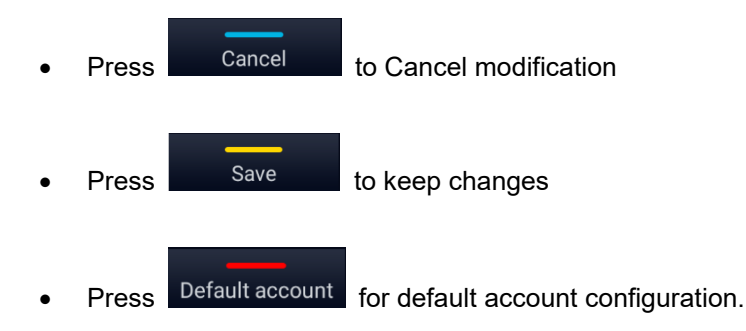

Users can check the current IPVideoTalk Plan as well used on the GVC3220 and its expiration date. Please, refer to the following figure:

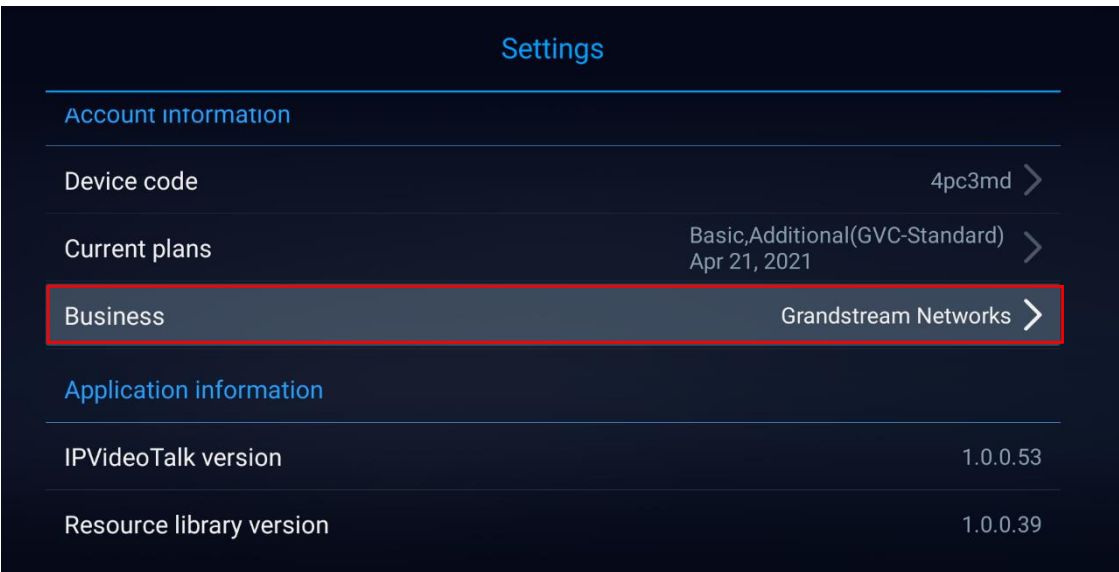

**Figure 150: Current Plan used and its expiration time**

## **Join an IPVideoTalk Meeting**

Users can join an IPVideoTalk meeting by dialing the host GVC3220's IPVideoTalk ID or meeting ID. Please note only after meeting starts, GVC3220 can use this method to join the conference as a participant.

1. Access the dialing page and Dial the meeting ID or the IPVideoTalk ID to join an active meeting.

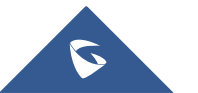

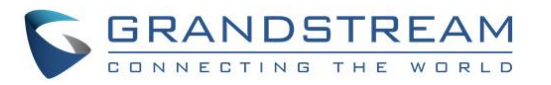

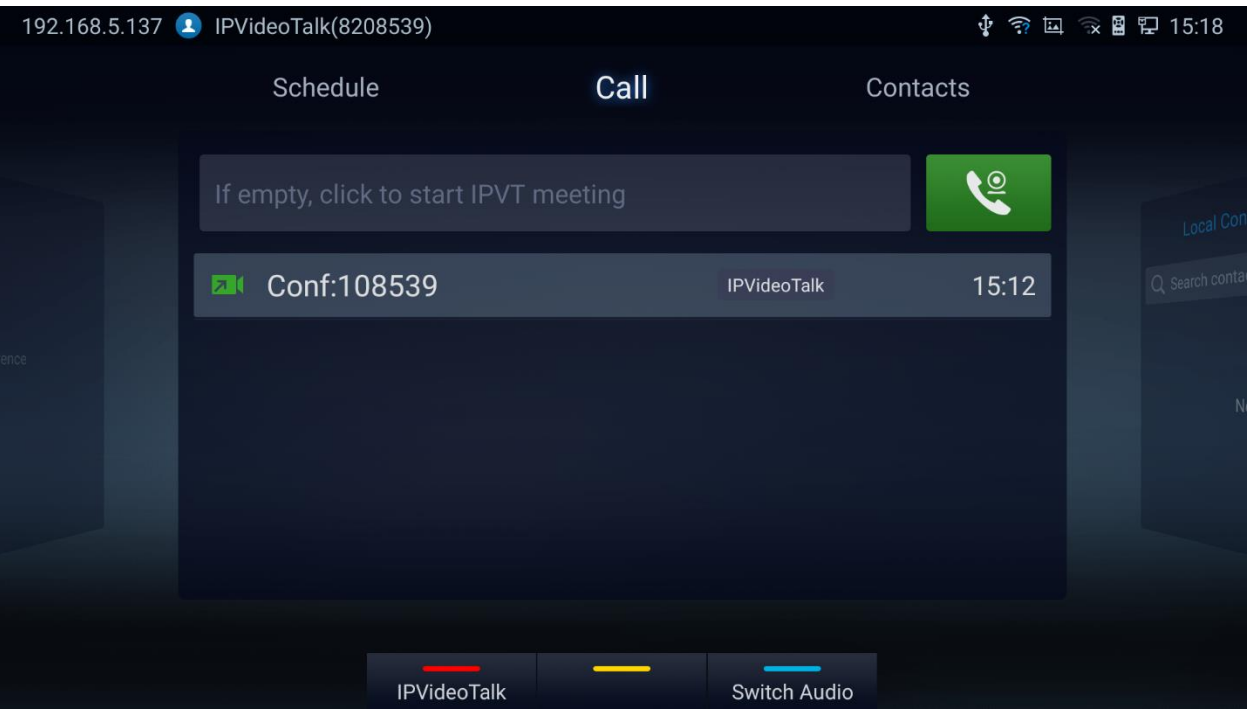

**Figure 151: IPVideoTalk Dialing Page**

### **Busy Tone Responses**

The GVC3220 can only join one IPVideoTalk meeting at a time. A specific busy response message will be displayed rather than SIP 486 busy error prompt on IPVideoTalk dialing interface when users try to invite a busy unit.

- If the GVC is already hosting a meeting, it cannot be added as a participant of another IPVideoTalk meeting.
- If the GVC is already a participant in an active IPVideoTalk meeting, it cannot be added to another meeting.

## **Manually Start IPVideoTalk Tip**

If a meeting is scheduled from IPVideoTalk Web Portal, then the meeting will sync to host GVC3220 device LCD → Schedule interface. There will be a prompt message "Manually start the meeting will need to reschedule, please confirm" when pressing "**CALL**" button on remote to start the meeting manually before or after scheduled time.

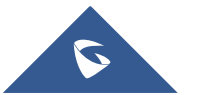

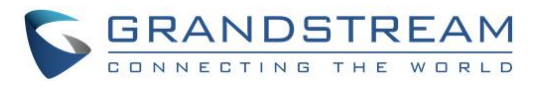

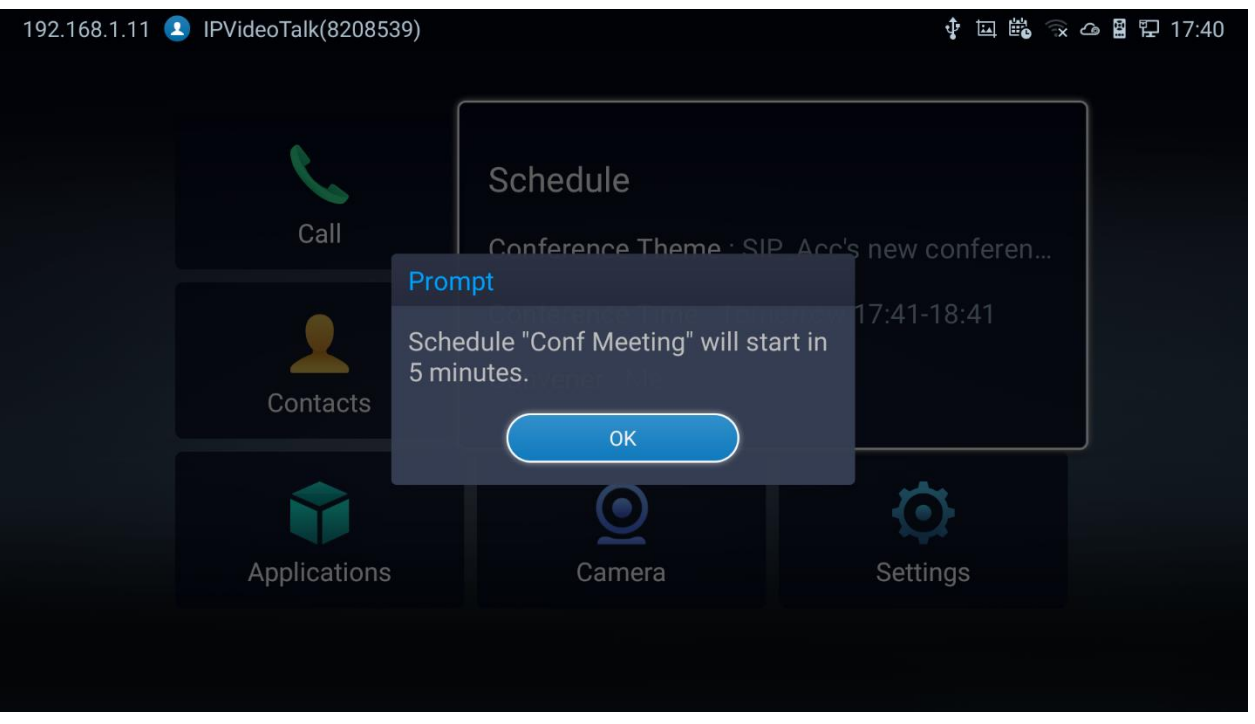

**Figure 152: Manually start Scheduled Meeting**

**Note**: The host and invitees of webinar receive a reminder prompt for preparation to host/join the meeting before its start.

For more information about your IPVideoTalk services, settings, how to manage accounts and schedule meetings, please check IPVideoTalk user manual from [http://www.ipvideotalk.com](http://www.ipvideotalk.com/)

### **Conference Control**

### **IPVideoTalk Meeting Operations**

If GVC3220 joins an IPVideoTalk meeting as a participant and the host is any WebRTC client, the participant

could click on button **four** from conference control screen to raise hand and attract host attention to indicate that he/she wants to be unmuted or needs any help.

The raised hand status of GVC3220 participants could be checked from Participants List on Host WebRTC

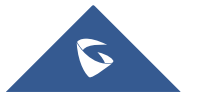

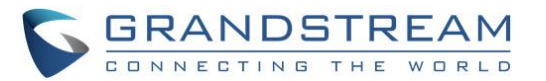

#### Client, as shown in below figure

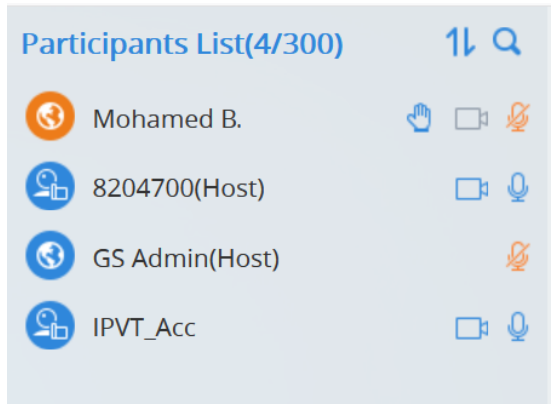

#### **Figure 153: Participants list**

- The WebRTC host can proceed as follows.
	- $\circ$  Force hand down by clicking on button
	- o Enable of disable participants video/audio feed using the available camera and mic icons.
- The host GVC3220 can do the below operations:
	- o Lower hand of a participant:

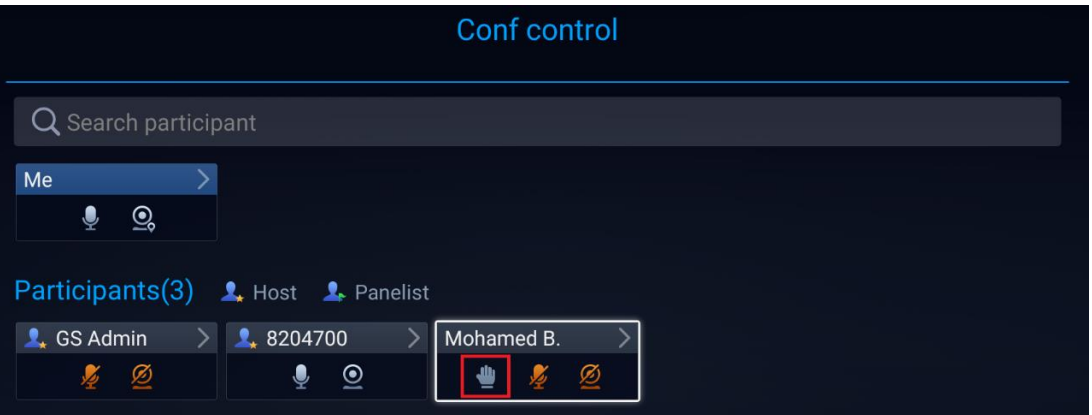

**Figure 154: Lower hand of one participant**

o Lower hand of all participants: The host can go to "Conf Control" and click on more options (Next to Me) to bring the hand icon.

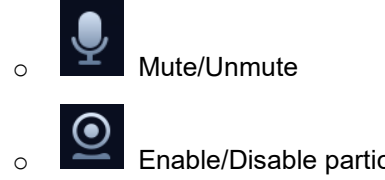

Enable/Disable participants' camera

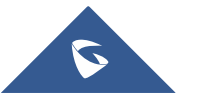

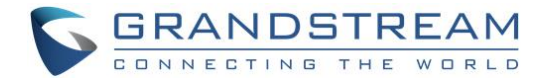

## **Start Cloud Recording**

During an IPVideoTalk meeting/webinar, under Call Screen of host GVC the users can control cloud recording.

• To start/stop cloud recording, users could click on "Record" button under host GVC3220 LCD ➔ Call screen, or press  $*\infty$  shortcut key on remote control to **Open/Close** server recording :

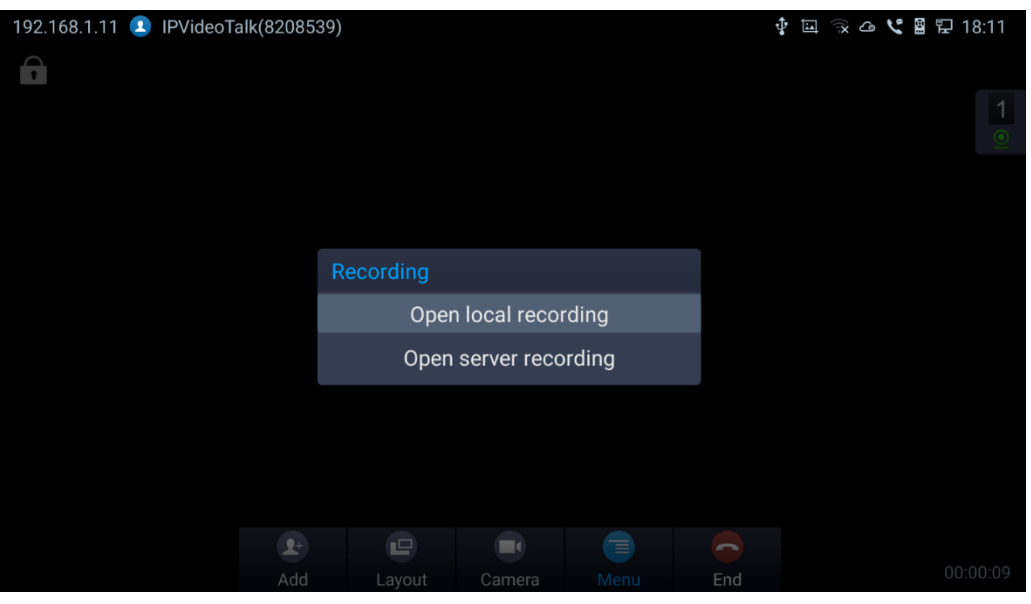

**Figure 155 : Server Recording**

There will be an icon **STARC** shown on the left upper corner of host GVC as well as all other participants to indicate the server recording is in progress

• Users could log in to IPVideoTalk Enterprise web portal ➔ Recordings page to View/Download/Delete

the recordings for the cloud meetings/webinars:

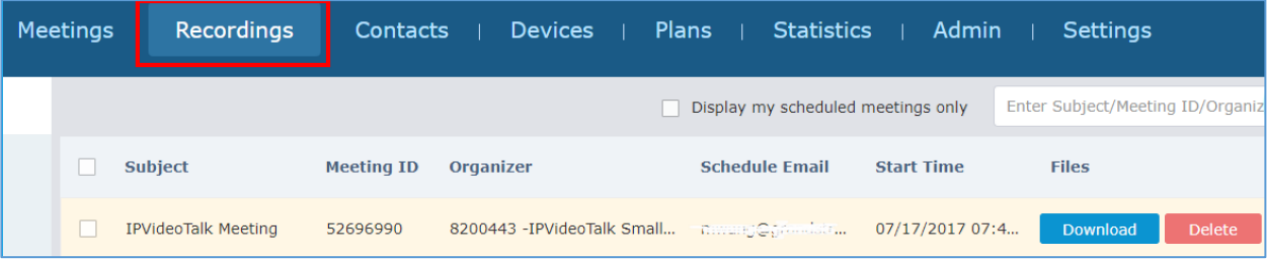

#### **Figure 156 : IPVideoTalk Recordings**

**Note**: There are some prerequisites to enable cloud recording features on GVC3220. The subscribed IPVideoTalk plan should include cloud recording support and adequate cloud storage space for recording. Please refer to IPVideoTalk website or User Manual for the latest plan information.

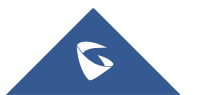

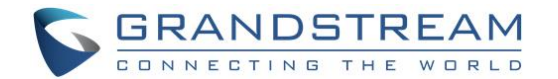

# **GVC3220 WEB UI FEATURES**

GVC3220 embedded Web server responds to HTTP/HTTPS GET/POST requests. Embedded HTML pages allow users to configure the application device through a Web browser such as Mozilla Firefox, Google Chrome etc.

### **Accessing GVC3220 Web GUI**

The IP address of the GVC3220 is displayed on top let of display device.

192.168.5.137 1 IPVideoTalk(8208539)

 $\Phi$   $\widehat{\mathbb{R}}$   $\widehat{\mathbb{R}}$   $\widehat{\mathbb{R}}$   $\widehat{\mathbb{R}}$  15:26

#### **Figure 157: IP Address from the display device**

To access GVC3220 Web GUI:

- 1. Ensure your GVC3220 is properly powered up and connected to the Internet.
- 2. The IP address of the GVC3220 will show on the top status bar of the connected display device
- (e.g., TV) via HDMI.
- 3. Type the IP address in your PC's browser (see figure below).
- 4. Enter username and password to login. (The default administrator username is "admin" and the default

random password can be found at the back sticker on the GVC3220).

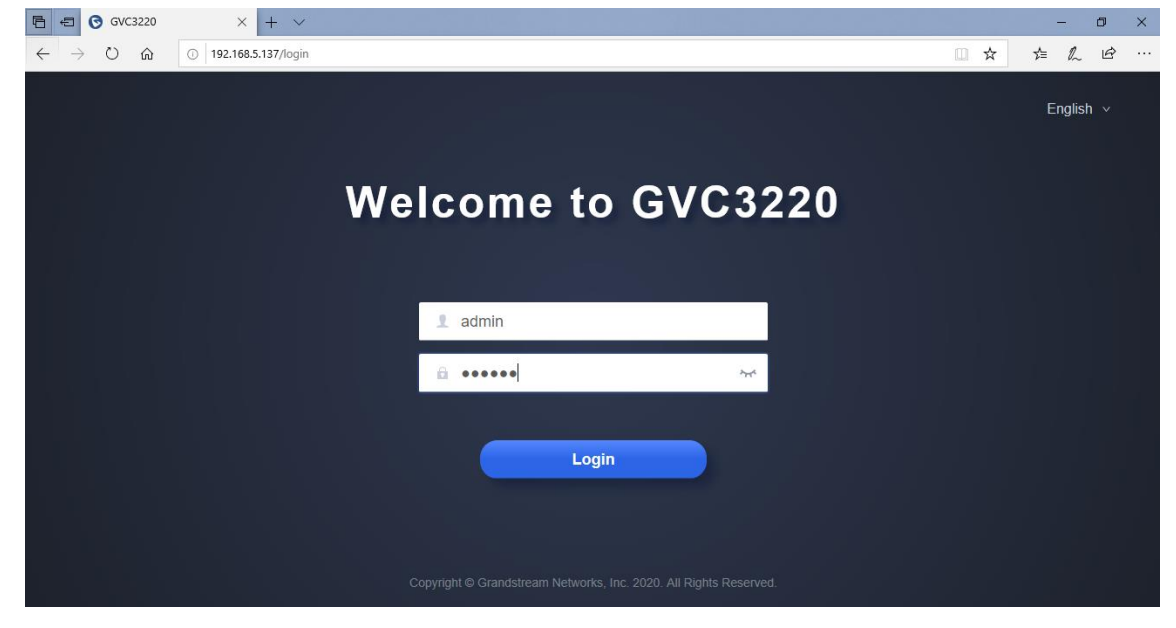

**Figure 158: GVC3220 Web GUI - Login**

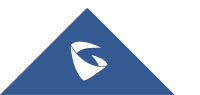

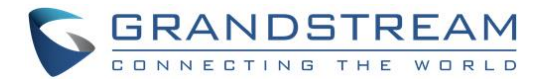

## **Share Screen (without login)**

Starting firmware 1.0.1.35, "Share Screen" is available on the web UI without login.

1. Click on "Share Screen"

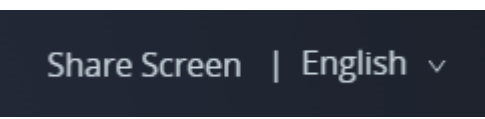

2. A prompt will ask to enter the code and press "Turn on Sharing".

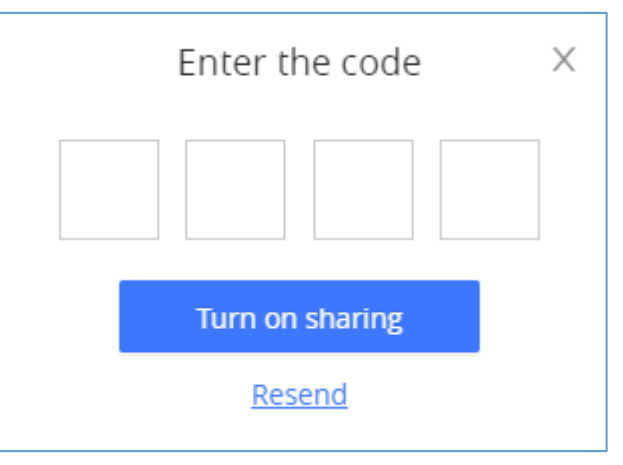

**Figure 159: Share Screen – Enter the code**

The code is automatically generated and will displayed on the connected TV.

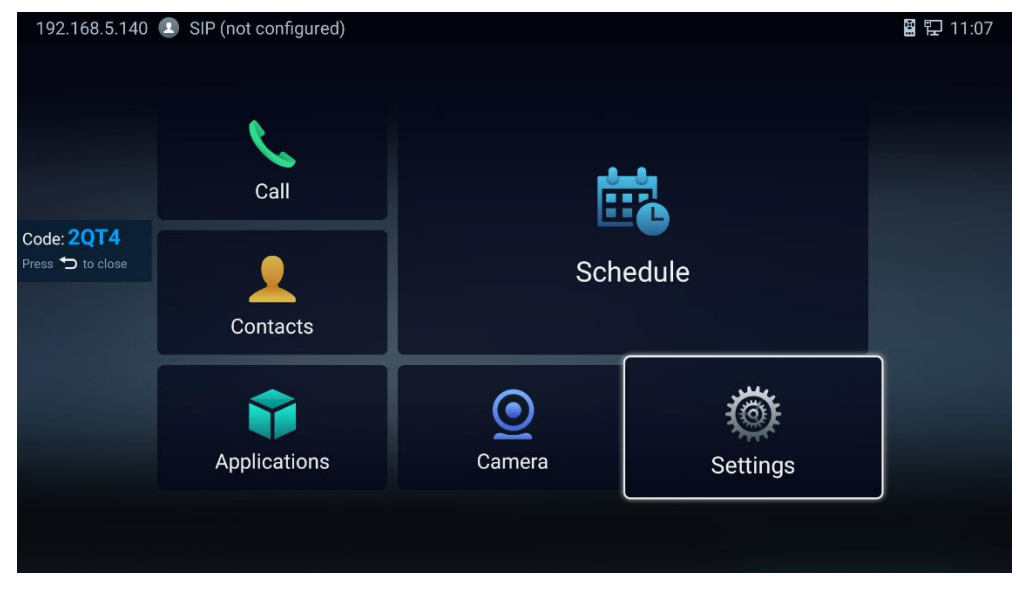

**Figure 160: Share Screen Code**

3. Select the screen to share and press "Share" button.

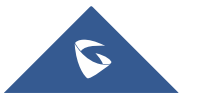

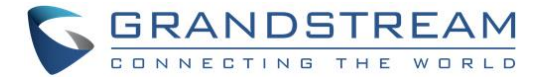

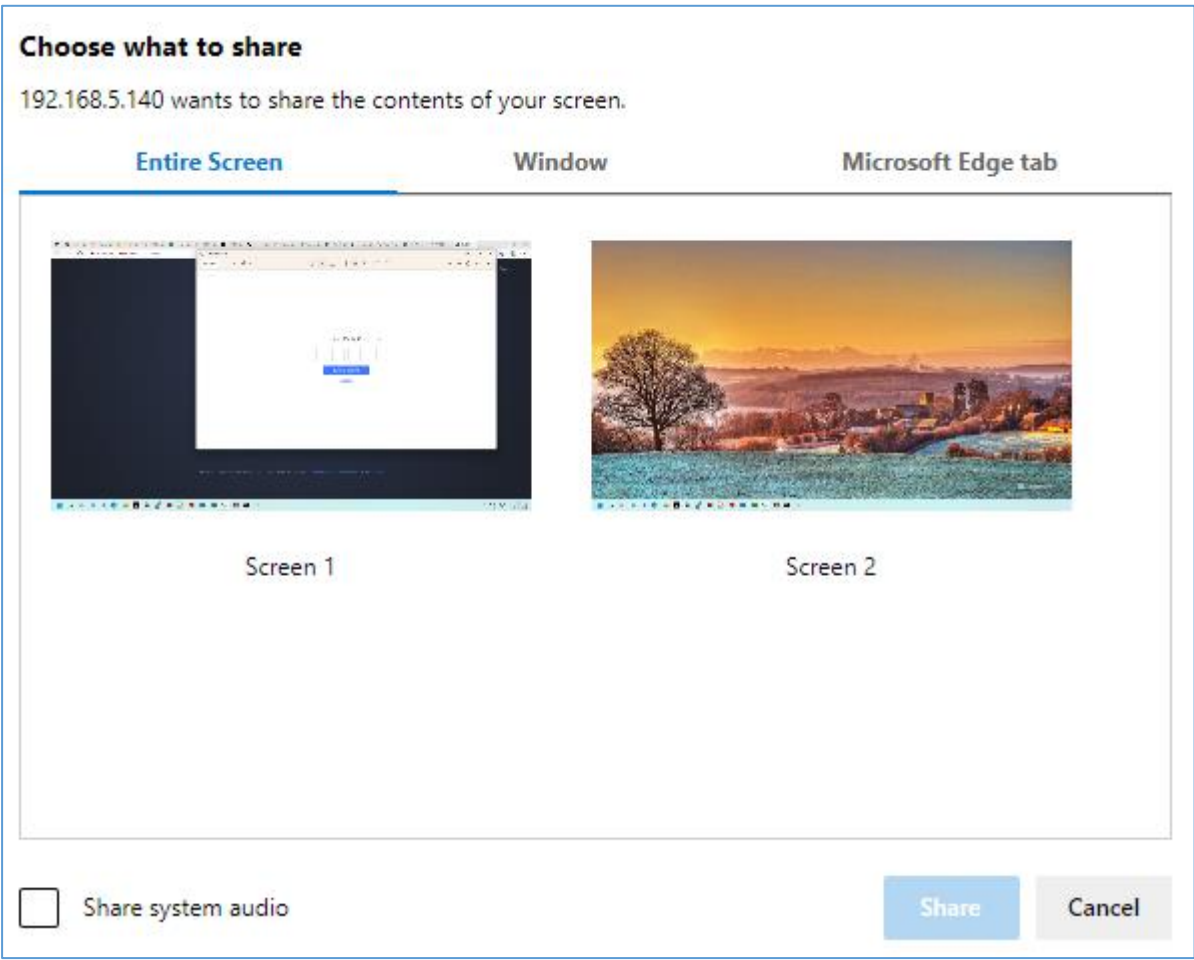

**Figure 161: Share Screen – Select the screen to share**

## **Saving Changes**

When changing any setting on GVC3220 web UI, users need to submit them by pressing the

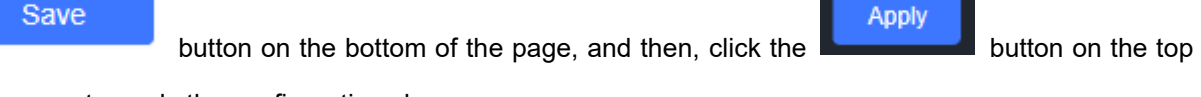

of the page to apply the configuration changes.

**Note:** For those options with **D** next to it on the Web page, users have to reboot GVC3220 to take effect.

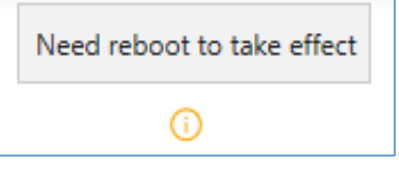

**Figure 162: Reboot is mandatory**

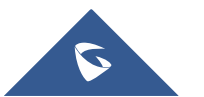

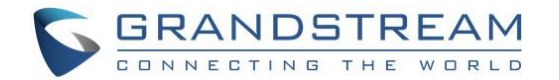

### **Definitions**

This section describes the 6 options on GVC3220 Web GUI. Please view Settings, Maintenance and Status specifications in Administration Guide.

- **Call**: Users could start video conference and control conference from Web GUI.
- **Account**: SIP, IPVideoTalk, H.323, Bluejeans and Zoom account configuration
- **Call features**: Audio/Video call settings
- **Network Settings**: Ethernet, Wi-Fi, OpenVPN …
- **System Settings**: Power, Date&Time, Language …
- **Device Control**: Video Control …
- **App**: LDAP, Broadsoft, 3rd party Apps …
- **Maintenance**: Upgrade, Troubleshooting, Reboot …
- **Status**: Account Status, Peripheral Status, Network Status, System Info and Remote Control

Users can log in as an administrator or a normal user. The following table shows the web pages accessible

by normal user and administrator. It is recommended to change the default password for user and administrator after login for the first time.

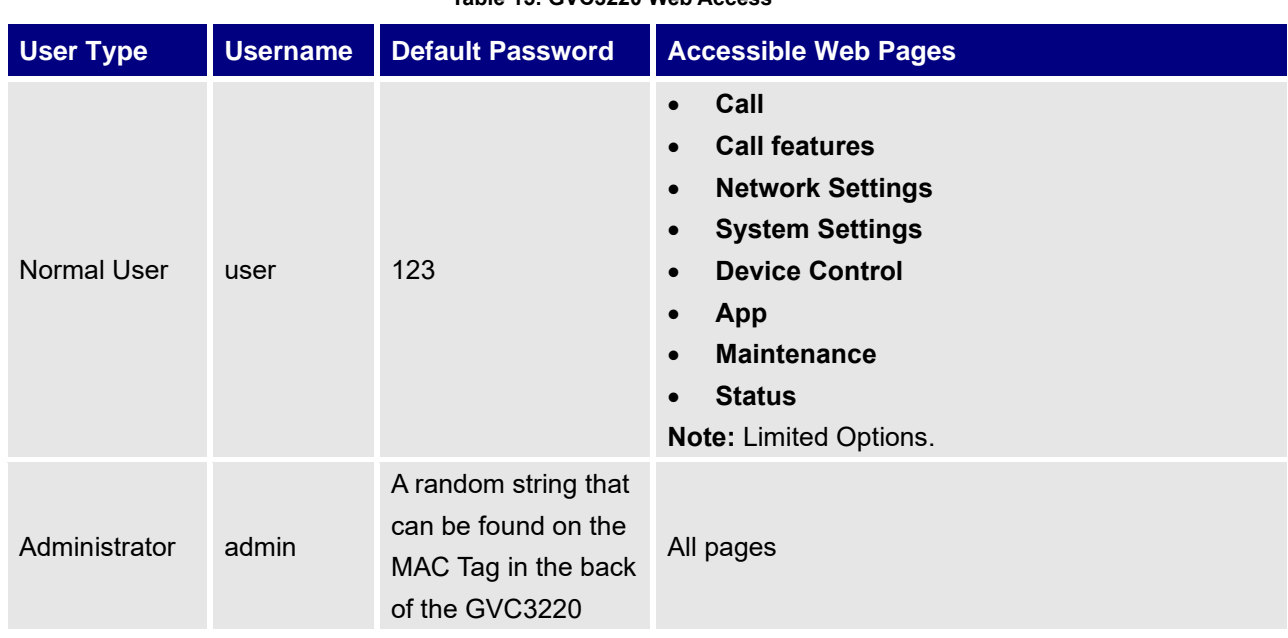

#### **Table 15: GVC3220 Web Access**

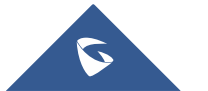

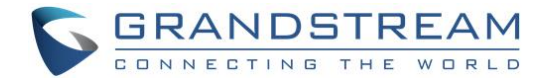

## **Toolbar**

Q **DND** Share screen Remote control English  $\vee$  $\mathbf{Q}$  admin  $\mathbf{v}$ **Figure 163: GVC3220 Web UI Tool Bar**

- **Search button**  $\Box$  : User can search Web GUI options by clicking the button to display a search bar.
- **DND**: It is used to turn on/off DND mode. Once it is enabled, the DND text will turn into red and all incoming calls will be rejected.
- **Share screen: (HTTPS required)** Users need to switch the web interface to HTTPS before using this function. It allows to share the screen directly from web interface.
- **Remote Control:** Click to bring up virtual remote control panel.

The web UI tool bar is on the upper right corner of the web UI page.

- **English**: Select the display language for the web UI.
- **Admin**: Log out from the web UI.

### **Call Page**

GVC3220 Web UI call page is shown below. Users could make calls and initiate conference from Web UI.

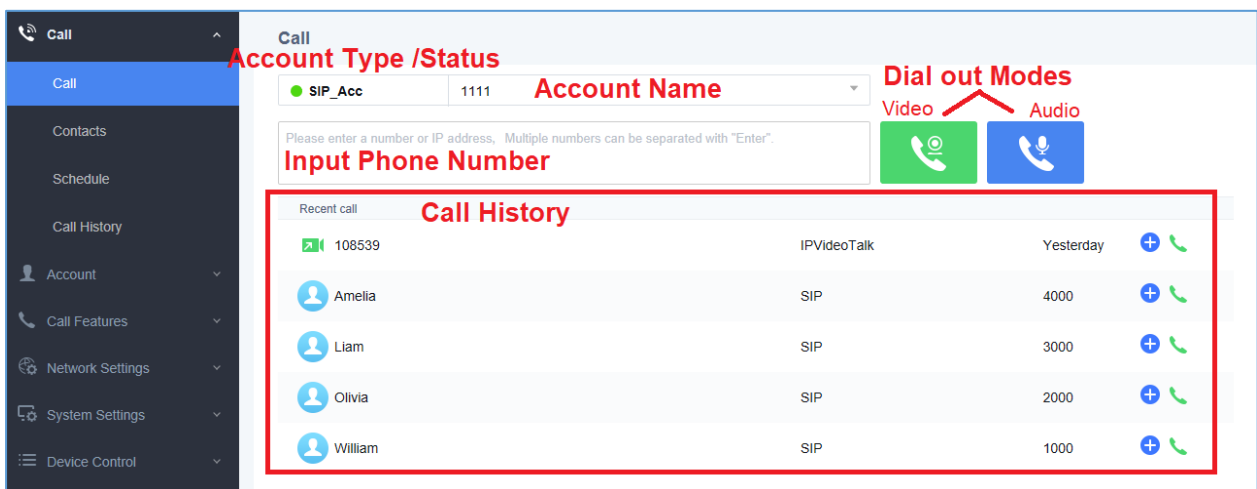

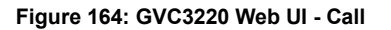

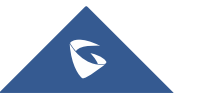

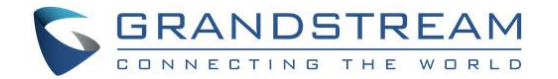

### **Contacts Page**

This page lists Contacts, Schedule, and Call History.

### **Web GUI Contacts**

Users could search/add/delete/edit contacts on web page. The operations will be synchronized and can be viewed from LCD as well. The web UI contacts page is as shown below.

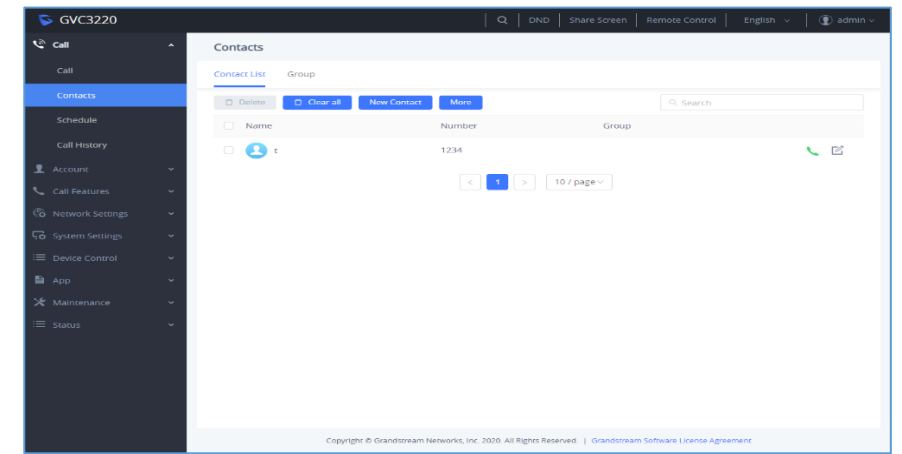

**Figure 165: GVC3220 Web UI - Contacts**

- 5. Click on next to the contact to dial the contact.
- 6. Click on **More** to open more options such as export, import and download contact:
	- Select "Import", "Export" or "Download" options and users will find a pop screen with needed configuration. Refer to the Admin guide for more details.
- New contact 7. Click on **the contact** to popover Add Contact screen. Fill in contact information and save.
- 8. Click on  $\Box$  and users will find Edit Contact screen on the right. Edit contact information and save.
- 9. Click on the checkbox  $\Box$  for "Delete" and users can select the contacts to delete from GVC3220.

#### **Groups**

GVC3220 supports up to 5-way video conference. If there are more than 4 conference members, only the first 4 members in the group will be dialed.

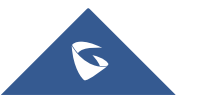

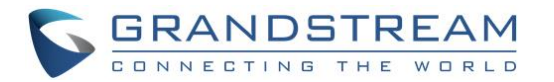

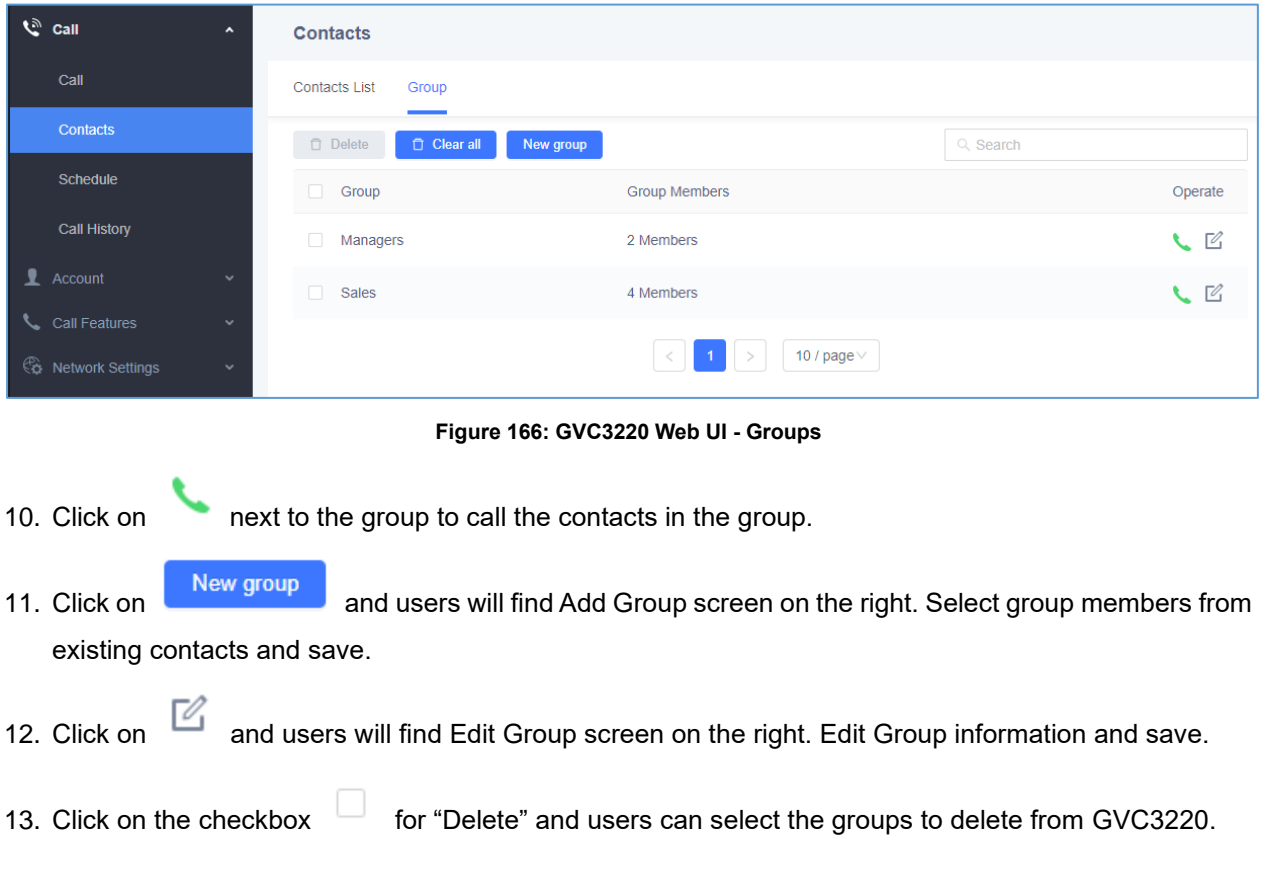

### **Schedule**

Conference can be scheduled, edited, and deleted from web UI. See figure below. Please refer to chapter **[Schedule](#page-82-0)** for more details for each option.

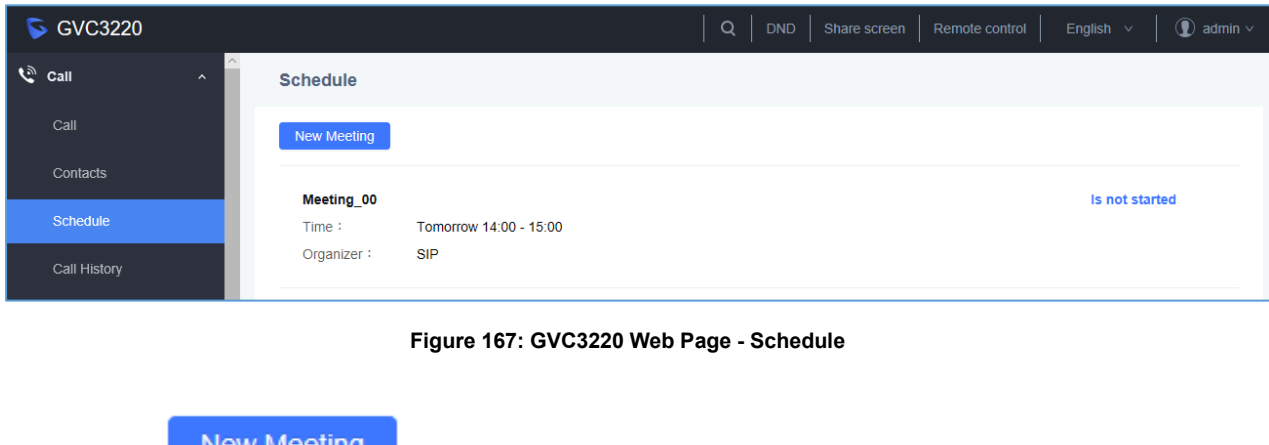

- 14. Click on **the continuum of the popover Add Schedule screen.** Click on "Save" after configuring the schedule.
- 15. Move the cursor to the scheduled conference where the scheduled time is displayed,

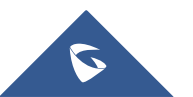

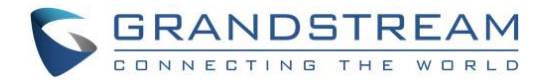

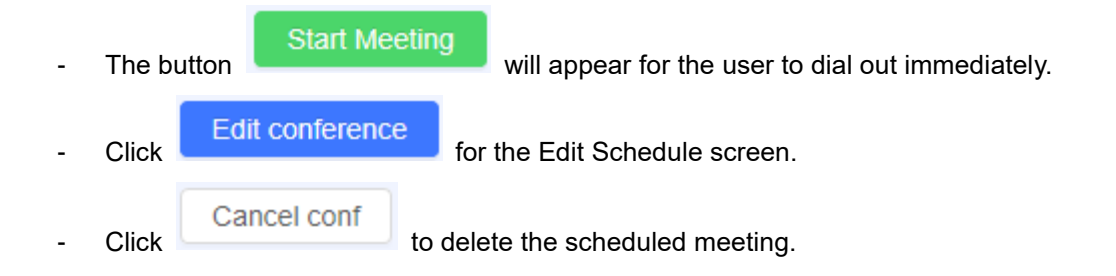

### **Call History**

From web UI, users could also access Call history, which is synchronized with the call history from LCD.

| $\mathcal{C}$ call                        | $\widehat{\phantom{a}}$<br>$\hat{\phantom{a}}$ | <b>Call History</b>          |                                                                     |         |
|-------------------------------------------|------------------------------------------------|------------------------------|---------------------------------------------------------------------|---------|
| Call                                      |                                                | □ Delete<br><b>Clear all</b> |                                                                     |         |
| Contacts                                  |                                                | $\Box$<br>Name               | Date                                                                | Operate |
| Schedule                                  |                                                | $\Box$<br>108539<br>ᅔ[       | Yesterday                                                           | 上面人     |
| Call History                              |                                                |                              |                                                                     |         |
| $\mathbf{\mathbf{\underline{I}}}$ Account | $\checkmark$                                   |                              | Total: 1 $\begin{pmatrix} 1 \\ 1 \end{pmatrix}$<br>10 / page $\vee$ |         |

**Figure 168: GVC3220 Web UI - Call History**

The call history details will be displayed upon selecting an entry. Users can move the cursor to the call

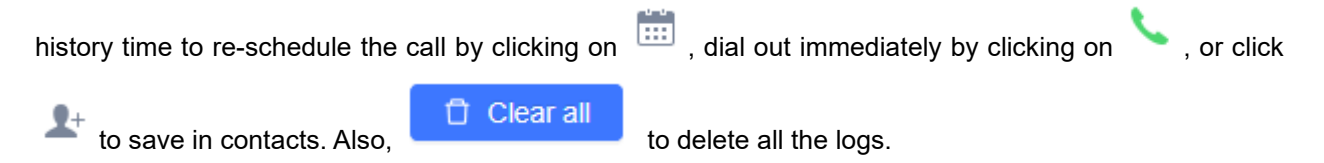

## **Device Control Page**

Users could add preset and manipulate PTZ control on this section.

• **Preset Control**: Move the cursor to one preset zone then click to Edit.

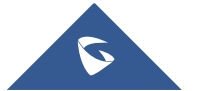

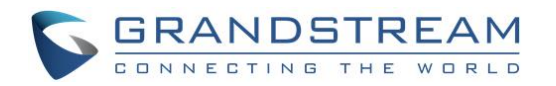

| <b>Preset Settings</b> |                  |             |            |  |
|------------------------|------------------|-------------|------------|--|
| 1.1                    | $\overline{2}$   | $_{\rm 3}$  | $\sqrt{4}$ |  |
| 5 <sub>1</sub>         | $\epsilon$       | $\,$ 7 $\,$ | $_{\rm 8}$ |  |
| 9                      | 10 <sub>10</sub> | 11          | $12$       |  |
| 13                     | 14               | 15          | 16         |  |
| $17$                   | 18               | 19          | $20\,$     |  |
| $21\,$                 | 22               | 23          | $24\,$     |  |

**Figure 169: Web GUI - Preset Control**

• **Camera Control**: Use the available Mode button and direction keys to configurations the camera position accordingly.

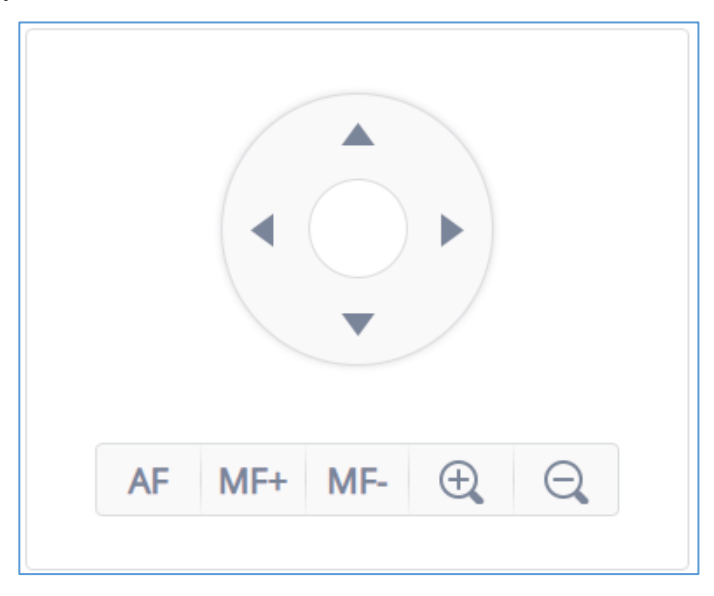

**Figure 170: GVC3220 Web UI - Camera Control**

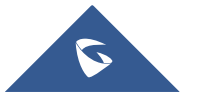

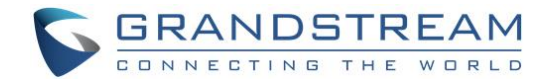

# **FACTORY RESET**

Users could reset GVC3220 to factory settings via the following ways: Reset via local GUI, via Web page, via the reset hole on the back panel of GVC3220. Factory reset will delete configuration info and syslog info.

--------------------------------------------------------------------------------------------------------------------------------------------

**Warning:** Factory reset will erase all GVC3220 configuration information. Please back up all settings or print useful information before making the following operations. If users lose all parameters or records, Grandstream will not take responsibility for the damage or loss.

--------------------------------------------------------------------------------------------------------------------------------------------

## **Reset via LCD**

Go to GVC3220 LCD idle screen ➔ **Settings** ➔ **Factory Reset**, click on the "Reset" button to bring up the prompt box as shown below. Click "OK" to reboot the device and restore factory settings.

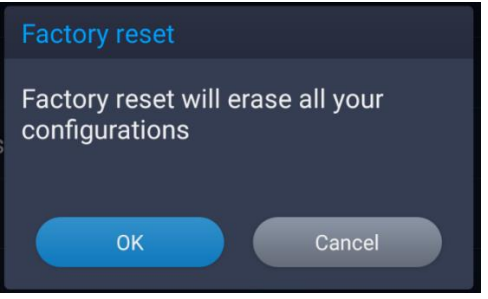

**Figure 171: Factory Reset via LCD**

## **Reset via Web UI**

1. Log in GVC3220 Web UI ➔ **Advanced Settings** ➔ **Upgrade**, the "Factory Reset" option is on the bottom of the page.

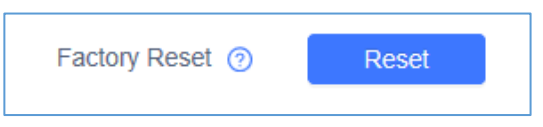

**Figure 172: GVC3220 Web UI - Factory Reset**

2. Click the "Reset" button to bring up the prompt box as shown below. Click "OK" to reboot the device and restore factory settings.

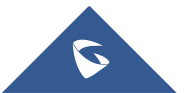

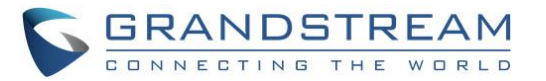

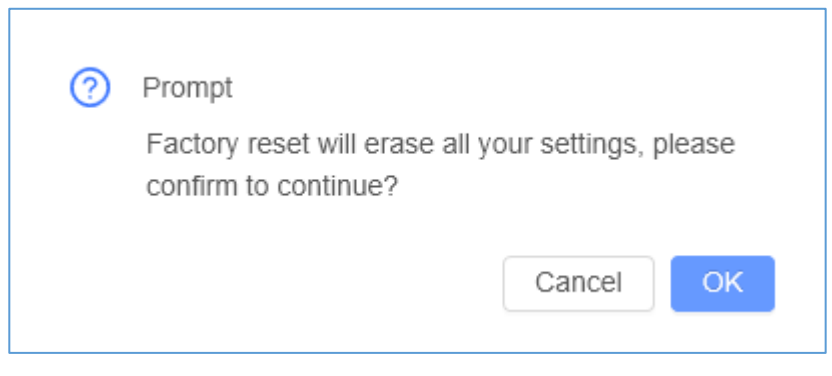

**Figure 173: GVC3220 Web UI - Factory Reset Confirmation**

## **Reset via Reset Hole**

There is a Reset hole on the back panel of GVC3220, use a small pin to hold against the Reset hole for more than 10 seconds to restore factory settings.

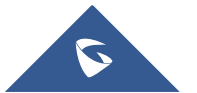

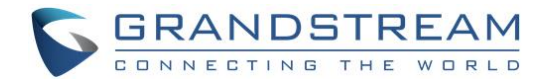

# **EXPERIENCING GVC3220**

Please visit our website: [http://www.grandstream.com](http://www.grandstream.com/) to receive the most up-to-date updates on firmware releases, additional features, FAQs, documentation and news on new products.

We encourage you to browse our [product related documentation,](http://www.grandstream.com/our-products) [FAQs](http://www.grandstream.com/support/faq) and [User and Developer Forum](https://forums.grandstream.com/) for answers to your general questions. If you have purchased our products through a Grandstream Certified Partner or Reseller, please contact them directly for immediate support.

Our technical support staff is trained and ready to answer all of your questions. Contact a technical support member or [submit a trouble ticket online](https://helpdesk.grandstream.com/) to receive in-depth support.

Thank you again for purchasing Grandstream Video Conferencing System, it will be sure to bring convenience and color to both your business and personal life.

**\* Android is a trademark of Google LLC.**

H∂M™ **HDMI, the HDMI Logo, and High-Definition Multimedia Interface are trademarks or** 

--------------------------------------------------------------------------------------------------------------------------------------------

 **registered trademarks of HDMI Licensing LLC in the United States and other countries.**

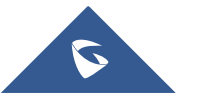

--------------------------------------------------------------------------------------------------------------------------------------------